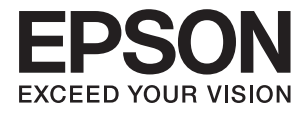

# **Vartotojo vadovas**

## <span id="page-1-0"></span>**Autorių teisės**

Negavus išankstinio rašytinio "Seiko Epson Corporation" leidimo, jokios šio leidinio dalies negalima atkurti, išsaugoti informacijos paieškos sistemoje arba perduoti kokia nors forma ar priemonėmis – elektroniniu, mechaniniu, kopijavimo, įrašymo arba kokiu nors kitu būdu. Neprisiimame jokios atsakomybės už patento pažeidimą čia pateiktos informacijos atžvilgiu. Taip pat neprisiimame jokios atsakomybės už nuostolius, patirtus naudojant čia pateiktą informaciją. Čia pateikta informacija taikytina tik naudojant šį Epson gaminį. Epson nėra atsakinga dėl jokio šios informacijos naudojimo pritaikant kitiems gaminiams.

Nei "Seiko Epson Corporation", nei jos filialai nėra atsakingi šio gaminio pirkėjui arba trečiosioms šalims už nuostolius, praradimus, kaštus arba išlaidas, kurias pirkėjas arba trečiosios šalys patiria dėl šio gaminio gedimo, netinkamo arba perteklinio naudojimo, neleistino modifikavimo, remonto arba keitimo, taip pat (išskyrus JAV) griežto "Seiko Epson Corporation" naudojimo ir priežiūros instrukcijų nesilaikymo.

Nei "Seiko Epson Corporation", nei jos filialai nėra atsakingi už bet kokius nuostolius arba problemas, kylančias naudojant kokius nors papildomai pasirenkamus priedus arba sunaudojamas medžiagas, kurių "Seiko Epson Corporation" nenurodė esant originaliais "Epson" gaminiais arba "Epson" patvirtintais gaminiais.

"Seiko Epson Corporation" nėra atsakinga už bet kokius nuostolius, patiriamus dėl elektromagnetinių trukdžių, atsirandančių naudojant bet kokius sąsajos kabelius, kurių "Seiko Epson Corporation" nenurodė esant "Epson" patvirtintais gaminiais.

© 2015 Seiko Epson Corporation. All rights reserved.

Šio vadovo turinys ir šio gaminio specifikacijos gali būti keičiami be išankstinio įspėjimo.

## <span id="page-2-0"></span>**Prekių ženklai**

- ❏ EPSON® yra registruotasis prekės ženklas, o EPSON EXCEED YOUR VISION arba EXCEED YOUR VISION yra prekės ženklas, priklausantis "Seiko Epson Corporation".
- ❏ Microsoft®, Windows®, and Windows Vista® are registered trademarks of Microsoft Corporation.
- ❏ Apple, Macintosh, Mac OS, OS X, Bonjour, Safari, iPad, iPhone, iPod touch, and iTunes are trademarks of Apple Inc., registered in the U.S. and other countries. AirPrint and the AirPrint logo are trademarks of Apple Inc.
- ❏ Google Cloud Print™, Chrome™, Chrome OS™, and Android™ are trademarks of Google Inc.
- ❏ Adobe, Adobe Reader, Acrobat, and Photoshop are trademarks of Adobe systems Incorporated, which may be registered in certain jurisdictions.
- ❏ Monotype is a trademark of Monotype Imaging, Inc. registered in the United States Patent and Trademark Office and may be registered in certain jurisdictions.
- ❏ Albertus, Arial, and Times New Roman are trademarks of The Monotype Corporation.
- ❏ ITC Avant Garde, ITC Bookman, ITC Zapf-Chancery, and ITC Zapf Dingbats are trademarks of International Typeface Corporation registered in the United States Patent and Trademark Office and may be registered in certain jurisdictions.
- ❏ Clarendon, Helvetica, New Century Schoolbook, Palatino, Times and Univers are registered trademarks of Heidelberger Druckmaschinen AG, which may be registered in certain jurisdictions, exclusively licensed through Linotype Library GmbH, a wholly owned subsidiary of Heidelberger Druckmaschinen AG.
- ❏ Wingdings is a registered trademark of Microsoft Corporation in the United States and other countries.
- ❏ Antique Olive is a registered trademark of Marcel Olive and may be registered in certain jurisdictions.
- ❏ Marigold is a trademark of AlphaOmega Typography.
- ❏ Coronet is a registered trademark of Ludlow Type Foundry.
- ❏ PCL is the registered trademark of Hewlett-Packard Company.
- ❏ Getopt

Copyright © 1987, 1993, 1994 The Regents of the University of California. All rights reserved.

Redistribution and use in source and binary forms, with or without modification, are permitted provided that the following conditions are met:

1. Redistributions of source code must retain the above copyright notice, this list of conditions and the following disclaimer.

2. Redistributions in binary form must reproduce the above copyright notice, this list of conditions and the following disclaimer in the documentation and/or other materials provided with the distribution.

4. Neither the name of the University nor the names of its contributors may be used to endorse or promote products derived from this software without specific prior written permission.

THIS SOFTWARE IS PROVIDED BY THE REGENTS AND CONTRIBUTORS ''AS IS'' AND ANY EXPRESS OR IMPLIED WARRANTIES, INCLUDING, BUT NOT LIMITED TO, THE IMPLIED WARRANTIES OF MERCHANTABILITY AND FITNESS FOR A PARTICULAR PURPOSE ARE DISCLAIMED. IN NO EVENT SHALL THE REGENTS OR CONTRIBUTORS BE LIABLE FOR ANY DIRECT, INDIRECT, INCIDENTAL, SPECIAL, EXEMPLARY, OR CONSEQUENTIAL DAMAGES (INCLUDING, BUT NOT LIMITED TO, PROCUREMENT OF SUBSTITUTE GOODS OR SERVICES; LOSS OF USE, DATA, OR PROFITS; OR BUSINESS INTERRUPTION) HOWEVER CAUSED AND ON ANY THEORY OF LIABILITY, WHETHER IN CONTRACT, STRICT LIABILITY, OR TORT (INCLUDING NEGLIGENCE OR OTHERWISE) ARISING IN ANY WAY OUT OF THE USE OF THIS SOFTWARE, EVEN IF ADVISED OF THE POSSIBILITY OF SUCH DAMAGE.

#### ❏ Arcfour

This code illustrates a sample implementation of the Arcfour algorithm.

Copyright © April 29, 1997 Kalle Kaukonen. All Rights Reserved.

Redistribution and use in source and binary forms, with or without modification, are permitted provided that this copyright notice and disclaimer are retained.

THIS SOFTWARE IS PROVIDED BY KALLE KAUKONEN AND CONTRIBUTORS ''AS IS'' AND ANY EXPRESS OR IMPLIED WARRANTIES, INCLUDING, BUT NOT LIMITED TO, THE IMPLIED WARRANTIES OF MERCHANTABILITY AND FITNESS FOR A PARTICULAR PURPOSE ARE DISCLAIMED. IN NO EVENT SHALL KALLE KAUKONEN OR CONTRIBUTORS BE LIABLE FOR ANY DIRECT, INDIRECT, INCIDENTAL, SPECIAL, EXEMPLARY, OR CONSEQUENTIAL DAMAGES (INCLUDING, BUT NOT LIMITED TO, PROCUREMENT OF SUBSTITUTE GOODS OR SERVICES; LOSS OF USE, DATA, OR PROFITS; OR BUSINESS INTERRUPTION) HOWEVER CAUSED AND ON ANY THEORY OF LIABILITY, WHETHER IN CONTRACT, STRICT LIABILITY, OR TORT (INCLUDING NEGLIGENCE OR OTHERWISE) ARISING IN ANY WAY OUT OF THE USE OF THIS SOFTWARE, EVEN IF ADVISED OF THE POSSIBILITY OF SUCH DAMAGE.

❏ microSDHC Logo is a trademark of SD-3C, LLC.

Pastaba: "microSDHC" yra įtaisyta gaminyje ir jos išimti negalima.

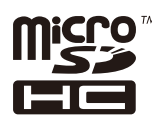

❏ Intel® is a registered trademark of Intel Corporation.

❏ Bendroji pastaba: kiti čia pateikti gaminių pavadinimai yra skirti tik gaminiams nurodyti ir gali būti atitinkamų savininkų prekių ženklai. "Epson" nepriklauso jokios teisės į šiuos ženklus.

## *Turinys*

### *[Autorių teisės](#page-1-0)*

#### *[Prekių ženklai](#page-2-0)*

### *[Apie šį vadovą](#page-7-0)*

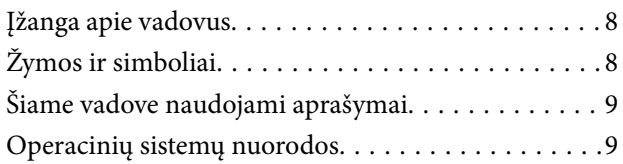

### *[Svarbios instrukcijos](#page-9-0)*

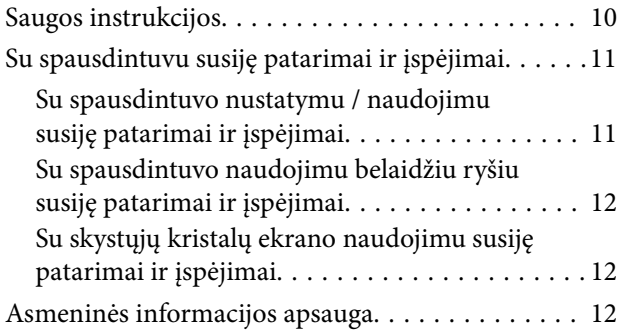

#### *[Administratoriaus nustatymai](#page-12-0)*

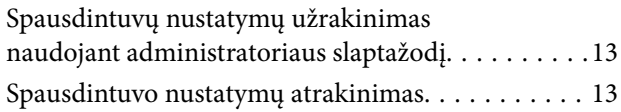

### *[Pagrindinė spausdintuvo informacija](#page-13-0)*

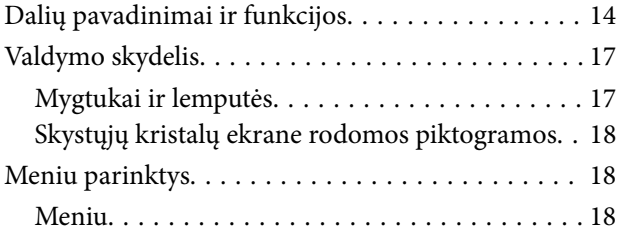

#### *[Popieriaus įdėjimas](#page-25-0)*

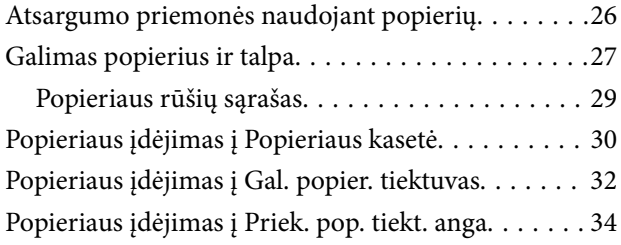

### *[Spausdinimas](#page-35-0)*

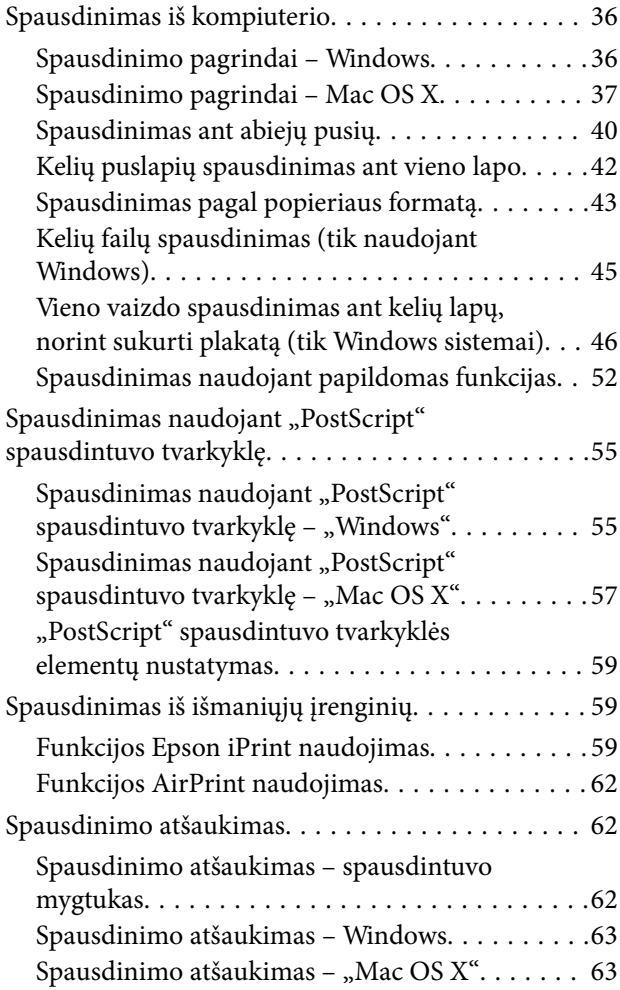

#### *[Rašalo kasečių ir kitų keičiamų dalių](#page-63-0)  [keitimas](#page-63-0)*

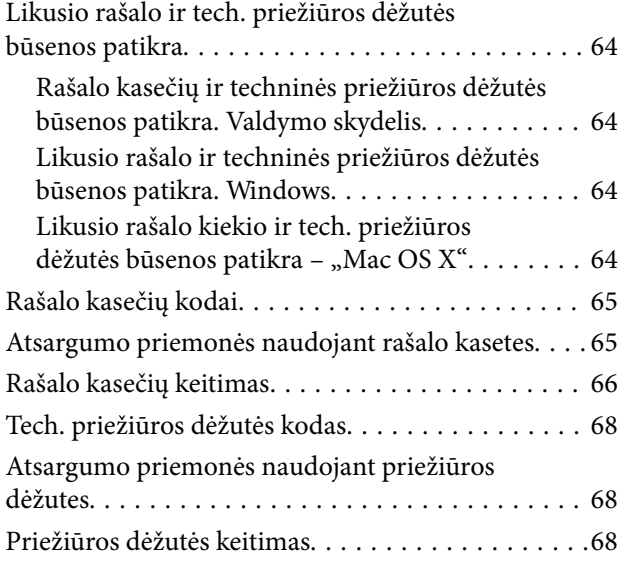

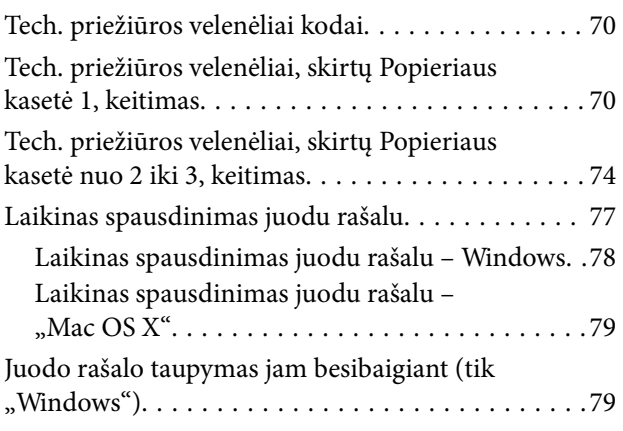

## *[Spausdinimo kokybės gerinimas](#page-80-0)*

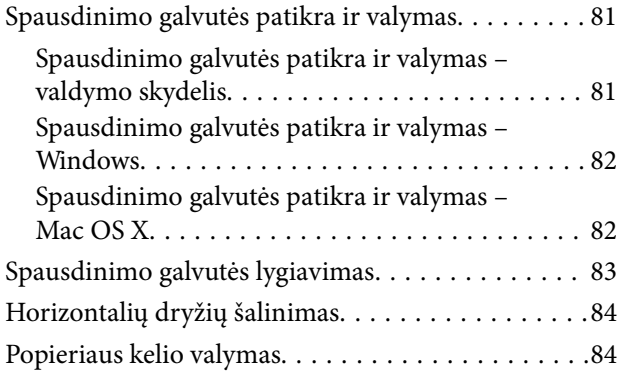

#### *[Informacija apie programas ir tinklo](#page-85-0)  [tarnybas](#page-85-0)*

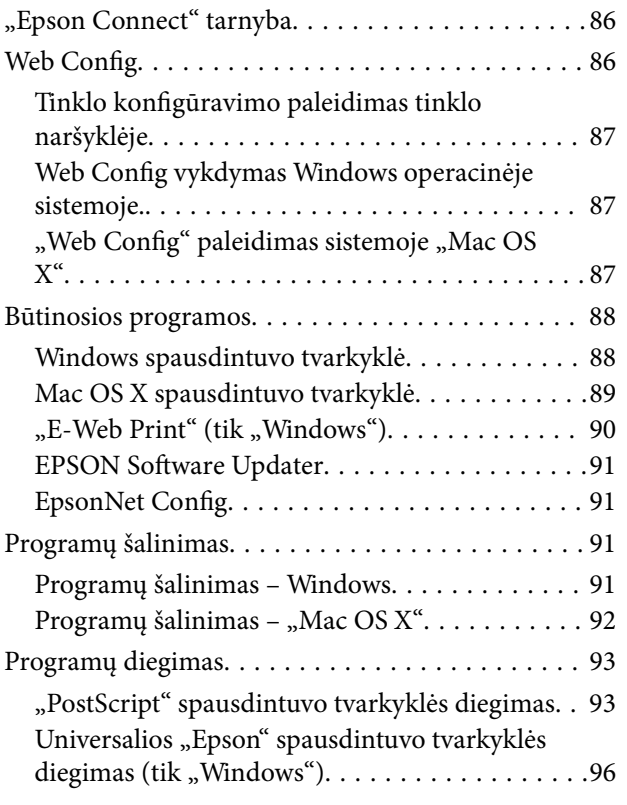

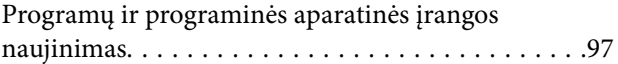

### *[Problemų sprendimas](#page-97-0)*

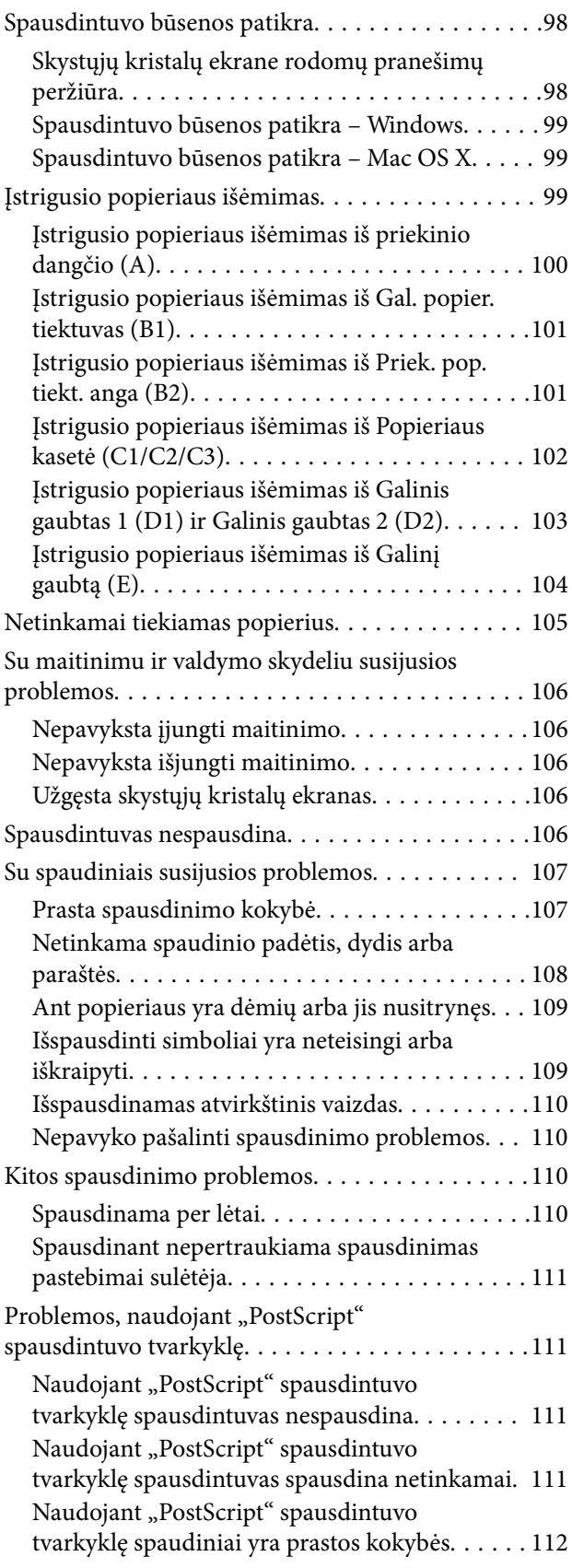

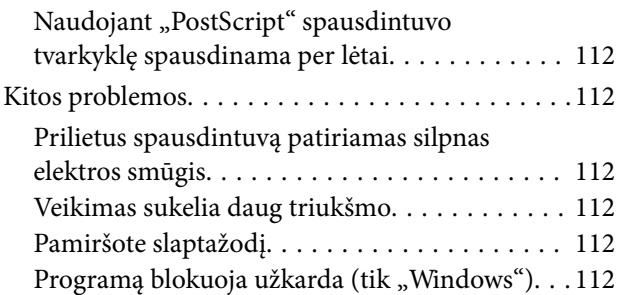

### *[Priedas](#page-112-0)*

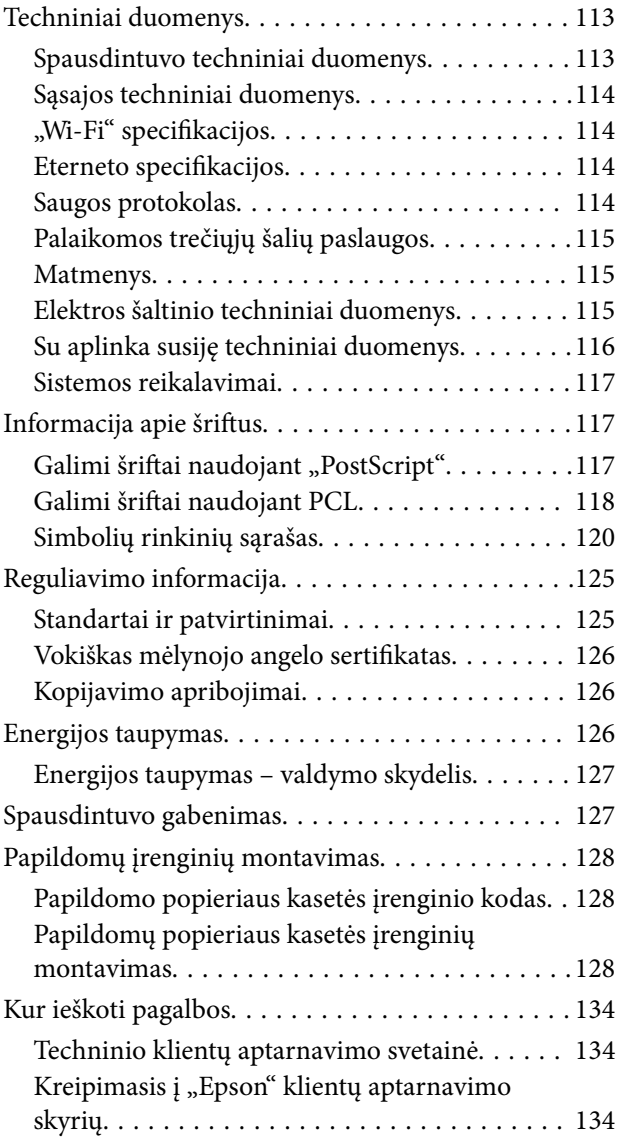

## <span id="page-7-0"></span>**Apie šį vadovą**

## **Įžanga apie vadovus**

Šių vadovų naujausias versijas galima atsisiųsti iš "Epson" pagalbos svetainės.

[http://www.epson.eu/Support](HTTP://WWW.EPSON.EU/SUPPORT) (Europoje)

- [http://support.epson.net/](HTTP://SUPPORT.EPSON.NET/) (ne Europoje)
- ❏ Svarbios saugos instrukcijos (popierinis vadovas)

Pateiktos saugaus šio spausdintuvo naudojimo instrukcijos. Atsižvelgiant į modelį ir regioną, šis vadovas gali būti nepridėtas.

❏ Pradėkite čia (popierinis vadovas)

Pateikta informacijos apie spausdintuvo nustatymą ir programinės įrangos diegimą.

❏ Vartotojo vadovas (PDF vadovas)

Šis vadovas. Suteikia bendrosios informacijos ir instrukcijų, kaip naudoti spausdintuvą ir kaip spręsti problemas.

❏ Tinklo vadovas (PDF vadovas)

Pateikta informacija apie tinklo nustatymus ir problemų sprendimą, kai spausdintuvas naudojamas per tinklą.

❏ Administratoriaus vadovas (PDF vadovas)

Pateikta tinklo administratoriams aktuali informacija apie valdymą ir spausdintuvo nustatymus.

Įvairios pagalbinės informacijos žr. ne tik šiuose vadovuose, bet ir "Epson" programų žinynuose.

## **Žymos ir simboliai**

#### !*Perspėjimas:*

Instrukcijos, kurių reikia griežtai laikytis, siekiant išvengti sužalojimų.

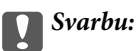

Instrukcijos, kurių reikia laikytis, siekiant nesugadinti įrangos.

#### *Pastaba:*

Pateikiama papildoma ir rekomenduojama informacija.

 $\rightarrow$  Susijusi informacija

Nuorodos į susijusius skyrius.

## <span id="page-8-0"></span>**Šiame vadove naudojami aprašymai**

- $□$  Spausdintuvo tvarkyklės ekranų momentinės nuotraukos padarytos naudojant "Windows 8.1" arba "Mac OS X v10.10.x". Koks turinys rodomas ekranuose, lemia modelis ir aplinkybės.
- ❏ Šiame vadove naudojami spausdintuvo paveikslėliai yra tik pavyzdžiai. Nors, atsižvelgiant į modelį, gali būti nedidelių skirtumų, tačiau naudojimo būdas nesiskiria.
- ❏ Kokie meniu punktai yra rodomi skystųjų kristalų ekrane, lemia modelis ir nustatymai.

## **Operacinių sistemų nuorodos**

#### **Windows**

Šiame vadove sąvokos, pavyzdžiui "Windows 8.1", "Windows 8", "Windows 7", "Windows Vista", "Windows XP", "Windows Server 2012 R2", "Windows Server 2012", "Windows Server 2008 R2", "Windows Server 2008",

"Windows Server 2003 R2" ir "Windows Server 2003", reiškia šias operacines sistemas. Sąvoka "Windows" reiškia visas versijas.

- ❏ Microsoft® Windows® 8.1 operacinė sistema
- ❏ Microsoft® Windows® 8 operacinė sistema
- ❏ Microsoft® Windows® 7 operacinė sistema
- ❏ Microsoft® Windows Vista® operacinė sistema
- ❏ Microsoft® Windows® XP operacinė sistema
- ❏ Microsoft® Windows® XP Professional x64 Edition operacinė sistema
- ❏ Microsoft® Windows Server® 2012 R2 operacinė sistema
- ❏ Microsoft® Windows Server® 2012 operacinė sistema
- ❏ Microsoft® Windows Server® 2008 R2 operacinė sistema
- ❏ Microsoft® Windows Server® 2008 operacinė sistema
- ❏ Microsoft® Windows Server® 2003 R2 operacinė sistema
- ❏ Microsoft® Windows Server® 2003 operacinė sistema

#### **Mac OS X**

Šiame vadove "Mac OS X v10.10.x" reiškia "OS X Yosemite", "Mac OS X v10.9.x" reiškia "OS X Mavericks, o "Mac OS X v10.8.x" reiškia "OS X Mountain Lion". Be to, "Mac OS X" naudojama, kai turima omenyje "Mac OS X v10.10.x", "Mac OS X v10.9.x", "Mac OS X v10.8.x", "Mac OS X v10.7.x" ir "Mac OS X v10.6.8".

## <span id="page-9-0"></span>**Svarbios instrukcijos**

## **Saugos instrukcijos**

Perskaitykite šias instrukcijas ir jų laikykitės, kad užtikrintumėte saugų šio spausdintuvo naudojimą. Būtinai pasilikite šį vadovą, kad prireikus, vėliau galėtumėte paskaityti. Be to, būtinai laikykitės visų ant spausdintuvo pateiktų įspėjimų ir instrukcijų.

- ❏ Naudokite tik su spausdintuvu patiektą maitinimo laidą. Šio laido nenaudokite su jokiu kitu gaminiu. Su šiuo spausdintuvu naudojant kitus laidus arba naudojant šį laidą su kitais įrenginiais, gali kilti gaisras arba įvykti elektros smūgis.
- ❏ Įsitikinkite, kad naudojamas kintamosios srovės elektros laidas atitinka taikomus vietinius saugos standartus.
- ❏ Niekada neišrinkite, nekeiskite ir nemėginkite patys remontuoti elektros laido, kištuko, spausdintuvo arba jo priedų, nebent spausdintuvo vadove būtų ypač aiškiai nurodyta, kaip tai daryti.
- ❏ Toliau nurodytais atvejais atjunkite spausdintuvą ir pristatykite jį remontuoti kvalifikuotiems aptarnavimo skyriaus darbuotojams.

Pažeistas elektros laidas arba kištukas; į spausdintuvą pateko skysčio; spausdintuvas nukrito arba pažeistas jo korpusas; spausdintuvas neveikia kaip įprastai arba jo veikimas akivaizdžiai pakito. Nereguliuokite valdiklių, jei tai nenurodyta naudojimo instrukcijose.

- ❏ Pastatykite spausdintuvą šalia sieninio lizdo, nuo kurio lengva atjungti kištuką.
- ❏ Nestatykite ir nelaikykite spausdintuvo lauke, labai nešvariose arba dulkėtose vietose, arti vandens ir šilumos šaltinių, taip pat ten, kur juntamas smūgių poveikis, vibracija, aukšta temperatūra arba didelis drėgnis.
- ❏ Neapliekite spausdintuvo ir nenaudokite jo šlapiomis rankomis.
- ❏ Šį spausdintuvą reikia laikyti ne arčiau kaip per 22 cm nuo širdies stimuliatorių. Šio spausdintuvo skleidžiamos radijo bangos gali sutrikdyti širdies stimuliatorių veikimą.
- ❏ Jei pažeisite skystųjų kristalų ekraną, kreipkitės į platintoją. Skystųjų kristalų tirpalui patekus ant rankų, jas kruopščiai nuplaukite muilu ir vandeniu. Skystųjų kristalų tirpalui patekus į akis, jas nedelsdami išplaukite vandeniu. Jei kruopščiai praplovę akis jausite diskomfortą arba pastebėsite, kad suprastėjo regėjimas, nedelsdami kreipkitės į gydytoją.
- ❏ Spausdintuvas yra sunkus, todėl jį kelti arba nešti turi bent du žmonės. Keliant spausdintuvą, du ar daugiau žmonių turi atsistoti tinkamose pozose, kaip pavaizduota.

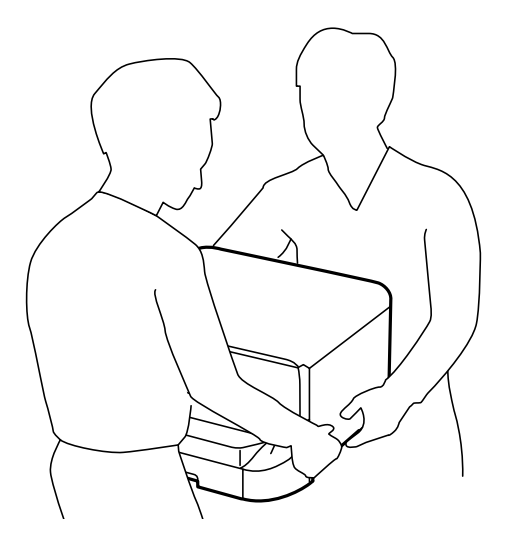

- <span id="page-10-0"></span>❏ Būkite atsargūs, kai naudojate panaudotas kasetes, nes aplink rašalo tiekimo angą gali būti likę šiek tiek rašalo.
	- ❏ Jei rašalo patenka jums ant odos, kruopščiai nuplaukite suteptą sritį muilu ir vandeniu.
	- ❏ Jei rašalo patenka į akis, nedelsdami praplaukite vandeniu. Jei kruopščiai praplovus akis vis tiek jaučiamas diskomfortas ar regėjimo sutrikimai, nedelsdami kreipkitės į gydytoją.
	- ❏ Jei rašalo patenka į burną, iškart kreipkitės į gydytoją.
- ❏ Neardykite rašalo kasetės ir tech. priežiūros dėžutės, nes rašalas gali patekti į akis ar ant odos.
- ❏ Nepurtykite rašalo kasečių pernelyg stipriai; jei nesilaikysite šio nurodymo, iš kasetės gali ištekėti rašalas.
- ❏ Laikykite rašalo kasetes ir tech. priežiūros dėžutę vaikams nepasiekiamoje vietoje.

## **Su spausdintuvu susiję patarimai ir įspėjimai**

Perskaitykite šias instrukcijas ir jų laikykitės, kad nesugadintumėte spausdintuvo arba kitų daiktų. Būtinai pasilikite šį vadovą, kad prireikus, vėliau galėtumėte paskaityti.

### **Su spausdintuvo nustatymu / naudojimu susiję patarimai ir įspėjimai**

- ❏ Neuždenkite ir neužblokuokite spausdintuvo ventiliacijos ir kitų angų.
- ❏ Naudokite tik spausdintuvo etiketėje nurodyto tipo maitinimo šaltinį.
- ❏ Nejunkite prie lizdų, priklausančių esančių elektros grandinei, prie kurios prijungti reguliariai įjungiami ir išjungiami kopijavimo aparatai arba oro kondicionavimo sistemos.
- ❏ Nejunkite prie elektros lizdų, valdomų sieniniais jungikliais arba automatiniais laikmačiais.
- ❏ Laikykite visą kompiuterio sistemą atokiau nuo galimų elektromagnetinių trikdžių šaltinių, tokių kaip garsiakalbiai arba baziniai belaidžių telefonų įrenginiai.
- ❏ Elektros tiekimo laidai turi būti ištiesti taip, kad nebūtų braižomi, spaudžiami, nediltų, nebūtų susukti ir sumegzti. Ant elektros laidų nestatykite jokių daiktų, jų taip pat negalima mindyti arba ant jų važinėti. Itin svarbu, kad tose vietose, kur elektros laidai yra prijungti prie transformatoriaus (įvadai ir išvadai) jų galai būtų tiesūs.
- ❏ Jei spausdintuvą naudojate su ilgintuvu, įsitikinkite, kad bendra prie ilgintuvo prijungtų prietaisų galia neviršija leistinos laido galios. Taip pat įsitikinkite, kad bendra visų prietaisų, įjungtų į sieninį elektros lizdą, galia neviršija sieninio lizdo galios.
- ❏ Jei planuojate naudoti spausdintuvą Vokietijoje, pastato instaliacija turi būti apsaugota 10 arba 16 amperų grandinės pertraukikliu, užtikrinant tinkamą apsaugą nuo trumpojo jungimosi ir spausdintuvo apsaugą nuo srovės perkrovų.
- ❏ Kai spausdintuvą kabeliu jungiate prie kompiuterio arba kito įrenginio, įsitikinkite, kad jungtys yra nukreiptos tinkama kryptimi. Kiekvieną jungtį galima jungti tik viena kryptimi. Prijungus jungtį netinkama kryptimi, galima sugadinti abu laidu sujungtus įrenginius.
- ❏ Statykite spausdintuvą ant lygaus, stabilaus paviršiaus, kuris būtų platesnis ir ilgesnis už spausdintuvo pagrindą. Pakrypęs spausdintuvas tinkamai neveikia.
- ❏ Sandėliuodami arba transportuodami spausdintuvą, jo nepaverskite, nepastatykite vertikaliai ar neapverskite, nes gali ištekėti rašalas.
- ❏ Palikite užtektinai vietos iš priekio, kad popierius būtų išstumiamas iki galo.
- <span id="page-11-0"></span>❏ Stenkitės nelaikyti spausdintuvo tokiose vietose, kuriose dažni staigūs temperatūros ir drėgnio pokyčiai. Be to, saugokite jį nuo tiesioginių saulės spindulių, stiprių šviesos arba šilumos šaltinių.
- ❏ Nekiškite daiktų į spausdintuvo angas.
- ❏ Kai spausdinama, nekiškite į spausdintuvą rankų ir nelieskite rašalo kasečių.
- ❏ Nelieskite spausdintuvo viduje esančio balto plokščio kabelio.
- ❏ Į spausdintuvo vidų arba šalia spausdintuvo nepurkškite produktų, kurių sudėtyje yra degiųjų dujų. Taip galite sukelti gaisrą.
- ❏ Nejudinkite spausdinimo galvutės ranka, nes galite sugadinti spausdintuvą.
- ❏ Visada išjunkite spausdintuvą paspausdami mygtuką P. Atjungti spausdintuvą ir išjungti elektros tinklo lizdo srovę galima tik tada, kai nenustos mirksėti lemputė  $\mathcal{O}$ .
- ❏ Prieš transportuodami spausdintuvą įsitikinkite, kad spausdinimo galvutė yra pradinėje padėtyje (šalia dešiniojo krašto) ir į jį įdėtos rašalo kasetės.
- ❏ Jei spausdintuvo ilgą laiką nenaudosite, ištraukite elektros laido kištuką iš sieninio lizdo.

## **Su spausdintuvo naudojimu belaidžiu ryšiu susiję patarimai ir įspėjimai**

- ❏ Šio spausdintuvo skleidžiamos radijo bangos gali turėti neigiamo poveikio medicininės elektroninės įrangos veikimui, todėl ji gali sugesti. Kai šiuo spausdintuvu naudojatės medicinos įstaigose ar šalia medicininės įrangos, vykdykite medicinos įstaigą atstovaujančių įgaliotųjų darbuotojų nurodymus taip pat visų ant medicininės įrangos pateiktų įspėjimų ir nurodymų.
- ❏ Šio spausdintuvo skleidžiamos radijo bangos gali turėti neigiamo poveikio automatiškai valdomų įrenginių veikimui, pvz., automatinėms durims ar priešgaisrinei signalizacijai, o dėl jų sutrikimo gali įvykti nelaimingi atsitikimai. Besinaudodami šiuo spausdintuvu šalia automatiškai valdomų įrenginių, vykdykite visus ant šių įrenginių nurodytus įspėjimus ir nurodymus.

### **Su skystųjų kristalų ekrano naudojimu susiję patarimai ir įspėjimai**

- ❏ Skystųjų kristalų ekrane gali būti keli smulkūs šviesūs arba tamsūs taškeliai ir, priklausomai nuo veikimo, jo ryškumas gali būti netolygus. Tai yra normalu ir nerodo, kad ekranas sugedęs.
- ❏ Valykite tik sausu, minkštu audeklu. Nenaudokite skysčių arba cheminių valiklių.
- ❏ Jei stipriai sutrenksite, gali lūžti skystųjų kristalų ekrano išorinis gaubtas. Jei jutiklinio ekrano paviršiuje yra atplaišų arba įtrūkimų, susisiekite su prekybos atstovu ir nelieskite ar nemėginkite pašalinti sulūžusių dalių.

## **Asmeninės informacijos apsauga**

Jei spausdintuvą ketinate atiduoti arba išmesti, ištrinkite visą spausdintuvo atmintyje saugomą asmeninę informaciją, valdymo skydelyje pasirinkdami **Menu** > **System Administration** > **Restore Default Settings** > **Clear All Data and Settings**.

## <span id="page-12-0"></span>**Administratoriaus nustatymai**

## **Spausdintuvų nustatymų užrakinimas naudojant administratoriaus slaptažodį**

Norėdami užrakinti spausdintuvo nustatymus, kad jų negalėtų atrakinti kiti vartotojai, nustatykite administratoriaus slaptažodį. Galima užrakinti toliau nurodytus nustatymus.

#### System Administration

Neįvedę slaptažodžio, nustatymų pakeisti negalėsite. Šio slaptažodžio prireiks ir nustatant Web Config arba EpsonNet Config reikšmes.

#### c*Svarbu:*

Nepamirškite slaptažodžio. Jei užmirštumėte slaptažodį, kreipkitės į "Epson" pagalbos skyrių.

- 1. Pradžios ekrane pasirinkite **Menu**.
- 2. Pasirinkite **Admin Settings** > **Admin Password**.
- 3. Pasirinkite **Register** ir įveskite slaptažodį.
- 4. Dar kartą įveskite slaptažodį.
- 5. Pasirinkite **Lock Setting** ir šią parinktį įjunkite.

## **Spausdintuvo nustatymų atrakinimas**

- 1. Pradžios ekrane pasirinkite **Menu**.
- 2. Pasirinkite **Admin Settings**.
- 3. Įveskite administratoriaus slaptažodį.
- 4. Pasirinkite **Lock Setting** ir šią parinktį išjunkite.

## <span id="page-13-0"></span>**Dalių pavadinimai ir funkcijos**

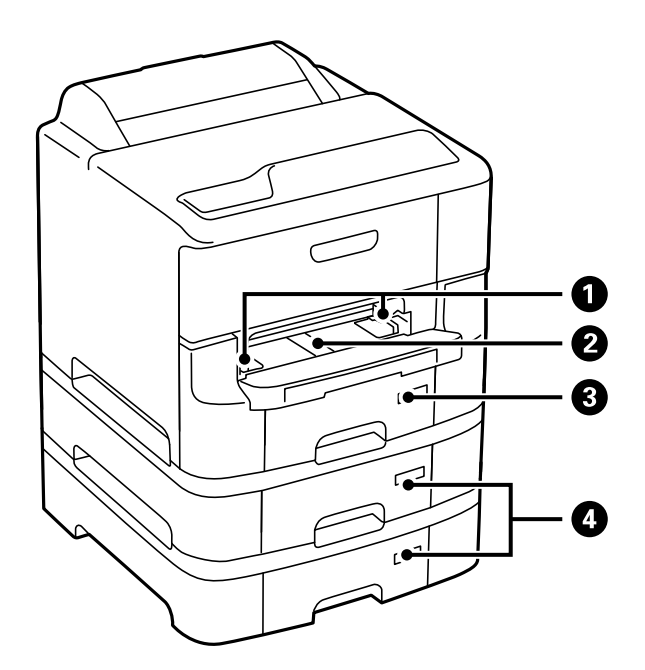

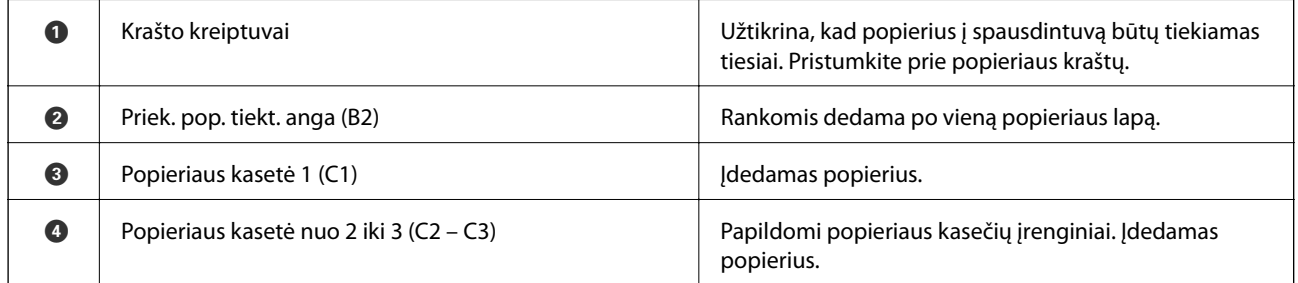

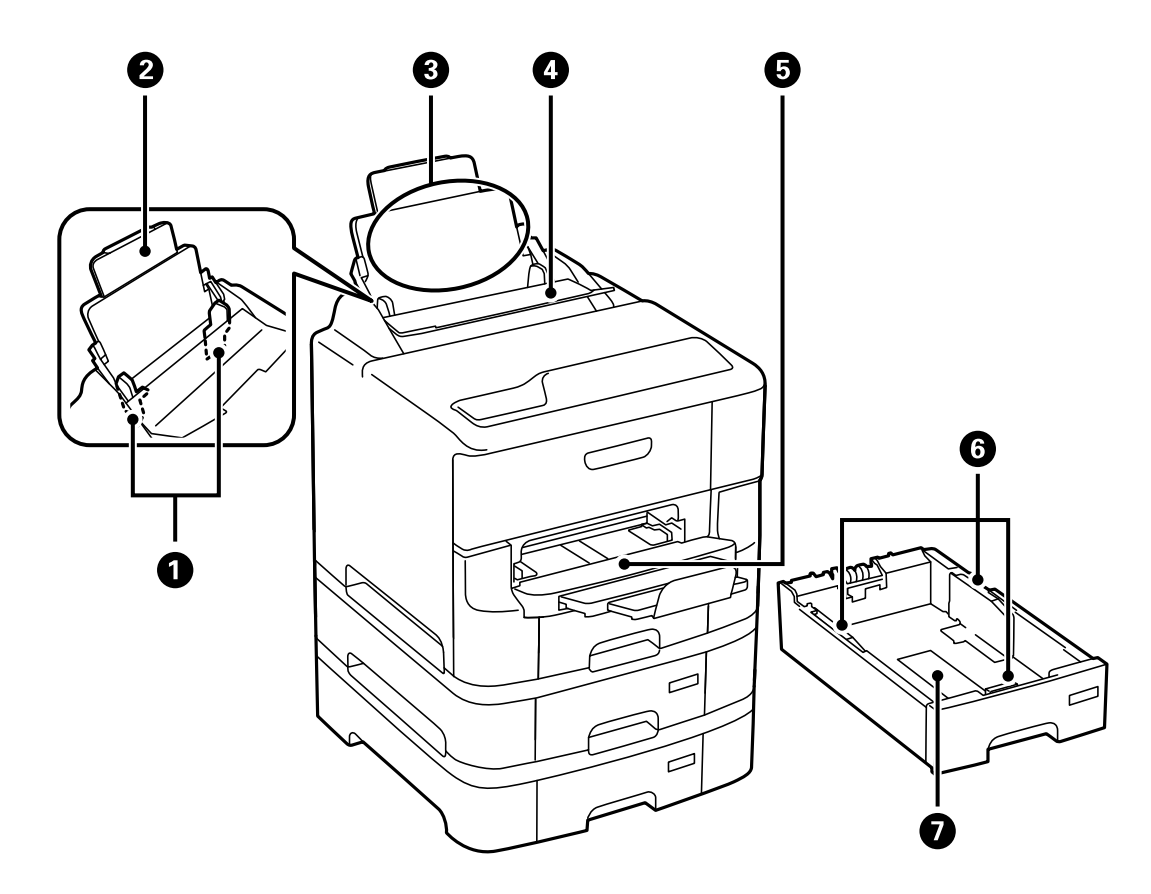

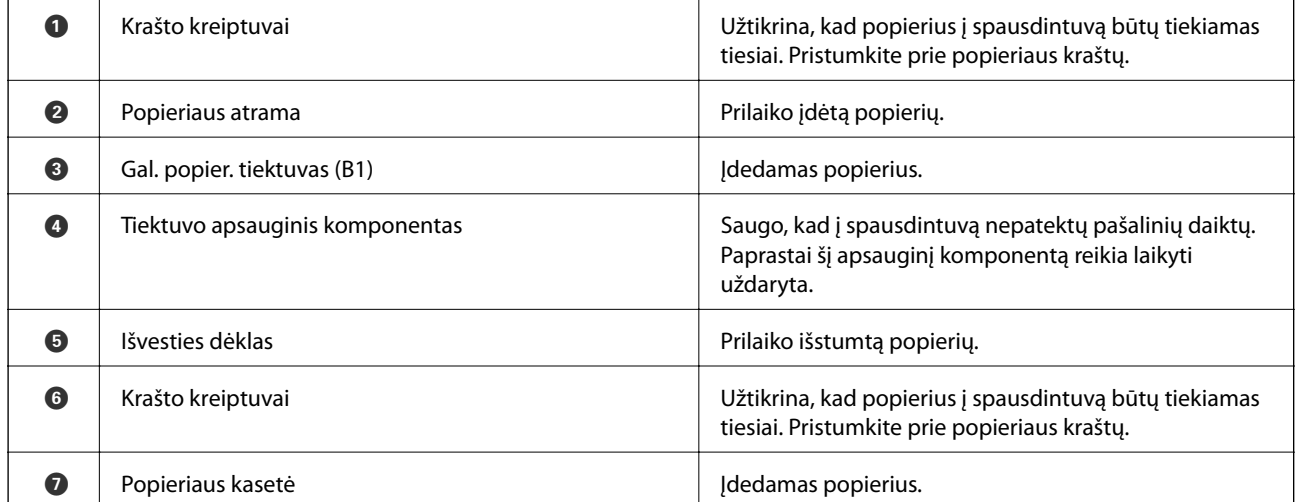

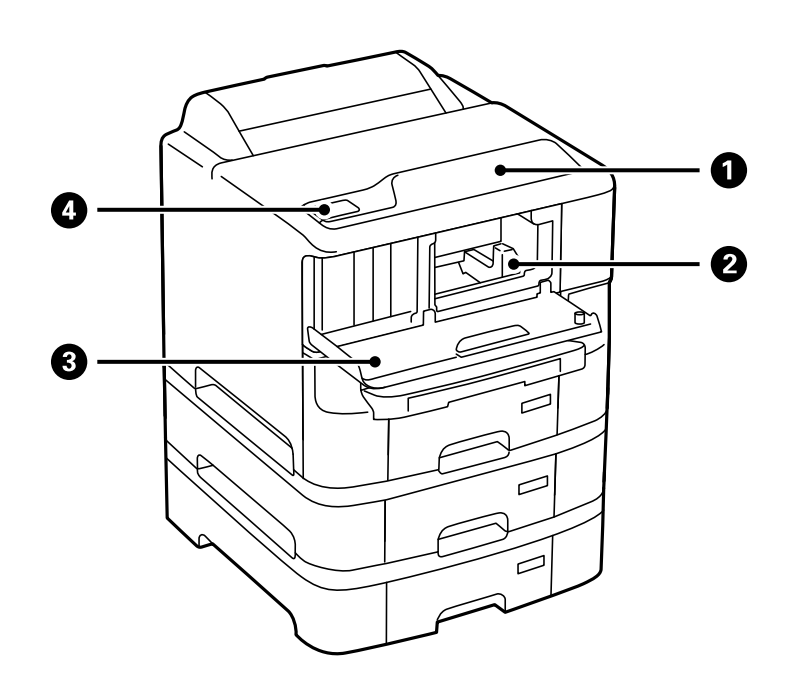

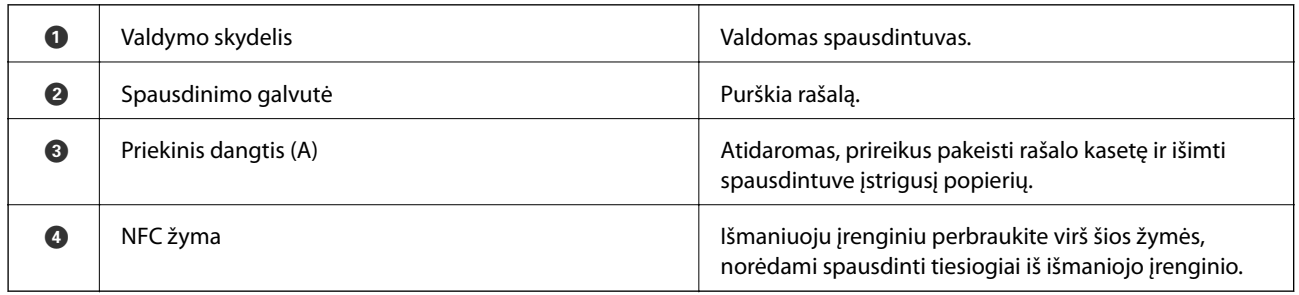

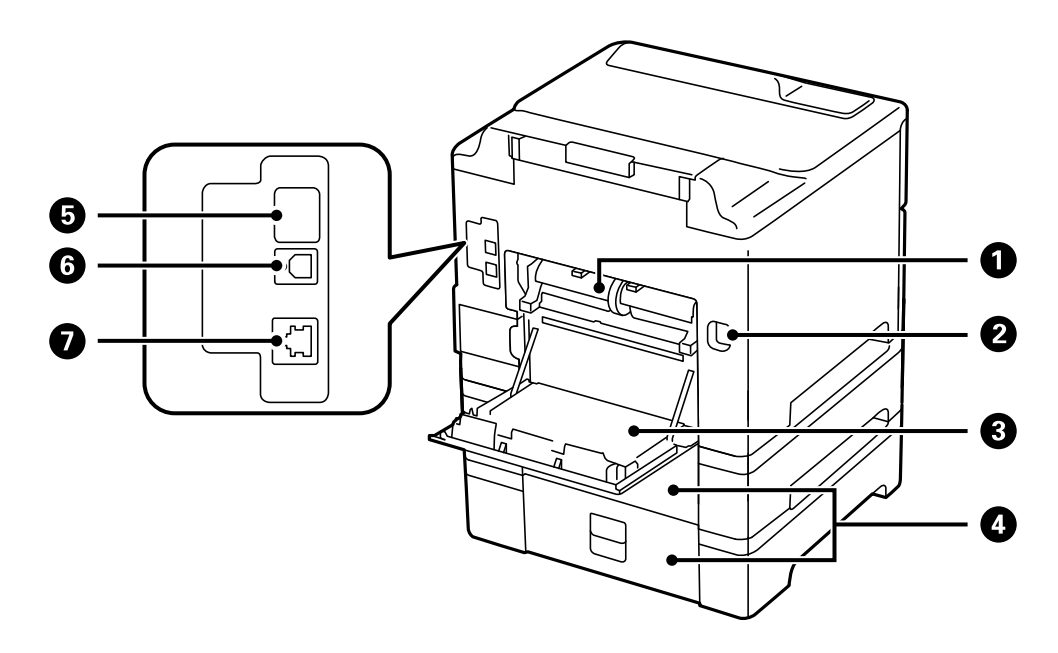

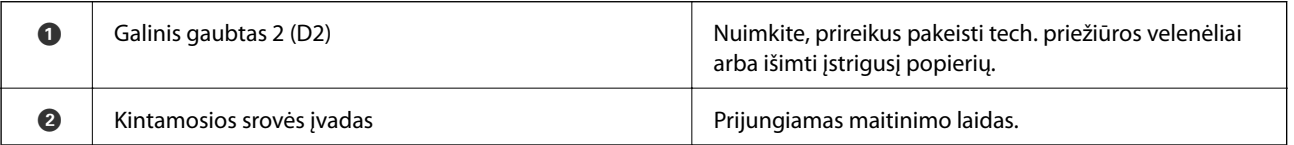

<span id="page-16-0"></span>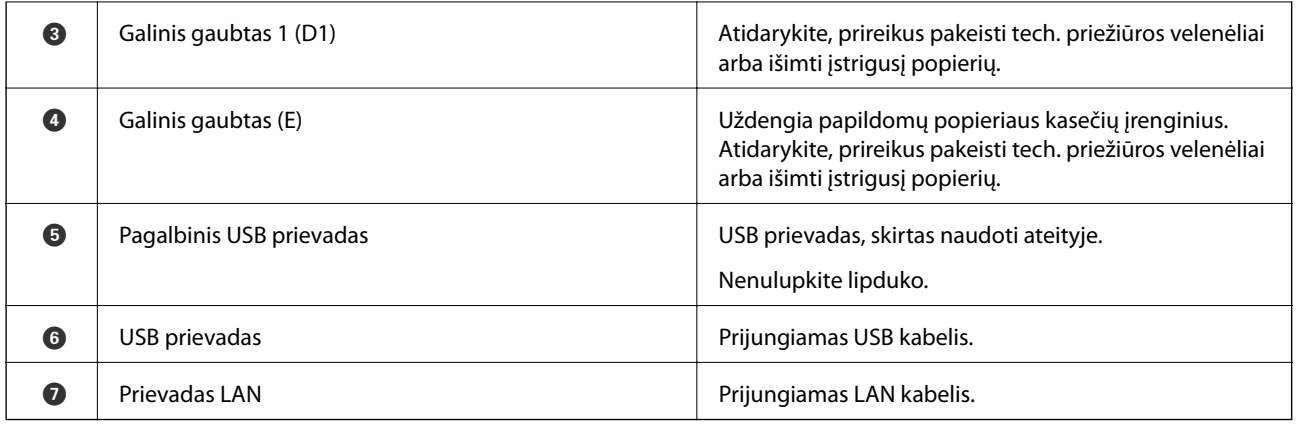

## **Valdymo skydelis**

## **Mygtukai ir lemputės**

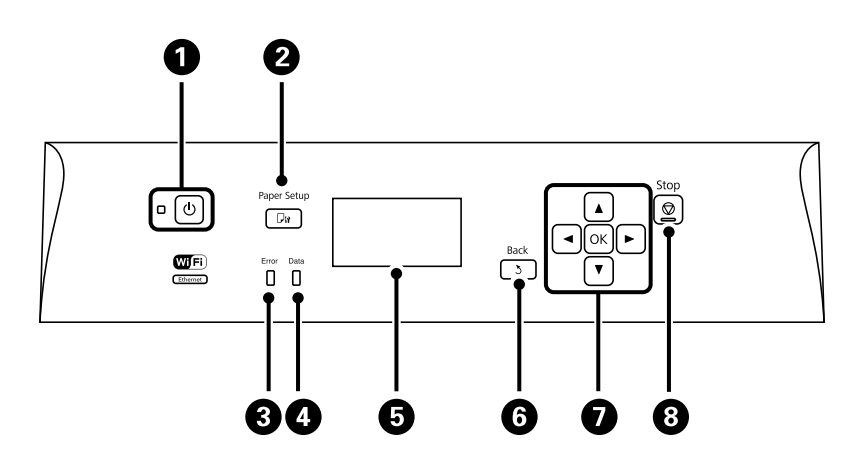

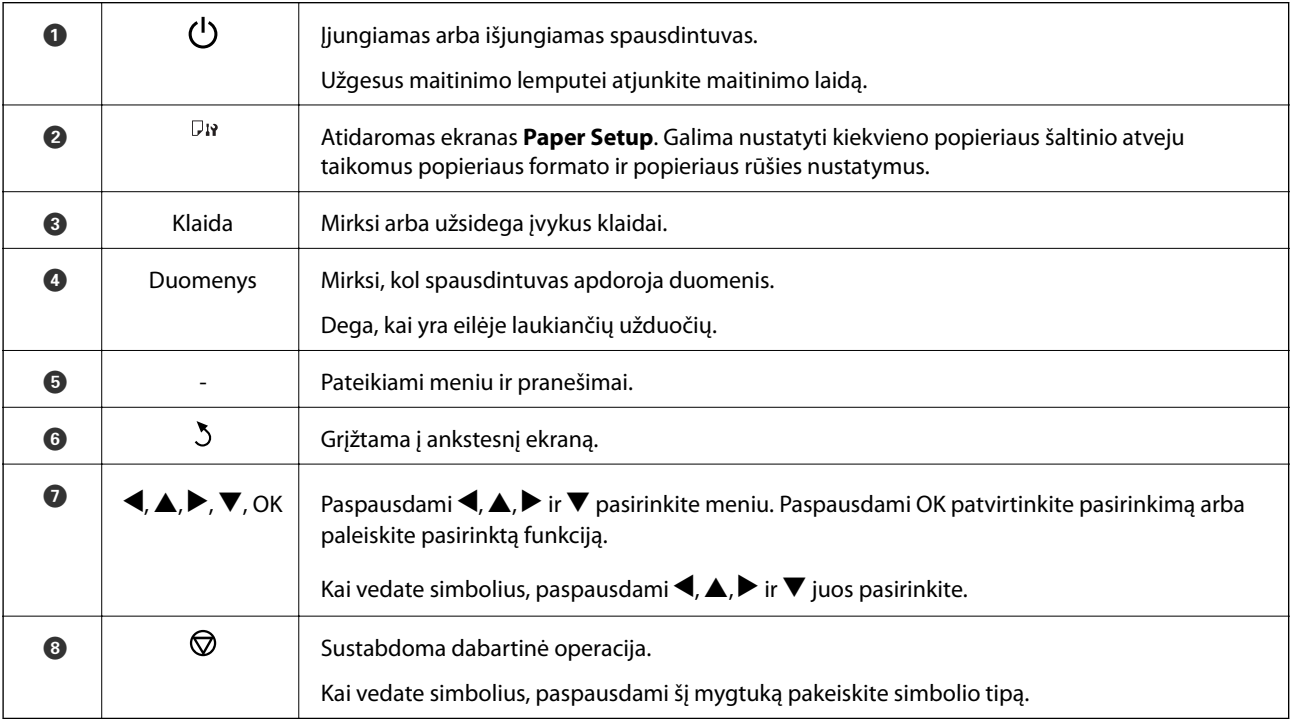

## <span id="page-17-0"></span>**Skystųjų kristalų ekrane rodomos piktogramos**

Atsižvelgiant į spausdintuvo būseną, skystųjų kristalų ekrane gali būti rodomos toliau pateiktos piktogramos.

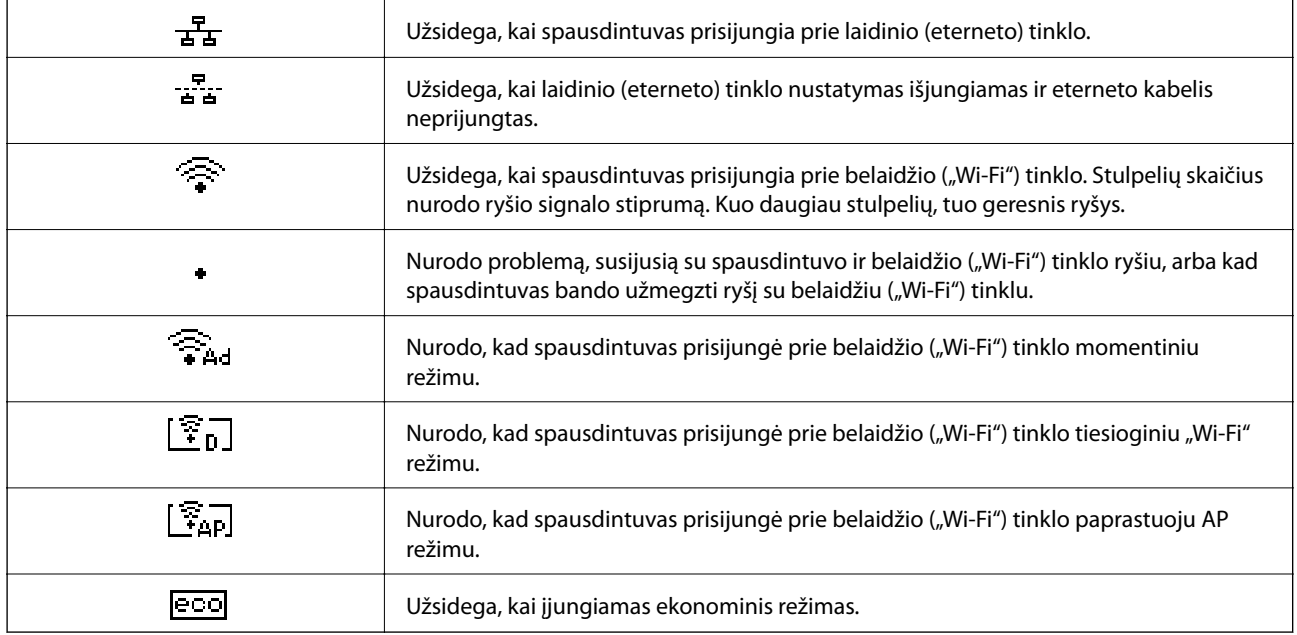

## **Meniu parinktys**

#### **Meniu**

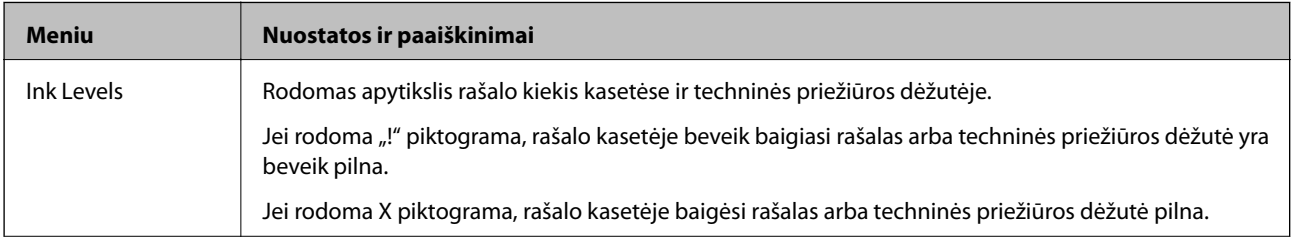

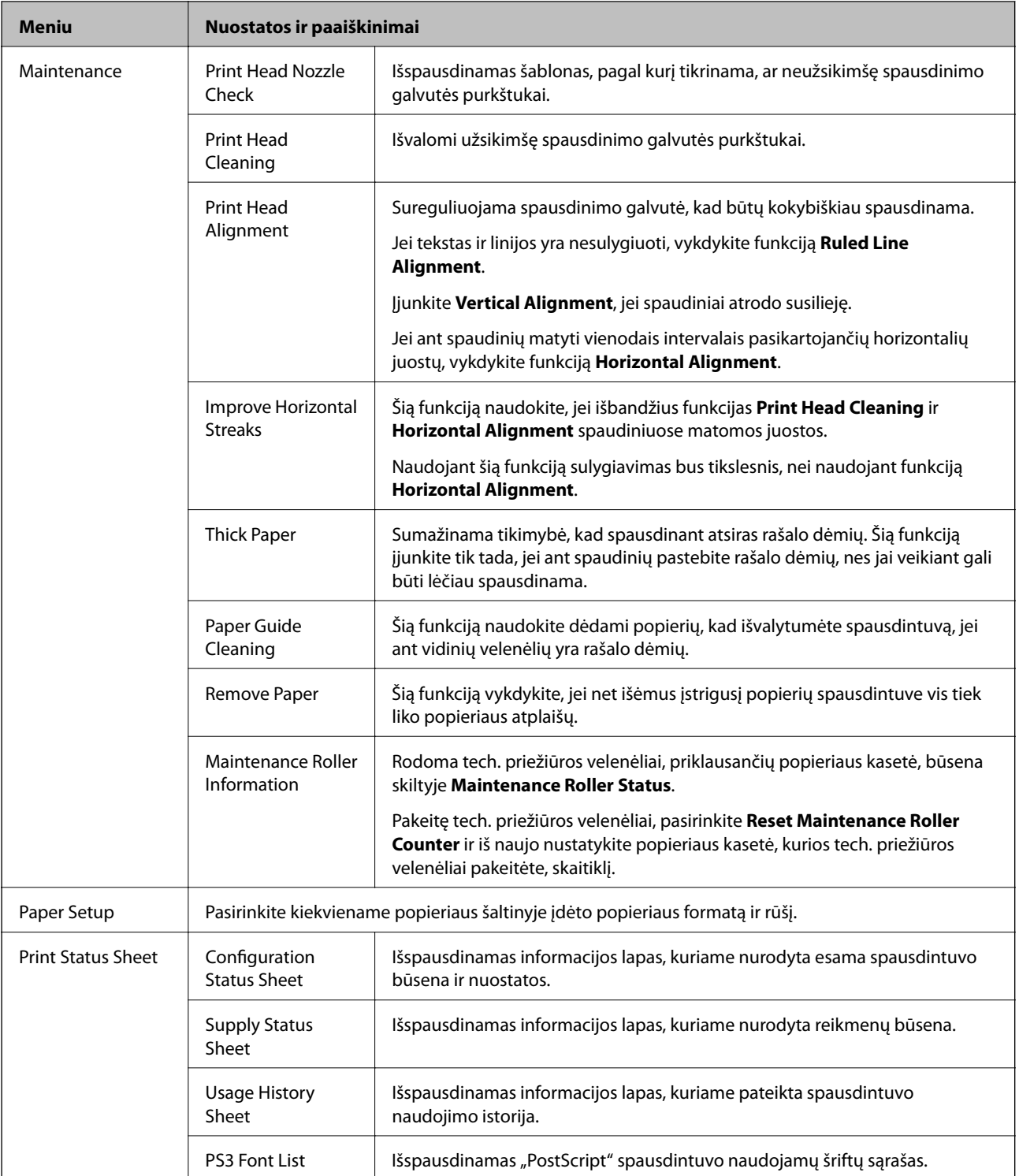

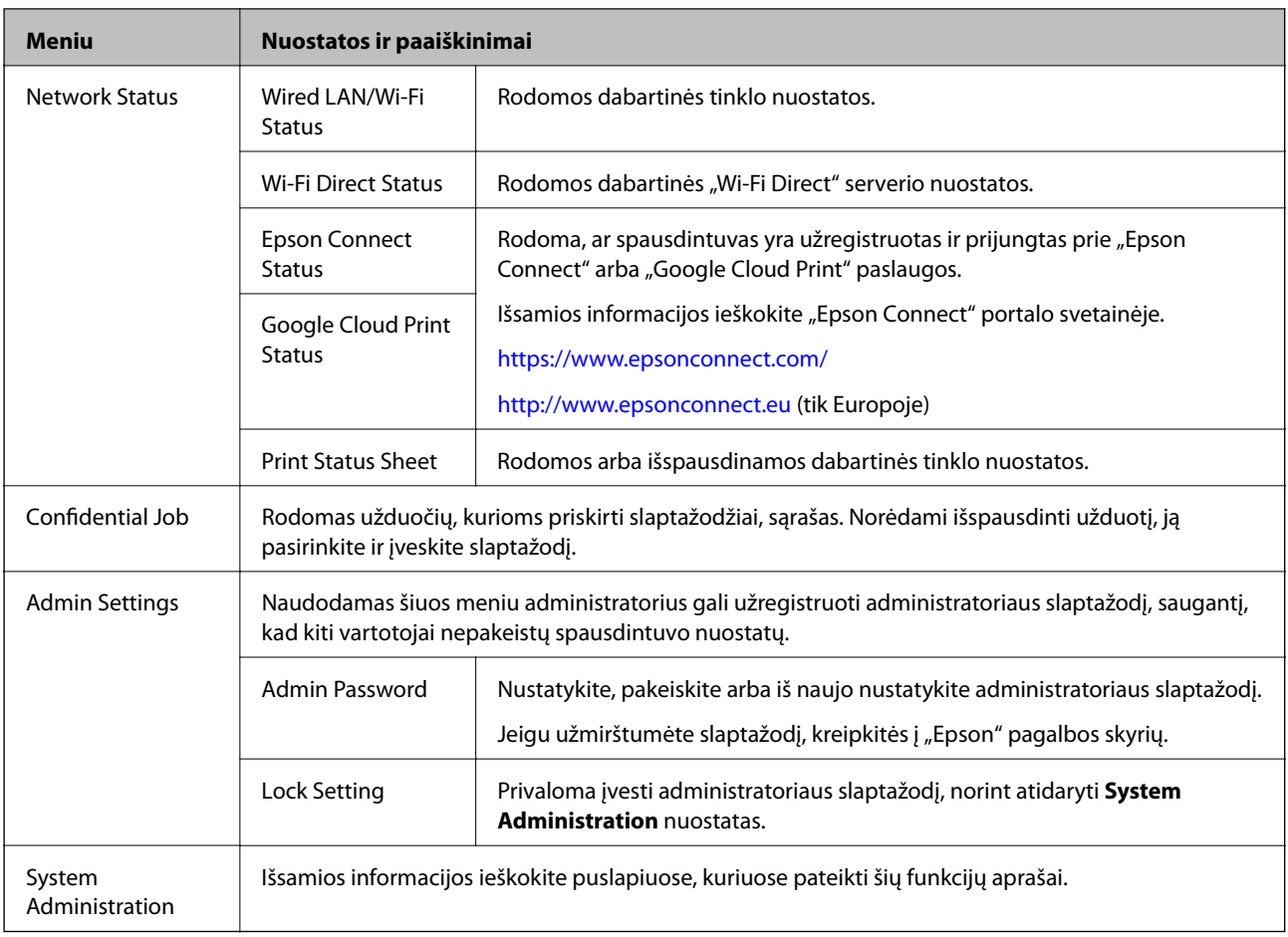

#### **Susijusi informacija**

 $\blacktriangleright$  "System Administration" puslapyje 20

### **System Administration**

Pradžios ekrane pasirinkite **Menu**, paskui – **System Administration**.

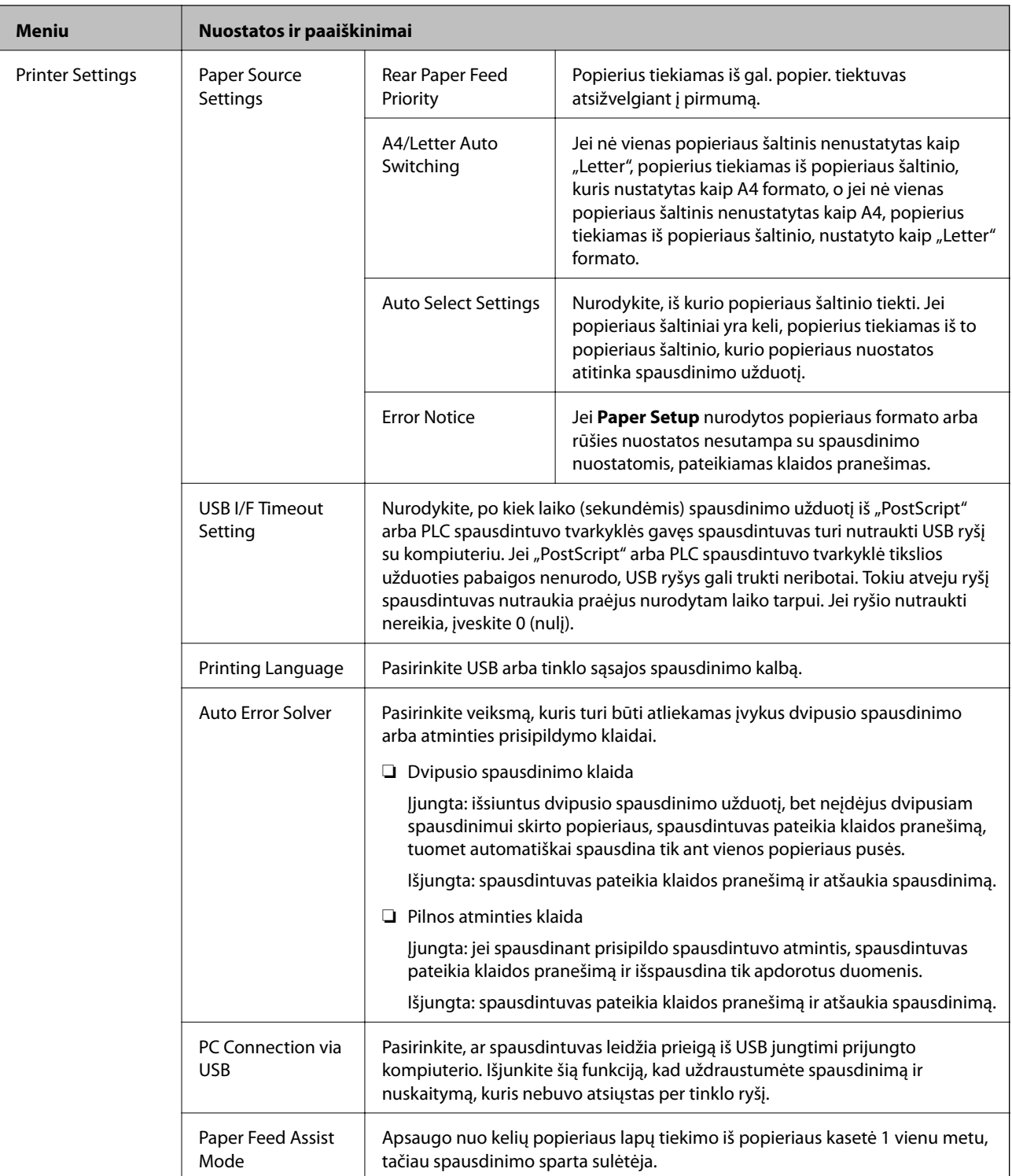

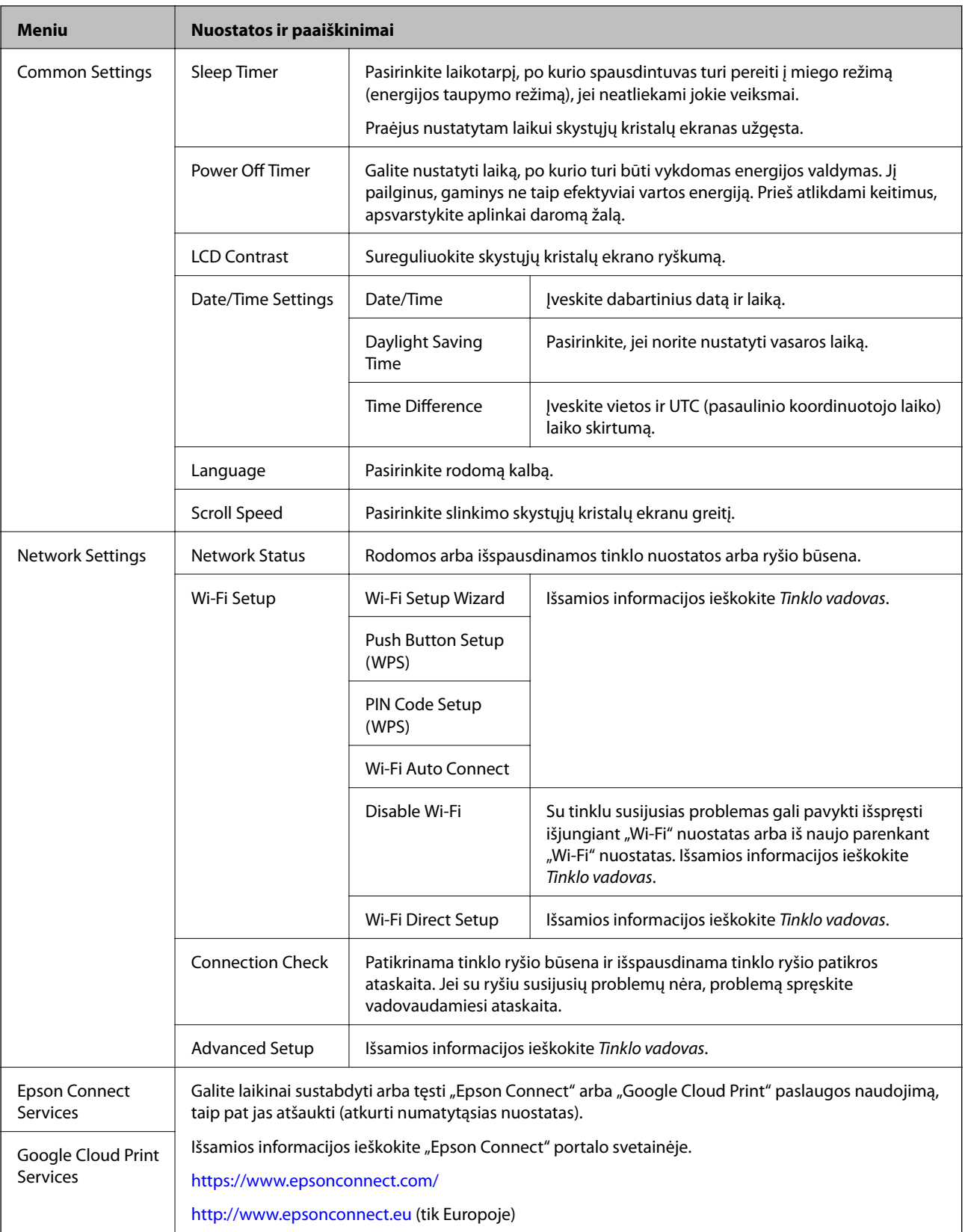

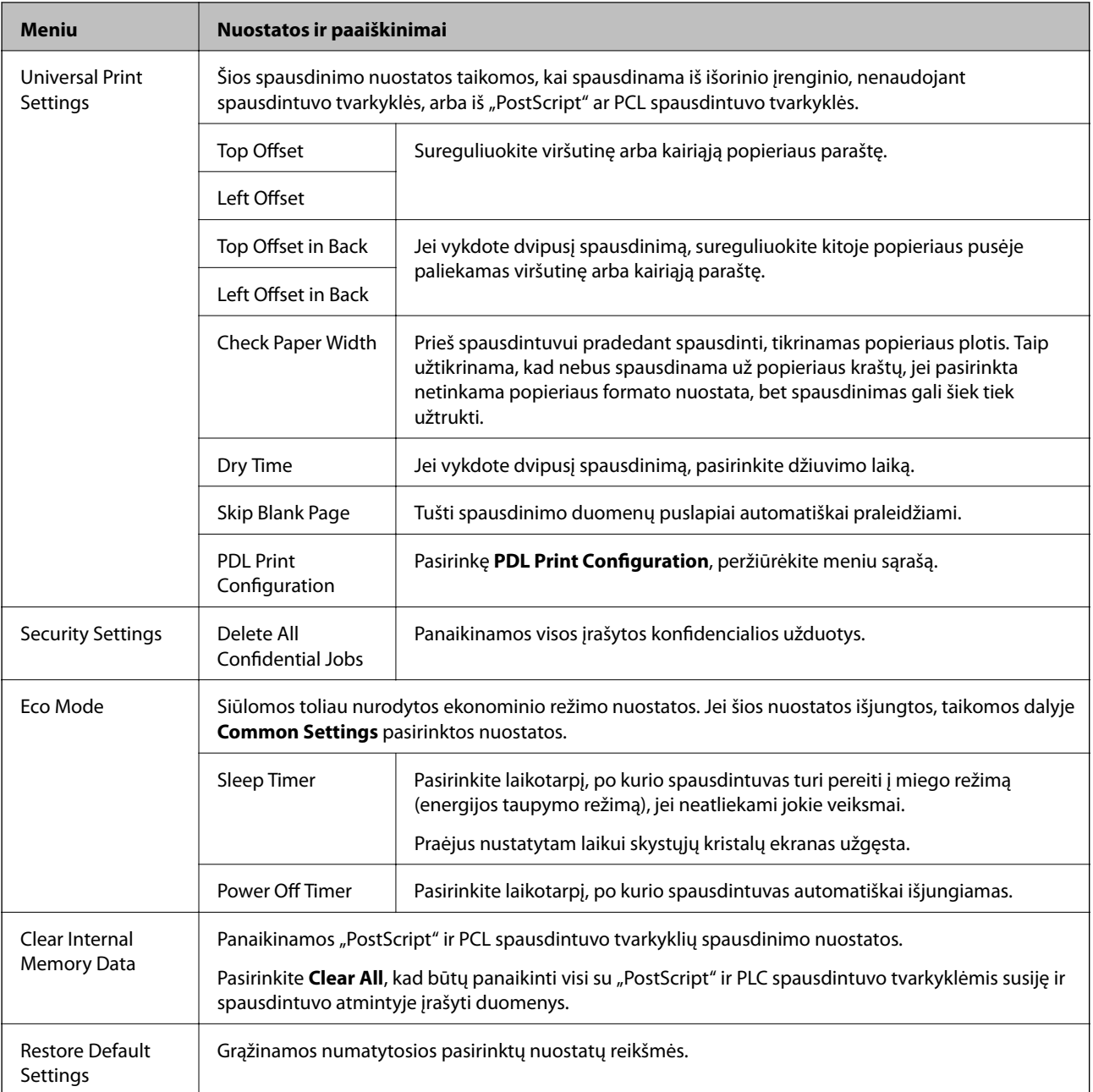

#### **Susijusi informacija**

& "PDL Print Configuration" puslapyje 23

#### **PDL Print Configuration**

Pradžios ekrane pasirinkite **Menu** > **System Administration** > **Universal Print Settings** > **PDL Print Configuration**.

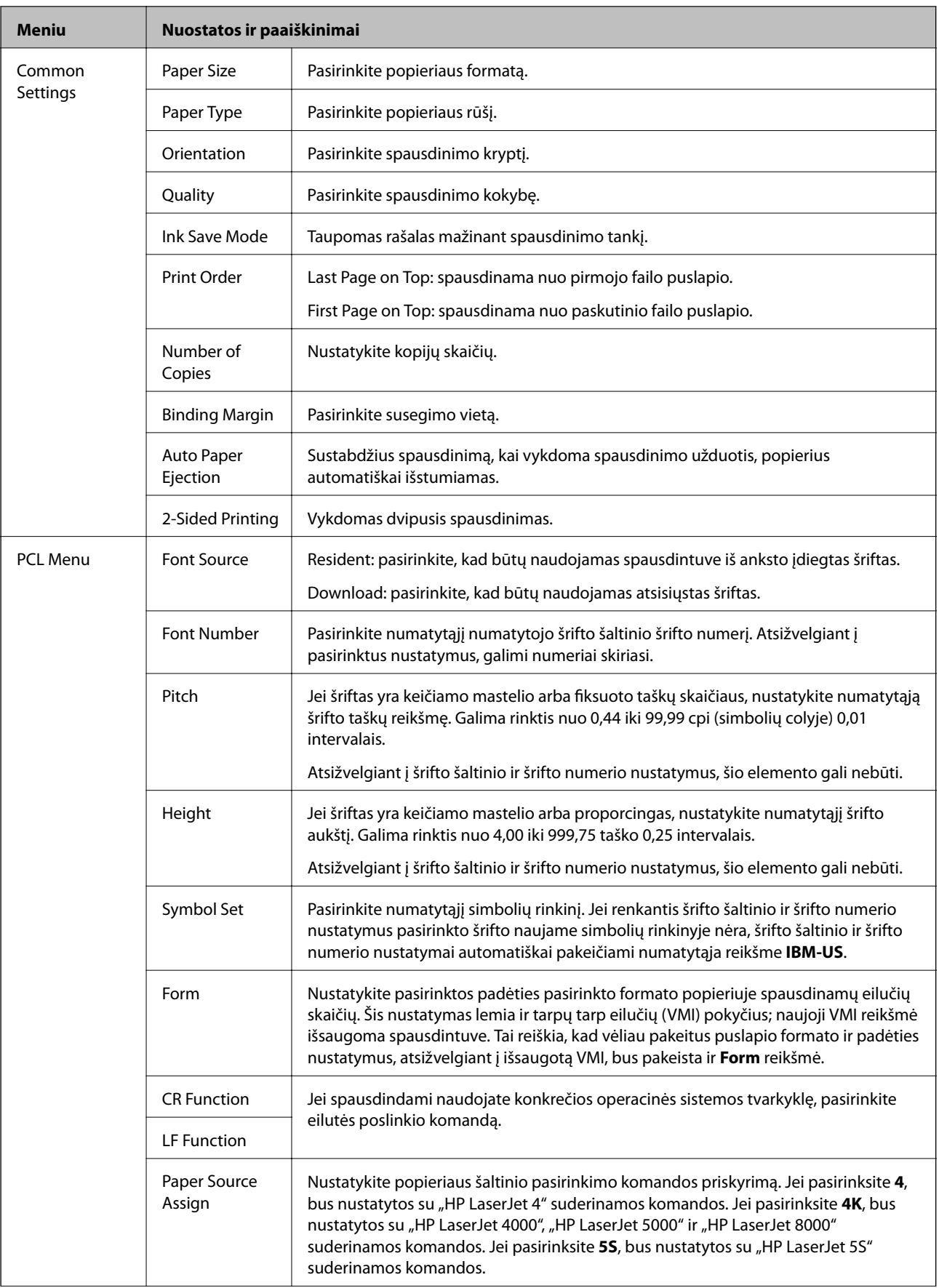

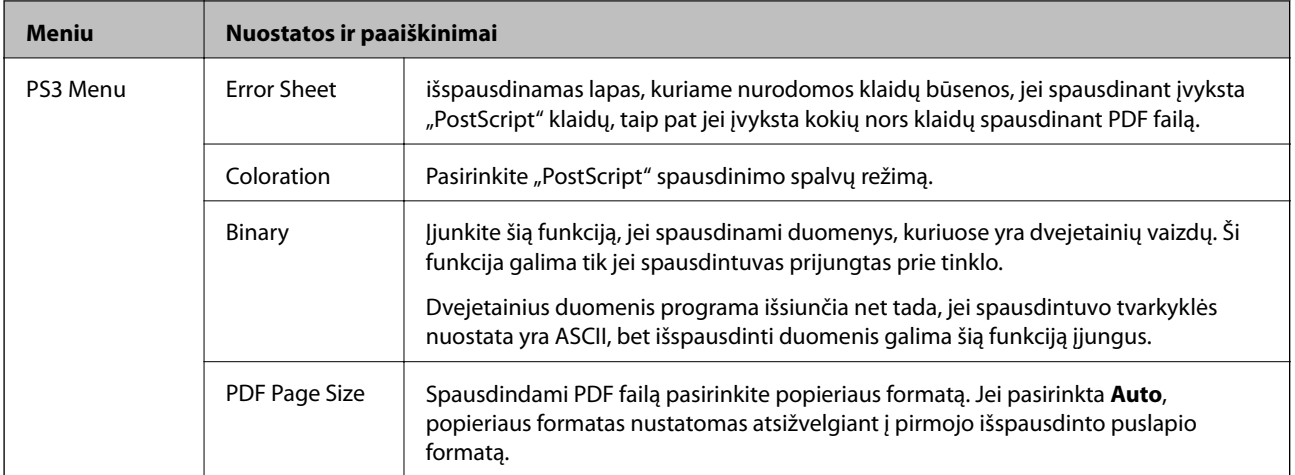

## <span id="page-25-0"></span>**Popieriaus įdėjimas**

## **Atsargumo priemonės naudojant popierių**

- ❏ Perskaitykite prie popieriaus pridėtas instrukcijas.
- ❏ Prieš popierių praskleiskite jo šūsnį ir sulygiuokite kraštus. Fotografinio popieriaus nesklaidykite ir nelankstykite. Taip darydami galite sugadinti spausdinamąją pusę.

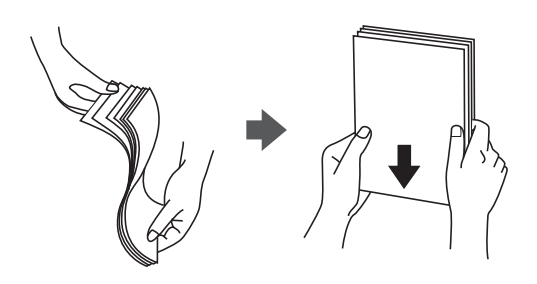

❏ Jei popieriaus kraštas užsirietęs, prieš dėdami į spausdintuvą jį išlyginkite arba šiek tiek atlenkite į priešingą pusę. Jei spausdinsite ant užsirietusio popieriaus, jis gali įstrigti arba gali būti suteptas spaudinys.

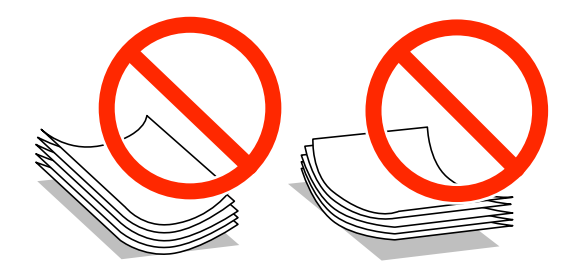

- ❏ Nenaudokite popieriaus, jei jis banguotas, įplyšęs, įkirptas, sulankstytas, drėgnas, per storas, per plonas arba jei prie jo priklijuota lipdukų. Jei spausdinsite ant tokio popieriaus, jis gali įstrigti arba gali būti suteptas spaudinys.
- ❏ Įsitikinkite, kad naudojamas išilgapluoštis popierius. Jei nežinote, kokios rūšies popierius naudojamas, pasižiūrėkite į popieriaus pakuotę arba kreipkitės į gamintoją ir išsiaiškinkite popieriaus specifikacijas.
- ❏ Prieš įdėdami, išskleiskite ir sulygiuokite vokų kraštus. Kai krūvelėje sudėti vokai yra išsipūtę dėl viduje esančio oro, prieš įdėdami juos paspauskite.

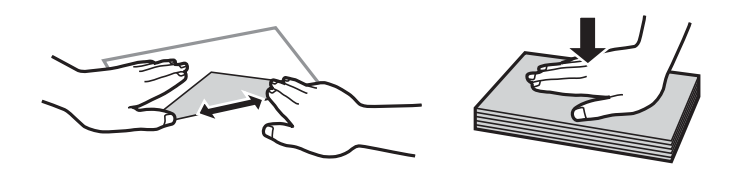

- ❏ Nenaudokite banguotų ar sulenktų vokų. Naudojant tokius vokus, popierius gali įstrigti ir spaudinyje bus dėmių.
- ❏ Vokų su lipniais atvartų pakraščiais, taip pat su langeliais naudoti negalima.
- ❏ Nenaudokite per plonų vokų, kadangi jie spausdinant gali susiraityti.

#### **Susijusi informacija**

 $\blacktriangleright$  ["Spausdintuvo techniniai duomenys" puslapyje 113](#page-112-0)

## <span id="page-26-0"></span>**Galimas popierius ir talpa**

Norint gauti aukštos kokybės spaudinius, "Epson" rekomenduoja naudoti originalų "Epson" popierių.

#### **Originalus "Epson" popierius**

#### *Pastaba:*

Originalaus "Epson" popieriaus, spausdinant iš universaliosios "Epson" spausdintuvo tvarkyklės, naudoti negalima.

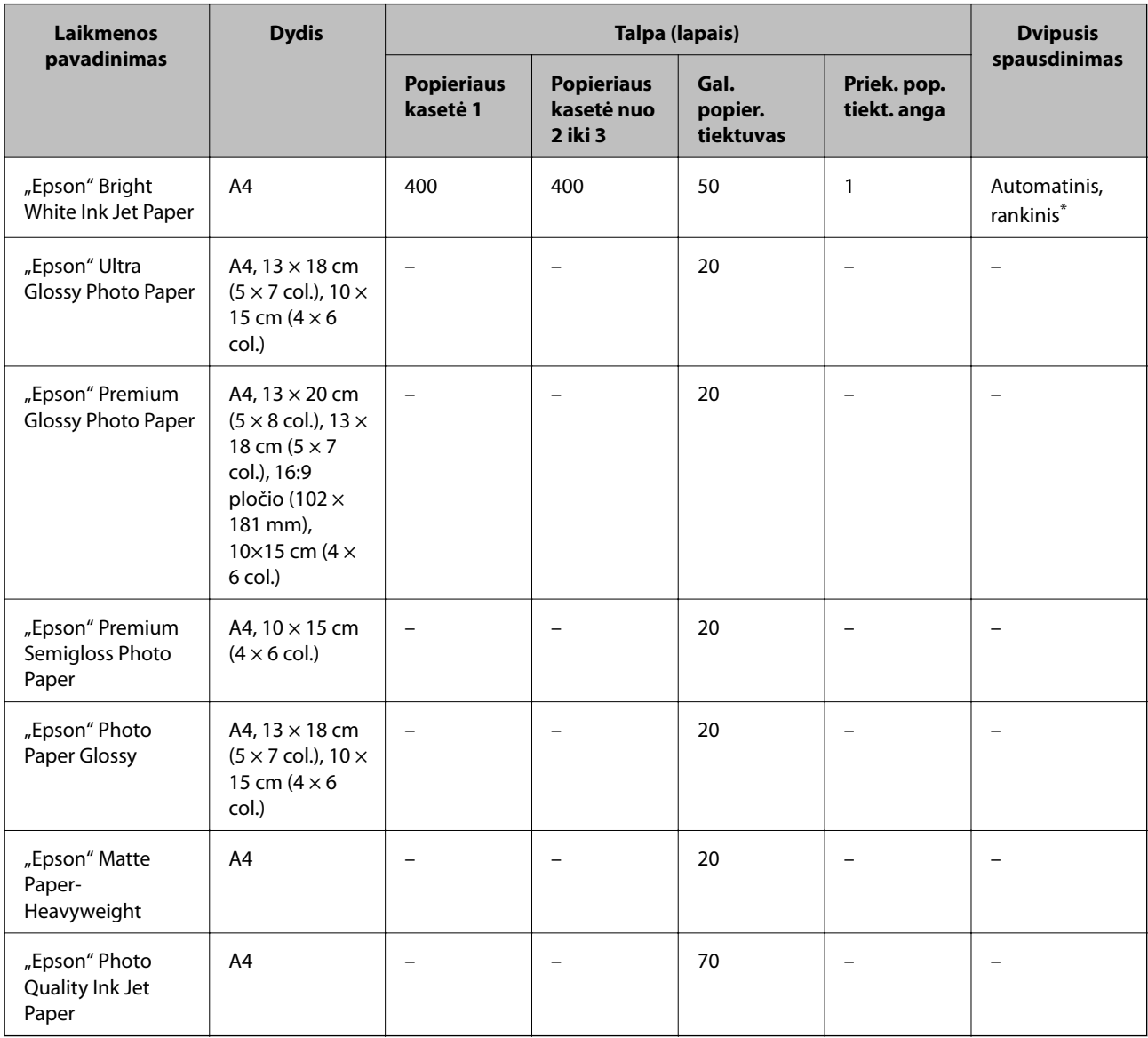

\* Spausdinant rankiniu režimu dvipusio spausdinimo užduotys atliekamos tik naudojant gal. popier. tiektuvas. Galima dėti ne daugiau kaip 30 popieriaus lapų, kurių viena pusė jau yra išspausdinta.

#### *Pastaba:*

❏ Galimybes įsigyti popieriaus lemia vietovė. Norėdami gauti naujausios informacijos apie jūsų vietovėje parduodamą popierių, kreipkitės į "Epson" pagalbos skyrių.

❏ Spausdinant ant originalaus "Epson" popieriaus naudotojo pasirinktu formatu, galima naudoti tik *Standartin.* arba *Normal* spausdinimo kokybę. Nors kai kurių spausdintuvų tvarkyklės leidžia pasirinkti geresnę spausdinimo kokybę, spaudiniai spausdinami naudojant *Standartin.* arba *Normal* režimus.

#### **Rinkoje siūlomas popierius**

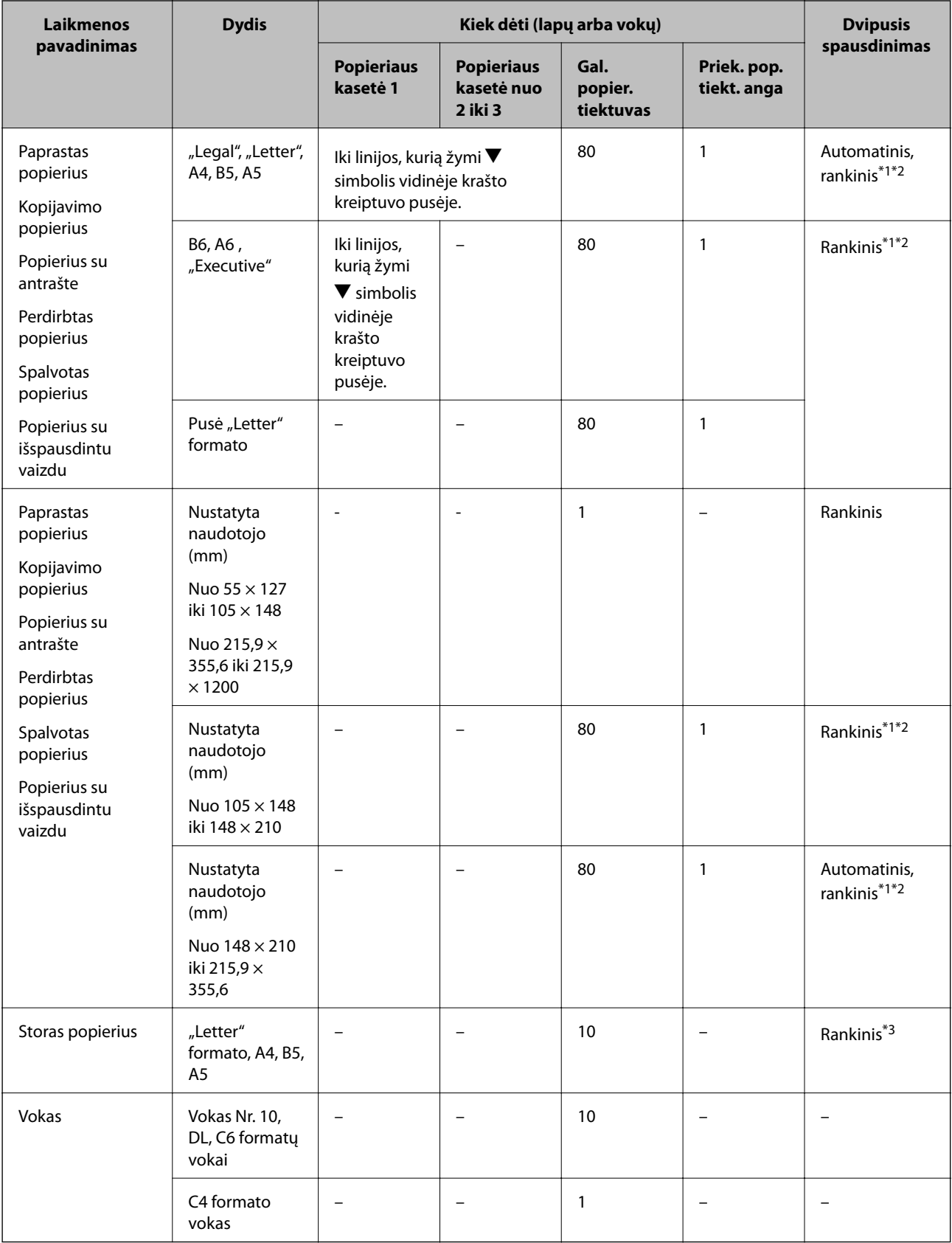

\*1 Spausdinant rankiniu režimu dvipusio spausdinimo užduotys atliekamos tik naudojant gal. popier. tiektuvas.

\*2 Galima dėti ne daugiau kaip 30 popieriaus lapų, kurių viena pusė jau yra išspausdinta.

<span id="page-28-0"></span>\*3 Galima dėti ne daugiau kaip 5 popieriaus lapus, kurių viena pusė jau yra išspausdinta.

#### **Susijusi informacija**

- & ["Dalių pavadinimai ir funkcijos" puslapyje 14](#page-13-0)
- & ["Techninio klientų aptarnavimo svetainė" puslapyje 134](#page-133-0)

## **Popieriaus rūšių sąrašas**

Siekiant aukščiausios kokybės spausdinimo rezultatų, reikia pasirinkti popierių atitinkančią popieriaus rūšį.

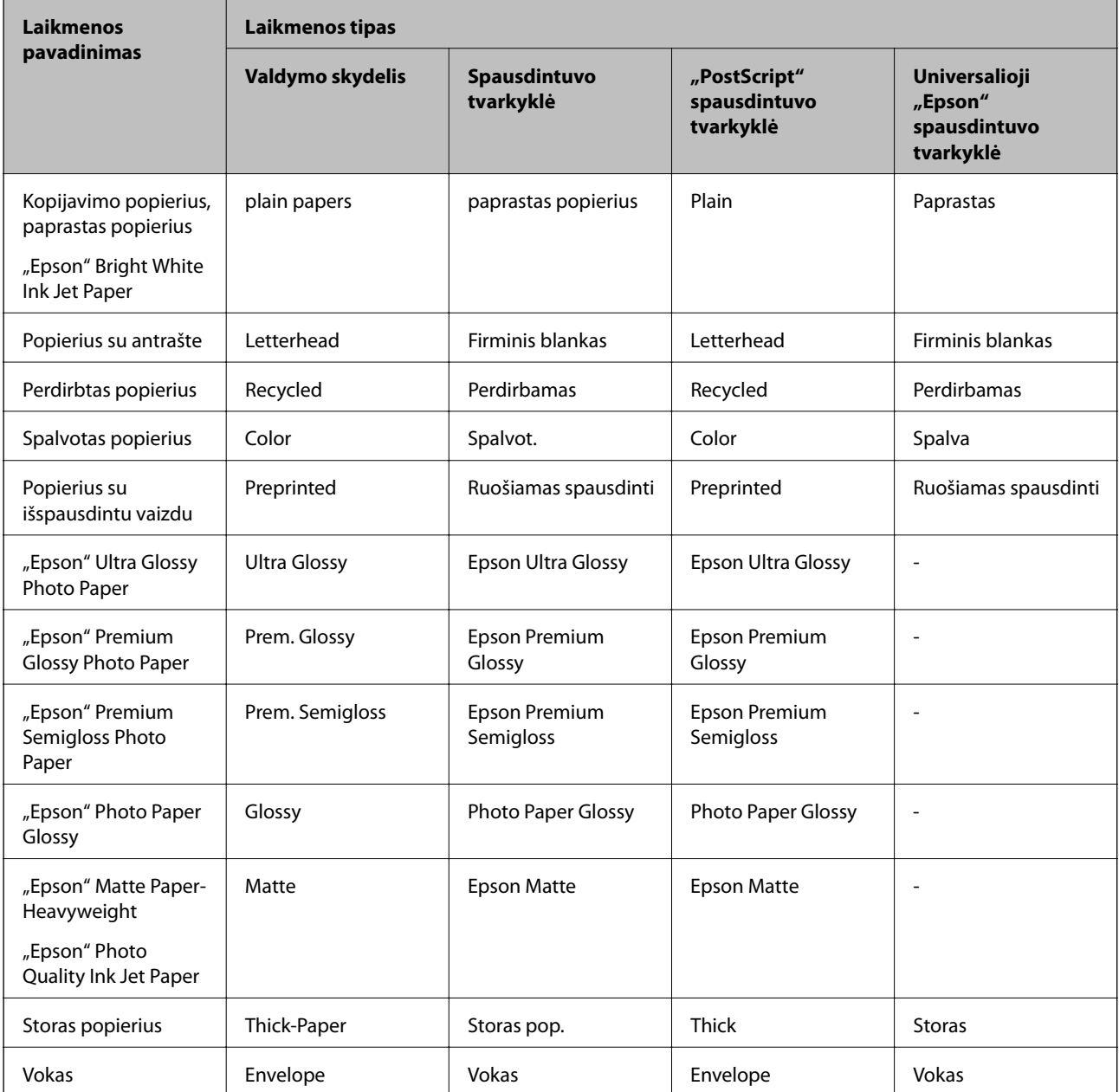

## <span id="page-29-0"></span>**Popieriaus įdėjimas į Popieriaus kasetė**

1. Patikrinkite, ar spausdintuvas neveikia, ir ištraukite popieriaus kasetė.

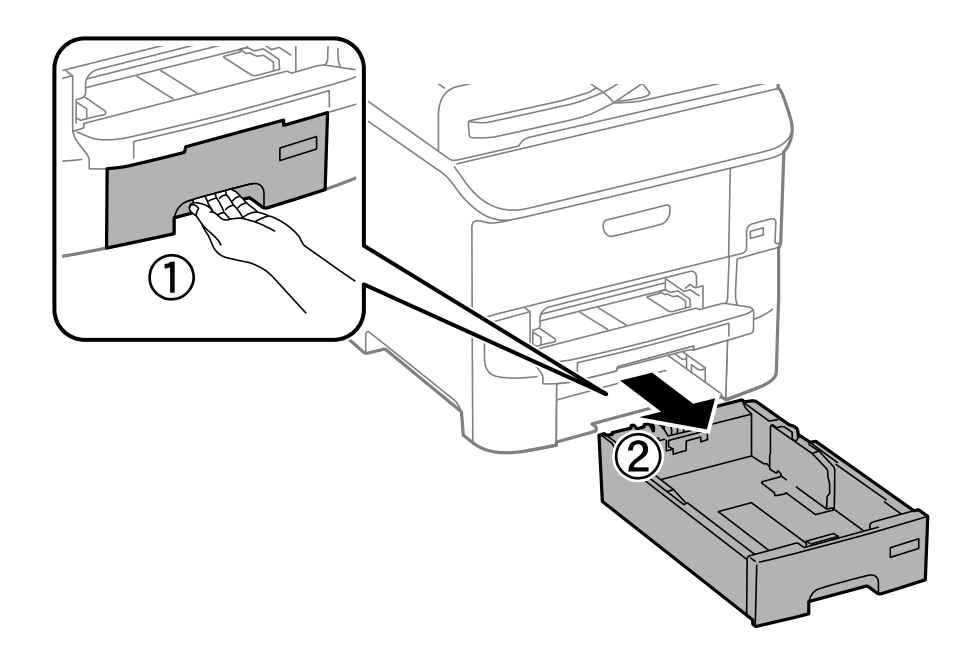

2. Nustumkite priekinio krašto kreiptuvą iki galo, tada šoninių kraštų kreiptuvus pastumkite tiek, kad jie atitiktų norimo naudoti popieriaus formatą.

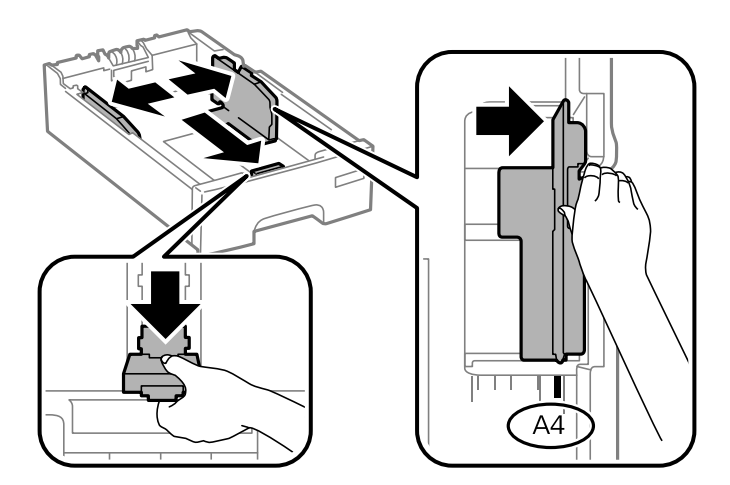

3. Įdėkite popieriaus spausdinamąja puse į apačią ir priekinio krašto kreiptuvą pristumkite prie popieriaus krašto.

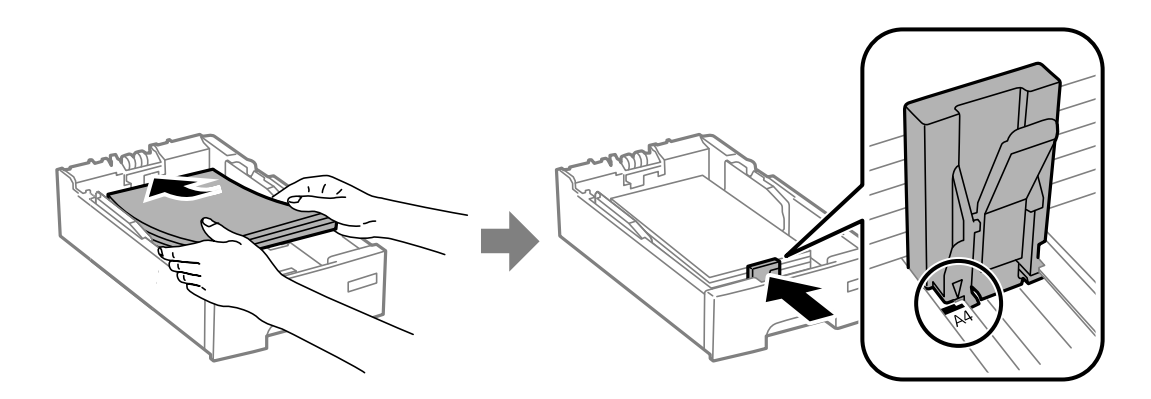

#### c*Svarbu:*

Lapų nedėkite daugiau nei nurodyta tam tikros rūšies popieriui. Jei naudojate paprastą popierių, jo šūsnis neturi būti aukščiau už liniją, kuri pažymėta  $\blacktriangledown$  simboliu ant kraštinio kreiptuvo.

4. Patikrinkite, ar popieriaus formato nuoroda atitinka į popieriaus kasetę įdėto popieriaus formatą. Jei neatitinka, nuimkite laikiklį ir pakeiskite popieriaus formato nuorodą.

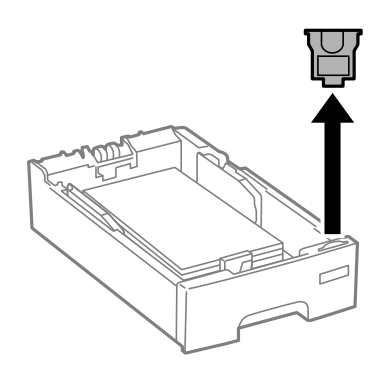

- 5. Įstumkite popieriaus kasetė.
- 6. Valdymo skydelyje parinkite į popieriaus kasetė įdėto popieriaus formato ir rūšies nuostatas.

#### *Pastaba:*

Galima taip pat parodyti popieriaus formato ir popieriaus rūšies nuostatų ekraną pasirenkant *Menu* > *Paper Setup*.

<span id="page-31-0"></span>7. Ištraukite išvesties dėklą.

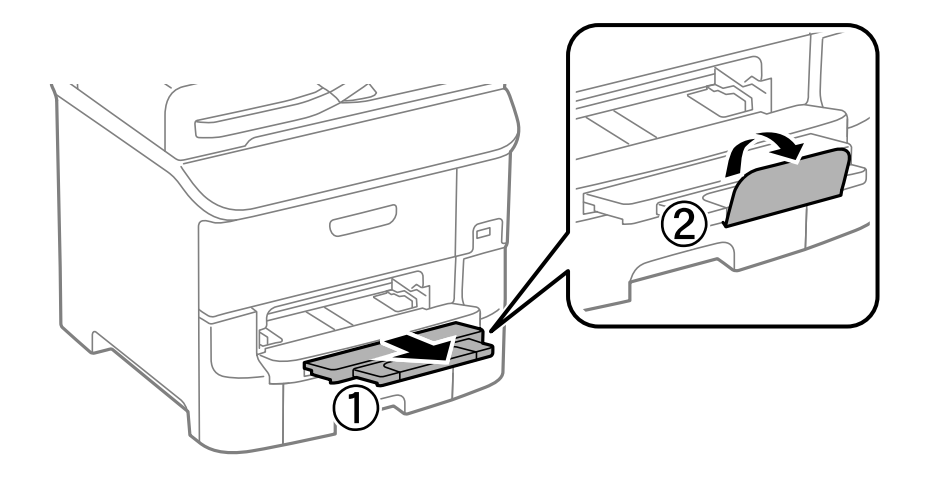

#### **Susijusi informacija**

- & ["Atsargumo priemonės naudojant popierių" puslapyje 26](#page-25-0)
- & ["Galimas popierius ir talpa" puslapyje 27](#page-26-0)

## **Popieriaus įdėjimas į Gal. popier. tiektuvas**

1. Atidarykite tiektuvo apsauginį komponentą ir ištraukite popieriaus atramą.

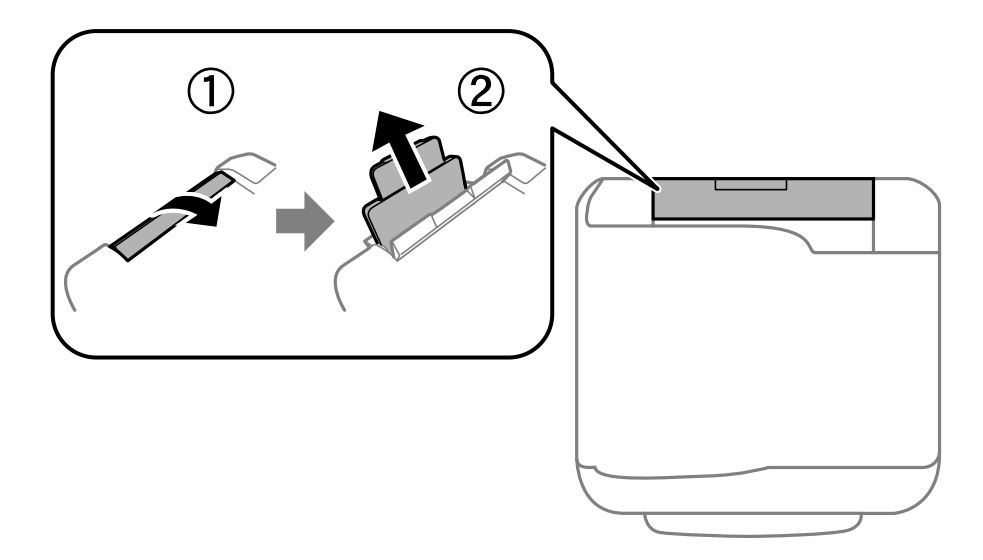

2. Paslinkite kraštinius kreiptuvus.

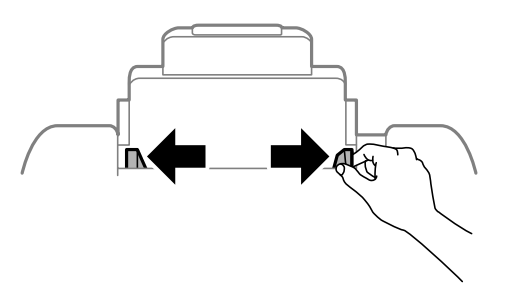

3. Įdėkite popierių, kad jis būtų gal. popier. tiektuvas viduryje, spausdinamąja pusė į viršų.

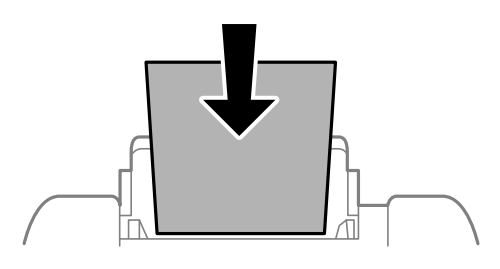

#### c*Svarbu:*

❏ Daugiau nei nurodyta konkretaus popieriaus lapų dėti negalima. Jei naudojate paprastąjį popierių, jo šūsnis neturi būti aukštesnė už liniją po simboliu  $\nabla$  vidinėje kraštinio kreiptuvo pusėje.

❏ Pirmiausia įdėkite trumpąjį popieriaus kraštą. Tačiau jei kaip vartotojo nurodytas plotis yra nustatytas ilgasis kraštas, pirmiausia įdėkite ilgąjį kraštą.

❏ Vokai

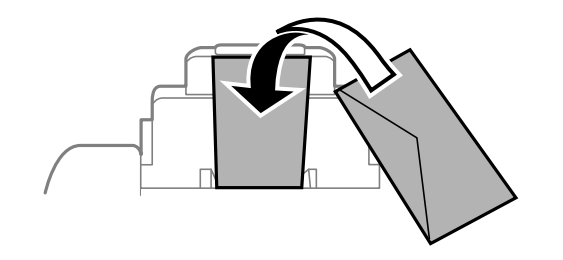

❏ Popierius su skylutėmis

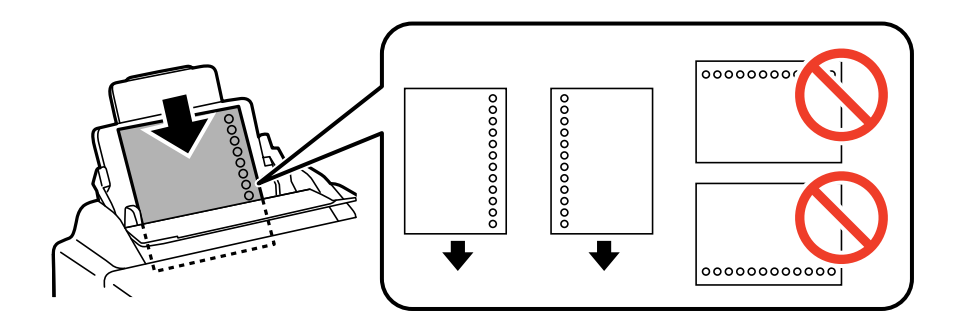

#### *Pastaba:*

Toliau nurodytomis sąlygomis galima naudoti popierių su skylutėmis. Naudojant popierių su skylutėmis automatinio dvipusio spausdinimo vykdyti negalima.

- ❏ Kiek dėti: vieną lapą
- ❏ Galimas formatas: A4, B5, A5, A6, B6, Letter, Legal
- ❏ Susegimo skylutės: popieriaus su viršuje arba apačioje išmuštomis susegimo skylutėmis dėti negalima. Sureguliuokite failo spausdinimo vietą, kad nebūtų spausdinama ant skylučių.

<span id="page-33-0"></span>4. Pristumkite kraštinius kreiptuvus prie popieriaus kraštų.

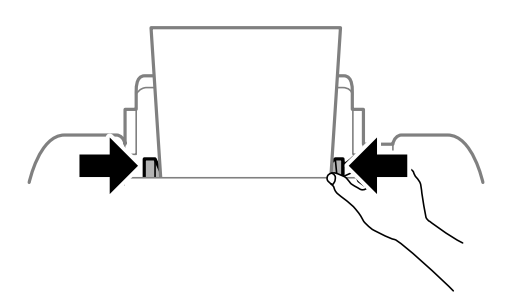

5. Valdymo skydelyje nustatykite į gal. popier. tiektuvas įdėto popieriaus formato ir rūšies nustatymus.

#### *Pastaba:*

Galima taip pat parodyti popieriaus formato ir popieriaus rūšies nuostatų ekraną pasirenkant *Menu* > *Paper Setup*.

6. Ištraukite išvesties dėklą.

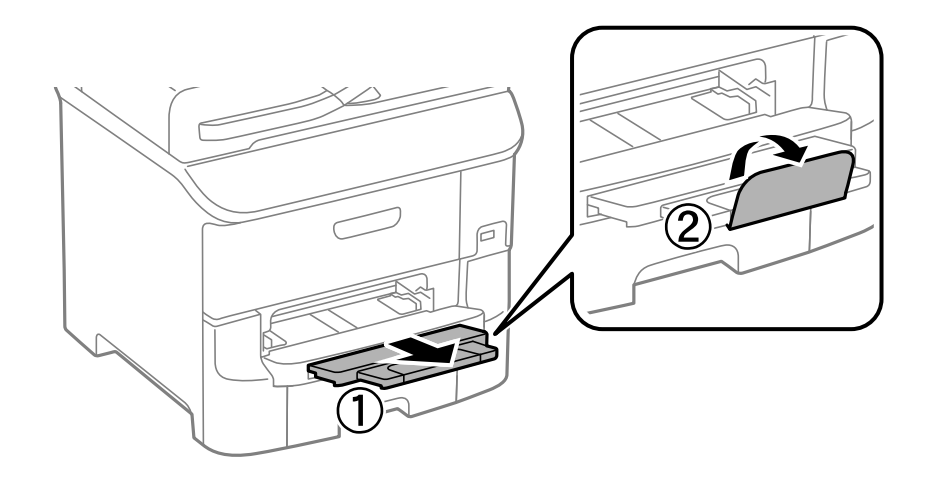

#### *Pastaba:*

Likusį popierių vėl sudėkite į pakuotę. Jei paliksite jį spausdintuve, popierius gali užsiriesti arba pablogėti spaudinių kokybė.

#### **Susijusi informacija**

- $\blacktriangleright$  ["Atsargumo priemonės naudojant popierių" puslapyje 26](#page-25-0)
- & ["Galimas popierius ir talpa" puslapyje 27](#page-26-0)

## **Popieriaus įdėjimas į Priek. pop. tiekt. anga**

Į priek. pop. tiekt. anga galima dėti tik vieną popieriaus lapą. priek. pop. tiekt. anga naudojamas ir kaip išvesties dėklas, todėl spausdinant popieriaus dėti negalima.

#### c*Svarbu:*

Į priek. pop. tiekt. anga galima dėti tik 0.08–0.11 mm storio popieriaus. Tačiau kartais, atsižvelgiant į popieriaus standumą, net ir nurodyto storio popierius gali būti tiekiamas netinkamai.

#### 1. Ištraukite išvesties dėklą.

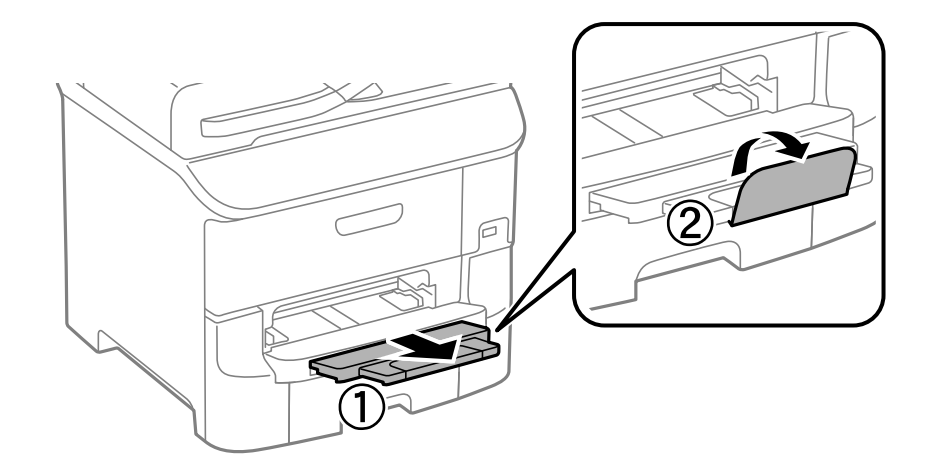

2. Nustumkite kraštinius kreiptuvus tiek, kad jų padėtis atitiktų norimo naudoti popieriaus formatą.

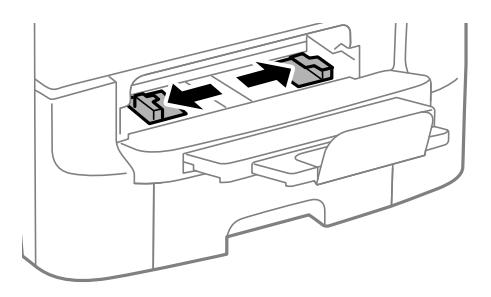

3. Įdėkite popieriaus spausdinamąja puse į apačią, kad spausdintuvas dalį popieriaus įtrauktų.

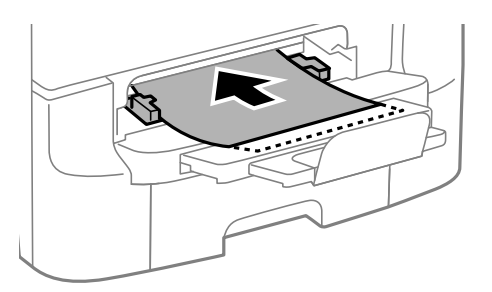

#### c*Svarbu:*

- ❏ Pirmiausia įdėkite trumpąjį popieriaus kraštą. Tačiau jei kaip vartotojo nurodytas plotis yra nustatytas ilgasis kraštas, pirmiausia įdėkite ilgąjį kraštą.
- ❏ Laikykite popierių tiesiai, kad jis nebūtų įtrauktas įstrižai.

#### *Pastaba:*

Jei spausdintuvas popieriaus neįtraukia, įdėkite jį iš naujo.

#### **Susijusi informacija**

- $\blacktriangleright$  ["Atsargumo priemonės naudojant popierių" puslapyje 26](#page-25-0)
- $\blacktriangleright$  ["Galimas popierius ir talpa" puslapyje 27](#page-26-0)

## <span id="page-35-0"></span>**Spausdinimas**

## **Spausdinimas iš kompiuterio**

Jei kai kurių spausdintuvo tvarkyklės nustatymų pakeisti nepavyksta, galbūt juos užregistravo administratorius. Pagalbos kreipkitės į spausdintuvo administratorių.

### **Spausdinimo pagrindai – Windows**

#### *Pastaba:*

- ❏ Paaiškinimo, kaip nustatyti elementus, žr. internetiniame žinyne. Dešiniuoju pelės klavišu spustelėkite elementą, o tada spustelėkite *Žinynas*.
- ❏ Atsižvelgiant į programą, veiksmai gali skirtis. Išsamios informacijos žr. programos žinyne.
- 1. Į spausdintuvą įdėkite popieriaus.
- 2. Atidarykite norimą spausdinti failą.
- 3. Meniu **Failas** spustelėkite **Spausdinti** arba **Spausdinimo nustatymas**.
- 4. Pasirinkite naudojamą spausdintuvą.
- 5. Pasirinkite **Nuostatos** arba **Ypatybės**, kad būtų atidarytas spausdintuvo tvarkyklės langas.

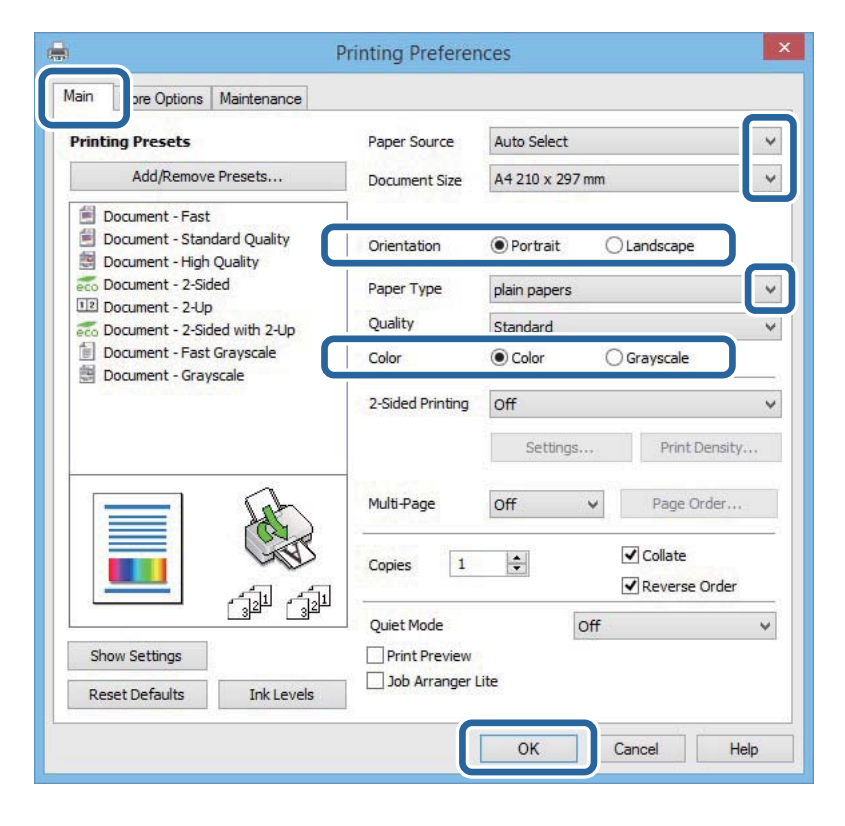

- 6. Nustatykite toliau nurodytus nustatymus.
	- ❏ Popier. šaltinis: pasirinkite popieriaus šaltinį, kuriame įdėtas popierius.
### **Spausdinimas**

- <span id="page-36-0"></span>❏ Dokumento dydis: pasirinkite į spausdintuvą įdėto popieriaus formatą.
- ❏ Padėtis: pasirinkite programoje nustatytą kryptį.
- ❏ Popier. tipas: pasirinkite įdėto popieriaus rūšį.
- ❏ Spalvot.: pasirinkite **Pilki tonai**, jei norite spausdinti juodai arba pilkos atspalviais.

### *Pastaba:*

- ❏ Jei didelio tankio duomenis spausdinate ant paprastojo popieriaus, popieriaus su antrašte arba išspausdintu vaizdu, pasirinkite Kokybė nustatymą Standartinis - ryškus, kad spaudinys būtų ryškus.
- ❏ Spausdindami ant vokų, pasirinkite Gulsčias kaip *Padėtis* nuostatą.
- 7. Spustelėdami **Gerai** uždarykite spausdintuvo tvarkyklės langą.
- 8. Spustelėkite **Spausdinti**.

### **Susijusi informacija**

- $\blacktriangleright$  ["Galimas popierius ir talpa" puslapyje 27](#page-26-0)
- $\rightarrow$  ["Popieriaus įdėjimas į Popieriaus kasetė" puslapyje 30](#page-29-0)
- & ["Popieriaus įdėjimas į Gal. popier. tiektuvas" puslapyje 32](#page-31-0)
- $\rightarrow$  ["Popieriaus įdėjimas į Priek. pop. tiekt. anga" puslapyje 34](#page-33-0)
- $\rightarrow$  ["Popieriaus rūšių sąrašas" puslapyje 29](#page-28-0)

## **Spausdinimo pagrindai – Mac OS X**

### *Pastaba:*

Veiksmai skiriasi priklausomai nuo programos. Išsamios informacijos ieškokite programėlės žinyne.

- 1. Į spausdintuvą įdėkite popieriaus.
- 2. Atidarykite norimą spausdinti failą.

3. Meniu **Failai** pasirinkite **Spausdinti** arba kitą komandą, kad būtų atidarytas spausdinimo dialogo langas. Jei reikia, spustelėkite Rodyti informaciją arba  $\nabla$ , kad būtų išplėstas spausdinimo langas.

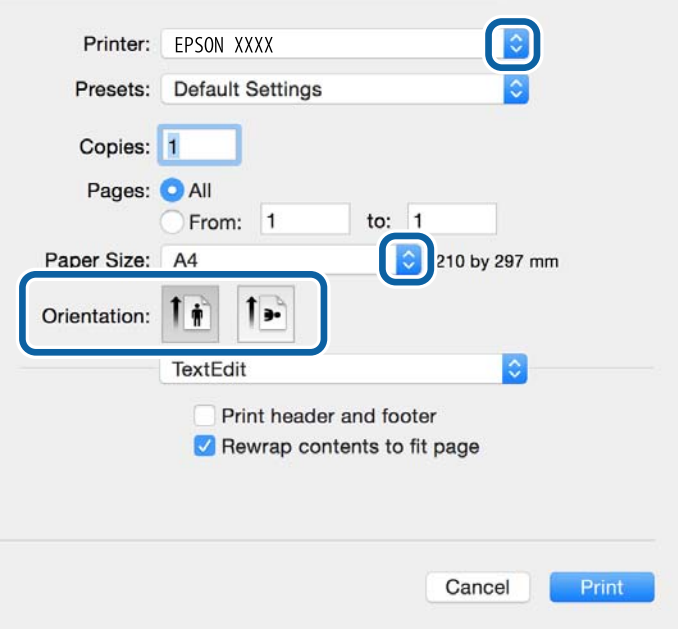

- 4. Parinkite toliau nurodytas nuostatas.
	- ❏ Spausdintuvas: Pasirinkite naudojamą spausdintuvą.
	- ❏ Išankstinės nuostatos: pasirinkite, kai norite naudoti užregistruotas nuostatas.
	- ❏ Popier. dydis: pasirinkite į spausdintuvą įdėto popieriaus formatą.
	- ❏ Padėtis: pasirinkite programoje nustatytą kryptį.

#### *Pastaba:*

Spausdindami ant vokų, pasirinkite gulsčią padėtį.

5. Išskleidžiamajame meniu pasirinkite **Spausdinimo nustatymai**.

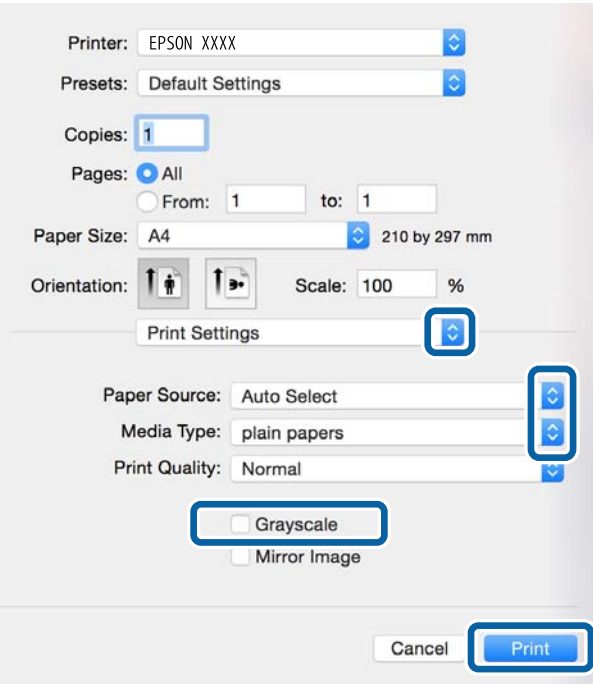

#### *Pastaba:*

"Mac OS X v10.8.x" ar naujesnėje versijoje, jei nerodomas meniu *Spausdinimo nustatymai*, "Epson" spausdintuvo tvarkyklė įdiegta netinkamai.

Pasirinkite *Sistemos nuostatos*, kurią rasite meniu > *Spausdintuvai ir skaitytuvai* (arba *Spausdinti ir nuskaityti*, *Spausdinti ir siųsti faksogramą*), pašalinkite spausdintuvą, tada vėl jį pridėkite. Kaip pridėti spausdintuvą, žr. toliau.

### [http://epson.sn](http://epson.sn/?q=2)

- 6. Parinkite toliau nurodytas nuostatas.
	- ❏ Paper Source: pasirinkite popieriaus šaltinį, kuriame įdėtas popierius.
	- ❏ Laikmenos tipas: pasirinkite įdėto popieriaus rūšį.

❏ Pilki tonai: pasirinkite, norėdami spausdinti nespalvotai arba naudojant pilkus atspalvius.

### *Pastaba:*

Jei didelio tankio duomenis spausdinate ant paprasto popieriaus, popieriaus su antrašte arba išspausdintu vaizdu, pasirinkite funkcijos *Normal-Vivid* nuostatą *Spausdinimo kokybė*, kad spaudinys būtų ryškus.

7. Spustelėkite **Spausdinti**.

- $\blacktriangleright$  ["Galimas popierius ir talpa" puslapyje 27](#page-26-0)
- & ["Popieriaus įdėjimas į Popieriaus kasetė" puslapyje 30](#page-29-0)
- & ["Popieriaus įdėjimas į Gal. popier. tiektuvas" puslapyje 32](#page-31-0)
- & ["Popieriaus įdėjimas į Priek. pop. tiekt. anga" puslapyje 34](#page-33-0)
- $\rightarrow$  ["Popieriaus rūšių sąrašas" puslapyje 29](#page-28-0)

# **Spausdinimas ant abiejų pusių**

Spausdinti ant abiejų popieriaus pusių galima vienu iš toliau nurodytų būdų.

- ❏ Automatinis 2-pusis spausdinimas
- ❏ Dvipusis spausdinimas rankiniu būdu (tik naudojant "Windows")

Spausdintuvui baigus spausdinti ant vienos pusės, apverskite lapą, kad būtų spausdinama ant kitos pusės.

Galima išspausdinti ir lankstinuką, gaunamą sulanksčius spaudinį. (Tik "Windows")

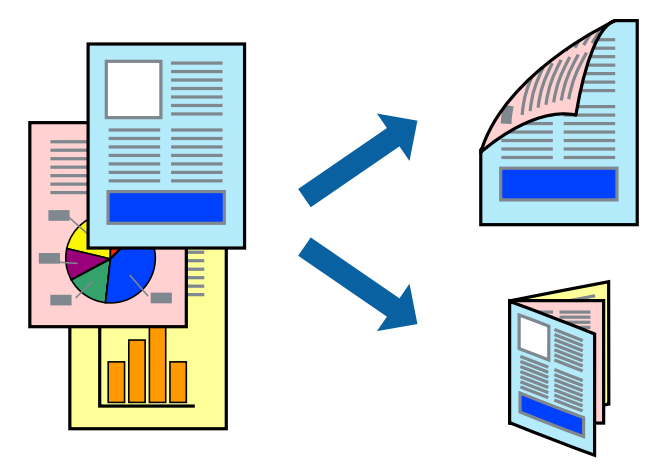

### *Pastaba:*

- ❏ Naudojant popierių, ant kurio 2-pusis spausdinimas negalimas, gali pablogėti spaudinio kokybė arba įstrigti popierius.
- ❏ Atsižvelgiant į popierių ir duomenis, rašalas gali persigerti kitoje popieriaus pusėje.

### **Susijusi informacija**

 $\blacktriangleright$  ["Galimas popierius ir talpa" puslapyje 27](#page-26-0)

### **Spausdinimas ant abiejų pusių – Windows**

### *Pastaba:*

- ❏ 2-pusis spausdinimas rankiniu būdu galimas įjungus *EPSON Status Monitor 3*. Jei *EPSON Status Monitor 3* išjungta, atidarykite spausdintuvo tvarkyklę, skirtuke *Tech. priežiūra* spustelėkite *Išplėstinės nuostatos* ir pasirinkite *Įgalinti ""EPSON Status Monitor 3""*.
- ❏ 2-pusis spausdinimas rankiniu būdu gali būti negalimas, jei spausdintuvas naudojamas per tinklą arba yra bendrinamas.
- 1. Į spausdintuvą įdėkite popieriaus.
- 2. Atidarykite norimą spausdinti failą.
- 3. Atidarykite spausdintuvo tvarkyklės langą.
- 4. Pasirinkite **Automatinis (apvadas ilgajame krašte)**, **Automatinis (apvadas trumpajame krašte)**, **Rankinis (apvadas ilgajame krašte)** arba **Rankinis (apvadas trumpajame krašte)** iš **2-pusis spausdinimas**, esančio skirtuke **Pagrindinis**.

5. Spustelėkite **Nustatymai**, pasirinkite atitinkamas nuostatas ir spustelėkite **Gerai**.

#### *Pastaba:*

Norėdami spausdinti sulankstomą lankstinuką, pasprinkite *Brošiūra*.

6. Spustelėkite **Spausdinimo tankis**, dalyje **Pasirinkti dokumento tipą** pasirinkite dokumento tipą ir spustelėdami **Gerai** uždarykite langą.

Pagal dokumento tipą spausdintuvo tvarkyklė automatiškai nustato **Koregavimai** parinktis.

### *Pastaba:*

- ❏ Gali būti spausdinama lėtai tai lemia lange *Spausdinimo tankio koregavimas* pasirinktos *Pasirinkti dokumento tipą* parinkties ir skirtuke *Pagrindinis* pasirinktos *Kokybė* parinkties derinys.
- ❏ Spausdinant abiejose pusėse rankiniu būdu, nuostata *Spausdinimo tankio koregavimas* negalima.
- 7. Jei reikia, skirtukuose **Pagrindinis** ir **Daugiau pasirinkčių** nustatykite kitus elementus ir spustelėkite **Gerai**.
- 8. Spustelėkite **Spausdinti**.

Kai 2-pusis spausdinimas vykdomas rankiniu būdu, spausdintuvui baigus spausdinti ant vienos pusės, kompiuterio ekrane atidaromas išskleidžiamasis langas. Vykdykite ekrane pateiktas instrukcijas.

### **Susijusi informacija**

- $\rightarrow$  ["Popieriaus įdėjimas į Popieriaus kasetė" puslapyje 30](#page-29-0)
- & ["Popieriaus įdėjimas į Gal. popier. tiektuvas" puslapyje 32](#page-31-0)
- & ["Popieriaus įdėjimas į Priek. pop. tiekt. anga" puslapyje 34](#page-33-0)
- $\rightarrow$  ["Spausdinimo pagrindai Windows" puslapyje 36](#page-35-0)

### **Spausdinimas ant abiejų pusių – Mac OS X**

- 1. Į spausdintuvą įdėkite popieriaus.
- 2. Atidarykite norimą spausdinti failą.
- 3. Atidarykite spausdinimo dialogo langą.
- 4. Išskleidžiamajame meniu pasirinkite **Two-sided Printing Settings**.
- 5. Pasirinkite įrišimo nustatymus ir **Document Type**.

### *Pastaba:*

- ❏ Atsižvelgiant į *Document Type* nustatymą, gali būti lėtai spausdinama.
- ❏ Jei spausdinate didelio tankio duomenis, pavyzdžiui, nuotraukas arba grafiką, pasirinkite *Text & Graphics* arba *Text & Photos kaip Document Type* nustatymą. Jei vaizdas susilieja arba persigeria kitoje pusėje, pakoreguokite spaudinio tankį ir rašalo džiuvimo trukmę spustelėdami šalia *Adjustments* esančią rodyklę.
- 6. Jei reikia, nustatykite kitus elementus.
- 7. Spustelėkite **Spausdinti**.

- $\rightarrow$  ["Popieriaus įdėjimas į Popieriaus kasetė" puslapyje 30](#page-29-0)
- & ["Popieriaus įdėjimas į Gal. popier. tiektuvas" puslapyje 32](#page-31-0)
- & ["Popieriaus įdėjimas į Priek. pop. tiekt. anga" puslapyje 34](#page-33-0)
- $\rightarrow$  ["Spausdinimo pagrindai Mac OS X" puslapyje 37](#page-36-0)

## **Kelių puslapių spausdinimas ant vieno lapo**

Ant vieno popieriaus lapo galima išspausdinti dviejų arba keturių puslių duomenis.

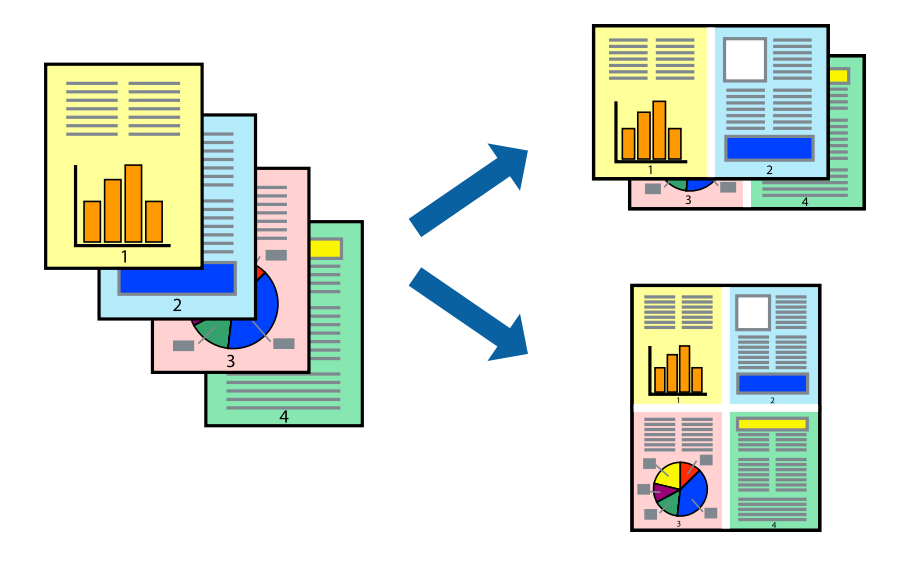

### **Kelių puslapių spausdinimas ant vieno lapo – Windows**

- 1. Į spausdintuvą įdėkite popieriaus.
- 2. Atidarykite norimą spausdinti failą.
- 3. Atidarykite spausdintuvo tvarkyklės langą.
- 4. Skirtuke **Pagrindinis** pasirinkite **Keli puslapiai** nustatymą **2 puslapiai** arba **4 puslapiai**.
- 5. Spustelėkite **Puslapių tvarka**, nustatykite reikiamus nustatymus ir spustelėdami **Gerai** uždarykite langą.
- 6. Jei reikia, skirtukuose **Pagrindinis** ir **Daugiau pasirinkčių** nustatykite kitus elementus ir spustelėkite **Gerai**.
- 7. Spustelėkite **Spausdinti**.

### **Susijusi informacija**

- $\blacktriangleright$  ["Popieriaus įdėjimas į Popieriaus kasetė" puslapyje 30](#page-29-0)
- & ["Popieriaus įdėjimas į Gal. popier. tiektuvas" puslapyje 32](#page-31-0)
- & ["Popieriaus įdėjimas į Priek. pop. tiekt. anga" puslapyje 34](#page-33-0)
- & ["Spausdinimo pagrindai Windows" puslapyje 36](#page-35-0)

### **Kelių puslapių spausdinimas ant vieno lapo – Mac OS X**

1. Į spausdintuvą įdėkite popieriaus.

- 2. Atidarykite norimą spausdinti failą.
- 3. Įjunkite spausdinimo dialogo langą.
- 4. Išskleidžiamajame meniu pasirinkite **Layout**.
- 5. Dalyje **Pages per Sheet** nustatykite puslapių skaičių, taip pat **Layout Direction** (puslapių tvarka) ir **Border** nustatymus.
- 6. Jei reikia, nustatykite kitus elementus.
- 7. Spustelėkite **Spausdinti**.

### **Susijusi informacija**

- & ["Popieriaus įdėjimas į Popieriaus kasetė" puslapyje 30](#page-29-0)
- & ["Popieriaus įdėjimas į Gal. popier. tiektuvas" puslapyje 32](#page-31-0)
- & ["Popieriaus įdėjimas į Priek. pop. tiekt. anga" puslapyje 34](#page-33-0)
- & ["Spausdinimo pagrindai Mac OS X" puslapyje 37](#page-36-0)

## **Spausdinimas pagal popieriaus formatą**

Galima spausdinti pagal popieriaus, kurs įdėtas į spausdintuvą, formatą.

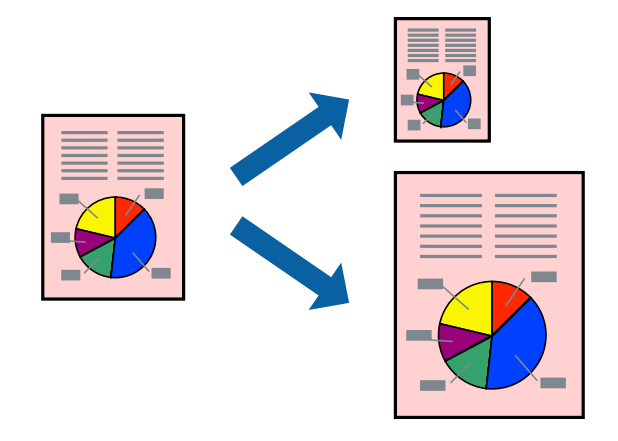

### **Spausdinimas pagal popieriaus formatą – Windows**

- 1. Į spausdintuvą įdėkite popieriaus.
- 2. Atidarykite norimą spausdinti failą.
- 3. Atidarykite spausdintuvo tvarkyklės langą.
- 4. Skirtuke **Daugiau pasirinkčių** nustatykite toliau nurodytus nustatymus.
	- ❏ Dokumento dydis: pasirinkite naudojant programą nustatytą popieriaus formatą.
	- ❏ Išvesties popierius: pasirinkite į spausdintuvą įdėto popieriaus formatą. **Talpinti į puslapį** bus pasirinkta automatiškai.

### *Pastaba:* Jei norite išspausdinti sumažintą vaizdą puslapio centre, pasirinkite *Centras*.

- 5. Jei reikia, skirtukuose **Pagrindinis** ir **Daugiau pasirinkčių** nustatykite kitus elementus ir spustelėkite **Gerai**.
- 6. Spustelėkite **Spausdinti**.

### **Susijusi informacija**

- $\rightarrow$  ["Popieriaus įdėjimas į Popieriaus kasetė" puslapyje 30](#page-29-0)
- & ["Popieriaus įdėjimas į Gal. popier. tiektuvas" puslapyje 32](#page-31-0)
- $\blacktriangleright$  . Popieriaus idėjimas į Priek. pop. tiekt. anga" puslapyje 34
- $\rightarrow$  ["Spausdinimo pagrindai Windows" puslapyje 36](#page-35-0)

### **Spausdinimas pagal popieriaus formatą – Mac OS X**

- 1. Į spausdintuvą įdėkite popieriaus.
- 2. Atidarykite norimą spausdinti failą.
- 3. Įjunkite spausdinimo dialogo langą.
- 4. Nustatydami **Popier. dydis** nustatymą pasirinkite naudojant programą nustatytą popieriaus formatą.
- 5. Išskleidžiamajame meniu pasirinkite **Paper Handling**.
- 6. Pasirinkite **Scale to fit paper size**.
- 7. Nustatydami **Destination Paper Size** nustatymą pasirinkite į spausdintuvą įdėto popieriaus formatą.
- 8. Jei reikia, nustatykite kitus elementus.
- 9. Spustelėkite **Spausdinti**.

- $\rightarrow$  ["Popieriaus įdėjimas į Popieriaus kasetė" puslapyje 30](#page-29-0)
- $\blacktriangleright$  . Popieriaus idėjimas į Gal. popier. tiektuvas" puslapyje 32
- & ["Popieriaus įdėjimas į Priek. pop. tiekt. anga" puslapyje 34](#page-33-0)
- $\rightarrow$  ["Spausdinimo pagrindai Mac OS X" puslapyje 37](#page-36-0)

# **Kelių failų spausdinimas (tik naudojant Windows)**

Parinktis **Užduočių tvarkyklė Lite** leidžia sujungti kelis skirtingomis programomis sukurtus failus ir išspausdinti juos kaip vieną spaudinį. Spausdindami sujungtus failus galite nurodyti spausdinimo nustatymus, pavyzdžiui, išdėstymą, spausdinimo tvarką ir padėtį.

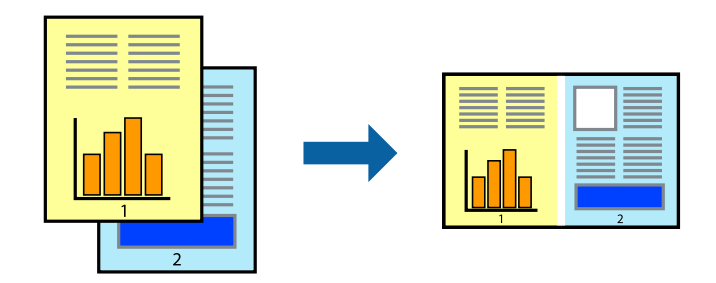

### *Pastaba:*

Norėdami atidaryti *Spausdinamas projektas* įrašytą *Užduočių tvarkyklė Lite*, spausdintuvo tvarkyklės skirtuke *Užduočių tvarkyklė Lite* spustelėkite *Tech. priežiūra*. Tada meniu *Atverti* pasirinkite *Failas* ir pasirinkite failą. Išsaugotų failų plėtinys yra "ecl".

- 1. Į spausdintuvą įdėkite popieriaus.
- 2. Atidarykite norimą spausdinti failą.
- 3. Atidarykite spausdintuvo tvarkyklės langą.
- 4. Skirtuke **Užduočių tvarkyklė Lite** pasirinkite **Pagrindinis**.
- 5. Spustelėdami **Gerai** uždarykite spausdintuvo tvarkyklės langą.
- 6. Spustelėkite **Spausdinti**.

Bus atidarytas langas **Užduočių tvarkyklė Lite** ir spausdinimo užduotis bus įtraukta į **Spausdinamas projektas** sąrašą.

7. Atidarę langą **Užduočių tvarkyklė Lite** atidarykite su dabartiniu failu norimą sujungti failą ir pakartokite 3–6 veiksmus.

### *Pastaba:*

Jei uždarysite langą *Užduočių tvarkyklė Lite*, bus ištrintas neišsaugotas *Spausdinamas projektas*. Norėdami spausdinti vėliau, meniu *Failas* pasirinkite *Įrašyti*.

- 8. Pasirinkite meniu **Išdėstymas** ir **Redaguoti**, esančius **Užduočių tvarkyklė Lite**, jei norite suredaguoti **Spausdinamas projektas** (jei reikia).
- 9. Meniu **Spausdinti** pasirinkite **Failas**.

- $\rightarrow$  ["Popieriaus įdėjimas į Popieriaus kasetė" puslapyje 30](#page-29-0)
- $\blacktriangleright$  ["Popieriaus įdėjimas į Gal. popier. tiektuvas" puslapyje 32](#page-31-0)
- $\rightarrow$  ["Popieriaus įdėjimas į Priek. pop. tiekt. anga" puslapyje 34](#page-33-0)
- $\rightarrow$  ["Spausdinimo pagrindai Windows" puslapyje 36](#page-35-0)

## **Vieno vaizdo spausdinimas ant kelių lapų, norint sukurti plakatą (tik Windows sistemai)**

Ši funkcija leidžia išspausdinti vieną vaizdą ant kelių popieriaus lapų. Suklijuodami juos, galite sukurti didesnį plakatą.

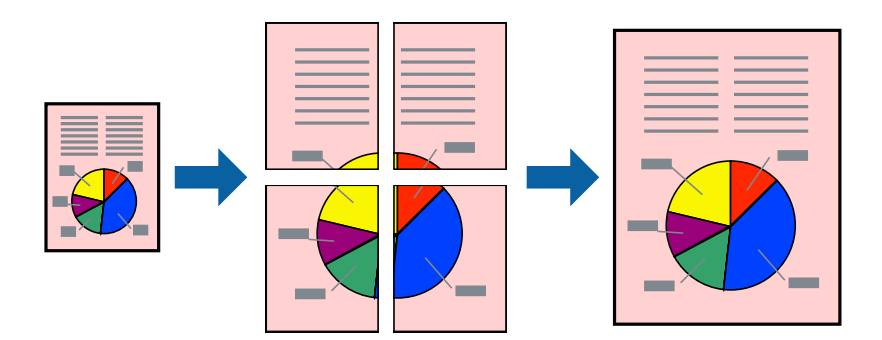

- 1. Į spausdintuvą įdėkite popieriaus.
- 2. Atidarykite norimą spausdinti failą.
- 3. Atidarykite spausdintuvo tvarkyklės langą.
- 4. Skirtuko **Pagrindinis** dalyje **Keli puslapiai** pasirinkite **2x1 plakatas**, **2x2 plakatas**, **3x3 plakatas** arba **4x4 plakatas**.
- 5. Spustelėkite **Nustatymai**, pasirinkite atitinkamus nustatymus ir spustelėkite **Gerai**.
- 6. Jei reikia, skirtukuose **Pagrindinis** ir **Daugiau pasirinkčių** nustatykite kitus elementus ir spustelėkite **Gerai**.
- 7. Spustelėkite **Spausdinti**.

- & ["Popieriaus įdėjimas į Popieriaus kasetė" puslapyje 30](#page-29-0)
- & ["Popieriaus įdėjimas į Gal. popier. tiektuvas" puslapyje 32](#page-31-0)
- & ["Popieriaus įdėjimas į Priek. pop. tiekt. anga" puslapyje 34](#page-33-0)
- & ["Spausdinimo pagrindai Windows" puslapyje 36](#page-35-0)

### **Plakatų kūrimas naudojant Persideng. išlygiavimo žymės**

Toliau pateiktas plakatų kūrimo pavyzdys pasirinkus **2x2 plakatas** ir dalyje **Spausdinti apipjovimo kreipiam.** pasirinkus **Persideng. išlygiavimo žymės**.

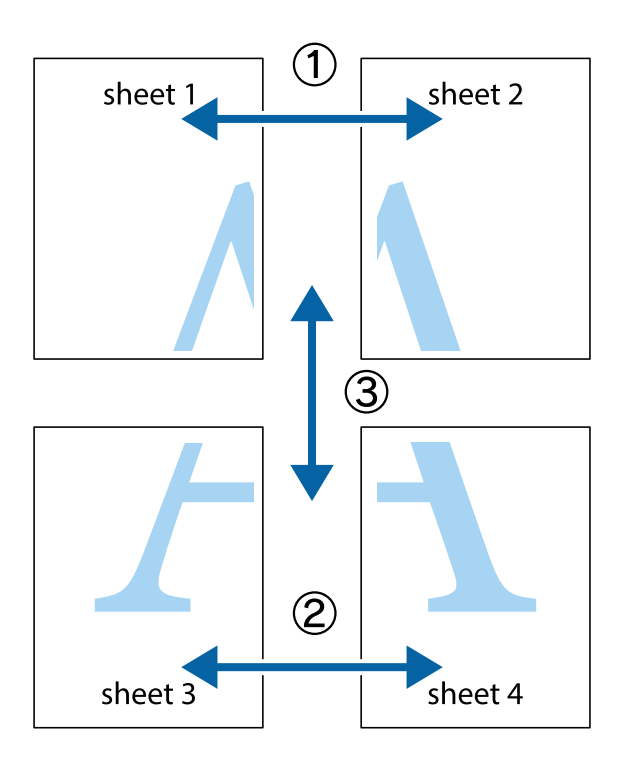

1. Paruoškite Sheet 1 ir Sheet 2. Nukirpkite Sheet 1 paraštes pagal vertikalią mėlyną liniją, einančia per viršutinio ir apatinio kryžiukų vidurį.

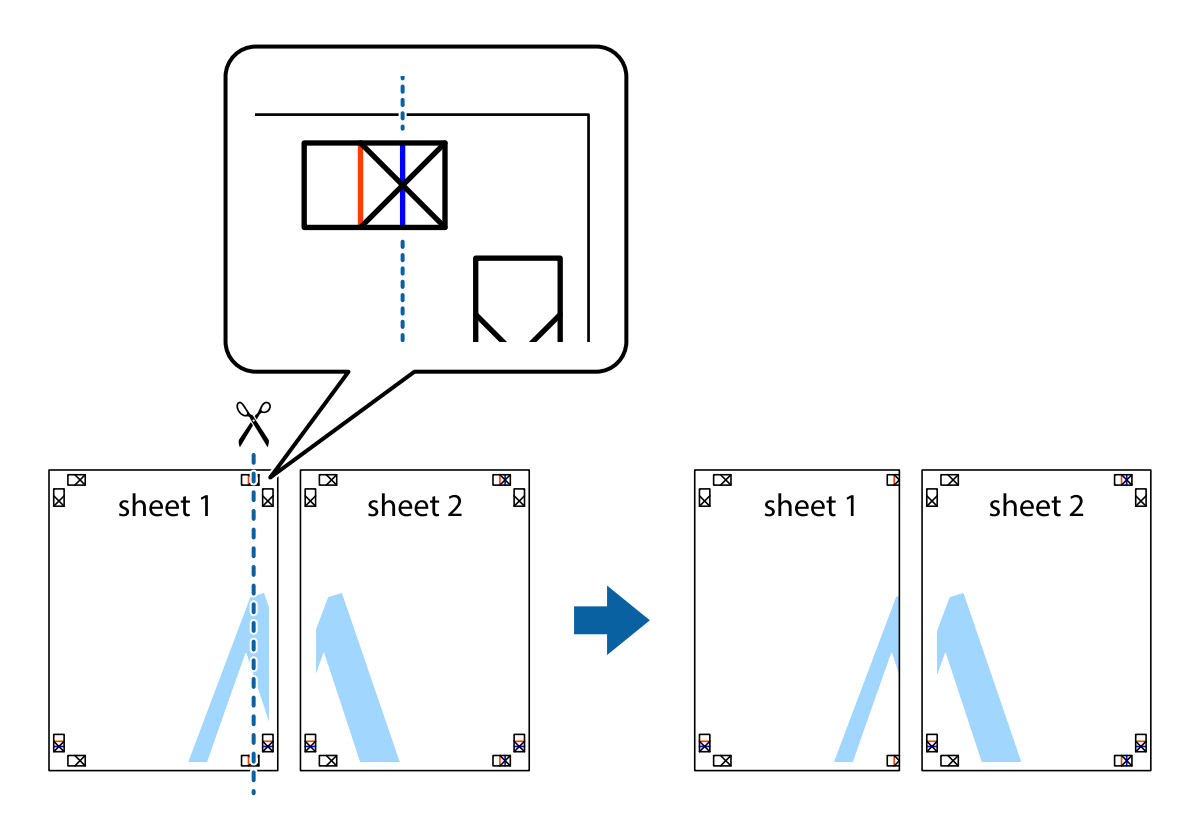

Vartotojo vadovas

2. Sheet 1 kraštą uždėkite ant Sheet 2 ir sulygiuokite kryžiukus. Tada laikinai iš kitos pusės suklijuokite abu lapus.

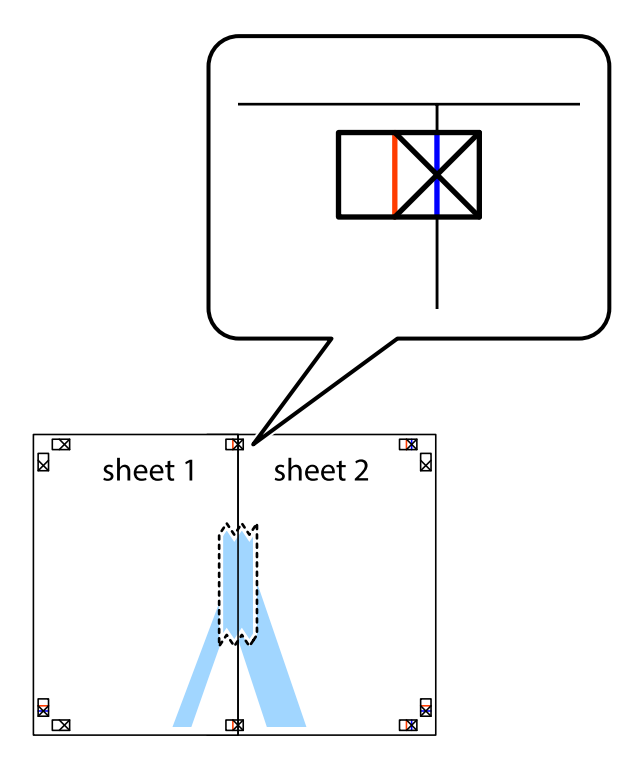

3. Perkirpkite suklijuotus lapus pagal vertikalią raudoną liniją, einančią per lygiavimo žymas (tai kairėje kryžiukų pusėje esanti linija).

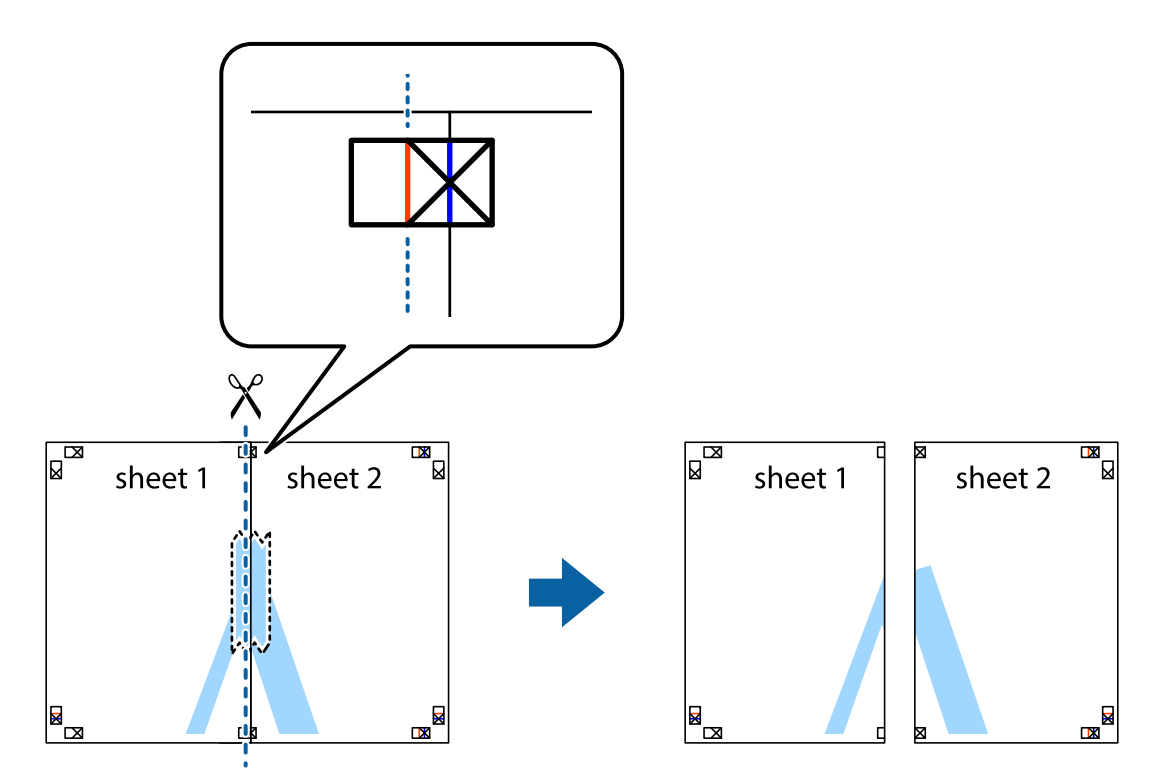

4. Suklijuokite lapus iš kitos pusės.

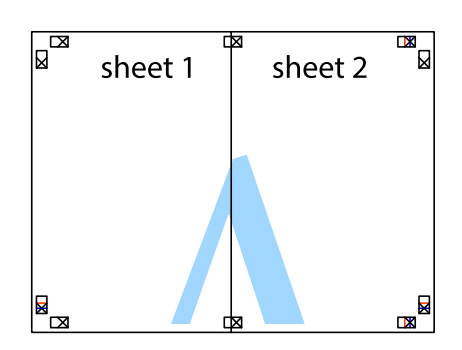

- 5. Kartodami 1–4 veiksmus suklijuokite Sheet 3 ir Sheet 4.
- 6. Nukirpkite Sheet 1 ir Sheet 2 paraštes pagal horizontalią mėlyną liniją, einančia per kairiojo ir dešiniojo kryžiukų vidurį.

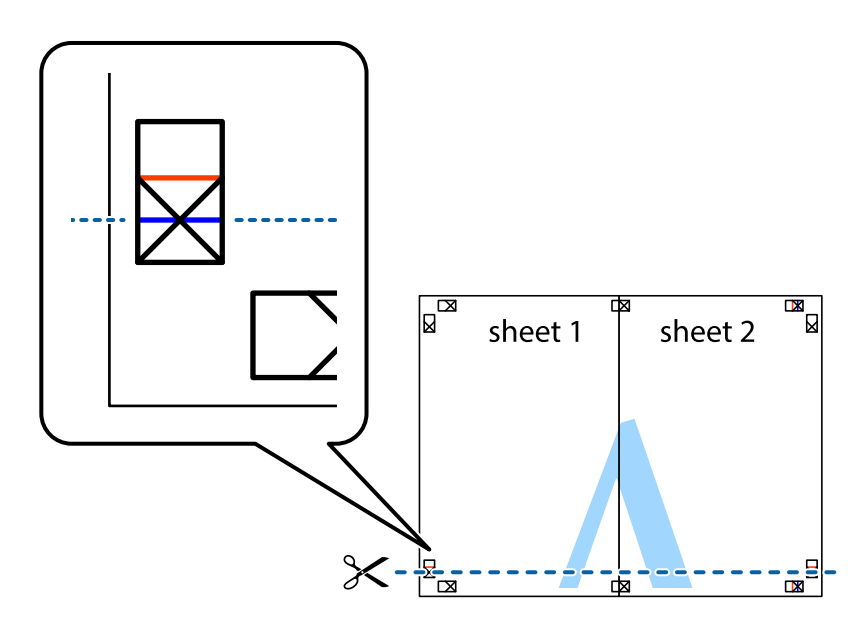

7. Sheet 1 ir Sheet 2 kraštus uždėkite ant Sheet 3 ir Sheet 4, sulygiuokite kryžiukus ir laikinai suklijuokite lapus iš kitos pusės.

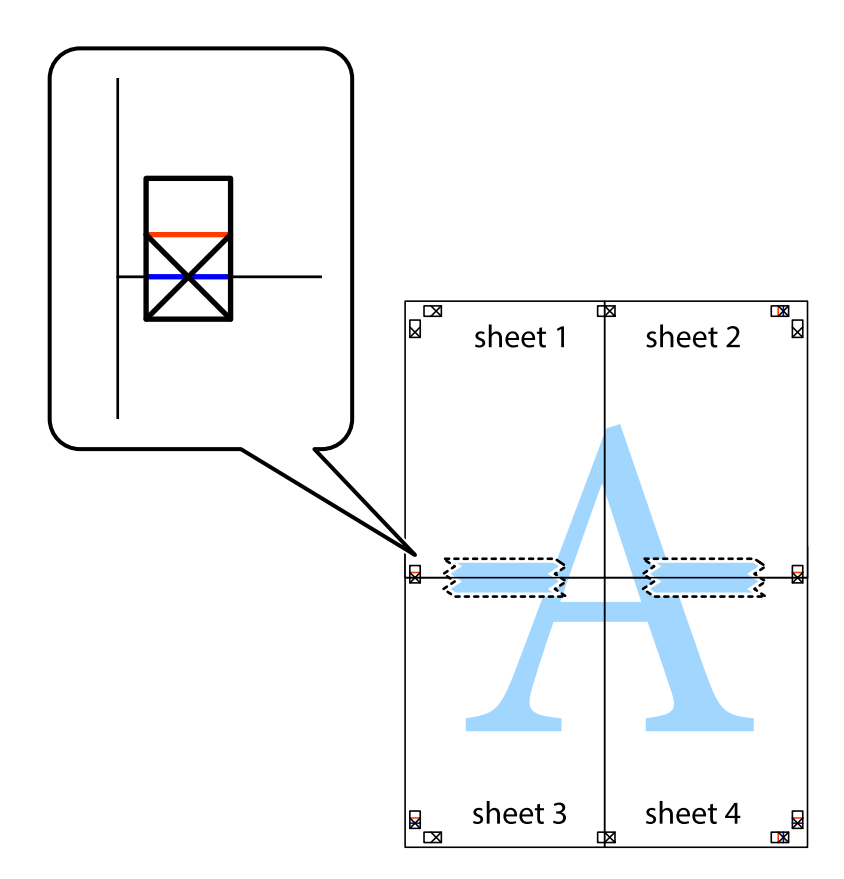

8. Perkirpkite suklijuotus lapus pagal horizontalią raudoną liniją, einančią per lygiavimo žymas (tai virš kryžiukų esanti linija).

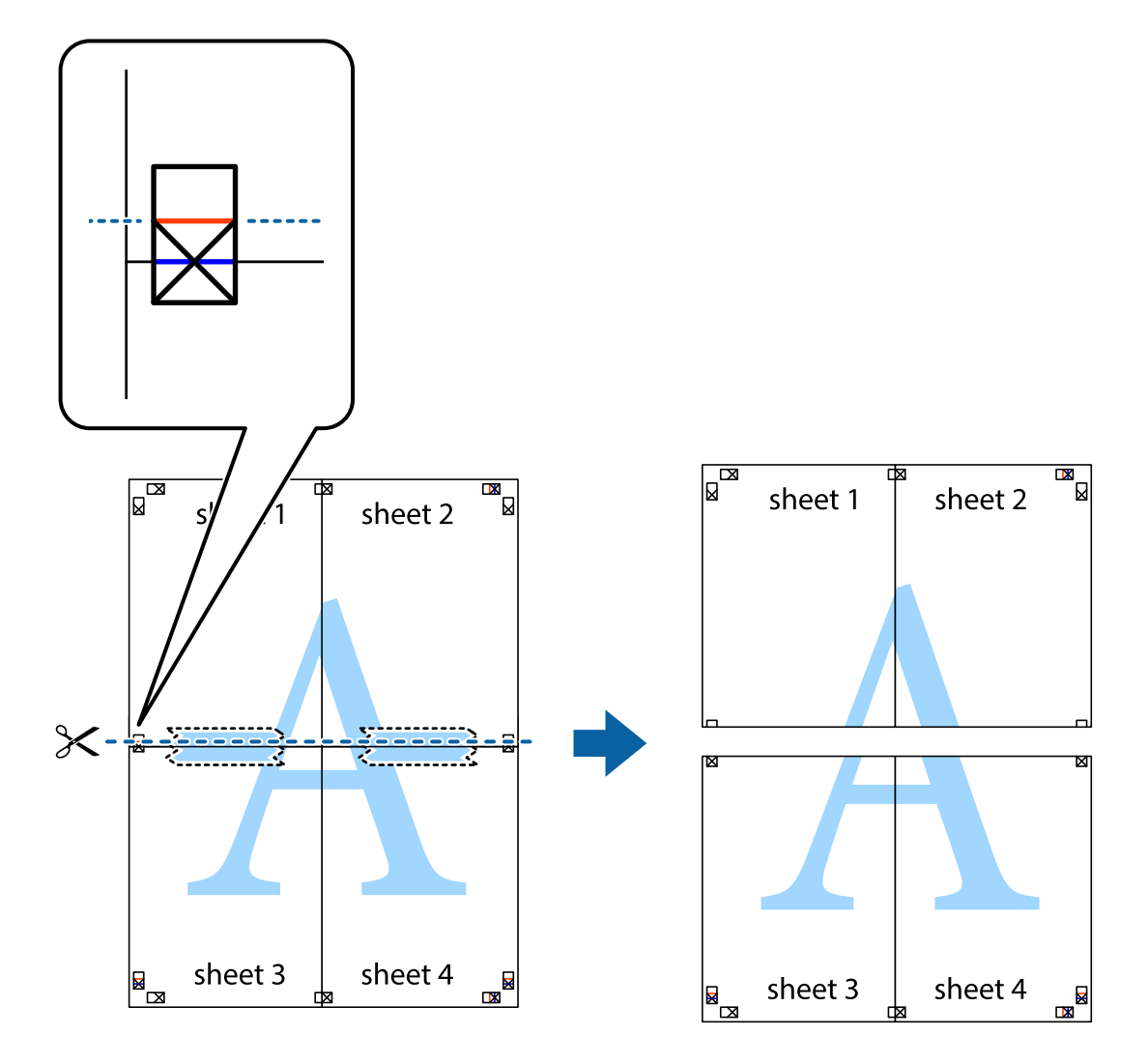

9. Suklijuokite lapus iš kitos pusės.

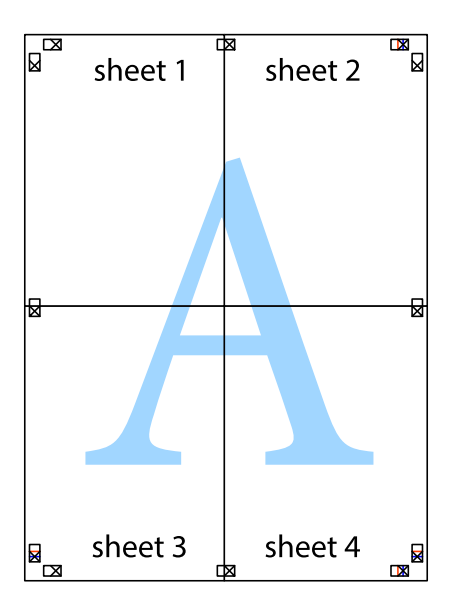

10. Pagal išorines nuorodas nukirpkite likusias paraštes.

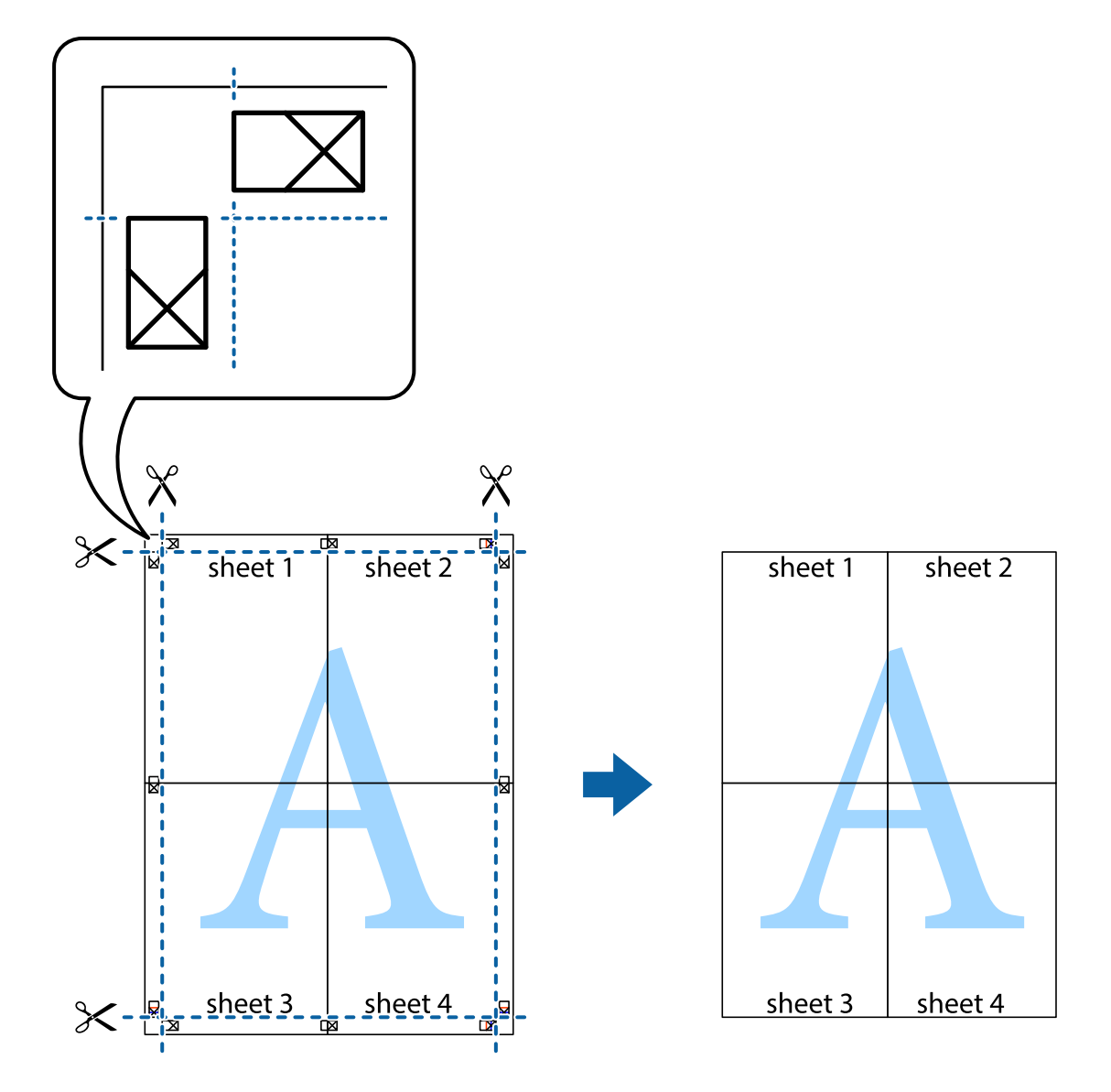

# **Spausdinimas naudojant papildomas funkcijas**

Šiame skyriuje supažindinama su įvairiomis papildomomis spausdintuvo tvarkyklėje siūlomomis išdėstymo ir spausdinimo funkcijomis.

### **Susijusi informacija**

- $\blacklozenge$  ["Windows spausdintuvo tvarkyklė" puslapyje 88](#page-87-0)
- $\rightarrow$  ["Mac OS X spausdintuvo tvarkyklė" puslapyje 89](#page-88-0)

### **Išankstinių spausdinimo nustatymų pridėjimas, norint paprastai spausdinti**

Sukūrę ir spausdintuvo tvarkyklėje išsaugoję išankstinius dažnai naudojamus spausdinimo nustatymus, galite lengvai spausdinti iš sąrašo pasirinkdami išankstinį nustatymą.

### **Windows**

Norėdami įtraukti išankstinį nustatymą, skirtuke **Dokumento dydis** arba **Popier. tipas** nustatykite tokius elementus kaip **Pagrindinis** ir **Daugiau pasirinkčių**, o tada **Pridėti / šalinti išankstinius nustatymus** spustelėkite **Išankst. spausd. nustat.**.

### *Pastaba:*

Norėdami ištrinti pridėtą išankstinį nustatymą, spustelėkite *Pridėti / šalinti išankstinius nustatymus*, sąraše pasirinkite norimą pašalinti pavadinimą ir jį pašalinkite.

### **Mac OS X**

Įjunkite spausdinimo dialogo langą. Norėdami įtraukti pačių sukurtą išankstinį nustatymą, nustatykite tokius elementus kaip **Popier. dydis** ir **Laikmenos tipas**, o tada įrašykite dabartinius nustatymus kaip išankstinius pasirinkdami **Presets**.

### *Pastaba:*

Norėdami pašalinti pridėtą išankstinį nustatymą, spustelėkite *Išankstinės nuostatos* > *Rodyti išankstines nuostatas*, tada sąraše pasirinkite norimą pašalinti pavadinimą ir jį pašalinkite.

### **Sumažinto arba padidinto dokumento spausdinimas**

Pasirinkdami konkretų procentą galite atitinkamai sumažinti arba padidinti dokumentą.

### **Windows**

Skirtuke **Daugiau pasirinkčių** nustatykite **Dokumento dydis**. Pasirinkite **Mažinti / didinti dokumentą**, **Priartinti** ir įveskite procentus.

### **Mac OS X**

Meniu **Failas** pasirinkite **Puslapio sąranka**. Pasirinkite **Formatavimas** ir **Popieriaus formatas** nustatymus, tada įveskite procentinę reikšmę į **Mastelis**. Uždarykite langą, tada spausdinkite vadovaudamiesi pagrindinėmis spausdinimo instrukcijomis.

### **Spaudinio spalvų koregavimas**

Galite koreguoti spausdinant taikomas spalvas.

Naudojant **PhotoEnhance** pavyks išspausdinti ryškesnių ir sodresnių spalvų vaizdų, automatiškai pakoregavus pradinius kontrastas, grynio ir šviesumo duomenis.

### *Pastaba:*

- ❏ Pradiniams duomenims pakoreguotos reikšmės nepritaikomos.
- ❏ Režimu *PhotoEnhance* spalvos koreguojamos pagal objekto vietą. Todėl jei sumažinus, padidinus, apkirpus arba pasukus vaizdą objekto vieta pakito, ant spaudinio galima pastebėti netikėtų spalvos pokyčių. Jei vaizdas nesufokusuojamas, tonas gali atrodyti nenatūraliai. Jei pakito spalvos arba jos atrodo netikroviškai, spausdinkite ne *PhotoEnhance*, o kitu režimu.

### **Windows**

Skirtuko **Spalvų korekcija** dalyje **Daugiau pasirinkčių** pasirinkite spalvų ištaisymo būdą.

Pasirinkus **Automatinis r.**, spalvos yra pakoreguojamos automatiškai pagal popieriaus tipą ir spausdinimo kokybės nustatymus. Pasirinkus **Vartotojo nustatymas** ir paspaudus **Patobulintas**, norimus nustatymus galite parinkti patys.

### **Mac OS X**

Įjunkite spausdinimo dialogo langą. Iškylančiajame meniu pasirinkite **Color Matching**, o tada – **EPSON Color Controls**. Iškylančiajame meniu pasirinkite **Color Options**, o tada vieną iš galimų parinkčių. Paspauskite rodyklę šalia **Sudėtingesnės nuostatos** ir nustatykite atitinkamus nustatymus.

### **Kopijuoti draudžiančio ženklo spausdinimas (tik Windows)**

Galima spausdinti dokumentus, ant kurių yra nematomos raidės, pavyzdžiui, "Kopija". Ant nukopijuotų dokumentų šios raidės tampa matomos, todėl kopijas galima atskirti nuo originalų. Galima įtraukti ir pačių sukurtą kopijuoti draudžiantį ženklą.

### *Pastaba:*

Ši funkcija galima tik pasirinkus toliau nurodytus nustatymus.

- ❏ Popier. tipas: paprastas popierius
- ❏ Kokybė: Standartin.
- ❏ Automatinis dvipusis spausdinimas: išjungta
- ❏ Spalvų korekcija: Automatinis r.
- ❏ Skersinio pluošto popierius: išjungta

Skirtuke **Vandenženklio funkcijos** spustelėkite **Daugiau pasirinkčių** ir pasirinkite kopijuoti draudžiantį ženklą. Jei reikia pakeisti išsamią informaciją, pavyzdžiui, dydį arba tankį, spustelėkite **Nustatymai**.

### **Vandens ženklo spausdinimas (tik naudojant Windows)**

Spaudiniuose galima išspausdinti vandens ženklus, pavyzdžiui, "Konfidencialu". Galima įtraukti ir pačių sukurtą vandens ženklą.

Skirtuke **Vandenženklio funkcijos** spustelėkite **Daugiau pasirinkčių** ir pasirinkite vandens ženklą. Jei reikia pakeisti išsamią informaciją, pavyzdžiui, vandens ženklo tankį arba vietą, spustelėkite **Nustatymai**.

### Antraščių ir poraščių spausdinimas (tik "Windows")

Antraštėse ir poraštėse galima spausdinti tokią informaciją kaip vartotojo vardas ir spausdinimo data.

Skirtuke **Daugiau pasirinkčių** spustelėkite **Vandenženklio funkcijos** ir pasirinkite **Viršutinė / apatinė antraštė**. Spustelėkite **Nustatymai** ir išskleidžiamajame sąraše pasirinkite būtinuosius elementus.

### Spausdinimo užduoties slaptažodžio nustatymas (tik "Windows")

Galite nustatyti spausdinimo užduoties slaptažodį, kad ją būtų galima išspausdinti tik įvedus slaptažodį spausdintuvo valdymo skydelyje.

Skirtuke **Daugiau pasirinkčių** pasirinkite **Konfidenciali užduotis** ir įveskite slaptažodį.

Norėdami išspausdinti užduotį, iš spausdintuvo pradžios ekrano pereikite į **Menu** ir pasirinkite **Confidential Job**. Pasirinkite užduotį ir įveskite slaptažodį.

# Spausdinimas naudojant "PostScript" spausdintuvo **tvarkyklę**

## Spausdinimas naudojant "PostScript" spausdintuvo tvarkyklę -**"Windows"**

- 1. Į spausdintuvą įdėkite popieriaus.
- 2. Atidarykite norimą spausdinti failą.
- 3. Atidarykite "PostScript" spausdintuvo tvarkyklės langą.
- 4. Pasirinkite programos skirtuko **Išdėstymas** lauke **Padėtis** nustatytą padėtį.

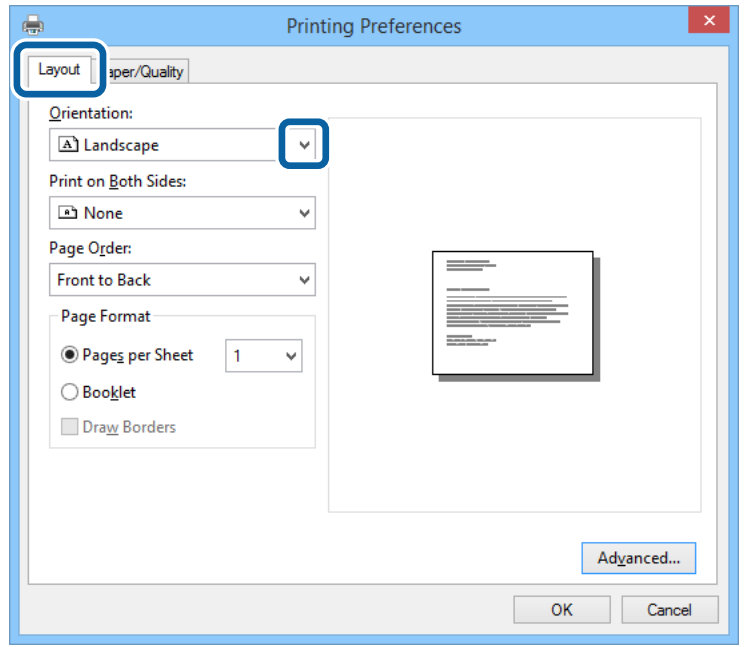

5. Skirtuke **Popierius / kokybė** pasirinkite toliau nurodytus nustatymus.

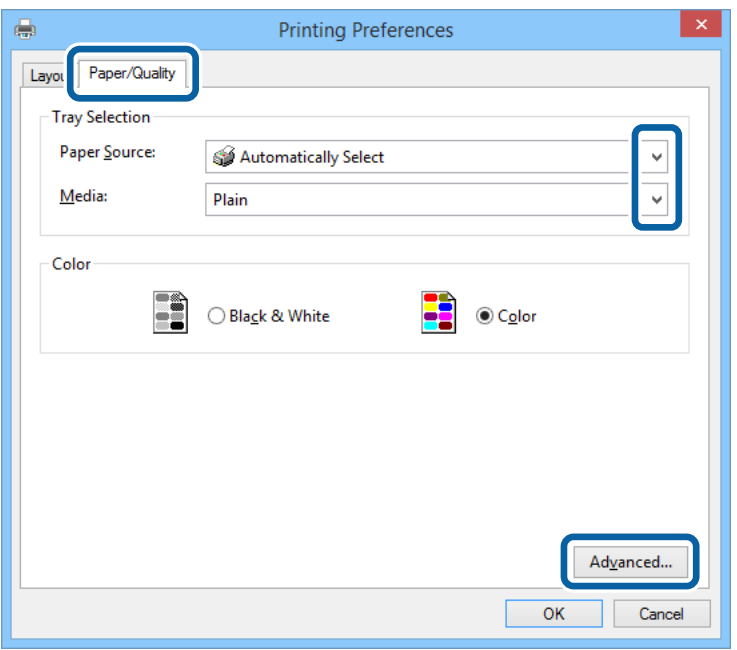

- ❏ Popieriaus šaltinis: pasirinkite popieriaus šaltinį, kuriame įdėtas popierius.
- ❏ Laikmena: pasirinkite įdėto popieriaus rūšį.
- 6. Spustelėkite **Išsamiau**, pasirinkite nurodytus nustatymus ir spustelėkite **Gerai**.

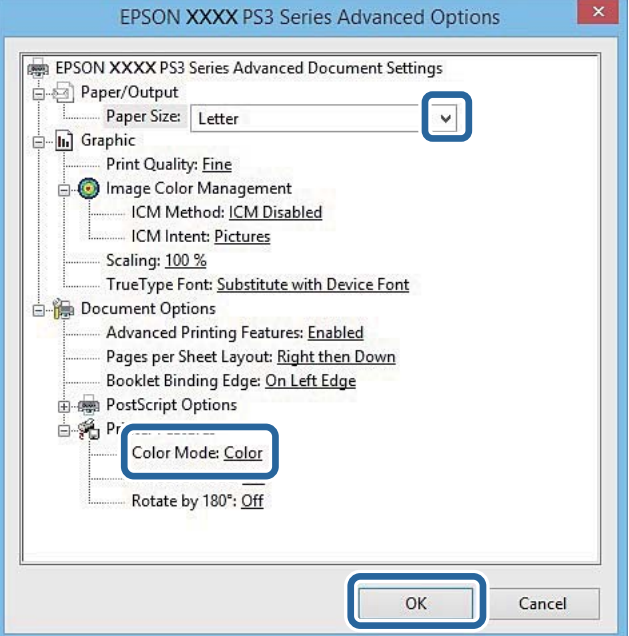

- ❏ Popieriaus formatas: pasirinkite į spausdintuvą įdėto popieriaus formatą.
- ❏ Color Mode: pasirinkite spausdinti visomis spalvomis arba viena spalva.
- 7. Spustelėkite **Gerai**.
- 8. Spustelėkite **Spausdinti**.

## Spausdinimas naudojant "PostScript" spausdintuvo tvarkyklę -**"Mac OS X"**

- 1. Į spausdintuvą įdėkite popieriaus.
- 2. Atidarykite norimą spausdinti failą.
- 3. Atidarykite spausdinimo dialogo langą.

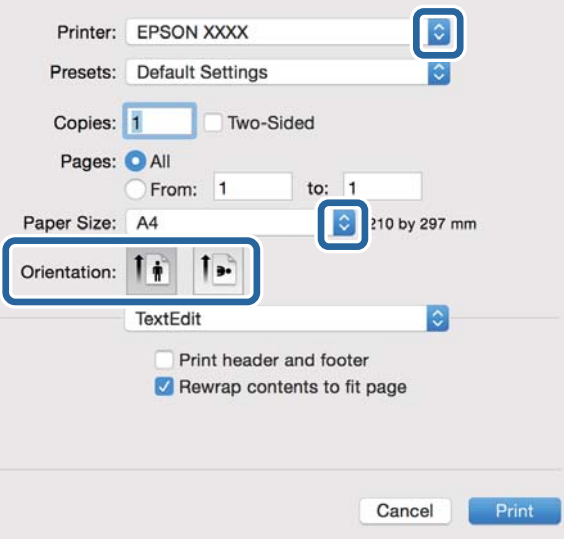

- 4. Nustatykite toliau nurodytus nustatymus.
	- ❏ Spausdintuvas: Pasirinkite naudojamą spausdintuvą.
	- ❏ Popier. dydis: pasirinkite į spausdintuvą įdėto popieriaus formatą.
	- ❏ Kryptis: pasirinkite programoje nustatytą kryptį.
- 5. Iškylančiajame meniu pasirinkite **Paper Feed**, tada pasirinkit popieriaus šaltinį, į kurį įdėta popieriaus.

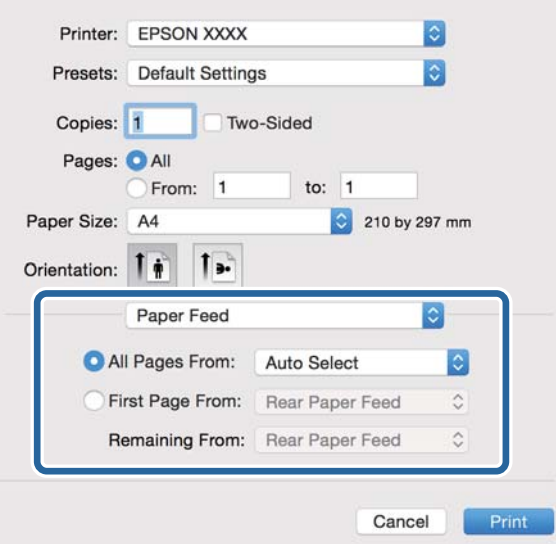

6. Iškylančiajame meniu pasirinkite **Printer Features**, tada pasirinkite **Feature Sets** nustatymą **Quality**, o tada – kaip **MediaType** nustatymą pasirinkite įdėto popieriaus rūšį.

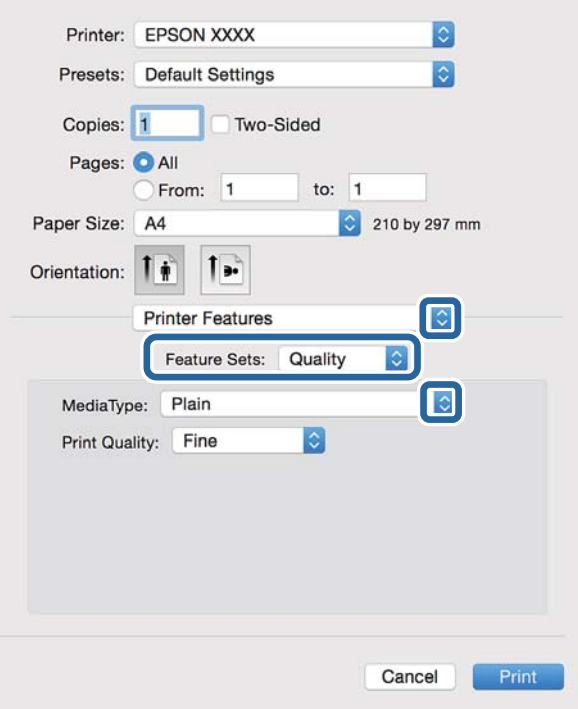

7. Pasirinkite **Feature Sets** nustatymą **Color**, o tada pasirinkite **Color Mode** nustatymą.

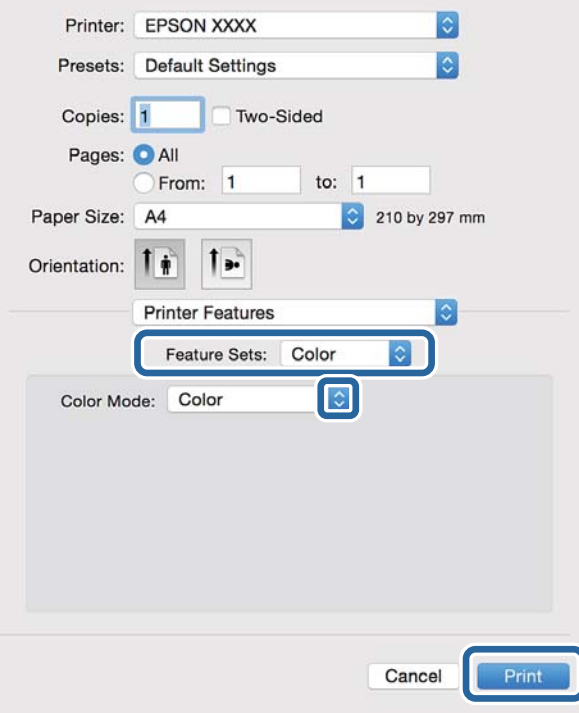

8. Spustelėkite **Spausdinti**.

# **"PostScript" spausdintuvo tvarkyklės elementų nustatymas**

#### *Pastaba:*

Ne visuose modeliuose galimi visi nustatymai.

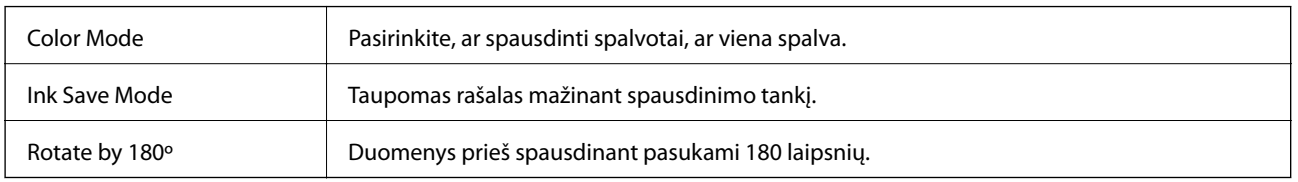

# **Spausdinimas iš išmaniųjų įrenginių**

# **Funkcijos Epson iPrint naudojimas**

"Epson iPrint" yra programa, leidžianti spausdinti nuotraukas, dokumentus ir tinklalapius iš išmaniojo telefono arba planšetės. Galite naudoti vietinio spausdinimo funkciją, spausdindami iš išmaniojo įrenginio, prijungto prie to paties belaidžio tinklo kaip ir spausdintuvas, arba nuotolinio spausdinimo funkciją, spausdindami išoriškai internetu. Norėdami naudoti nuotolinio spausdinimo funkciją, užregistruokite spausdintuvą "Epson Connect" paslaugoje.

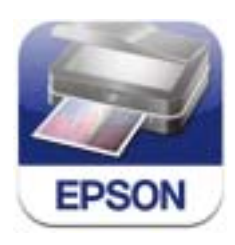

Naudodamiesi šiuo URL arba QR kodu, "Epson iPrint" galite įdiegti į išmanųjį įrenginį.

### <http://ipr.to/c>

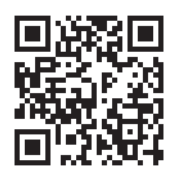

### **Funkcijos Epson iPrint naudojimas**

Išmaniajame įrenginyje paleiskite "Epson iPrint" ir pradžios ekrane pasirinkite norimą naudoti elementą.

Šie ekranai gali būti keičiami nepranešus.

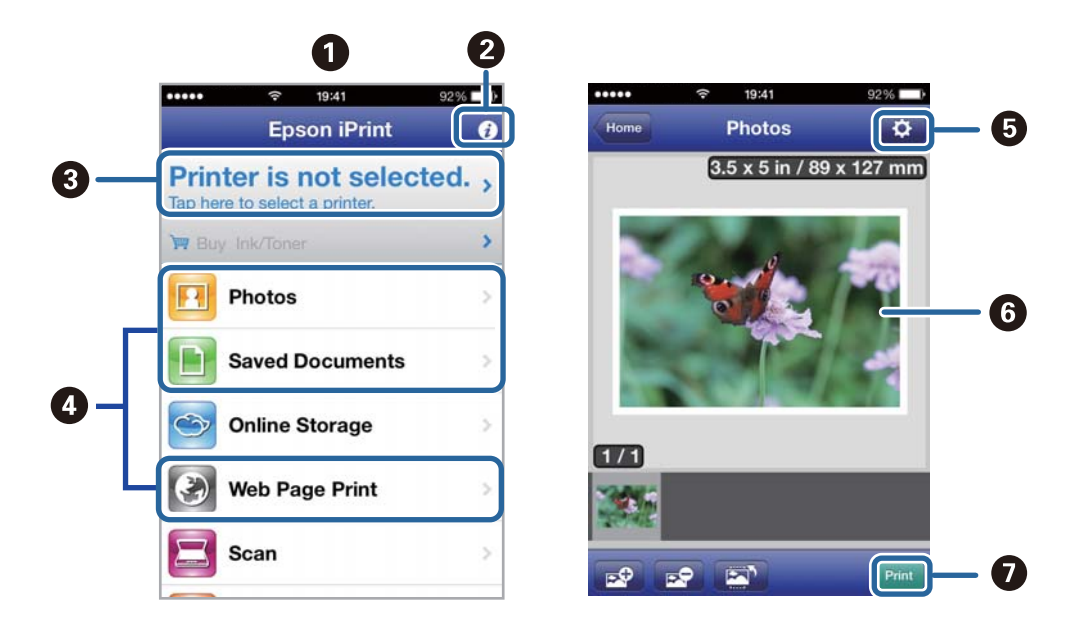

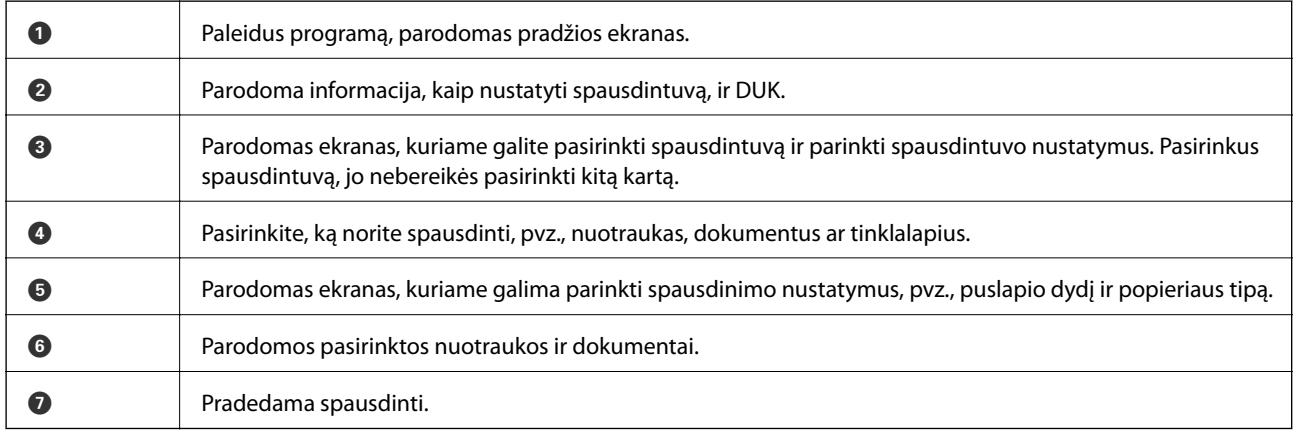

### *Pastaba:*

Norėdami spausdinti iš dokumentų meniu, kai naudojatės iPhone, iPad, ar "iPod touch", kuriame veikia "iOS", paleiskite "Epson iPrint", prieš tai naudodamiesi "iTunes" failų bendrinimo funkcija perkėlę norimą spausdinti dokumentą.

### **Susijusi informacija**

 $\blacktriangleright$ <sub>nn</sub>Epson Connect<sup>"</sup> tarnyba" puslapyje 86

### **Spausdinimas priglaudžiant išmaniuosius įrenginius prie NFC žyma**

Net jei spausdintuvas ir jūsų išmanusis įrenginys nesujungti, galite sujungti juos automatiškai ir spausdinti priglaudžiant išmaniojo įrenginio, veikiančio su Android 4.0 arba naujesne versija ir palaikančio NFC (Near Filed Communication), NFC anteną prie spausdintuvo NFC žyma.

NFC antenos vieta skiriasi priklausomai nuo išmaniojo įrenginio. Norėdami gauti daugiau informacijos, skaitykite prie išmaniojo įrenginio pridėtus dokumentus.

### c*Svarbu:*

- ❏ Įsitikinkite, kad veikia Wi-Fi Direct "Simple AP" režimas. Išsamios informacijos ieškokite Tinklo vadovas.
- ❏ Įsitikinkite, kad išmaniajame įrenginyje įdiegta "Epson iPrint" programa. Jei ne, priglauskite išmaniojo įrenginio NFC anteną prie spausdintuvoNFC žyma ir įdiekite ją.

### *Pastaba:*

- ❏ Jei spausdintuvas nepalaiko ryšio su išmaniuoju įrenginiu net priglaudus jį prie žymės, pabandykite pareguliuoti išmaniojo įrenginio padėtį ir vėl jį priglausti prie žymės.
- ❏ Jei tarp spausdintuvo NFC žyma ir išmaniojo įrenginio NFC antenos yra kliūčių, pvz., metalo, spausdintuvas gali nesugebėti užmegzti ryšio su išmaniuoju įrenginiu.
- ❏ Kad galėtų prisijungti prie spausdintuvo, ši funkcija naudoja Wi-Fi Direct "Simple AP" režimą. Tuo pačiu metu prie spausdintuvo galima prijungti iki keturių įrenginių. Išsamios informacijos ieškokite Tinklo vadovas.
- ❏ Jei pakeitėte Wi-Fi Direct "Simple AP" režimo slaptažodį, šios funkcijos naudoti negalite. Norėdami naudoti šią funkciją, atkurkite pradinį slaptažodį.
- 1. Į spausdintuvą įdėkite popieriaus.
- 2. Išmaniojo įrenginio NFC anteną priglauskite prie spausdintuvo NFC žyma.

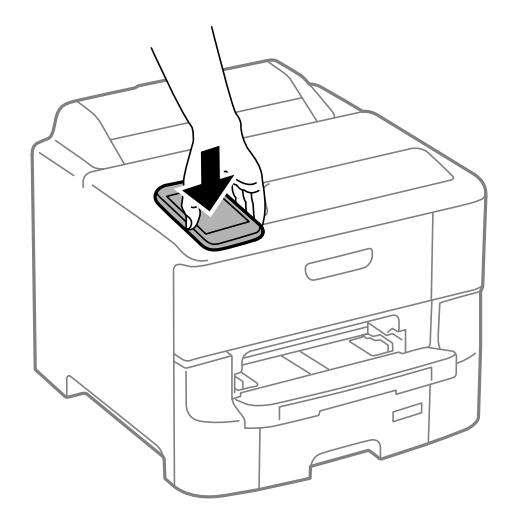

Paleidžiama Epson iPrint programa.

- 3. Epson iPrint pradžios ekrane vėl priglauskite išmaniojo įrenginio NFC anteną prie spausdintuvo NFC žyma. Spausdintuvas ir išmanusis įrenginys sujungti.
- 4. Atidarykite norimą spausdinti vaizdą.
- 5. Išmaniojo įrenginio NFC anteną vėl priglauskite prie spausdintuvo NFC žyma. Prasideda spausdinimas.

- $\rightarrow$  ["Popieriaus įdėjimas į Popieriaus kasetė" puslapyje 30](#page-29-0)
- $\blacktriangleright$  ["Popieriaus įdėjimas į Gal. popier. tiektuvas" puslapyje 32](#page-31-0)
- & ["Popieriaus įdėjimas į Priek. pop. tiekt. anga" puslapyje 34](#page-33-0)

## **Funkcijos AirPrint naudojimas**

"AirPrint" suteikia galimybę belaidžiu būdu spausdinti naudojant spausdintuvą, kuriame įjungta funkcija "AirPrint" – tai atliekama iš "iOS" įrenginio, kuriame naudojama naujausia "iOS" versija, ir "Mac OS X v10.7.x" ar naujesnę versiją naudojančio įrenginio.

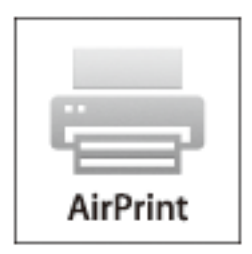

### *Pastaba:*

Išsamios informacijos žr. "Apple" svetainės "AirPrint" puslapyje.

- 1. Į spausdintuvą įdėkite popieriaus.
- 2. Įrenginį prijunkite prie to paties belaidžio tinklo, kurį naudoja spausdintuvas.
- 3. Spausdinkite iš įrenginio spausdintuvu.

### **Susijusi informacija**

- & ["Popieriaus įdėjimas į Popieriaus kasetė" puslapyje 30](#page-29-0)
- $\rightarrow$  ["Popieriaus įdėjimas į Gal. popier. tiektuvas" puslapyje 32](#page-31-0)
- $\blacktriangleright$  ["Popieriaus įdėjimas į Priek. pop. tiekt. anga" puslapyje 34](#page-33-0)
- $\rightarrow$  ["System Administration" puslapyje 20](#page-19-0)

# **Spausdinimo atšaukimas**

### *Pastaba:*

- ❏ Jei naudojate "Windows" ir spausdinimo užduotis jau išsiųsta į spausdintuvą, iš kompiuterio jos atšaukti negalėsite. Tokiu atveju spausdinimo užduotį atšaukite naudodami spausdintuvo valdymo skydelį.
- ❏ Jei spausdinate keletą puslapių ir naudojate Mac OS X, naudodami valdymo skydelį visų užduočių atšaukti negalėsite. Tokiu atveju spausdinimo užduotį reikia atšaukti naudojant kompiuterį.
- ❏ Jei spausdinimo užduotį iš "Mac OS X v10.6.8" išsiuntėte per tinklą, naudodami kompiuterį užduoties atšaukti negalėsite. Tokiu atveju spausdinimo užduotį atšaukite naudodami spausdintuvo valdymo skydelį. Norėdami kompiuteryje atšaukti spausdinimą, turite pakeisti "Web Config" nustatymus. Išsamios informacijos žr. Tinklo vadovas.

### **Spausdinimo atšaukimas – spausdintuvo mygtukas**

Norėdami atšaukti vykdomą spausdinimo užduotį, paspauskite mygtuką  $\mathcal{D}$ .

## **Spausdinimo atšaukimas – Windows**

- 1. Atidarykite spausdintuvo tvarkyklės langą.
- 2. Pasirinkite skirtuką **Tech. priežiūra**.
- 3. Spustelėkite **Spausdinimo eilė**.
- 4. Dešiniuoju pelės klavišu spustelėkite norimą atšaukti užduotį ir pasirinkite **Cancel**.

### **Susijusi informacija**

 $\blacklozenge$  ["Windows spausdintuvo tvarkyklė" puslapyje 88](#page-87-0)

## **Spausdinimo atšaukimas - "Mac OS X"**

- 1. Dalyje **Dock** spustelėkite spausdintuvo piktogramą.
- 2. Pasirinkite norimą atšaukti užduotį.
- 3. Atšaukite užduotį.
	- ❏ Mac OS X v10.8.x arba naujesnė

Spustelėkite ir šalia eigos matuoklio.

 $\Box$  "Mac OS X v10.6.8" arba naujesnė versija iki v10.7.x Spustelėkite **Delete**.

# **Rašalo kasečių ir kitų keičiamų dalių keitimas**

# **Likusio rašalo ir tech. priežiūros dėžutės būsenos patikra**

Galite patikrinti apytikrius rašalo lygius ir apytikslį tech. priežiūros dėžutės eksploatavimo laiką valdymo skydelyje arba kompiuteryje.

## **Rašalo kasečių ir techninės priežiūros dėžutės būsenos patikra. Valdymo skydelis**

- 1. Pradžios ekrane pasirinkite **Menu**.
- 2. Pasirinkite **Ink Levels**.

#### *Pastaba:*

Dešinėje pusėje esantis indikatorius rodo, kiek vietos dar yra tech. priežiūros dėžutėje.

### **Likusio rašalo ir techninės priežiūros dėžutės būsenos patikra. Windows**

- 1. Atidarykite spausdintuvo tvarkyklės langą.
- 2. Skirtuke **Tech. priežiūra** spustelėkite **EPSON Status Monitor 3**, o tada spustelėkite **Detalės**.

*Pastaba:*

Jei *EPSON Status Monitor 3* išjungta, skirtuke *Tech. priežiūra* spustelėkite *Išplėstinės nuostatos* ir pasirinkite *Įgalinti ""EPSON Status Monitor 3""*.

### **Susijusi informacija**

 $\rightarrow$  ["Windows spausdintuvo tvarkyklė" puslapyje 88](#page-87-0)

## **Likusio rašalo kiekio ir tech. priežiūros dėžutės būsenos patikra – "Mac OS X"**

- 1. Pasirinkite meniu > **Printers & Scanners** (arba **Print & Scan**, **Print & Fax**), tada **System Preferences**, o tada pasirinkite spausdintuvą.
- 2. Spustelėkite **Options & Supplies** > **Utility** > **Open Printer Utility**.
- 3. Spustelėkite **EPSON Status Monitor**.

# <span id="page-64-0"></span>**Rašalo kasečių kodai**

"Epson" rekomenduoja naudoti originalias "Epson" rašalo kasetes. "Epson" negali garantuoti neoriginalaus rašalo kokybės arba patikimumo. Ne gamintojo pagaminto rašalo naudojimas gali sukelti pažeidimus, kuriems netaikoma "Epson" garantija, ir, tam tikromis sąlygomis, spausdintuvas gali veikti netinkamai. Gali nerodyti informacijos apie ne gamintojo pagaminto rašalo lygius.

Toliau pateikti autentiškų "Epson" rašalo kasečių kodai.

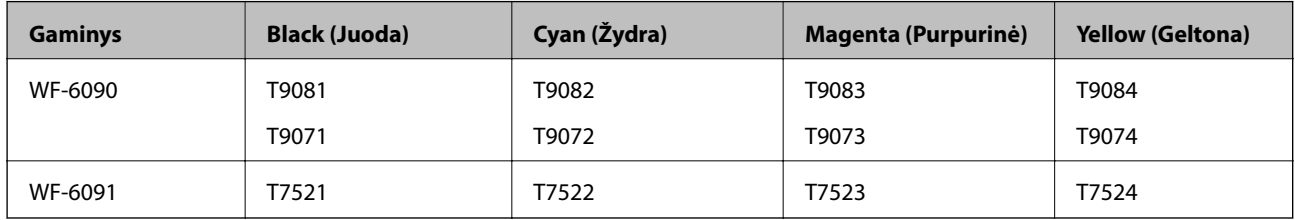

#### *Pastaba:*

- ❏ Ne visų kasečių galima įsigyti konkrečiuose regionuose.
- ❏ Vartotojams Europoje: apsilankykite šioje interneto svetainėje, norėdami gauti informacijos apie "Epson" rašalo kasetės sąnaudas.

<http://www.epson.eu/pageyield>

# **Atsargumo priemonės naudojant rašalo kasetes**

Prieš keisdami rašalo kasetes, perskaitykite pateiktas instrukcijas.

### **Atsargumo priemonės**

- ❏ Rašalo kasetes laikykite įprastoje kambario temperatūroje, atokiai nuo tiesioginės saulės šviesos.
- $\Box$  "Epson" pataria rašalo kasetę panaudoti iki datos, kuri nurodyta ant pakuotės.
- ❏ Norėdami geriausių rezultatų, rašalo kasetę išnaudokite per šešis mėnesius.
- ❏ Jei rašalo kasetė buvo laikoma vėsioje patalpoje, prieš naudodami palaukite, kol ji sušils iki kambario temperatūros (ne trumpiau kaip tris valandas).
- ❏ Nelieskite dalių, parodytų paveiksle. Tai padarius su šia kasete nebus įmanoma tinkamai spausdinti ir ji gali tinkamai neveikti.

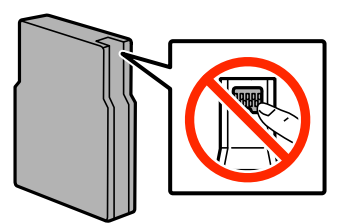

- ❏ Įdėkite visas kasetes; priešingu atveju negalėsite spausdinti.
- ❏ Nejudinkite spausdinimo galvutės ranka, nes galite sugadinti spausdintuvą.
- ❏ Neišjunkite spausdintuvo, kai vyksta pripildymas rašalu. Jei pildymas rašalu neužbaigiamas, negalėsite spausdinti.
- ❏ Nepalikite spausdintuvo su išimtomis rašalo kasetėmis, nes spausdinimo galvutės purkštukuose likęs rašalas gali išdžiūti, ir jūs nebegalėsite spausdinti.
- ❏ Jei jums reikia laikinai ištraukti rašalo kasetę, būtinai apsaugokite rašalo padavimo sritį nuo purvo ir dulkių. Rašalo kasetę laikykite toje pačioje aplinkoje, kurioje laikote spausdintuvą. Kadangi rašalo tiekimo angos vožtuvas sukurtas taip, kad sulaiko rašalo perteklių; nereikia naudoti savo dangčių ar kaiščių.
- ❏ Išimtose rašalo kasetėse ties rašalo tiekimo anga gali būti rašalo, todėl išimdami kasetes būkite atsargūs, kad rašalo nepatektų ant gretimų paviršių.
- ❏ Spausdintuvas naudoja rašalo kasetes, tiekiamas su žaliu lustu, stebinčiu informaciją, pvz., kiekvienoje kasetėje likusio rašalo kiekį. Tai reiškia, kad netgi išėmus nesibaigusią kasetę iš spausdintuvo, ją vėl galėsite naudoti įdėdami atgal į spausdintuvą.
- ❏ Tam, kad būtų užtikrinta aukščiausia spausdinimo kokybė ir apsaugant spausdinimo galvutę, tam tikras rašalo saugos rezervas lieka kasetėje, kai spausdintuvas nurodo ją pakeisti. Jums nurodyta išeiga neapima šio rezervo.
- ❏ Nors rašalo kasetėse gali būti perdirbtų medžiagų, tai nedaro įtakos spausdintuvo veikimui ar savybėms.
- ❏ Rašalo kasetės techniniai duomenys ir išvaizda gali būti keičiami tobulinant, iš anksto nepranešus.
- ❏ Neardykite rašalo kasetės ir nekeiskite jos konstrukcijos, priešingu atveju negalėsite spausdinti normaliai.
- ❏ Nemeskite ir netrankykite jo į kietus objektus; priešingu atveju rašalas gali ištekėti.
- ❏ Negalite naudoti kasečių, kurios buvo pridėtos su spausdintuvu ir yra skirtos pakeisti.
- ❏ Įvertinta išeiga gali skirtis, priklausomai nuo spausdinamų vaizdų, naudojamo popieriaus rūšies, spausdinimo dažnumo ir aplinkos sąlygų, pvz., temperatūros.

#### **Rašalo naudojimas**

- ❏ Siekiant užtikrinti optimalų spausdinimo galvutės našumą, šiek tiek rašalo iš visų kasečių sunaudojama ne tik spausdinant, bet ir atliekant priežiūros veiksmus, pavyzdžiui, valant spausdinimo galvutę.
- ❏ Spausdinant monochrominius ar pilkų tonų spaudinius, vietoje juodo rašalo gali būti naudojami spalvoti rašalai priklausomai nuo popieriaus tipo ar spausdinimo kokybės nustatymų. Taip yra dėl to, kad maišant spalvotus rašalus sukuriama juoda spalva.
- ❏ Su jūsų spausdintuvu tiekiamų rašalo kasečių rašalas dalinai sunaudojamas pirminio paruošimo metu. Tam, kad būtų užtikrinta aukšta spaudinių kokybė, jūsų spausdintuvo spausdinimo galvutė bus pilnai pripildyta rašalu. Tam sunaudojamas tam tikras rašalo kiekis, todėl šios kasetės gali išspausdinti kiek mažiau lapų, lyginant su paskesnėmis rašalo kasetėmis.

# **Rašalo kasečių keitimas**

1. Atidarykite priekinį dangtį.

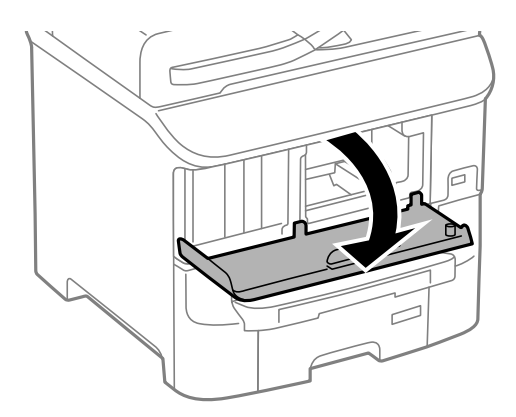

2. Pastumkite norimą pakeisti rašalo kasetę. Rašalo kasetė šiek tiek iškils.

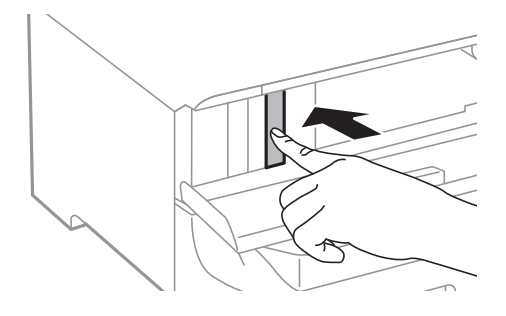

3. Iš spausdintuvo išimkite rašalo kasetę.

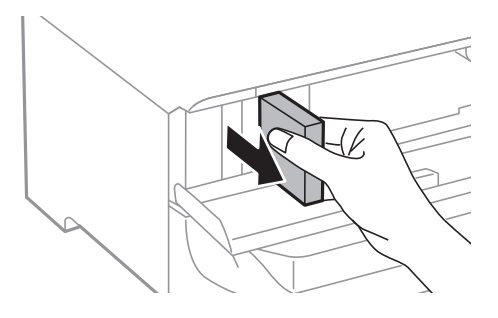

4. Išpakuokite naują rašalo kasetę.

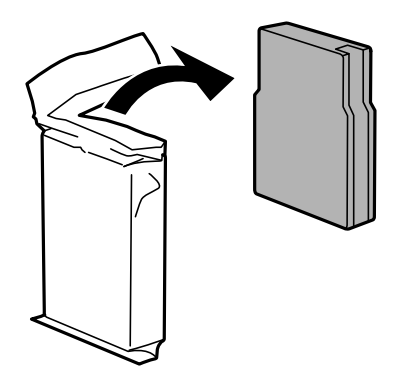

### c*Svarbu:*

Nelieskite dalių, parodytų paveiksle. Tai padarius su šia kasete nebus įmanoma tinkamai spausdinti ir ji gali tinkamai neveikti.

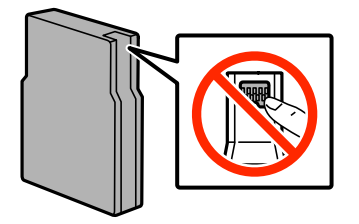

<span id="page-67-0"></span>5. 5 sekundes papurtykite kasetę horizontalia kryptimi: maždaug 15 kartų supurtykite 10 cm trajektorija.

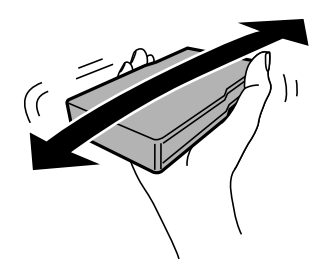

6. Įdėkite kasetę į spausdintuvą ir spauskite ją kol išgirsite spragtelėjimą.

### *Pastaba:*

Jei valdymo skydelyje rodoma *Cartridge Check* paspauskite mygtuką OK ir patikrinkite, ar kasetės įdėtos tinkamai.

7. Uždarykite priekinį dangtį.

### **Susijusi informacija**

- $\blacktriangleright$  ["Rašalo kasečių kodai" puslapyje 65](#page-64-0)
- $\rightarrow$  ["Atsargumo priemonės naudojant rašalo kasetes" puslapyje 65](#page-64-0)

# **Tech. priežiūros dėžutės kodas**

"Epson" rekomenduoja naudoti originalią "Epson" tech. priežiūros dėžutę.

Toliau pateiktas autentiškos "Epson" tech. priežiūros dėžutės kodas.

T6712

# **Atsargumo priemonės naudojant priežiūros dėžutes**

Prieš keisdami priežiūros dėžutę, perskaitykite pateiktas instrukcijas.

- ❏ Nelieskite žalio lusto tech. priežiūros dėžutės šone. Tai padarius su šia kasete nebus įmanoma tinkamai spausdinti ir ji gali tinkamai neveikti.
- ❏ Nenulupkite ant dėžutės viršaus užklijuotos juostelės. Jei taip padarysite, gali tekėti rašalas.
- ❏ Nepakreipkite panaudotos tech. priežiūros dėžutės, kai ji įdedama į plastikinį maišelį, nes gali ištekėti rašalas.
- ❏ Saugokite tech. priežiūros dėžutę nuo tiesioginių saulės spindulių poveikio.
- ❏ Nekeiskite tech. priežiūros dėžutės spausdinimo metu, nes gali ištekėti rašalas.
- ❏ Pakartotinai nenaudokite tech. priežiūros dėžutės, kuri buvo išimta ir ilgą laiko tarpą atjungta. Dėžutės viduje esantis rašalas sukietėja, ir rašalas daugiau nesugeriamas.

# **Priežiūros dėžutės keitimas**

Vykdant kai kuriuos spausdinimo ciklus, priežiūros dėžutėje gali susikaupti nedidelis rašalo perteklius. Kad rašalas nepradėtų tekėti iš priežiūros dėžutės, pasiekus priežiūros dėžutės sugerties ribą spausdintuvas nustoja spausdinti. Keitimo būtinybę ir dažnį lemia išspausdintų puslapių skaičius, spausdinama medžiaga ir spausdintuvo vykdomi

### **Rašalo kasečių ir kitų keičiamų dalių keitimas**

valymo ciklai. Priežiūros dėžutę reikia keisti tada, kai pateikiamas raginimas tai padaryti. Apie būtinybę pakeisti šią dalį informuoja pranešimas "Epson" būsenos monitoriuje, skystųjų kristalų ekrane arba valdymo skydelio lemputės. Tai, kad reikia pakeisti dėžutę nereiškia, kad spausdintuvo veikimas nebeatitinka techninių duomenų. Šio pakeitimo išlaidos pagal "Epson" garantiją nepadengiamos. Už šią dalį yra atsakingas naudotojas.

1. Išpakuokite naują tech. priežiūros dėžutę.

### c*Svarbu:*

- ❏ Nelieskite žalio lusto tech. priežiūros dėžutės šone. Tai padarius su šia kasete nebus įmanoma tinkamai spausdinti ir ji gali tinkamai neveikti.
- ❏ Nenulupkite ant dėžutės viršaus užklijuotos juostelės. Jei taip padarysite, gali tekėti rašalas.

#### *Pastaba:*

Prie naujos priežiūros dėžutės pridedamas permatomas maišelis, skirtas panaudotai priežiūros dėžutei.

2. Atidarykite galinis gaubtas 1.

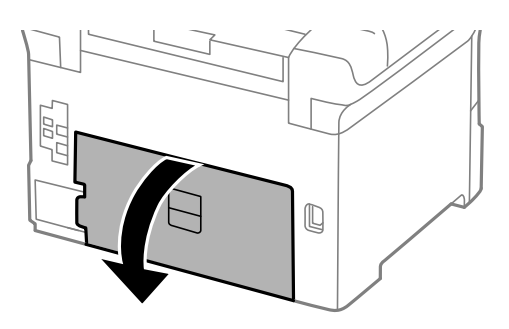

3. Ištraukite panaudotą tech. priežiūros dėžutę.

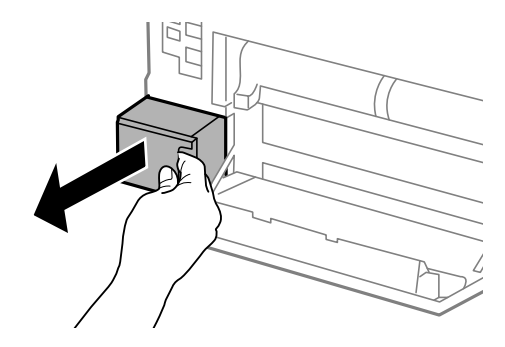

4. Panaudotą tech. priežiūros dėžutę įdėkite į permatomą maišelį, į kurį buvo įdėta naujoji tech. priežiūros dėžutė, ir užspauskite jį.

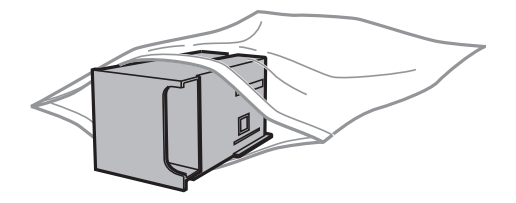

### **Rašalo kasečių ir kitų keičiamų dalių keitimas**

c*Svarbu:*

❏ Nenuimkite plėvelės nuo techninės priežiūros dėžutės viršaus.

❏ Nepakreipkite panaudotos tech. priežiūros dėžutės, kai ji įdedama į plastikinį maišelį, nes gali ištekėti rašalas.

- 5. Naują tech. priežiūros dėžutę iki galo įstumkite į spausdintuvą.
- 6. Uždarykite galinis gaubtas 1.

### **Susijusi informacija**

- $\blacktriangleright$  ["Tech. priežiūros dėžutės kodas" puslapyje 68](#page-67-0)
- $\rightarrow$   $\Delta$  Atsargumo priemonės naudojant priežiūros dėžutes" puslapyje 68

# **Tech. priežiūros velenėliai kodai**

"Epson" rekomenduoja naudoti autentiškus "Epson" tech. priežiūros velenėliai.

Čia pateikti jų kodai.

Tech. priežiūros velenėliai, skirti popieriaus kasetė 1: S210046

Tech. priežiūros velenėliai, skirti popieriaus kasetė nuo 2 iki 3: S210047

# **Tech. priežiūros velenėliai, skirtų Popieriaus kasetė 1, keitimas**

tech. priežiūros velenėliai galima keisti dviejose vietose: užpakalinėje spausdintuvo dalyje (du velenėliai) ir popieriaus kasetė (vienas velenėlis).

1. Išpakuokite naujus tech. priežiūros velenėliai.

### c*Svarbu:*

❏ tech. priežiūros velenėliai, skirti popieriaus kasetė 1, skiriasi nuo skirtų popieriaus kasetė nuo 2 iki 3. Pasižiūrėkite, į kurią pusę nukreipta rodyklė tech. priežiūros velenėliai centre, ir įsitikinkite, kad tech. priežiūros velenėliai yra skirti popieriaus kasetė 1. Jei įdėsite netinkamus velenėlius, spausdintuvas gali netiekti popieriaus.

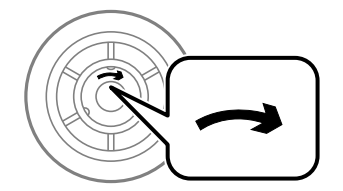

- ❏ Stenkitės nesutepti tech. priežiūros velenėliai paviršiaus. Jei ant tech. priežiūros velenėliai susikauptų dulkių, nuvalykite velenėlius minkštu, sausu audeklu.
- 2. Paspausdami mygtuką  $\mathcal{O}$  išjunkite spausdintuvą ir atjunkite maitinimo laidą.

Vartotojo vadovas

### **Rašalo kasečių ir kitų keičiamų dalių keitimas**

3. Ištraukite popieriaus kasetė 1.

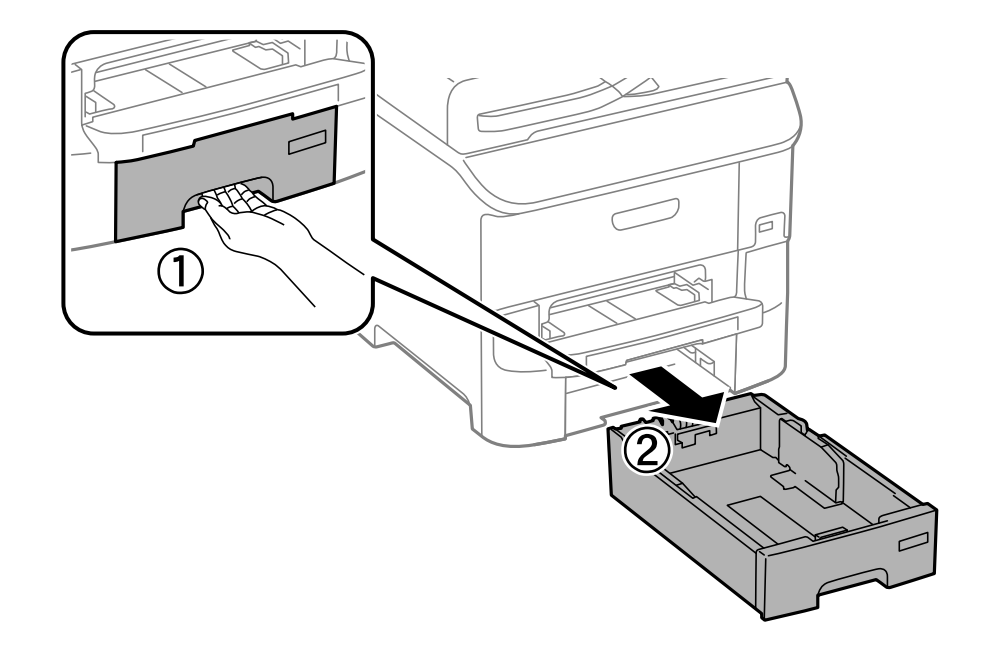

4. Apsukite spausdintuvą ir atidarykite galinis gaubtas 1.

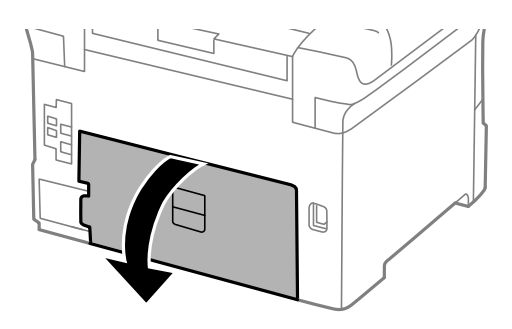

5. Ištraukite galinis gaubtas 2.

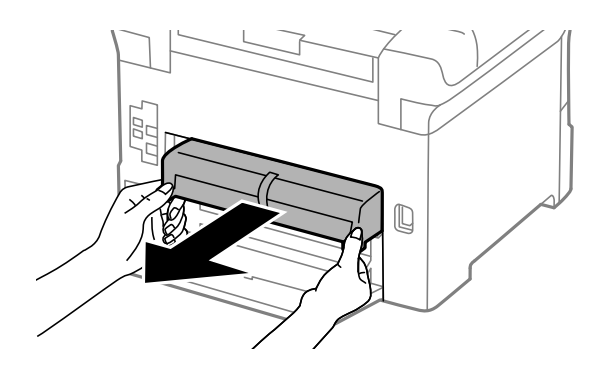

6. Nuimkite dangtelį užpakalinėje spausdintuvo pusėje.

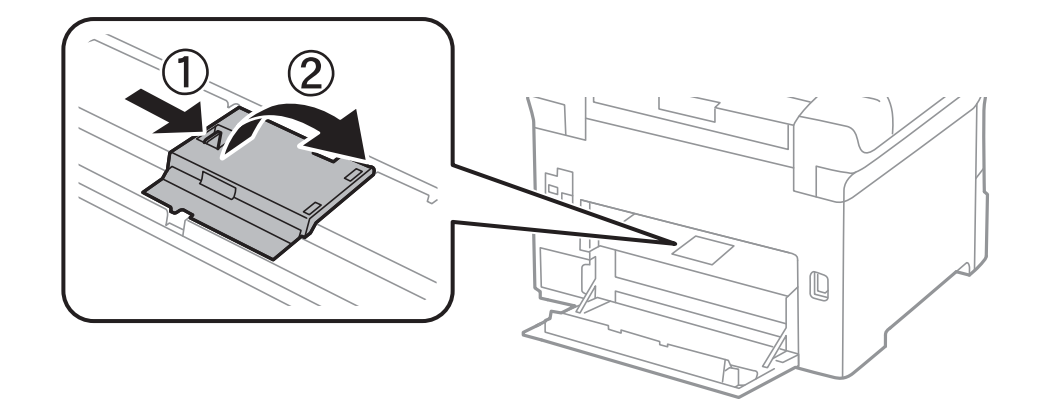

7. Nustumkite du panaudotus tech. priežiūros velenėliai ir juos paimkite.

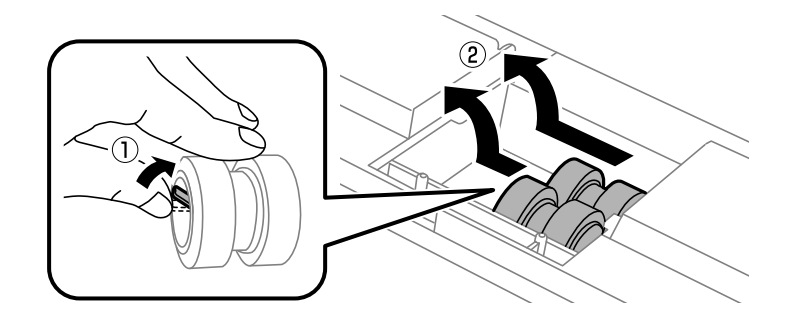

8. Įdėkite du naujus tech. priežiūros velenėliai, kad jie spragtelėdami užsifiksuotų.

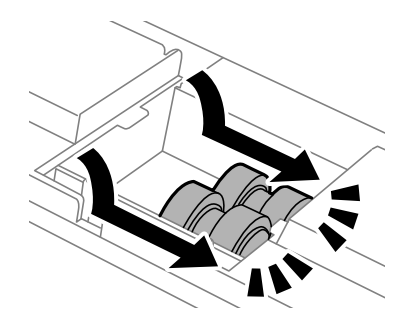

*Pastaba:* tech. priežiūros velenėliai stumkite sukdami, kad įdėti pavyktų sklandžiai.

9. Uždarykite dangtelį užpakalinėje spausdintuvo pusėje.

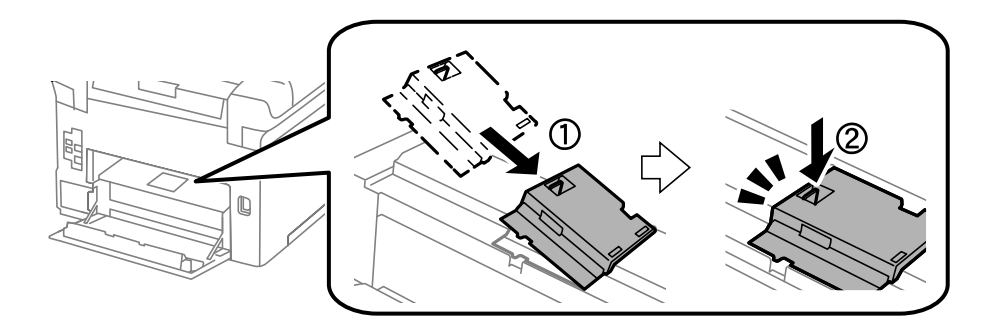
#### **Rašalo kasečių ir kitų keičiamų dalių keitimas**

10. Sukdami ištraukite tech. priež. velenėlis, skirtą popieriaus kasetė, ir jį paimkite.

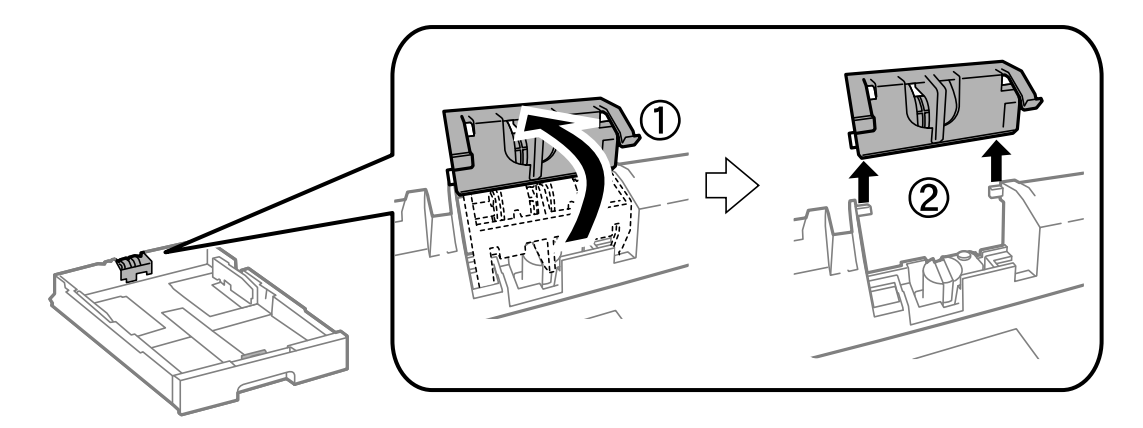

11. Į popieriaus kasetė įdėkite naują tech. priež. velenėlis.

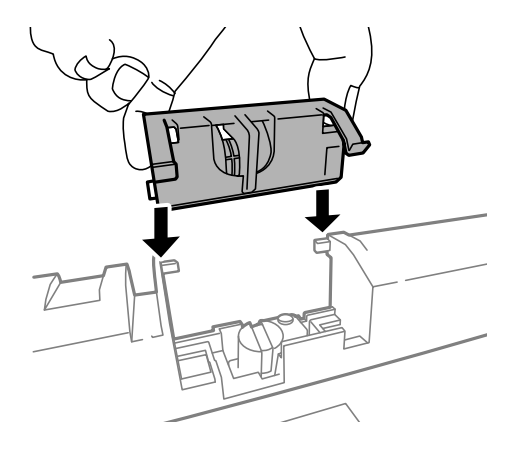

12. Tvirtai prispauskite tech. priež. velenėlis.

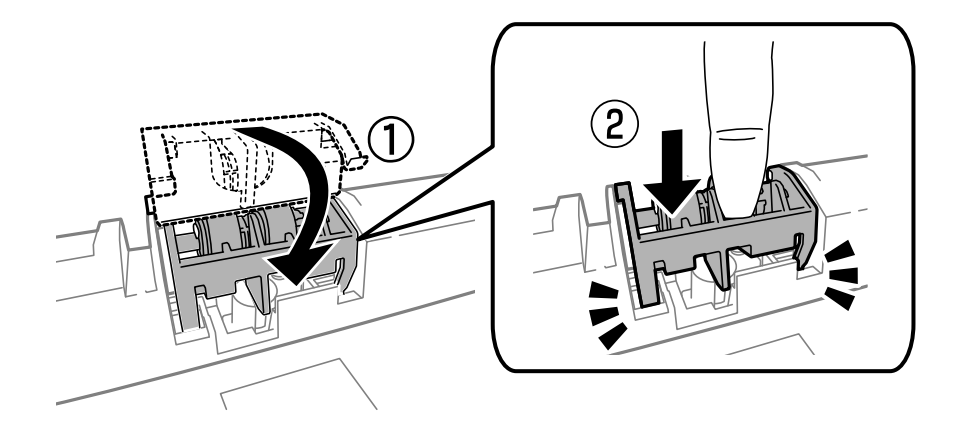

- 13. Uždėkite galinis gaubtas 2, uždarykite galinis gaubtas 1 ir įdėkite popieriaus kasetė.
- 14. Įjunkite spausdintuvą, pasirinkite **Menu** > **Maintenance** > **Maintenance Roller Information** > **Reset Maintenance Roller Counter**, o tada pasirinkite popieriaus kasetė, kurios tech. priežiūros velenėliai pakeitėte.

#### **Susijusi informacija**

& ["Tech. priežiūros velenėliai kodai" puslapyje 70](#page-69-0)

## <span id="page-73-0"></span>**Tech. priežiūros velenėliai, skirtų Popieriaus kasetė nuo 2 iki 3, keitimas**

tech. priežiūros velenėliai galima keisti dviejose vietose: užpakalinėje spausdintuvo dalyje (du velenėliai) ir ant popieriaus kasetė (vienas velenėlis).

1. Išpakuokite naujus tech. priežiūros velenėliai.

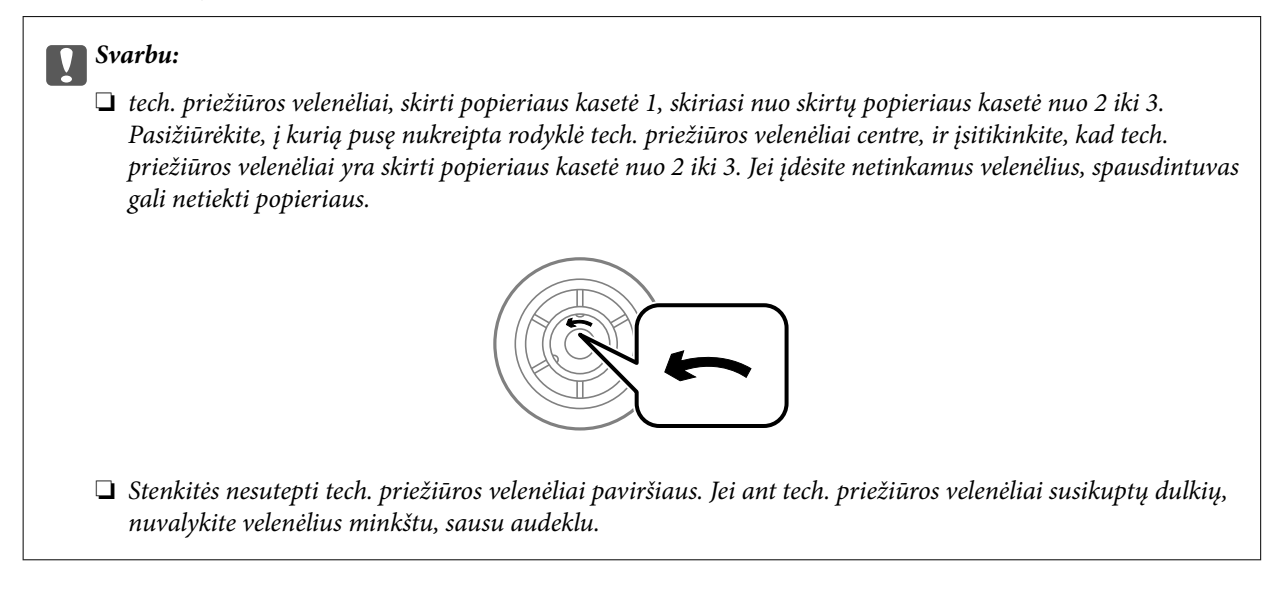

- 2. Paspausdami mygtuką  $\bigcirc$  išjunkite spausdintuvą ir atjunkite maitinimo laidą.
- 3. Ištraukite popieriaus kasetė, kurios velenėlius norite pakeisti.

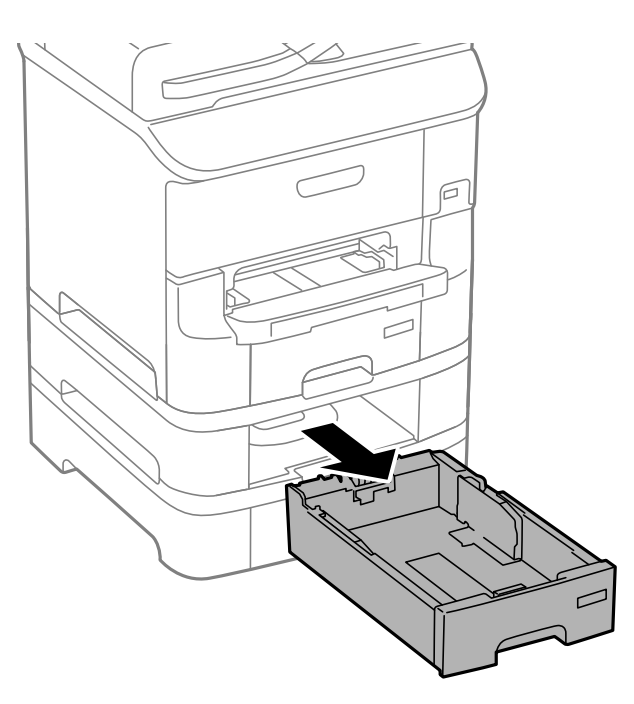

4. Apsukite spausdintuvą ir atidarykite galinis gaubtas.

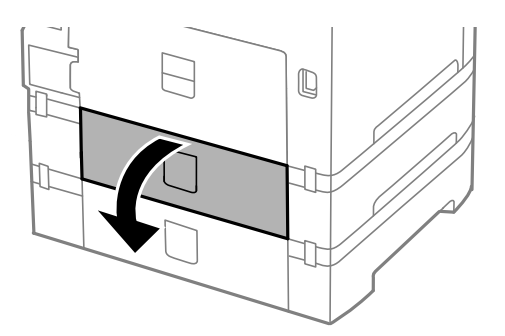

5. Atsuktuvu atsukite varžtus ir nuimkite dangtelį, esantį užpakalinėje spausdintuvo pusėje, viduje.

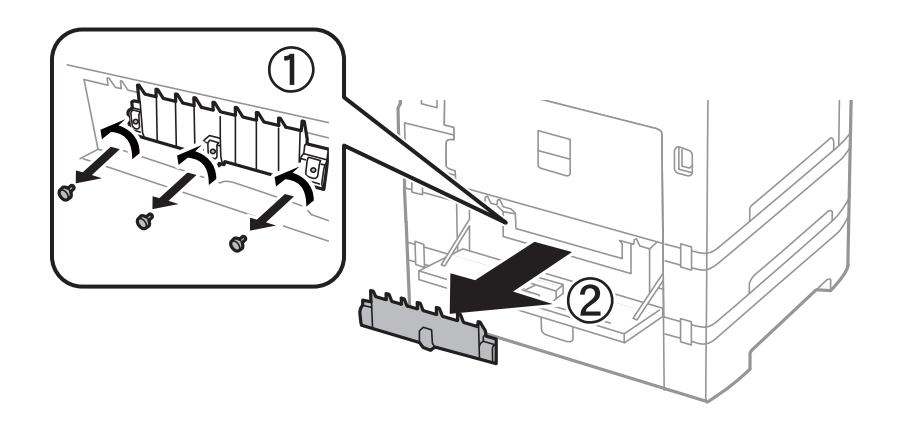

6. Nustumkite du panaudotus tech. priežiūros velenėliai ir juos paimkite.

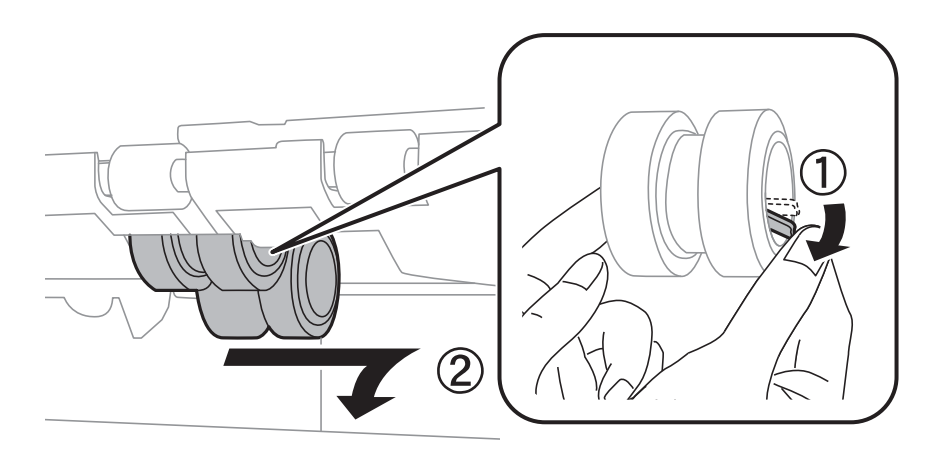

7. Įdėkite du naujus tech. priežiūros velenėliai, kad jie spragtelėdami užsifiksuotų.

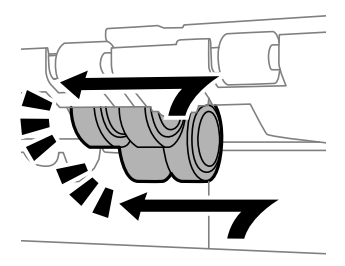

#### **Rašalo kasečių ir kitų keičiamų dalių keitimas**

#### *Pastaba:*

tech. priežiūros velenėliai stumkite sukdami, kad įdėti pavyktų sklandžiai.

8. Sukdami ištraukite tech. priež. velenėlis, skirtą popieriaus kasetė, ir jį paimkite.

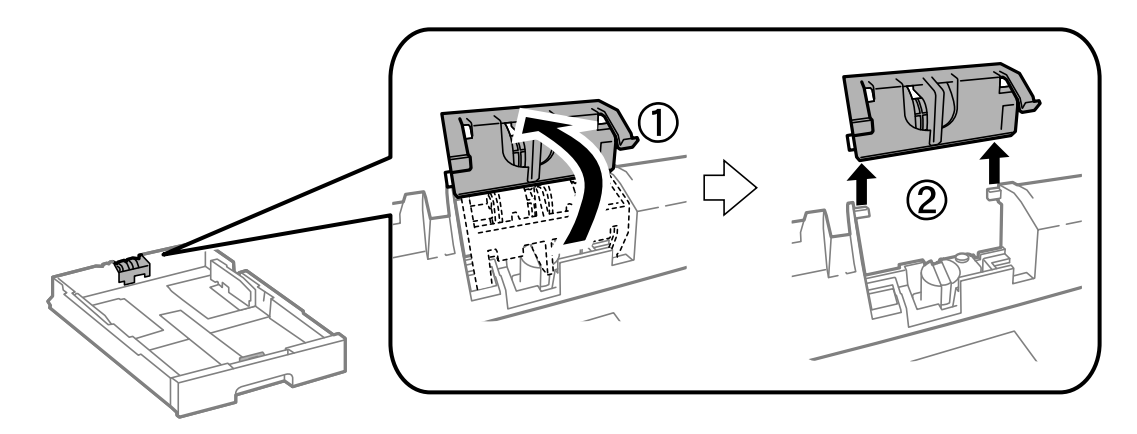

9. Į popieriaus kasetė įdėkite naują tech. priež. velenėlis.

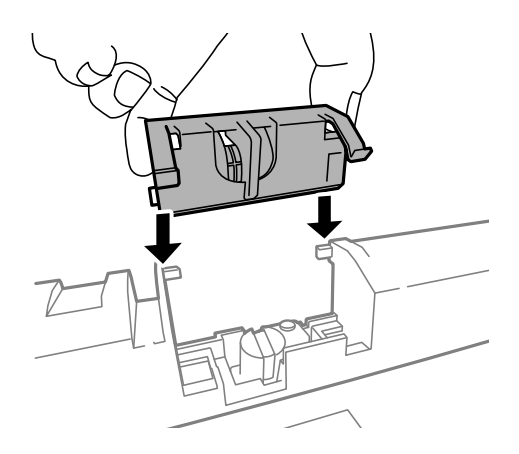

10. Tvirtai prispauskite tech. priež. velenėlis.

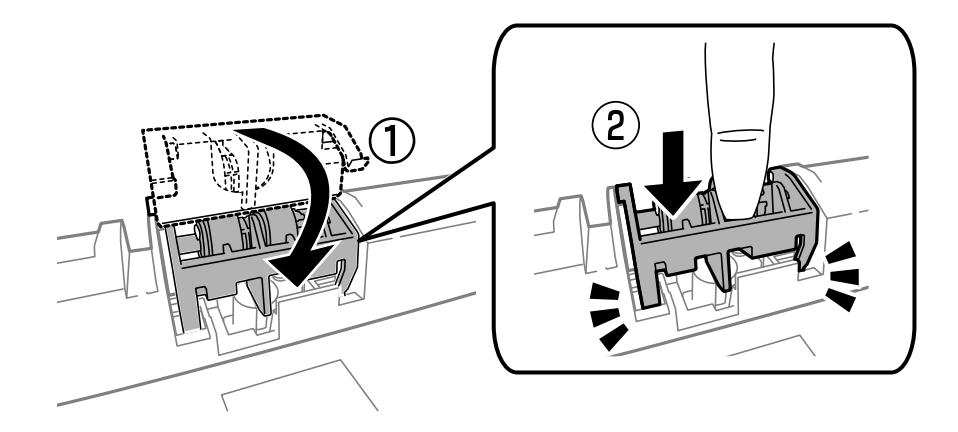

- 11. V ėl uždėkite dangtelį, prisukite varžtus ir uždarykite galinis gaubtas.
- 12. Įdėkite popieriaus kasetė.
- 13. Įjunkite spausdintuvą, pasirinkite **Menu** > **Maintenance** > **Maintenance Roller Information** > **Reset Maintenance Roller Counter**, o tada pasirinkite popieriaus kasetė, kurios tech. priežiūros velenėliai pakeitėte.

#### <span id="page-76-0"></span>**Susijusi informacija**

& ["Tech. priežiūros velenėliai kodai" puslapyje 70](#page-69-0)

## **Laikinas spausdinimas juodu rašalu**

Jei spalvotas rašalas pasibaigia, o juodo lieka, nustatę toliau nurodytus nustatymus galite kurį laiką spausdinti tik juodu rašalu.

- ❏ Popieriaus rūšis: paprastas popierius, Vokas
- ❏ Spalva: **Pilki tonai**
- ❏ EPSON Status Monitor 3: įjungta (tik naudojant Windows)

Ši funkcija veikia tik apie penkias dienas, todėl stenkitės kuo greičiau pakeisti išeikvotas rašalo kasetes.

#### *Pastaba:*

- ❏ Jei *EPSON Status Monitor 3* išjungta, atidarykite spausdintuvo tvarkyklę, skirtuke *Išplėstinės nuostatos* spustelėkite *Tech. priežiūra* ir pasirinkite *Įgalinti ""EPSON Status Monitor 3""*.
- ❏ Laikotarpį lemia naudojimo sąlygos.

### **Laikinas spausdinimas juodu rašalu – Windows**

1. Jei atidaromas šis langas, atšaukite spausdinimą.

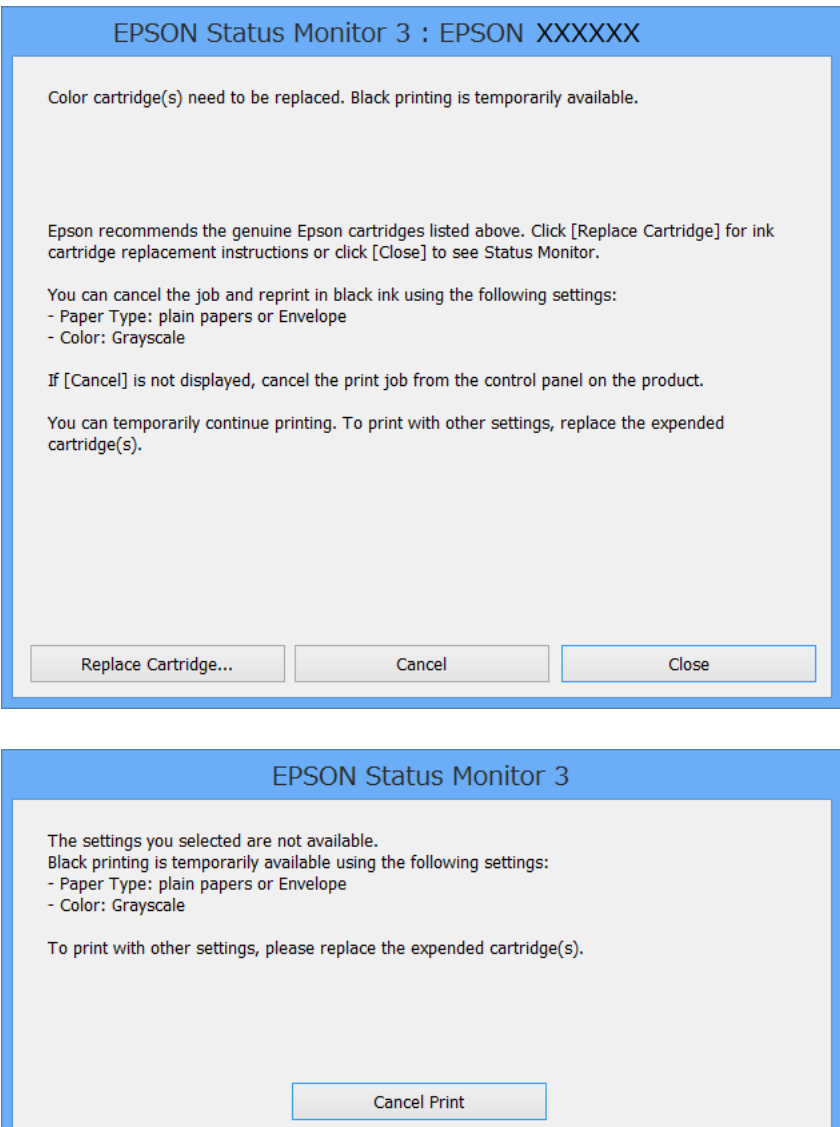

#### *Pastaba:*

Jei iš kompiuterio spausdinimo atšaukt nepavyksta, atšaukite naudodami spausdintuvo valdymo skydelį.

- 2. Atidarykite spausdintuvo tvarkyklės langą.
- 3. Skirtuke **paprastas popierius** pasirinkite **Vokas** nustatymą **Popier. tipas** arba **Pagrindinis**.
- 4. Pasirinkite **Pilki tonai**.
- 5. Jei reikia, skirtukuose **Pagrindinis** ir **Daugiau pasirinkčių** nustatykite kitus elementus ir spustelėkite **Gerai**.
- 6. Spustelėkite **Spausdinti**.
- 7. Atidarytame lange spustelėkite **Spausdinti juodai**.

#### **Susijusi informacija**

- $\rightarrow$  ["Popieriaus įdėjimas į Popieriaus kasetė" puslapyje 30](#page-29-0)
- & ["Popieriaus įdėjimas į Gal. popier. tiektuvas" puslapyje 32](#page-31-0)
- & ["Popieriaus įdėjimas į Priek. pop. tiekt. anga" puslapyje 34](#page-33-0)
- $\rightarrow$  ["Spausdinimo pagrindai Windows" puslapyje 36](#page-35-0)

### Laikinas spausdinimas juodu rašalu - "Mac OS X"

#### *Pastaba:*

Jei šią funkciją norite naudoti per tinklą, prisijunkite prie *Bonjour*.

- 1. Dalyje **Dock** spustelėkite spausdintuvo piktogramą.
- 2. Atšaukite užduotį.

#### *Pastaba:*

Jei iš kompiuterio spausdinimo atšaukt nepavyksta, atšaukite naudodami spausdintuvo valdymo skydelį.

- 3. Pasirinkite **Sistemos nuostatos**, atidarę meniu , spauskite **Spausdintuvai ir skaitytuvai** (arba **Spausdinti ir nuskaityti**, **Spausdinti ir siųsti faksogramą**), tada pasirinkite spausdintuvą. Spustelėkite **Parinktys ir tiekimas** > **Parinktys** (arba **Tvarkyklė**).
- 4. Pasirinkite **Permit temporary black printing** nustatymą **On**.
- 5. Atidarykite spausdinimo dialogo langą.
- 6. Išskleidžiamajame meniu pasirinkite **Spausdinimo nustatymai**.
- 7. Pasirinkite **Laikmenos tipas** nustatymą **paprastas popierius** arba **Vokas**.
- 8. Pasirinkite **Pilki tonai**.
- 9. Jei reikia, nustatykite kitus elementus.
- 10. Spustelėkite **Spausdinti**.

#### **Susijusi informacija**

- $\rightarrow$  ["Spausdinimo atšaukimas "Mac OS X"" puslapyje 63](#page-62-0)
- $\rightarrow$  ["Popieriaus įdėjimas į Popieriaus kasetė" puslapyje 30](#page-29-0)
- $\blacktriangleright$  ["Popieriaus įdėjimas į Gal. popier. tiektuvas" puslapyje 32](#page-31-0)
- & ["Popieriaus įdėjimas į Priek. pop. tiekt. anga" puslapyje 34](#page-33-0)
- $\rightarrow$  ["Spausdinimo pagrindai Mac OS X" puslapyje 37](#page-36-0)

## **Juodo rašalo taupymas jam besibaigiant (tik "Windows")**

Jei besibaigiant juodam rašalui spalvoto rašalo tebėra pakankamai, jį sumaišius galima išgauti juodą rašalą. Tada galėsite toliau spausdinti, kol pasiruošite pakeisti juodo rašalo kasetę.

#### **Rašalo kasečių ir kitų keičiamų dalių keitimas**

Ši funkcija galima tik tada, jei spausdintuvo tvarkyklėje pasirenkami čia išvardyti nustatymai.

- ❏ Popier. tipas: **paprastas popierius**
- ❏ Kokybė: **Standartin.**
- ❏ EPSON Status Monitor 3: įjungta

#### *Pastaba:*

- ❏ Jei *EPSON Status Monitor 3* išjungta, atidarykite spausdintuvo tvarkyklę, skirtuke *Išplėstinės nuostatos* spustelėkite *Tech. priežiūra* ir pasirinkite *Įgalinti ""EPSON Status Monitor 3""*.
- ❏ Sumaišius išgautas juodas rašalas šiek tiek skiriasi nuo gryno juodo rašalo. Be to, lėčiau spausdinama.
- ❏ Kad nepablogėtų spausdinimo galvutės kokybė, naudojamas ir juodas rašalas.

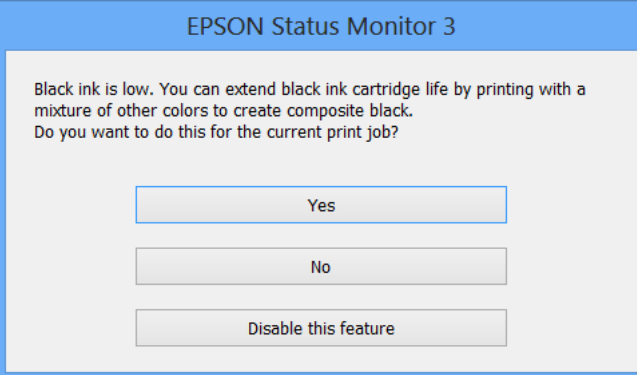

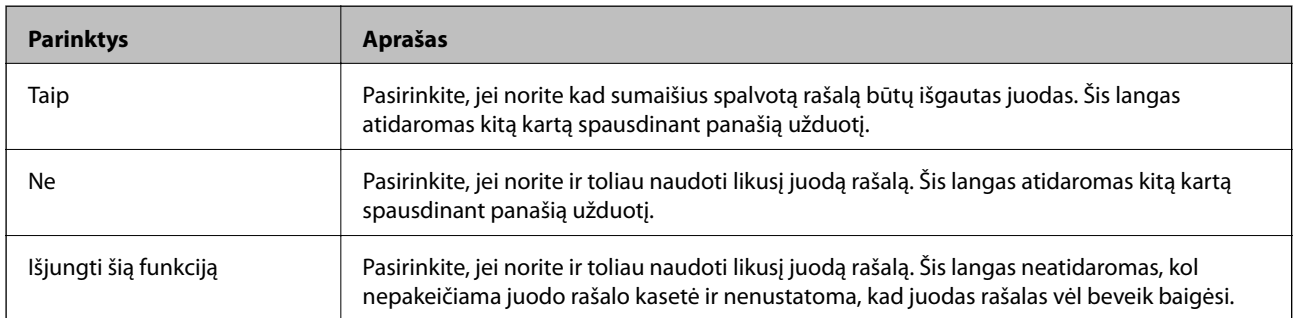

# <span id="page-80-0"></span>**Spausdinimo kokybės gerinimas**

## **Spausdinimo galvutės patikra ir valymas**

Jei purkštukai užsikimšę, spaudiniai tampa blankūs, juose matyti juostos arba pastebimos nepageidaujamos spalvos. Pablogėjus spausdinimo kokybei, pasitelkite purkštukų patikros funkciją ir patikrinkite, ar neužsikimšę purkštukai. Jei purkštukai užsikimšę, išvalykite spausdinimo galvutę. Purkštukų patikrą ir galvutės valymą galima atlikti tiek iš valdymo skydelio, tiek iš kompiuterio.

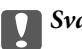

#### c*Svarbu:*

Valydami galvutę, neatidarykite priekinio dangčio ir neišjunkite spausdintuvo. Jei nebaigsite valyti galvutės, negalėsite spausdinti.

#### *Pastaba:*

- ❏ Kadangi valant spausdinimo galvutę sunaudojama šiek tiek rašalo, valykite spausdinimo galvutę tik, tada jei suprastėja kokybė.
- ❏ Kai rašalo lygis yra žemas, gali nepavykti išvalyti spausdinimo galvutės. Pirmiausiai pakeiskite rašalo kasetę.
- ❏ Jei po maždaug keturių purkštukų patikrų ir galvutės valymo procesų spausdinimo kokybė nepagerėja, bent šešias valandas nespausdinkite, o tada vėl atlikite purkštukų patikrą ir, jei reikia, išvalykite galvutę. Rekomenduojame išjungti spausdintuvą. Jei spaudos kokybė vis tiek nepagerėjo, kreipkitės į "Epson" pagalbos skyrių.
- $□$  Kad spausdinimo galvutė neuždžiūtų, visada išjunkite spausdintuvą paspausdami mygtuką $□$ .
- ❏ Kad spausdinimo galvutės veikimas būtų optimalus, rekomenduojame kartkartėmis išspausdinti po kelis puslapius.

### **Spausdinimo galvutės patikra ir valymas – valdymo skydelis**

- 1. Į spausdintuvą įdėkite A4 formato paprastojo popieriaus.
- 2. Pradžios ekrane pasirinkite **Menu**.
- 3. Pasirinkite **Maintenance** > **Print Head Nozzle Check**.
- 4. Vykdydami ekrane pateiktas instrukcijas išspausdinkite purkštukų patikros šabloną.

#### *Pastaba:*

Skirtingais modeliais gali būti spausdinami skirtingi testų šablonai.

- 5. Išspausdintą patikros šabloną palyginkite su toliau pateiktu pavyzdžiu.
	- ❏ Visos linijos išspausdintos: spausdinimo galvutės purkštukai neužsikimšę. Išjunkite purkštukų patikros funkciją.

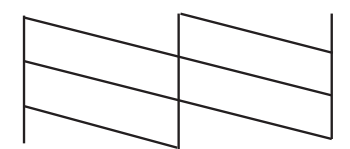

❏ Linijos sutrūkinėjusios arba trūksta kai kurių dalių: greičiausiai užsikimšę spausdinimo galvutės purkštukai. Pereikite prie kito veiksmo.

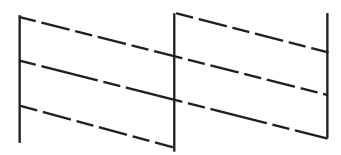

- 6. Vykdydami ekrane pateiktas instrukcijas išvalykite spausdinimo galvutę.
- 7. Pasibaigus valymo procesui, dar kartą išspausdinkite purkštukų patikros šabloną. Valykite ir spausdinkite šabloną tol, kol išspausdintos linijos bus be pertrūkių.

#### **Susijusi informacija**

- $\rightarrow$  ["Popieriaus įdėjimas į Popieriaus kasetė" puslapyje 30](#page-29-0)
- $\blacktriangleright$  ["Popieriaus įdėjimas į Gal. popier. tiektuvas" puslapyje 32](#page-31-0)

### **Spausdinimo galvutės patikra ir valymas – Windows**

- 1. Į spausdintuvą įdėkite A4 formato paprastojo popieriaus.
- 2. Atidarykite spausdintuvo tvarkyklės langą.
- 3. Skirtuke **Purkštukų patikrinimas** spustelėkite **Tech. priežiūra**.
- 4. Vykdykite ekrane pateiktas instrukcijas.

#### **Susijusi informacija**

- $\rightarrow$  ["Popieriaus įdėjimas į Popieriaus kasetė" puslapyje 30](#page-29-0)
- $\blacktriangleright$  ["Popieriaus įdėjimas į Gal. popier. tiektuvas" puslapyje 32](#page-31-0)
- $\blacktriangleright$  . Windows spausdintuvo tvarkyklė" puslapyje 88

### **Spausdinimo galvutės patikra ir valymas – Mac OS X**

- 1. Į spausdintuvą įdėkite A4 formato paprastojo popieriaus.
- 2. Pasirinkite System Preferences, pasirinkite meniu > **Printers & Scanners** (arba **Print & Scan**, **Print & Fax**), tada pasirinkite spausdintuvą.
- 3. Spustelėkite **Options & Supplies** > **Utility** > **Open Printer Utility**.
- 4. Spustelėkite **Purkštukų patikrinimas**.
- 5. Vykdykite ekrane pateiktas instrukcijas.

#### <span id="page-82-0"></span>**Susijusi informacija**

- $\rightarrow$  ["Popieriaus įdėjimas į Popieriaus kasetė" puslapyje 30](#page-29-0)
- & ["Popieriaus įdėjimas į Gal. popier. tiektuvas" puslapyje 32](#page-31-0)

## **Spausdinimo galvutės lygiavimas**

Jei pastebėsite nelygiuojančias vertikalias linijas arba susiliejusius vaizdus, sulygiuokite spausdinimo galvutę.

- 1. Į spausdintuvą įdėkite paprasto A4 formato popieriaus.
- 2. Pradžios ekrane pasirinkite **Menu**.
- 3. Pasirinkite **Maintenance** > **Print Head Alignment**.
- 4. Pasirinkite vieną iš lygiavimo meniu ir atlikite ekrane pateikiamus nurodymus lygiavimo šablonui išspausdinti.
	- ❏ Ruled Line Alignment: pasirinkite šią nuostatą, jei vertikalios linijos atrodo nesulygiuotos.
	- ❏ Vertical Alignment: pasirinkite šią nuostatą, jei spaudinys atrodo susiliejęs.
	- ❏ Horizontal Alignment: pasirinkite, jei matyti tolygiai išdėstytos horizontalios juostos.
- 5. Atlikdami ekrane pateikiamus nurodymus, sulygiuokite spausdinimo galvutę.

#### *Pastaba:*

Lygiavimo šablonai gali šiek tiek skirtis nuo tikrųjų, bet atliekami veiksmai yra tokie patys.

❏ Ruled Line Alignment: nustatykite mažiausiai nesulygiuotos vertikalios linijos šabloną ir įveskite jo numerį.

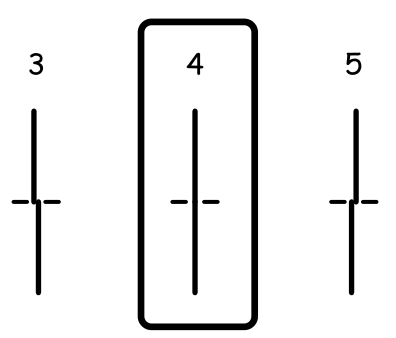

❏ Vertical Alignment: nustatykite tolygiausią kiekvienos grupės šabloną ir įveskite jo numerį.

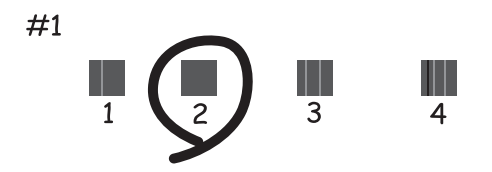

<span id="page-83-0"></span>❏ Horizontal Alignment: nustatykite tolygiausią visų grupių šabloną ir įveskite jo numerį.

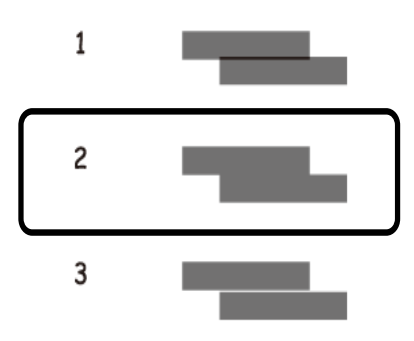

#### **Susijusi informacija**

- $\blacktriangleright$  ["Popieriaus įdėjimas į Popieriaus kasetė" puslapyje 30](#page-29-0)
- & ["Popieriaus įdėjimas į Gal. popier. tiektuvas" puslapyje 32](#page-31-0)

## **Horizontalių dryžių šalinimas**

Jei išbandžius funkcijas **Print Head Cleaning** ir **Horizontal Alignment** spaudiniuose matomos horizontalios juostos arba dryžiai, tiksliai nustatykite horizontalų išlygiavimą.

- 1. Pradžios ekrane pasirinkite **Menu**.
- 2. Pasirinkite **Maintenance** > **Improve Horizontal Streaks**.
- 3. Norėdami atlikti horizontalų išlygiavimą, vykdykite ekrane pateikiamus nurodymus.

## **Popieriaus kelio valymas**

Jei spaudiniai dėmėti arba brūkšniuoti, išvalykite vidinį velenėlį.

#### c*Svarbu:*

Spausdintuvo vidaus negalima valyti popierine servetėle. Pūkeliai gali užkimšti spausdinimo galvutės purkštukus.

- 1. Įsitikinkite, kad ant skaitytuvo stiklas ir dokumentų dangčio nėra dulkių ar dėmių.
- 2. Įdėkite paprastą A4 formato popieriaus lapą į norimą valyti popieriaus tiekimo šaltinį.
- 3. Pradžios ekrane pasirinkite **Menu**.
- 4. Pasirinkite **Maintenance** > **Paper Guide Cleaning**.
- 5. Pasirinkite popieriaus tiekimo šaltinį ir, atlikdami ekrane pateikiamus nurodymus, išvalykite popieriaus kelią.

6. Kartokite šiuos veiksmus, kol popierius nebus tepamas rašalu. Jei spaudiniai vis tiek dėmėti arba brūkšniuoti, išvalykite ir kitus popieriaus tiekimo šaltinius.

#### *Pastaba:*

Jei gal. popier. tiektuvas kyla popieriaus tiekimo problemų, ir jeigu turite su originaliu "Epson" popieriumi pateiktą valymo lapą, popieriaus tiekimo problemą galite išspręsti vietoje paprasto A4 formato lapo naudodami šį valymo lapą. Naudodami valymo lapą, įdėkite jį į gal. popier. tiektuvas laikydamiesi su lapu pateiktų instrukcijų. Jei rodomas popieriaus parametrų parinkimo ekranas, palikite nustatytus popieriaus parametrus.

#### **Susijusi informacija**

& ["Popieriaus įdėjimas į Gal. popier. tiektuvas" puslapyje 32](#page-31-0)

# **Informacija apie programas ir tinklo tarnybas**

## **"Epson Connect" tarnyba**

Naudojant internete pasiekiamą "Epson Connect" tarnybą, galima bet kada ir beveik bet kur spausdinti iš išmaniojo telefono, planšetės arba nešiojamojo kompiuterio.

Internete yra pasiekiamos toliau pateikiamos funkcijos.

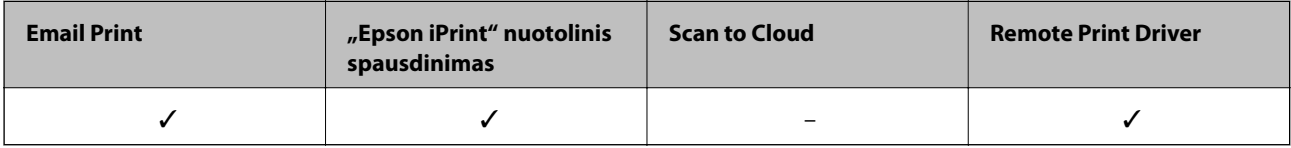

Išsamios informacijos žr. Epson Connect portalo svetainėje.

<https://www.epsonconnect.com/>

[http://www.epsonconnect.eu](http://www.epsonconnect.eu/) (tik Europoje)

## **Web Config**

"Web Config" yra kompiuteryje arba išmaniajame įrenginyje atidarytoje žiniatinklio naršyklėje, pvz., "Internet Explorer" ir "Chrome", veikianti programa. Galite išsiaiškinti spausdintuvo būseną arba pakeisti tinklo tarnybos ir spausdintuvo nustatymus. Norėdami naudoti "Web Config", kompiuterį arba įrenginį prijunkite prie to paties tinklo, kaip ir spausdintuvas.

#### *Pastaba:*

Palaikomos toliau išvardytos naršyklės.

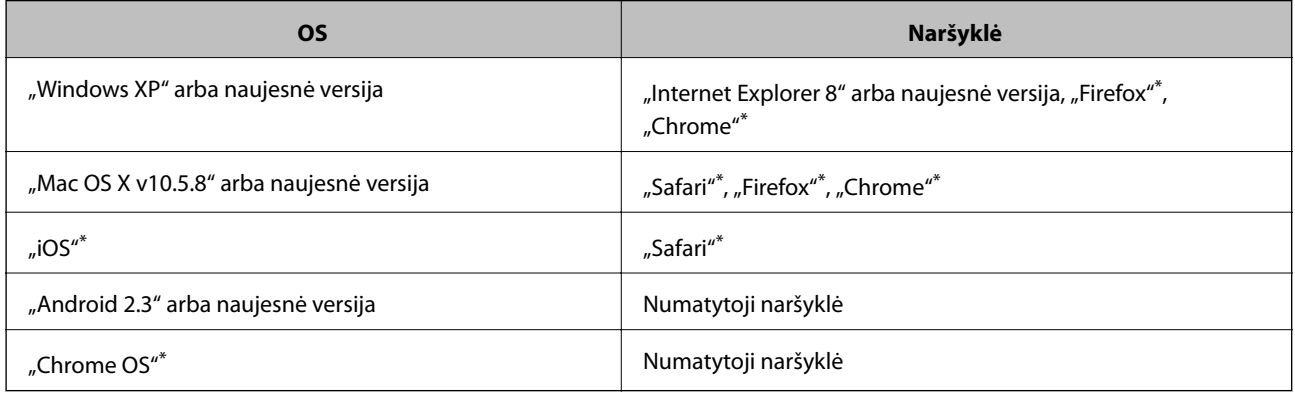

Naudokite naujausią versiją.

### **Tinklo konfigūravimo paleidimas tinklo naršyklėje**

1. Patikrinkite spausdintuvo IP adresą.

Pradžios ekrane pasirinkite **Menu** > **Network Status** > **Wired LAN/Wi-Fi Status** ir patikrinkite spausdintuvo IP adresą.

2. Kompiuteryje arba išmaniajame įrenginyje paleiskite žiniatinklio naršyklę ir įveskite spausdintuvo IP adresą.

Formatas:

IPv4: http://spausdintuvo IP adresas/

IPv6: http://[spausdintuvo IP adresas]/

Pavyzdžiai:

IPv4: http://192.168.100.201/

IPv6: http://[2001:db8::1000:1]/

*Pastaba:* Išmaniuoju įrenginiu taip pat galite vykdyti Web Config, atidarę Epson iPrint techninės priežiūros langą.

#### **Susijusi informacija**

 $\blacktriangleright$  ["Funkcijos Epson iPrint naudojimas" puslapyje 59](#page-58-0)

### **Web Config vykdymas Windows operacinėje sistemoje.**

Kai kompiuteris su spausdintuvu sujungiamas naudojant WSD, atlikite toliau nurodytus veiksmus žiniatinkliui konfigūruoti.

1. Sistemoje Windows atidarykite įrenginių ir spausdintuvų langą.

❏ Windows 8.1/Windows 8/Windows Server 2012 R2/Windows Server 2012

Skyriuje **Aparatūra ir garsas** (arba **Aparatūra**) pasirinkite **Darbalaukis** > **Nuostatos** > **Valdymo skydelis** > **Peržiūrėti įrenginius ir spausdintuvus**.

❏ Windows 7/Windows Server 2008 R2

Spustelėkite pradžios mygtuką ir skyriuje **Aparatūra ir garsas** pasirinkite **Valdymo skydas** > **Peržiūrėti įrenginius ir spausdintuvus**.

❏ Windows Vista/Windows Server 2008

Spustelėkite pradžios mygtuką ir skyriuje **Aparatūra ir garsas** pasirinkite **Valdymo skydas** > **Spausdintuvai**.

- 2. Dešiniuoju pelės mygtuku spustelėkite naudojamą spausdintuvą ir pasirinkite **Ypatybės**.
- 3. Pasirinkite kortelę **Žiniatinklio paslauga** ir spustelėkite URL.

### "Web Config" paleidimas sistemoje "Mac OS X"

- 1. Pasirinkite **System Preferences**, pasirinkite meniu > **Printers & Scanners** (arba **Print & Scan**, **Print & Fax**), tada pasirinkite spausdintuvą.
- 2. Spustelėkite **Options & Supplies**> **Show Printer Webpage**.

## <span id="page-87-0"></span>**Būtinosios programos**

### **Windows spausdintuvo tvarkyklė**

Spausdintuvo tvarkyklė yra programa, valdanti spausdintuvą iš kitų programų perduodamomis spausdinimo komandomis. Renkantis nustatymus spausdintuvo tvarkyklėje užtikrinami geriausi rezultatai. Naudojant spausdintuvo tvarkyklės paslaugų programą taip pat galima išsiaiškinti spausdintuvo būseną arba užtikrinti aukščiausią jo veikimo kokybę.

#### *Pastaba:*

Galima pakeisti spausdintuvo tvarkyklės kalbą. Norimą kalbą reikia pasirinkti kaip *Kalba* nustatymą skirtuke *Tech. priežiūra*.

#### **Prisijungimas prie spausdintuvo tvarkyklės iš programos**

Norėdami parinkti tik konkrečios programos atveju taikytinus nustatymus, prisijunkite iš tos programos.

Meniu **Failas** spustelėkite **Spausdinti** arba **Spausdinimo nustatymas**. Pasirinkite naudojamą spausdintuvą ir spustelėkite **Nuostatos** arba **Ypatybės**.

#### *Pastaba:*

Atsižvelgiant į programą, veiksmai gali skirtis. Išsamios informacijos žr. programos žinyne.

#### **Prisijungimas prie spausdintuvo tvarkyklės iš valdymo skydelio**

Norėdami parinkti visoms programoms taikytinus nustatymus, prisijunkite iš valdymo skydelio.

❏ Windows 8.1/Windows 8/Windows Server 2012 R2/Windows Server 2012

Dalyje **Aparatūra ir garsas** pasirinkite **Darbalaukis** > **Parametrai** > **Valdymo skydas** > **Peržiūrėti įrenginius ir spausdintuvus**. Dešiniuoju pelės mygtuku spustelėkite naudojamą spausdintuvą arba paspauskite ir neatleisdami pasirinkite **Spausdinimo nuostatos**.

❏ Windows 7/Windows Server 2008 R2

Spustelėkite pradžios mygtuką ir dalyje **Aparatūra ir garsas** pasirinkite **Valdymo skydas** > **Peržiūrėti įrenginius ir spausdintuvus**. Dešiniuoju pelės mygtuku spustelėkite naudojamą spausdintuvą ir pasirinkite **Spausdinimo nuostatos**.

❏ Windows Vista/Windows Server 2008

Spustelėkite pradžios mygtuką ir dalyje **Aparatūra ir garsas** pasirinkite **Valdymo skydas** > **Spausdintuvai**. Dešiniuoju pelės mygtuku spustelėkite naudojamą spausdintuvą ir pasirinkite **Pasirinkti spausdinimo nuostatas**.

❏ Windows XP/Windows Server 2003 R2/Windows Server 2003

Spustelėkite pradžios mygtuką ir pasirinkite **Valdymo skydas** > **Spausdintuvai ir kita aparatūra** > **Spausdintuvai ir faksai**. Dešiniuoju pelės mygtuku spustelėkite naudojamą spausdintuvą ir pasirinkite **Spausdinimo nuostatos**.

#### **Paslaugų programos paleidimas**

Atidarykite spausdintuvo tvarkyklės langą. Spustelėkite skirtuką **Tech. priežiūra**.

### **"Windows" spausdintuvo tvarkyklės nustatymų ribojimas**

Norėdami, kad kiti naudotojai negalėtų keisti kai kurių spausdintuvo tvarkyklės nustatymų, juos galite užrakinti.

#### *Pastaba:*

Prisijunkite prie kompiuterio administratoriaus teisėmis.

- 1. Atidarykite spausdintuvo ypatybių skirtuką **Pasirinktiniai nustatymai**.
	- ❏ Windows 8.1/Windows 8/Windows Server 2012

Dalyje **Aparatūra ir garsas** pasirinkite **Darbalaukis** > **Parametrai** > **Valdymo skydas** > **Peržiūrėti įrenginius ir spausdintuvus**. Dešiniuoju pelės mygtuku spustelėkite naudojamą spausdintuvą arba paspauskite ir neatleisdami pasirinkite **Spausdintuvo ypatybės**. Spustelėkite skirtuką **Pasirinktiniai nustatymai**.

❏ Windows 7/Windows Server 2008 R2

Spustelėkite pradžios mygtuką ir dalyje **Aparatūra ir garsas** pasirinkite **Valdymo skydas** > **Peržiūrėti įrenginius ir spausdintuvus**. Dešiniuoju pelės mygtuku spustelėkite naudojamą spausdintuvą ir pasirinkite **Spausdintuvo ypatybės**. Spustelėkite skirtuką **Pasirinktiniai nustatymai**.

❏ Windows Vista/Windows Server 2008

Spustelėkite pradžios mygtuką ir dalyje **Aparatūra ir garsas** pasirinkite **Valdymo skydas** > **Spausdintuvai**. Dešiniuoju pelės mygtuku spustelėkite naudojamą spausdintuvą ir pasirinkite **Ypatybės**. Spustelėkite skirtuką **Pasirinktiniai nustatymai**.

❏ Windows XP/Windows Server 2003 R2/Windows Server 2003

Spustelėkite pradžios mygtuką ir pasirinkite **Valdymo skydas** > **Spausdintuvai ir kita aparatūra** > **Spausdintuvai ir faksai**. Dešiniuoju pelės mygtuku spustelėkite naudojamą spausdintuvą ir pasirinkite **Ypatybės**. Spustelėkite skirtuką **Pasirinktiniai nustatymai**.

- 2. Spustelėkite **Tvarkyklės nuostatos**.
- 3. Pasirinkite norimą uždrausti funkciją.

Paaiškinimo, kaip nustatyti elementus, žr. internetiniame žinyne.

4. Spustelėkite **Gerai**.

#### **"Windows" spausdintuvo tvarkyklės naudojimo nustatymų parinkimas**

Nustatymus galite parinkti įgalinę "**EPSON Status Monitor 3**".

- 1. Atidarykite spausdintuvo tvarkyklės langą.
- 2. Skirtuke **Išplėstinės nuostatos** spustelėkite **Tech. priežiūra**.
- 3. Nustatykite reikiamus nustatymus ir spustelėkite **Gerai**.

Paaiškinimo, kaip nustatyti elementus, žr. internetiniame žinyne.

#### **Susijusi informacija**

 $\rightarrow$  ["Windows spausdintuvo tvarkyklė" puslapyje 88](#page-87-0)

### **Mac OS X spausdintuvo tvarkyklė**

Spausdintuvo tvarkyklė yra programa, valdanti spausdintuvą iš kitų programų perduodamomis spausdinimo komandomis. Renkantis nustatymus spausdintuvo tvarkyklėje užtikrinami geriausi rezultatai. Naudojant spausdintuvo tvarkyklės paslaugų programą taip pat galima išsiaiškinti spausdintuvo būseną arba užtikrinti aukščiausią jo veikimo kokybę.

#### **Prisijungimas prie spausdintuvo tvarkyklės iš programos**

Meniu **Failas** pasirinkite **Spausdinti**. Jei reikia, spustelėkite **Show Details** (arba d), kad būtų išplėstas spausdinimo langas.

#### *Pastaba:*

Atsižvelgiant į programą, veiksmai gali skirtis. Išsamios informacijos žr. programos žinyne.

#### **Paslaugų programos paleidimas**

Pasirinkite **System Preferences**, pasirinkę meniu > **Printers & Scanners** (arba **Print & Scan**, **Print & Fax**), o tada pasirinkite spausdintuvą. Spustelėkite **Options & Supplies** > **Utility** > **Open Printer Utility**.

### **"Mac OS X" spausdintuvo tvarkyklės naudojimo nustatymų parinkimas**

Galima nustatyti įvairius nustatymus, pvz., tuščių puslapių praleidimo ir spausdinimo dideliu greičiu įjungimo / išiungimo.

- 1. Pasirinkite **System Preferences**, pasirinkę meniu > **Printers & Scanners** (arba **Print & Scan**, **Print & Fax**), o tada pasirinkite spausdintuvą. Spustelėkite **Options & Supplies** > **Options** (arba **Driver**).
- 2. Nustatykite reikiamus nustatymus ir spustelėkite **Gerai**.
	- ❏ Storas popierius ir vokai: spausdinant ant storo popieriaus, nesutepama rašalu. Tačiau gali būti lėčiau spausdinama.
	- ❏ Praleisti tuščią puslapį: nespausdinami tušti puslapiai.
	- ❏ Tylusis režimas: spausdinama tyliai. Tačiau gali būti lėčiau spausdinama.
	- ❏ Permit temporary black printing: laikinai spausdinama naudojant tik juodą rašalą.
	- ❏ High Speed Printing: spausdinama spausdinimo galvutei judant abiem kryptimis. Spausdinama greičiau, bet kokybė blogesnė.
	- ❏ Warning Notifications: spausdintuvo tvarkyklei leidžiama rodyti įspėjamuosius pranešimus.
	- ❏ Establish bidirectional communication: paprastai reikia pasirinkti **On**. Jei gauti spausdintuvo informaciją neįmanoma, nes spausdintuvas bendrinamas prie tinklo prijungtais Windows kompiuteriais arba dėl kokios nors kitos priežasties, pasirinkite **Off**.
	- ❏ Lower Cassette: popieriaus šaltiniui priskirkite papildomų popieriaus kasečių įrenginių.

#### *Pastaba:*

Ne visuose modeliuose yra visi nustatymai.

#### **Susijusi informacija**

 $\blacktriangleright$  ["Laikinas spausdinimas juodu rašalu" puslapyje 77](#page-76-0)

### **"E-Web Print" (tik "Windows")**

"E-Web Print" yra programa, suteikianti galimybę paprastai spausdinti žiniatinklio puslapius, parinkus įvairius išdėstymus. Išsamios informacijos žr. programos žinyne. Žinyną galite pasiekti per meniu "**E-Web Print**", esantį įrankių juostoje "**E-Web Print**".

#### *Pastaba:*

"Windows Server" operacinės sistemos nepalaikomos.

#### <span id="page-90-0"></span>**Paleidimas**

Įdiegus "E-Web Print", ji rodoma naršyklėje. Spustelėkite **Print** arba **Clip**.

### **EPSON Software Updater**

"EPSON Software Updater" yra programa, tikrinanti, ar internete nesiūloma naujos arba atnaujintos programinės įrangos, ir ją įdiegianti. Galima atnaujinti ir spausdintuvo programinę aparatinę įrangą bei vadovą.

#### *Pastaba:*

"Windows Server" operacinės sistemos nepalaikomos.

#### **Paleidimas naudojant Windows**

❏ Windows 8.1/Windows 8

Pagrindinio ieškos mygtuko lauke įveskite programos pavadinimą ir pasirinkite rodomą piktogramą.

❏ Windows 7/Windows Vista/Windows XP

Spustelėkite pradžios mygtuką ir pasirinkite **Visos programos** (arba **Programos**) > **Epson Software** > **EPSON Software Updater**.

#### **Paleidimas naudojant Mac OS X**

Pasirinkite **Go** > **Applications** > **Epson Software** > **EPSON Software Updater**.

### **EpsonNet Config**

"EpsonNet Config" yra programa, kurią naudojant galima nustatyti tinklo sąsajos adresus ir protokolus. Norėdami gauti daugiau informacijos, žr. "EpsonNet Config" vadovą arba programos žinyną.

#### **Paleidimas naudojant Windows**

❏ Windows 8.1/Windows 8/Windows Server 2012 R2/Windows Server 2012

Pagrindinio ieškos mygtuko lauke įveskite programos pavadinimą ir pasirinkite rodomą piktogramą.

❏ Išskyrus "Windows 8.1/Windows 8/Windows Server 2012 R2/Windows Server 2012"

Spustelėkite pradžios mygtuką ir pasirinkite **Visos programos** (arba **Programos**) > **EpsonNet** > **EpsonNet Config V4** > **EpsonNet Config**.

#### **Paleidimas naudojant Mac OS X**

Pasirinkite **Go** > **Applications** > **Epson Software** > **EpsonNet** > **EpsonNet Config V4** > **EpsonNet Config**.

## **Programų šalinimas**

#### *Pastaba:*

Prisijunkite prie kompiuterio administratoriaus teisėmis. Kompiuteriui paraginus įveskite administratoriaus slaptažodį.

### **Programų šalinimas – Windows**

1. Paspausdami mygtuką  $\bigcup$  išjunkite spausdintuvą.

- 2. Uždarykite visas atidarytas programas.
- 3. Atidarykite **Valdymo skydas**:
	- ❏ Windows 8.1/Windows 8/Windows Server 2012 R2/Windows Server 2012 Pasirinkite **Darbalaukis** > **Parametrai** > **Valdymo skydas**.
	- ❏ Išskyrus "Windows 8.1/Windows 8/Windows Server 2012 R2/Windows Server 2012" Spustelėkite pradžios mygtuką ir pasirinkite **Valdymo skydas**.
- 4. Atidarykite **Pašalinti programą** (arba **Įtraukti arba pašalinti programas**):
	- ❏ Windows 8.1/Windows 8/Windows 7/Windows Vista/Windows Server 2012 R2/Windows Server 2012/ Windows Server 2008 R2/Windows Server 2008

Dalyje **Programos** pasirinkite **Pašalinti programą**.

❏ Windows XP/Windows Server 2003 R2/Windows Server 2003

Spustelėkite **Įtraukti arba pašalinti programas**.

- 5. Pasirinkite norimą pašalinti programą.
- 6. Pašalinkite programas:
	- ❏ Windows 8.1/Windows 8/Windows 7/Windows Vista/Windows Server 2012 R2/Windows Server 2012/ Windows Server 2008 R2/Windows Server 2008

Spustelėkite **Pašalinti / keisti** arba **Pašalinti**.

❏ Windows XP/Windows Server 2003 R2/Windows Server 2003

Spustelėkite **Keisti / pašalinti** arba **Pašalinti**.

#### *Pastaba:*

Jei bus atidarytas langas *Vartotojo abonemento valdymas*, spustelėkite *Tęsti*.

7. Vykdykite ekrane pateiktas instrukcijas.

### **Programų šalinimas – "Mac OS X"**

1. Naudodami Uninstaller atsisiųskite EPSON Software Updater.

Kartą atsisiuntus Uninstaller šalinimo programą, jos nebereikės siųstis kaskart norint pašalinti programą.

- 2. Paspausdami mygtuką  $\mathcal{O}$  išjunkite spausdintuvą.
- 3. Norėdami pašalinti spausdintuvo tvarkyklę, pasirinkite **System Preferences**, pasirinkę meniu > **Printers & Scanners** (arba **Print & Scan**, **Print & Fax**), o tada pašalinkite spausdintuvą iš įjungtų spausdintuvų sąrašo.
- 4. Uždarykite visas atidarytas programas.
- 5. Pasirinkite **Go** > **Applications** > **Epson Software** > **Uninstaller**.

6. Pasirinkite norimą pašalinti programą ir spustelėkite **Uninstall**.

#### Svarbu:

Uninstaller pašalins visas kompiuteryje įdiegtas "Epson" rašalinių spausdintuvų tvarkykles. Jei naudojate kelis "Epson" rašalinius spausdintuvus ir norite panaikinti tik kai kurias tvarkykles, pirmiausia panaikinkite visas, o tada vėl įdiekite būtinąją spausdintuvo tvarkyklę.

#### *Pastaba:*

Jei programų sąraše norimos pašalinti programos nėra, naudodami Uninstaller jos pašalinti negalėsite. Tokiu atveju pasirinkite *Go* > *Applications* > *Epson Software*, pasirinkite norimą pašalinti programą ir nuvilkite ją į šiukšlinės piktogramą.

#### **Susijusi informacija**

◆ ["EPSON Software Updater" puslapyje 91](#page-90-0)

## **Programų diegimas**

Jeigu kompiuteris yra prijungtas prie tinklo, įdiekite naujausias žiniatinklio svetainėje prieinamas programas. Jeigu nepavyksta atsisiųsti programų iš žiniatinklio svetainės, jas įdiekite iš programinės įrangos disko, kurį gavote kartu su spausdintuvu.

#### *Pastaba:*

❏ Prisijunkite prie kompiuterio administratoriaus teisėmis. Kompiuteriui paraginus įveskite administratoriaus slaptažodį.

❏ Jei programą norite įdiegti iš naujo, pirmiausia reikia ją pašalinti.

- 1. Uždarykite visas atidarytas programas.
- 2. Diegdami spausdintuvo tvarkyklę, laikinai atjunkite spausdintuvą nuo kompiuterio.

#### *Pastaba:*

Spausdintuvo prie kompiuterio nejunkite tol, kol būsite paprašyti tai padaryti.

3. Įdiekite programas vykdydami toliau nurodytoje svetainėje pateiktas instrukcijas.

[http://epson.sn](http://epson.sn/?q=2)

#### **Susijusi informacija**

& ["Programų šalinimas" puslapyje 91](#page-90-0)

### **"PostScript" spausdintuvo tvarkyklės diegimas**

### **"PostScript" spausdintuvo tvarkyklės diegimas per USB sąsają – "Windows"**

1. Išjunkite visas apsaugos nuo virusų programas.

#### **Informacija apie programas ir tinklo tarnybas**

2. Į kompiuterį įkiškite kartu su spausdintuvu pateiktą programinės įrangos diską ir atsisiųskite failą "Driver/ PostScript/eppsnt.inf ".

#### *Pastaba:*

Jei kompiuteryje nėra kompaktinių arba DVD diskų įrenginio, spausdintuvo tvarkyklę atsisiųskite iš "Epson" palaikymo svetainės.

[http://www.epson.eu/Support](HTTP://WWW.EPSON.EU/SUPPORT) (Europoje)

[http://support.epson.net/](HTTP://SUPPORT.EPSON.NET/) (ne Europoje)

3. USB kabeliu prijunkite spausdintuvą prie kompiuterio ir įjunkite spausdintuvą.

#### *Pastaba:*

Jei naudojate Windows Vista/Windows XP, atidarytame ekrane *Rasta nauja aparatūra* spustelėkite *Paklausti manęs vėliau*.

- 4. Įtraukite spausdintuvą.
	- ❏ Windows 8.1/Windows 8/Windows Server 2012 R2/Windows Server 2012

Dalyje **Aparatūra ir garsas** pasirinkite **Darbalaukis** > **Parametrai** > **Valdymo skydas** > **Peržiūrėti įrenginius ir spausdintuvus** ir spustelėkite **Įtraukti spausdintuvą**.

❏ Windows 7/Windows Server 2008 R2

Spustelėkite pradžios mygtuką, dalyje **Aparatūra ir garsas** pasirinkite **Valdymo skydas** > **Peržiūrėti įrenginius ir spausdintuvus** ir spustelėkite **Įtraukti spausdintuvą**.

❏ Windows Vista/Windows Server 2008

Spustelėkite pradžios mygtuką, dalyje **Aparatūra ir garsas** pasirinkite **Valdymo skydas** > **Spausdintuvai** ir spustelėkite **Įtraukti spausdintuvą**.

❏ Windows XP/Windows Server 2003 R2/Windows Server 2003

Spustelėkite pradžios mygtuką, pasirinkite **Valdymo skydas** > **Spausdintuvai ir kita aparatūra** > **Spausdintuvai ir faksai** > **Įtraukti spausdintuvą** ir spustelėkite **Pirmyn**.

- 5. Įtraukite vietinį spausdintuvą.
	- ❏ Windows 8.1/Windows 8/Windows Server 2012 R2/Windows Server 2012

Spustelėkite **The printer that I want isn't listed**, pasirinkite **Add a local printer or network printer with manual settings** ir spustelėkite **Next**.

❏ Windows 7/Windows Vista/Windows Server 2008 R2/Windows Server 2008

Spustelėkite **Add a local printer**.

❏ Windows XP/Windows Server 2003 R2/Windows Server 2003

Pasirinkite **Local printer attached to this computer**, atžymėkite **Automatically detect and install my Plug and Play printer** ir spustelėkite **Next**.

- 6. Pasirinkite **Use an existing port**, **USB001 (Virtual printer port for USB)** ir spustelėkite **Next**.
- 7. Spustelėkite **Have Disk**, nurodykite programinės įrangos diske esantį arba iš svetainės atsisiųstą failą eppsnt.inf ir spustelėkite **OK**.
- 8. Pasirinkite spausdintuvą ir spustelėkite **Next**.
- 9. Baikite diegti vykdydami ekrane pateiktas instrukcijas.

### **"PostScript" spausdintuvo tvarkyklės diegimas per tinklo sąsają – "Windows"**

- 1. Valdymo skydelyje pasirinkite **Menu** > **Network Status** > **Wired LAN/Wi-Fi Status** ir patvirtinkite IP adresą.
- 2. Išjunkite visas apsaugos nuo virusų programas.
- 3. Ijunkite spausdintuva.
- 4. Į kompiuterį įkiškite kartu su spausdintuvu pateiktą programinės įrangos diską ir atsisiųskite failą "Driver/ PostScript/eppsnt.inf ".

#### *Pastaba:*

Jei kompiuteryje nėra kompaktinių arba DVD diskų įrenginio, spausdintuvo tvarkyklę atsisiųskite iš "Epson" palaikymo svetainės.

[http://www.epson.eu/Support](HTTP://WWW.EPSON.EU/SUPPORT) (Europoje)

[http://support.epson.net/](HTTP://SUPPORT.EPSON.NET/) (ne Europoje)

- 5. Pridėkite spausdintuvą.
	- ❏ Windows 8.1/Windows 8/Windows Server 2012 R2/Windows Server 2012

Dalyje **Aparatūra ir garsas** pasirinkite **Darbalaukis** > **Parametrai** > **Valdymo skydas** > **Peržiūrėti įrenginius ir spausdintuvus** ir spustelėkite **Pridėti spausdintuvą**.

❏ Windows 7/Windows Server 2008 R2

Spustelėkite pradžios mygtuką, dalyje **Aparatūra ir garsas** pasirinkite **Valdymo skydas** > **Peržiūrėti įrenginius ir spausdintuvus** ir spustelėkite **Pridėti spausdintuvą**.

❏ Windows Vista/Windows Server 2008

Spustelėkite pradžios mygtuką, dalyje **Aparatūra ir garsas** pasirinkite **Valdymo skydas** > **Spausdintuvai** ir spustelėkite **Pridėti spausdintuvą**.

❏ Windows XP/Windows Server 2003 R2/Windows Server 2003

Spustelėkite pradžios mygtuką, pasirinkite **Valdymo skydas** > **Spausdintuvai ir kita aparatūra** > **Spausdintuvai ir faksai** > **Pridėti spausdintuvą** ir spustelėkite **Pirmyn**.

- 6. Pridėkite vietinį spausdintuvą.
	- ❏ Windows 8.1/Windows 8/Windows Server 2012 R2/Windows Server 2012

Spustelėkite **The printer that I want isn't listed**, pasirinkite **Add a local printer or network printer with manual settings** ir spustelėkite **Next**.

❏ Windows 7/Windows Vista/Windows Server 2008 R2/Windows Server 2008

Spustelėkite **Add a local printer**.

❏ Windows XP/Windows Server 2003 R2/Windows Server 2003

Pasirinkite **Local printer attached to this computer**, atžymėkite **Automatically detect and install my Plug and Play printer** ir spustelėkite **Next**.

7. Pasirinkite **Create a new port**, **Standard TCP/IP Port** ir spustelėkite **Next**.

#### *Pastaba:*

Jei naudojate Windows XP/Windows Server 2003 R2/Windows Server 2003, atidarytame lange *Add Standard TCP/IP Printer Port Wizard* spustelėkite *Next*.

8. Įveskite spausdintuvo IP adresą ir spustelėkite **Next**.

#### *Pastaba:*

Jei naudojate Windows XP/Windows Server 2003 R2/Windows Server 2003, atidarytame lange *Add Standard TCP/IP Printer Port Wizard* spustelėkite *Finish*.

- 9. Spustelėkite **Have Disk**, nurodykite programinės įrangos diske esantį arba iš svetainės atsisiųstą failą eppsnt.inf ir spustelėkite **OK**.
- 10. Pasirinkite spausdintuvą ir spustelėkite **Next**.
- 11. Baikite diegti vykdydami ekrane pateiktas instrukcijas.

### **"PostScript" spausdintuvo tvarkyklės diegimas – "Mac OS X"**

Iš "Epson" palaikymo svetainės atsisiųskite spausdintuvo tvarkyklės failą ir jį įdiekite.

<http://www.epson.eu/Support> (Europoje)

<http://support.epson.net/> (ne Europoje)

Diegiant spausdintuvo tvarkyklę prireiks spausdintuvo IP adreso. IP adresą išsiaiškinkite valdymo skydelyje pasirinkdami **Menu** > **Network Status** > **Wired LAN/Wi-Fi Status**.

#### *Spausdintuvo tvarkyklės įtraukimas (tik "Mac OS X")*

- 1. Pasirinkite **System Preferences**, pasirinkę meniu > **Printers & Scanners** (arba **Print & Scan**, **Print & Fax**).
- 2. Spustelėkite **+** ir pasirinkite **Add Other Printer or Scanner**.
- 3. Pasirinkite spausdintuvą ir spustelėkite **Add**.

#### *Pastaba:*

- ❏ Jei spausdintuvo sąraše nėra, patikrinkite ar jis tinkamai prijungtas prie kompiuterio ir įjungtas.
- ❏ Jei ryšys užmezgamas per USB, IP arba "Bonjour", įtraukę spausdintuvo tvarkyklę, rankiniu būdu nustatykite papildomos popieriaus kasetės įrenginį.

#### **Susijusi informacija**

 $\rightarrow$  ["Papildomo popieriaus kasetės įrenginio nustatymas spausdintuvo tvarkyklėje – "Mac OS X"" puslapyje 133](#page-132-0)

### **Universalios "Epson" spausdintuvo tvarkyklės diegimas (tik "Windows")**

Universali "Epson" spausdintuvo tvarkyklė yra universali su PCL6 suderinama spausdinimo tvarkyklė, siūlanti toliau išvardytas funkcijas.

- ❏ Ji palaiko pagrindines įmonėse vykdomas spausdinimo funkcijas.
- ❏ Ji palaiko šį ir daugybę įmonėms skirtų "Epson" spausdintuvų.
- ❏ Ji palaiko daugelį šiam spausdintuvui skirtų spausdintuvo tvarkyklių kalbų.

Prijunkite spausdintuvą prie to paties tinklo, kaip ir kompiuteris, ir vykdydami toliau nurodytus veiksmus įdiekite spausdintuvo tvarkyklę.

<span id="page-96-0"></span>1. Iš "Epson" pagalbos svetainės atsisiųskite vykdomąjį tvarkyklės failą.

[http://www.epson.eu/Support](HTTP://WWW.EPSON.EU/SUPPORT) (Europoje)

[http://support.epson.net/](HTTP://SUPPORT.EPSON.NET/) (ne Europoje)

#### *Pastaba:*

Rekomenduojame iš svetainės atsisiųsti naujausią tvarkyklę. Bet galite naudoti ir esančią programinės įrangos diske, kuris buvo pridėtas prie spausdintuvo. Pereikite prie Driver\Universal.

- 2. Dukart spustelėkite iš svetainės atsisiųstą arba programinės įrangos diske esantį vykdomąjį failą.
- 3. Baikite diegti vykdydami ekrane pateiktas instrukcijas.

## **Programų ir programinės aparatinės įrangos naujinimas**

Atnaujinant programas ir programinę aparatinę įrangą gali pavykti išspręsti kai kurias problemas ir pagerinti veikimą arba pridėti funkcijų. Įsitikinkite, kad naudojamos programos ir programinė aparatinė įranga yra naujausios versijos.

- 1. Įsitikinkite, kad spausdintuvas yra prijungtas prie kompiuterio, o kompiuteris prijungtas prie interneto.
- 2. Paleiskite EPSON Software Updater ir atnaujinkite programas arba programinę aparatinę įrangą.

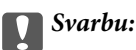

Kol naujinama, kompiuterio arba spausdintuvo neišjunkite.

#### *Pastaba:*

Jei sąraše norimos atnaujinti programos nėra, naudodami EPSON Software Updater jos atnaujinti negalėsite. Vietinėje "Epson" svetainėje patikrinkite, ar nesiūlomos naujausios programų versijos.

<http://www.epson.com>

#### **Susijusi informacija**

◆ ["EPSON Software Updater" puslapyje 91](#page-90-0)

# **Problemų sprendimas**

## **Spausdintuvo būsenos patikra**

Klaidų pranešimai ir apytikslė informacija apie likusį rašalo kiekį rodomi skystųjų kristalų ekrane arba kompiuteryje.

### **Skystųjų kristalų ekrane rodomų pranešimų peržiūra**

Jei skystųjų kristalų ekrane rodomas klaidos pranešimas, norėdami išspręsti problemą, atlikite ekrane pateikiamus nurodymus arba taikykite toliau pateiktus sprendimus.

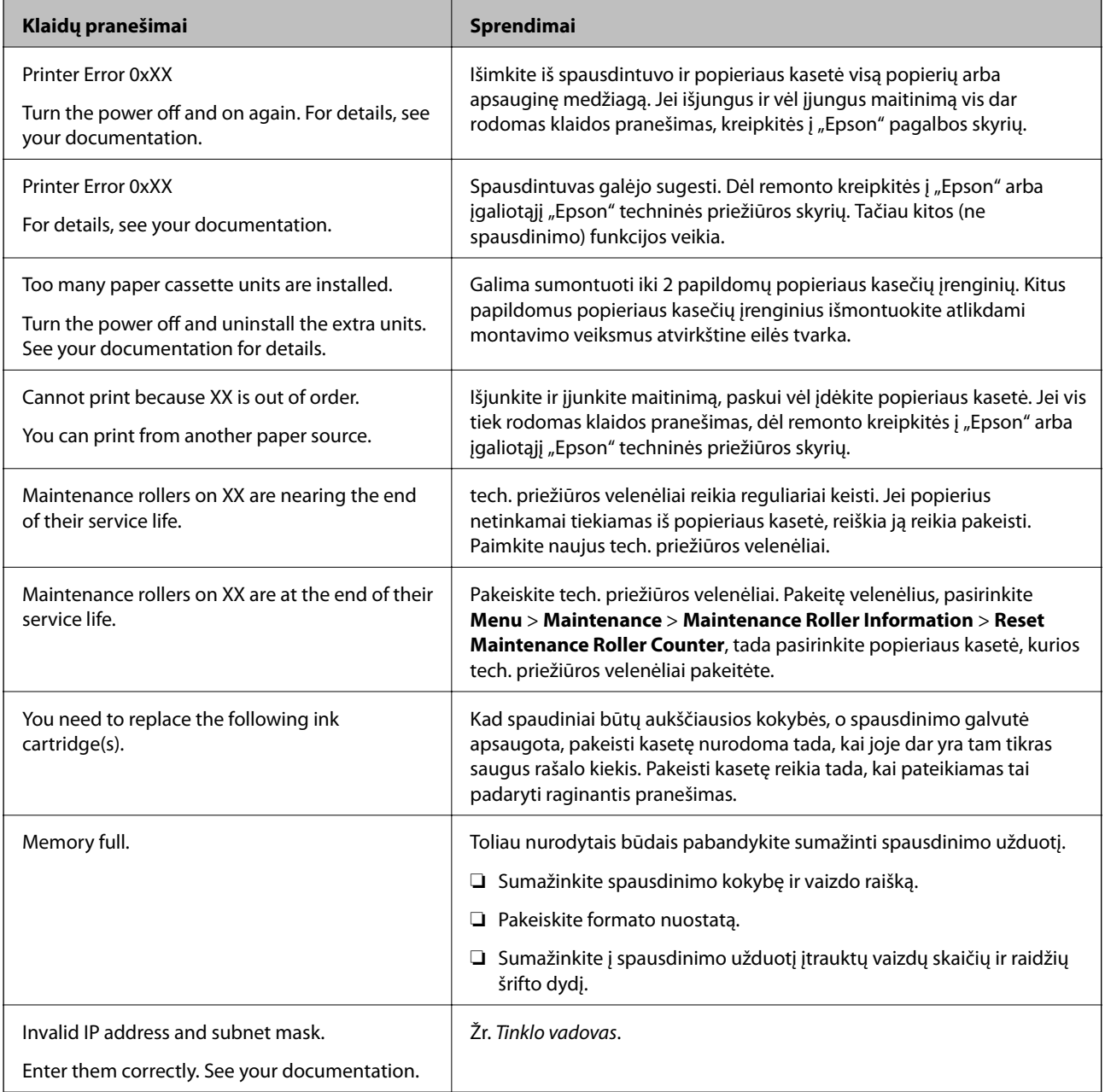

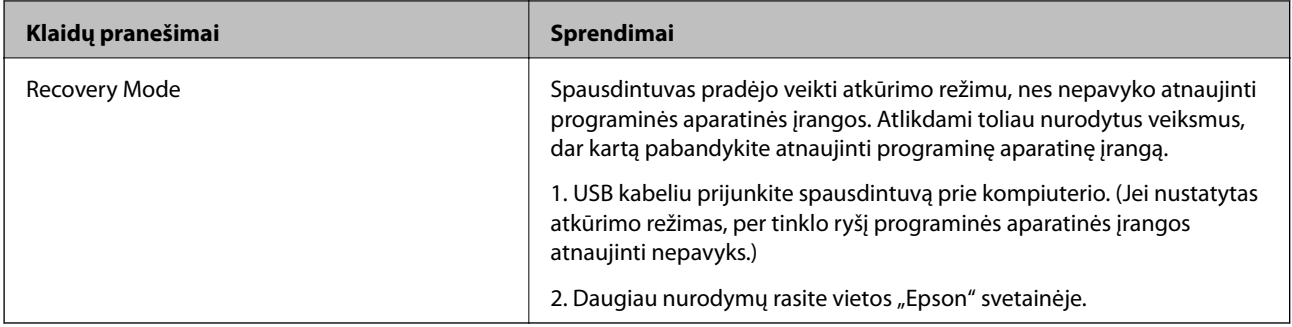

#### **Susijusi informacija**

- $\rightarrow$  ["Kreipimasis į "Epson" klientų aptarnavimo skyrių" puslapyje 134](#page-133-0)
- $\rightarrow$  ["Papildomų įrenginių montavimas" puslapyje 128](#page-127-0)
- $\blacktriangleright$  ["Tech. priežiūros velenėliai, skirtų Popieriaus kasetė 1, keitimas" puslapyje 70](#page-69-0)
- & ["Tech. priežiūros velenėliai, skirtų Popieriaus kasetė nuo 2 iki 3, keitimas" puslapyje 74](#page-73-0)
- $\blacktriangleright$  ["Rašalo kasečių keitimas" puslapyje 66](#page-65-0)
- $\rightarrow$  ["Programų ir programinės aparatinės įrangos naujinimas" puslapyje 97](#page-96-0)

### **Spausdintuvo būsenos patikra – Windows**

- 1. Atidarykite spausdintuvo tvarkyklės langą.
- 2. Skirtuke **Tech. priežiūra** spustelėkite **EPSON Status Monitor 3**, o tada spustelėkite **Detalės**.

#### *Pastaba:*

Jei *EPSON Status Monitor 3* išjungta, skirtuke *Išplėstinės nuostatos* spustelėkite *Tech. priežiūra* ir pasirinkite *Įgalinti ""EPSON Status Monitor 3""*.

#### **Susijusi informacija**

 $\blacktriangleright$  ["Windows spausdintuvo tvarkyklė" puslapyje 88](#page-87-0)

### **Spausdintuvo būsenos patikra – Mac OS X**

- 1. Pasirinkite **System Preferences**, pasirinkę meniu > **Printers & Scanners** (arba **Print & Scan**, **Print & Fax**), tada pasirinkite spausdintuvą.
- 2. Spustelėkite **Options & Supplies** > **Utility** > **Open Printer Utility**.
- 3. Spustelėkite **EPSON Status Monitor**.

## **Įstrigusio popieriaus išėmimas**

Norėdami išsiaiškinti, kur įstrigo popierius (taip pat ir jo nuoplaišos), ir jį išimti, vykdykite spausdintuvo valdymo skydelio ekrane pateiktas instrukcijas.

## !*Perspėjimas:*

Kol ranką laikote spausdintuvo viduje, jokiu būdu nelieskite valdymo skydelio mygtukų. Jei spausdintuvas pradėtų veikti, jus sužalotų. Kad nesusižeistumėte, stenkitės neliesti išsikišusių dalių.

c*Svarbu:*

Įstrigusį popierių traukite pamažu. Jei popierių trauksite staigiai, galite sugadinti spausdintuvą.

### **Įstrigusio popieriaus išėmimas iš priekinio dangčio (A)**

1. Atidarykite priekinį dangtį.

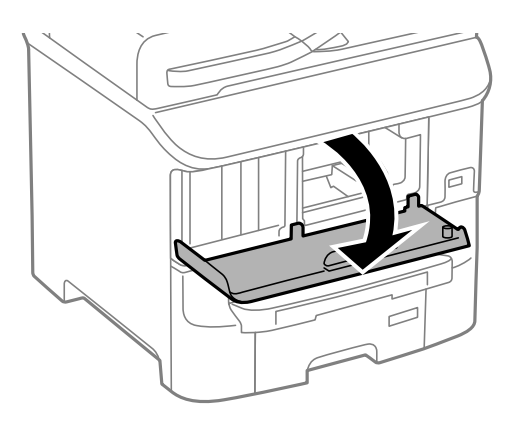

2. Išimkite įstrigusį popierių.

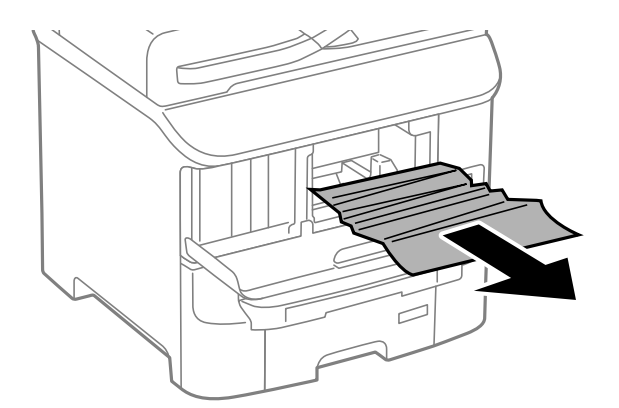

#### c*Svarbu:*

Nelieskite vidinių spausdintuvo dalių. Taip galite sukelti gedimų.

3. Uždarykite priekinį dangtį.

### **Įstrigusio popieriaus išėmimas iš Gal. popier. tiektuvas (B1)**

Išimkite įstrigusį popierių.

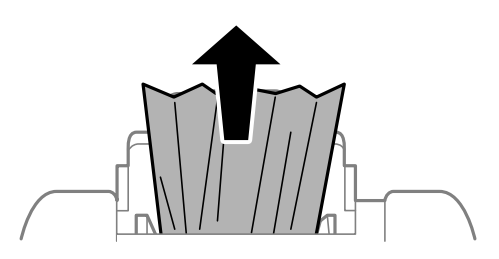

### **Įstrigusio popieriaus išėmimas iš Priek. pop. tiekt. anga (B2)**

1. Išimkite išvesties dėklą ir ištraukite popieriaus kasetė.

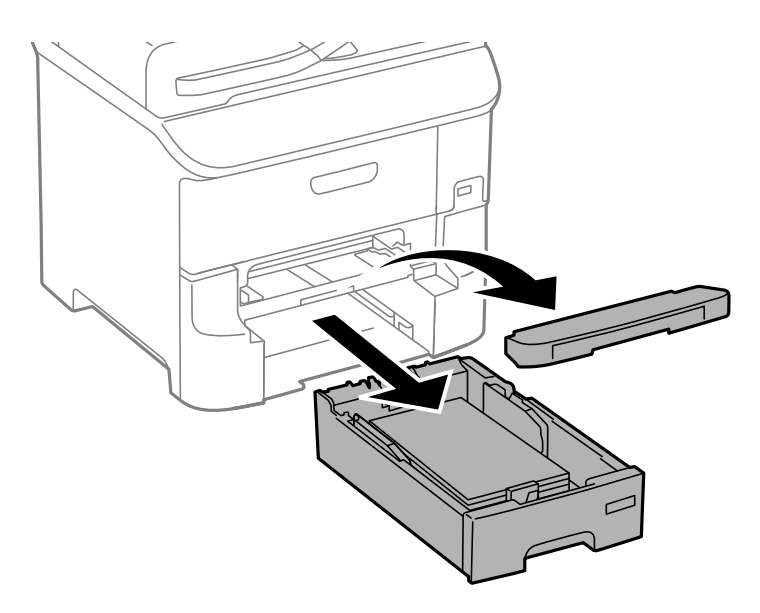

2. Patraukite svirtį.

Dangtis bus išstumtas.

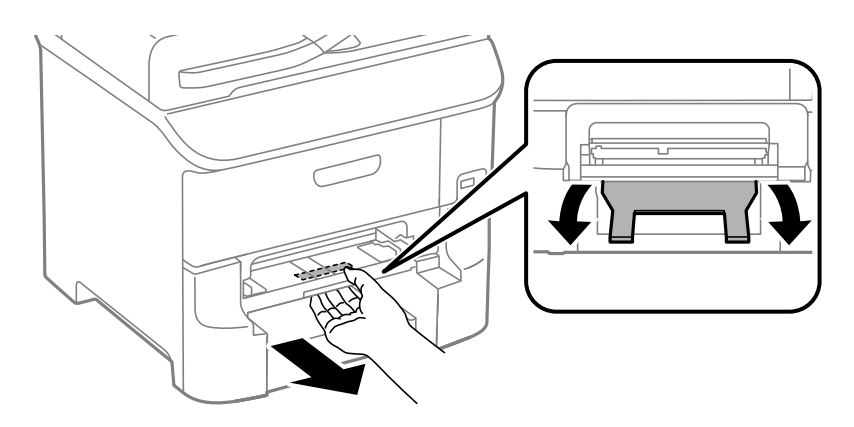

3. Išimkite įstrigusį popierių.

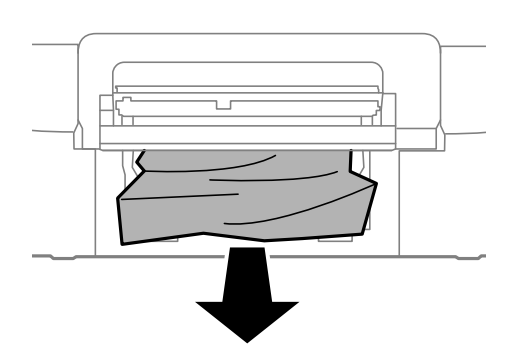

4. Vėl uždėkite dangtį.

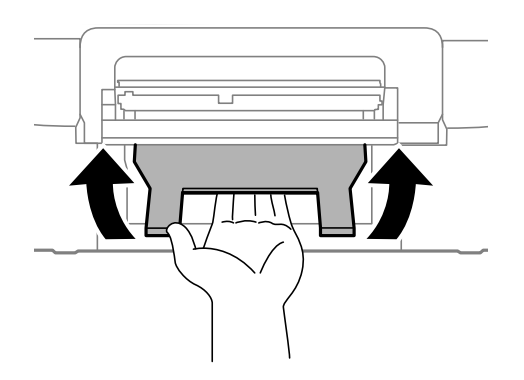

5. Įstumkite popieriaus kasetė ir įdėkite išvesties dėklą.

## **Įstrigusio popieriaus išėmimas iš Popieriaus kasetė (C1/C2/C3)**

1. Ištraukite popieriaus kasetė.

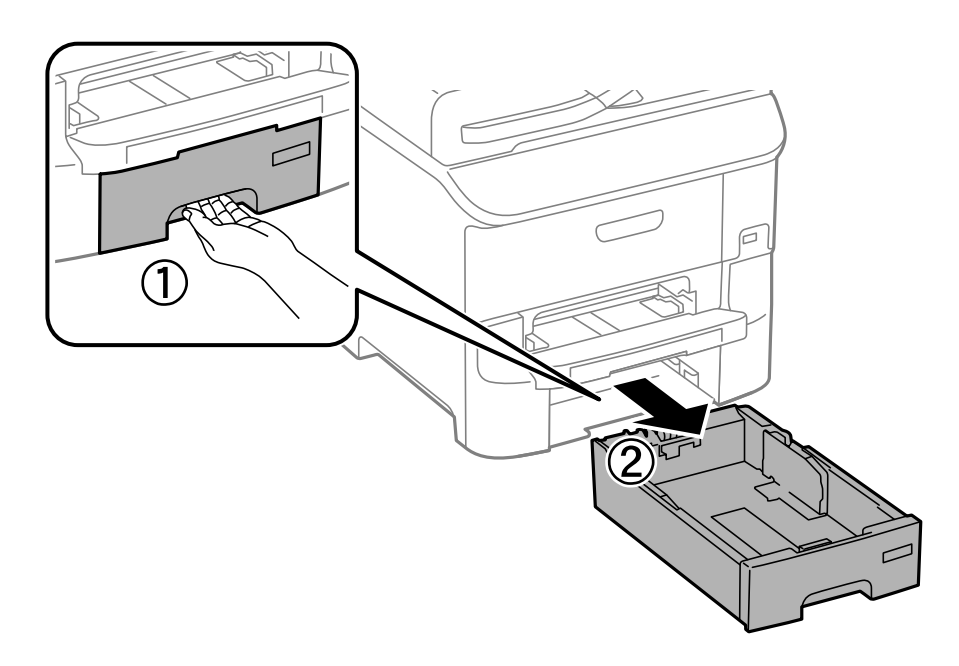

2. Išimkite įstrigusį popierių.

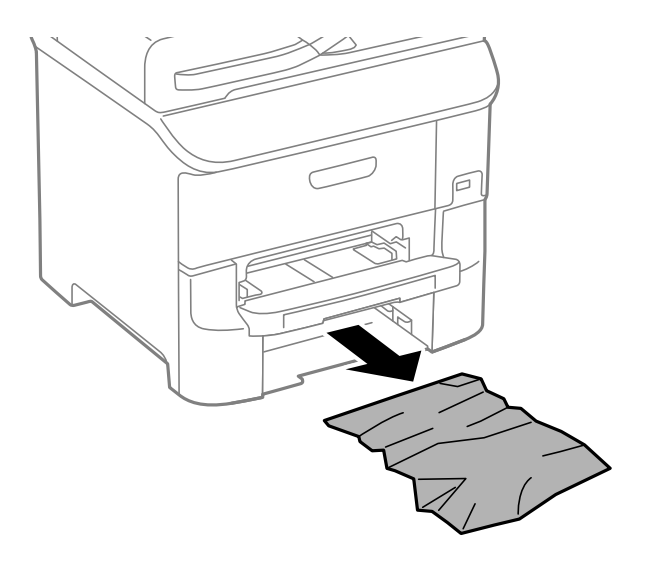

3. Įdėkite popieriaus kasetė.

### **Įstrigusio popieriaus išėmimas iš Galinis gaubtas 1 (D1) ir Galinis gaubtas 2 (D2)**

1. Atidarykite galinis gaubtas 1.

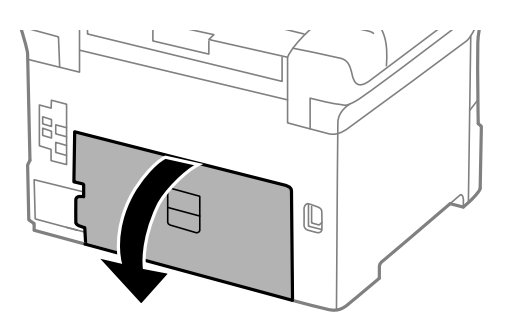

2. Išimkite įstrigusį popierių.

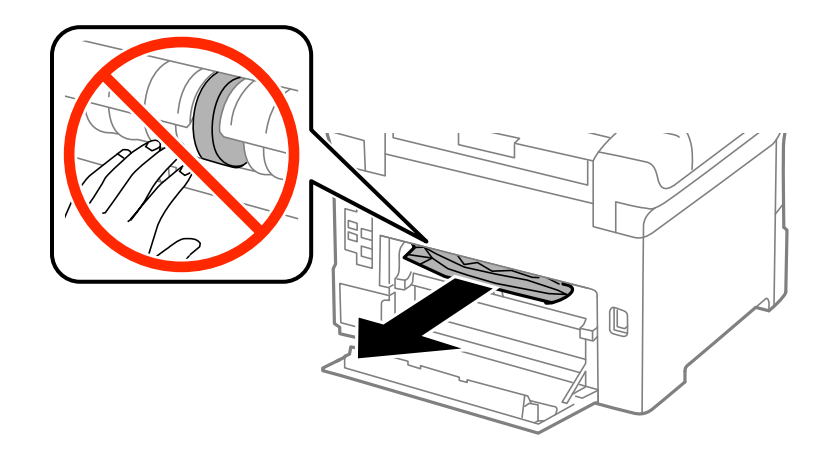

*Pastaba:* Jei popieriaus išimti nepavyksta, šiek tiek patraukite galinis gaubtas 2. 3. Ištraukite galinis gaubtas 2.

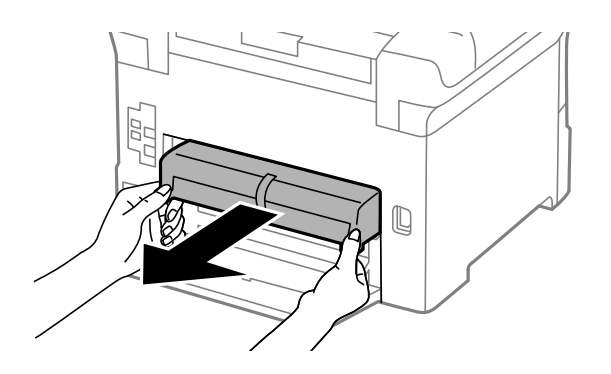

4. Išimkite įstrigusį popierių.

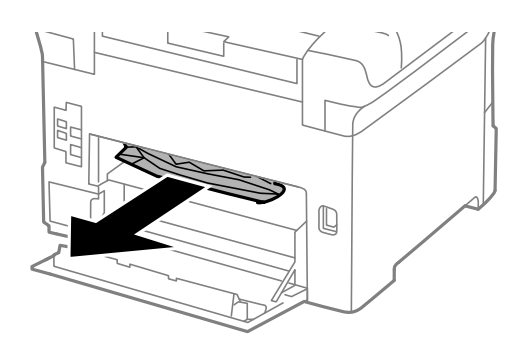

- 5. Įstumkite galinis gaubtas 2.
- 6. Uždarykite galinis gaubtas 1.

## **Įstrigusio popieriaus išėmimas iš Galinį gaubtą (E)**

1. Atidarykite galinis gaubtas.

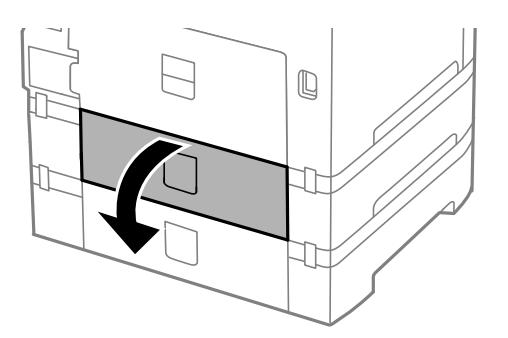

2. Išimkite įstrigusį popierių.

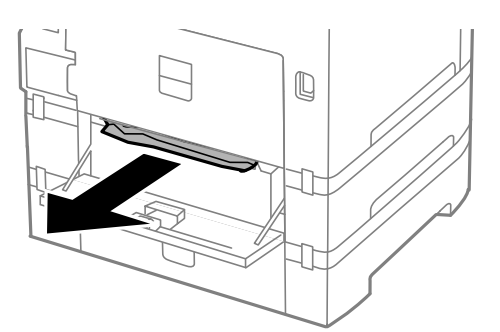

3. Uždarykite galinis gaubtas.

## **Netinkamai tiekiamas popierius**

Jei popierius stringa, yra tiekiamas ne tiesiai, po kelis popieriaus lapus, popierius netiekiamas arba išstumiamas, įsitikinkite, kad laikotės šių nuorodų.

- ❏ Spausdintuvą pastatykite ant lygaus paviršiaus ir naudokite tokioje aplinkoje, kaip rekomenduojama.
- ❏ Naudokite šiam spausdintuvui tinkamą popierių.
- ❏ Atsižvelkite į atsargumo priemones, kurių reikia paisyti naudojant popierių.
- ❏ Popierių įdėkite tinkama kryptimi ir kraštinius kreiptuvus pristumkite prie popieriaus kraštų.
- ❏ Daugiau nei nurodyta konkretaus popieriaus lapų dėti negalima. Jei naudojate paprastąjį popierių, jo šūsnis neturi būti aukštesnė už liniją po simboliu  $\blacktriangledown$  vidinėje kraštinio kreiptuvo pusėje.
- ❏ Iki galo įstumkite popieriaus kasetė.
- ❏ Jei popierius netiekiamas pakeitus tech. priežiūros velenėliai, galbūt netinkamai pakeisti velenėliai. Patikrinkite, ar jie pakeisti tinkamai.
- ❏ Jei sumontavote papildomų popieriaus kasečių įrenginių, reikia atlikti tam tikrus nustatymus naudojant spausdintuvo tvarkyklę.
- ❏ Jei pateikiamas klaidos pranešimas, informuojantis, kad nėra popieriaus, nors popieriaus gal. popier. tiektuvas įdėta, įdėkite popierių iš naujo ties gal. popier. tiektuvas viduriu.
- ❏ Jei vykdant dvipusį spausdinimą rankiniu būdu tiekiama po kelis popieriaus lapus, išimkite visą popieriaus šaltinyje esantį popierių ir įdėkite jį iš naujo.
- ❏ Įdėkite popieriaus ir išstumkite jį nespausdindami, kad būtų išvalytas popieriaus kelias.
- ❏ Jei spausdindami atidarėte priekinį dangtį, uždarykite jį. Priekinio dangčio laikymas atidarius spausdinimo metu pristabdo spausdinimo užduotį.
- ❏ Spausdinimo metu neatidarykite galinis gaubtas. Popierius gali įstrigti.
- ❏ Galbūt baigiasi tech. priežiūros velenėliai eksploatacijos laikas. Pasirinkite **Menu** > **Maintenance** > **Maintenance Roller Information** > **Maintenance Roller Status** ir, jei reikia, pakeiskite tech. priežiūros velenėliai.
- ❏ Įsitikinkite, kad popieriaus šaltinio popieriaus formato ir rūšies nustatymai yra teisingi.
- ❏ Kai iš popieriaus kasetė 1 tiekiami keli popieriaus lapai vienu metu, meniu **System Administration** > **Printer Settings** įjunkite **Paper Feed Assist Mode**.

#### **Susijusi informacija**

- $\blacktriangleright$  . Su aplinka susiję techniniai duomenys" puslapyje 116
- $\blacktriangleright$  ["Galimas popierius ir talpa" puslapyje 27](#page-26-0)
- $\blacklozenge$  ["Atsargumo priemonės naudojant popierių" puslapyje 26](#page-25-0)
- & ["Popieriaus įdėjimas į Popieriaus kasetė" puslapyje 30](#page-29-0)
- & ["Popieriaus įdėjimas į Gal. popier. tiektuvas" puslapyje 32](#page-31-0)
- & ["Popieriaus įdėjimas į Priek. pop. tiekt. anga" puslapyje 34](#page-33-0)
- $\blacktriangleright$  ["Tech. priežiūros velenėliai, skirtų Popieriaus kasetė 1, keitimas" puslapyje 70](#page-69-0)
- & ["Tech. priežiūros velenėliai, skirtų Popieriaus kasetė nuo 2 iki 3, keitimas" puslapyje 74](#page-73-0)
- $\rightarrow$  . Papildomo popieriaus kasetės irenginio nustatymas spausdintuvo tvarkyklėje" puslapyje 133
- $\rightarrow$  ["Popieriaus kelio valymas" puslapyje 84](#page-83-0)
- $\blacktriangleright$  ["Popieriaus įdėjimas į Popieriaus kasetė" puslapyje 30](#page-29-0)
- & ["Popieriaus įdėjimas į Gal. popier. tiektuvas" puslapyje 32](#page-31-0)
- $\blacktriangleright$  ["System Administration" puslapyje 20](#page-19-0)

## **Su maitinimu ir valdymo skydeliu susijusios problemos**

### **Nepavyksta įjungti maitinimo**

- $\Box$  Šiek tiek ilgiau palaikykite nuspaustą mygtuką  $\mathcal O$ .
- ❏ Įsitikinkite, kad maitinimo laidas tinkamai prijungtas.

### **Nepavyksta išjungti maitinimo**

Šiek tiek ilgiau palaikykite nuspaustą mygtuką  $\mathcal{O}$ . Jei vis tiek nepavyksta išjungti spausdintuvo, atjunkite maitinimo laidą. Kad neuždžiūtų spausdinimo galvutė, vėl įjunkite spausdintuvą ir išjunkite jį paspausdami  $m$ ygtuką  $\mathbb{U}$ .

### **Užgęsta skystųjų kristalų ekranas**

Spausdintuvas veikia miego režimu. Norėdami grąžinti ankstesnę skystųjų kristalų ekrano būseną, paspauskite bet kurį valdymo skydelio mygtuką.

## **Spausdintuvas nespausdina**

Jei spausdintuvas neveikia arba nespausdina, įsitikinkite, kad laikotės šių nuorodų.

- ❏ Saugiai prijunkite USB kabelį prie spausdintuvo ir kompiuterio.
- ❏ Jei naudojate USB šakotuvą, spausdintuvą pabadykite prijungti tiesiai prie kompiuterio.
- ❏ Jei spausdintuvą naudojate per tinklą, įsitikinkite, kad spausdintuvas prijungtas prie tinklo. Būseną galite nustatyti patikrindami valdymo skydelio indikatorius arba išspausdindami tinklo būsenos lapą. Jei spausdintuvas neprijungtas prie tinklo, skaitykite Tinklo vadovas.
- ❏ Jei spausdinate didelį duomenų vaizdą, kompiuteryje gali baigtis atmintis. Išspausdinkite mažesnės skiriamosios gebos arba formato vaizdą.
- ❏ Jei naudojate Windows, spausdintuvo tvarkyklės skirtuke **Tech. priežiūra** spustelėkite **Spausdinimo eilė** ir patikrinkite toliau nurodytus dalykus.
	- ❏ Patikrinkite, ar nėra pristabdytų spausdinimo užduočių.

Jei reikia, atšaukite spausdinimą.

❏ Įsitikinkite, kad spausdintuvas neveikia atjungties arba laukimo režimu.

Jei spausdintuvas veikia atjungties arba laukimo režimu, pereikite į meniu **Spausdintuvas** ir atšaukite atjungties arba laukimo režimo nustatymus.

❏ Atidarykite meniu **Spausdintuvas** ir įsitikinkite, kad spausdintuvas pasirinktas kaip numatytasis (meniu elementas turi būti pažymėtas varnele).

Jei spausdintuvas nėra pasirinktas kaip numatytasis, nustatykite jį kaip numatytąjį spausdintuvą.

❏ Jei naudojate "Mac OS X", įsitikinkite, kad spausdintuvo būsena nėra **Pause**.

Pasirinkite **System Preferences**, pasirinkę meniu > **Printers & Scanners** (arba **Print & Scan**, **Print & Fax**), o tada dukart spustelėkite spausdintuvą. Jei spausdintuvas pristabdytas, spustelėkite **Resume** (arba **Resume Printer**).

- ❏ Atlikite purkštukų patikrą ir jei kuris nors spausdinimo galvutės purkštukas užsikimšęs, išvalykite spausdinimo galvutę.
- ❏ Jei spausdintuvu naudojatės pasitelkdami AirPrint, įjunkite AirPrint nuostatą paslaugoje Web Config. Jei šis nustatymas išjungtas, "AirPrint" naudoti negalėsite.

#### **Susijusi informacija**

- & ["Spausdinimo atšaukimas" puslapyje 62](#page-61-0)
- $\rightarrow$  ["Spausdinimo galvutės patikra ir valymas" puslapyje 81](#page-80-0)

## **Su spaudiniais susijusios problemos**

### **Prasta spausdinimo kokybė**

Jei spausdinimo kokybė yra prasta dėl neryškių spaudinių, juostų, trūkstamų, išblukusių spalvų, nelygiavimo ir į mozaiką panašių šablonų, patikrinkite šiuos dalykus.

- ❏ Naudokite šio spausdintuvo palaikomą popierių.
- ❏ Nespausdinkite ant drėgno, sugadinto ar per daug seno popieriaus.
- ❏ Jei popierius yra susiraitęs arba vokas išsipūtęs, išlyginkite.
- ❏ Spausdindami vaizdus arba nuotraukas, naudokite aukštos skiriamosios gebos duomenis. Nors ekrane atrodo pakankamai gerai, įprastai vaizdai žiniatinklio svetainėse yra žemos skiriamosios gebos, todėl gali suprastėti spausdinimo kokybė.
- ❏ Atsižvelgdami į spausdintuvą įdėtą popieriaus tipą, spausdintuvo tvarkyklėje pasirinkite tinkamą popieriaus tipo nustatymą.
- ❏ Spausdindami naudokite spausdintuvo tvarkyklėje parinktą aukščiausios kokybės nustatymą.
- ❏ Jei pasirinktas kokybės nustatymas **Standartinis ryškus** "Windows" spausdintuvo tvarkyklėje, jį pakeiskite pasirinkdami Standartin.. Jei pasirinktas kokybės nustatymas Normal-Vivid "Mac OS X" spausdintuvo tvarkyklėje, jį pakeiskite pasirinkdami **Normal**.
- ❏ Jeigu vaizdai arba nuotraukos spausdinami keistomis spalvomis, pakoreguokite spalvas ir išspausdinkite iš naujo. Automatinė spalvų ištaisymo funkcija naudoja standartinį **PhotoEnhance** ištaisymo režimą. Išbandykite kitą **PhotoEnhance** ištaisymo režimą, pasirinkdami kitą nei **Autom. koregavimas** parinktį kaip **Vaizdo koregavimas** nuostatą. Jei problema išlieka, naudokite bet kurią kitą spalvų ištaisymo funkciją, išskyrus **PhotoEnhance**.
- ❏ Išjunkite dvikrypčio (arba ypač spartaus) spausdinimo nuostatą. Kai ši nuostata įjungta, spausdinimo galvutės spausdina judėdama abiem kryptimis, todėl gali būti netinkamai sulygiuotos vertikalios linijos. Išjungus šią funkcija gali būti lėčiau spausdinama.
	- ❏ Windows

Spausdintuvo tvarkyklės skirtuke **Dideliu greičiu** pažymėkite **Daugiau pasirinkčių**.

❏ Mac OS X

Pasirinkite **Sistemos nuostatos**, atidarę meniu **dela**, spauskite **Spausdintuvai ir skaitytuvai** (arba **Spausdinti ir nuskaityti**, **Spausdinti ir siųsti faksogramą**), tada pasirinkite spausdintuvą. Spustelėkite **Parinktys ir tiekimas** > **Parinktys** (arba **Tvarkyklė**). Pasirinkite **Off** kaip **High Speed Printing** nuostatą.

- ❏ Atlikite purkštukų patikrą, ir, jei kuris nors spausdinimo galvutės purkštukas yra užsikimšęs, išvalykite spausdinimo galvutę.
- ❏ Išlygiuokite spausdinimo galvutę. Jei išbandžius funkcijas **Print Head Cleaning** ir **Horizontal Alignment**, spaudiniuose matomos horizontalios juostos arba dryžiai, pasirinkite **Menu** > **Maintenance** > **Improve Horizontal Streaks**, kad tiksliai nustatytumėte horizontalų išlygiavimą.
- ❏ Iš karto po spausdinimo nesukraukite popieriaus į krūvą.
- ❏ Prieš pildydami arba peržiūrėdami spaudinius, juos visiškai išdžiovinkite. Džiovindami spaudinius, saugokite juos nuo tiesioginių saulės spindulių, nenaudokite džiovintuvo ir nelieskite išspausdintos popieriaus pusės.
- ❏ Pabandykite naudoti originalias "Epson" rašalo kasetes. Šis gaminys sukurtas reguliuoti spalvas naudojant originalias "Epson" rašalo kasetes. Naudojant neoriginalias rašalo kasetes spausdinimo kokybė gali būti prastesnė.
- $\Box$  "Epson" pataria rašalo kasetę panaudoti iki datos, kuri nurodyta ant pakuotės.
- ❏ Norėdami geriausių rezultatų, rašalo kasetę išnaudokite per šešis mėnesius.
- ❏ Spausdinant vaizdus arba nuotraukas, vietoj paprastojo popieriaus "Epson" rekomenduoja naudoti originalų "Epson" popierių. Spausdinkite ant originalaus "Epson" popieriaus spausdinamosios pusės.

#### **Susijusi informacija**

- $\blacktriangleright$  ["Atsargumo priemonės naudojant popierių" puslapyje 26](#page-25-0)
- & ["Popieriaus rūšių sąrašas" puslapyje 29](#page-28-0)
- $\blacktriangleright$  ["Spaudinio spalvų koregavimas" puslapyje 53](#page-52-0)
- $\rightarrow$  ["Spausdinimo galvutės patikra ir valymas" puslapyje 81](#page-80-0)
- $\rightarrow$  ["Spausdinimo galvutės lygiavimas" puslapyje 83](#page-82-0)
- $\blacktriangleright$  ["Horizontalių dryžių šalinimas" puslapyje 84](#page-83-0)
- $\blacktriangleright$  ["Galimas popierius ir talpa" puslapyje 27](#page-26-0)

### **Netinkama spaudinio padėtis, dydis arba paraštės**

❏ Popierių įdėkite tinkama kryptimi ir kraštinius kreiptuvus pristumkite prie popieriaus kraštų.
- ❏ Valdymo skydelyje arba spausdintuvo tvarkyklėje pasirinkite tinkamą popieriaus formato nustatymą.
- ❏ Naudodami programą pakoreguokite paraščių nustatymą, kad jos atitiktų spausdinamąją sritį.

### **Susijusi informacija**

- $\blacktriangleright$  ["Popieriaus įdėjimas į Popieriaus kasetė" puslapyje 30](#page-29-0)
- & ["Popieriaus įdėjimas į Gal. popier. tiektuvas" puslapyje 32](#page-31-0)
- & ["Popieriaus įdėjimas į Priek. pop. tiekt. anga" puslapyje 34](#page-33-0)
- $\blacktriangleright$  ["Spausdinimo sritis" puslapyje 113](#page-112-0)

### **Ant popieriaus yra dėmių arba jis nusitrynęs**

Jei spausdinant ant popieriaus atsiranda dėmių arba jis nusitrina, patikrinkite šiuos dalykus.

- ❏ Išvalykite popieriaus kelią.
- ❏ Popierių įdėkite tinkama kryptimi.
- ❏ Kai vykdote dvipusį spausdinimą, prieš įdėdami popierių iš naujo įsitikinkite, kad rašalas visiškai išdžiuvęs.
- ❏ Jei naudojat storą popierių, įjunkite tepimo mažinimo nustatymą. Įjungus šią funkciją, spaudiniai gali būti prastesnės kokybės arba lėčiau spausdinami. Todėl paprastai šią funkciją reikia išjungti.
	- ❏ Valdymo skydelis

Pradžios ekrane pasirinkite **Menu** > **Maintenance** ir įjunkite **Thick Paper**.

❏ Windows

Spausdintuvo tvarkyklės skirtuke **Išplėstinės nuostatos** spustelėkite **Tech. priežiūra** ir pasirinkite **Storas popierius ir vokai**.

❏ Mac OS X

Pasirinkite Sistemos nuostatos, atidarę meniu **do kaitę spausdintuvai ir skaitytuvai** (arba **Spausdinti ir nuskaityti**, **Spausdinti ir siųsti faksogramą**), tada pasirinkite spausdintuvą. Spustelėkite **Parinktys ir tiekimas** > **Parinktys** (arba **Tvarkyklė**). Pasirinkite **On** kaip **Storas popierius ir vokai** nuostatą.

- ❏ "Windows" sistemai: jei pasirinkus nuostatą **Storas popierius ir vokai** popierius vis tiek tepamas, spausdintuvo tvarkyklės lange **Išplėstinės nuostatos** pasirinkite **Skersinio pluošto popierius**.
- ❏ Jei dvipusio automatinio spausdinimo režimu spausdinate didelio tankio duomenis, pvz., vaizdus arba grafiką, sumažinkite spaudinio tankio nustatymą ir pasirinkite ilgesnę džiuvimo trukmę.

#### **Susijusi informacija**

- $\rightarrow$  ["Popieriaus kelio valymas" puslapyje 84](#page-83-0)
- $\rightarrow$  ["Popieriaus įdėjimas į Popieriaus kasetė" puslapyje 30](#page-29-0)
- & ["Popieriaus įdėjimas į Gal. popier. tiektuvas" puslapyje 32](#page-31-0)
- $\rightarrow$  ["Popieriaus įdėjimas į Priek. pop. tiekt. anga" puslapyje 34](#page-33-0)
- $\rightarrow$  ["Prasta spausdinimo kokybė" puslapyje 107](#page-106-0)

### **Išspausdinti simboliai yra neteisingi arba iškraipyti**

- ❏ Patikimai prijunkite USB kabelį prie spausdintuvo ir kompiuterio.
- ❏ Atšaukite visas pristabdytas spausdinimo užduotis.

❏ Kol spausdinama, rankiniu būdu nenustatykite kompiuterio režimo **Hibernate** arba **Sleep**. Kitą kartą paleidus kompiuterį ant puslapių išspausdintas tekstas gali būti iškraipytas.

### **Susijusi informacija**

 $\blacktriangleright$  . Spausdinimo atšaukimas" puslapyje 62

### **Išspausdinamas atvirkštinis vaizdas**

Naudodami spausdintuvo tvarkyklę arba programą atšaukite visus veidrodinio vaizdo nustatymus.

❏ Windows

Spausdintuvo tvarkyklės skirtuke **Veidrodinis atvaizdas** atžymėkite **Daugiau pasirinkčių**.

❏ Mac OS X

Spausdinimo dialogo lango meniu **Spausdinimo nustatymai** panaikinkite **Mirror Image**.

### **Nepavyko pašalinti spausdinimo problemos**

Jei pritaikius visus sprendimus problemos išspręsti nepavyko, pabandykite pašalinti spausdintuvo tvarkyklę ir iš naujo ją įdiegti.

### **Susijusi informacija**

- $\rightarrow$  ["Programų šalinimas" puslapyje 91](#page-90-0)
- $\rightarrow$  ["Programų diegimas" puslapyje 93](#page-92-0)

# **Kitos spausdinimo problemos**

## **Spausdinama per lėtai**

- ❏ Uždarykite visas nenaudojamas programas.
- ❏ Naudodami spausdintuvo tvarkyklę sumažinkite kokybės nustatymą. Aukštos kokybės spaudiniai spausdinami lėčiau.
- ❏ Įjunkite dvikrypčio (arba ypač spartaus) spausdinimo nuostatą. Kai ši nuostata įjungta, spausdinimo galvutė spausdina judėdama abiem kryptimis ir padidėja spausdinimo greitis.
	- ❏ Windows

Spausdintuvo tvarkyklės skirtuke **Dideliu greičiu** pasirinkite **Daugiau pasirinkčių**.

❏ Mac OS X

Pasirinkite Sistemos nuostatos, atidarę meniu **dela**, spauskite Spausdintuvai ir skaitytuvai (arba **Spausdinti ir nuskaityti**, **Spausdinti ir siųsti faksogramą**), tada pasirinkite spausdintuvą. Spustelėkite **Parinktys ir tiekimas** > **Parinktys** (arba **Tvarkyklė**). Pasirinkite **On** kaip **High Speed Printing** nuostatą.

### ❏ Išjunkite **Tylusis režimas**.

❏ Windows

Spausdintuvo tvarkyklės skirtuke **Išjungtas** pasirinkite **Tylusis režimas** nustatymą **Pagrindinis**.

❏ Mac OS X

Pasirinkite **System Preferences**, pasirinkę meniu > **Printers & Scanners** (arba **Print & Scan**, **Print & Fax**), tada pasirinkite spausdintuvą. Spustelėkite **Options & Supplies** > **Options** (arba **Driver**). Pasirinkite **Off** nustatymą **Tylusis režimas**.

## **Spausdinant nepertraukiama spausdinimas pastebimai sulėtėja**

Pradedama spausdinti lėčiau, kad neperkaistų ir nesugestų spausdintuvo mechanizmas. Tačiau toliau spausdinti galima. Kad vėl būtų spausdinama įprastu tempu, palikite spausdintuvą bent 30 min. nenaudojamą. Jei išjungsite maitinimą, prie įprasto spausdinimo tempo grįžti nepavyks.

# **Problemos, naudojant "PostScript" spausdintuvo tvarkyklę**

### *Pastaba:*

Kokie spausdintuvo tvarkyklės meniu elementai ir tekstas rodomi, daugiausia lemia kompiuterio aplinka.

### **Naudojant "PostScript" spausdintuvo tvarkyklę spausdintuvas nespausdina**

- ❏ Naudodami valdymo skydelį nustatykite **Printing Language** nustatymą **Auto** arba **PS3**.
- ❏ Jei nepavyksta išspausdinti teksto duomenų net kai naudojant valdymo skydelį įjungtas nustatymas **Text Detection**, pasirinkite **Printing Language** nustatymą **PS3**.
- ❏ Jei naudojate Windows ir nusiuntėte daug užduočių, spausdintuvas gali nespausdinti. Spausdintuvo ypatybių skirtuke **Išsamiau** pasirinkite **Siųsti spausdinti tiesiogiai į spausdintuvą**.

### **Susijusi informacija**

 $\blacktriangleright$  ["System Administration" puslapyje 20](#page-19-0)

## **Naudojant "PostScript" spausdintuvo tvarkyklę spausdintuvas spausdina netinkamai**

- ❏ Jei failas yra sukurtas naudojant programą, leidžiančią keisti duomenų formatą, pavyzdžiui, "Adobe Photoshop", įsitikinkite, kad programoje pasirinkti nustatymai atitinka spausdintuvo tvarkyklėje pasirinktus nustatymus.
- ❏ Gali būti netinkamai spausdinami dvejetainio formato EPS failai. Programa kurdami EPS failus nustatykite ASCII formatą.
- ❏ Jei naudojate "Windows", per USB sąsają prie kompiuterio prijungtu spausdintuvu dvejetainių duomenų išspausdinti nepavyks. Spausdintuvo ypatybių skirtuke **Įrenginio parametrai** pasirinkite **Išvesties protokolas** nustatymą **ASCII** arba **TBCP**.

❏ Jei naudojate "Windows", spausdintuvo ypatybių skirtuke **Įrenginio parametrai** pasirinkite atitinkamus pakaitinius šriftus.

## **Naudojant "PostScript" spausdintuvo tvarkyklę spaudiniai yra prastos kokybės**

Spausdintuvo tvarkyklės skirtuke **Paper/Quality** spalvos nustatymų pasirinktie negalėsite. Spustelėkite **Išsamiau** ir pasirinkite **Color Mode** nustatymą.

### **Naudojant "PostScript" spausdintuvo tvarkyklę spausdinama per lėtai**

Naudodami valdymo skydelį nustatykite **Print Quality** nustatymą **Fast**.

# **Kitos problemos**

### **Prilietus spausdintuvą patiriamas silpnas elektros smūgis**

Jei prie kompiuterio prijungta daug išorinių įrenginių, prilietę spausdintuvą glite pajusti silpną elektros smūgį. Įžeminkite kompiuterį, prie kurio prijungtas spausdintuvas.

# **Veikimas sukelia daug triukšmo**

Jei veikimo triukšmas labai didelis, įjunkite **Tylusis režimas**. Įjungus šią funkciją, gali sumažėti spausdinimo greitis.

❏ Windows spausdintuvo tvarkyklė

Skirtuke **Įjungtas** pasirinkite **Tylusis režimas** nustatymą **Pagrindinis**.

❏ Mac OS X spausdintuvo tvarkyklė

Pasirinkite **System Preferences**, pasirinkę meniu > **Printers & Scanners** (arba **Print & Scan**, **Print & Fax**), o tada pasirinkite spausdintuvą. Spustelėkite **Options & Supplies** > **Options** (arba **Driver**). Pasirinkite **On** nustatymą **Tylusis režimas**.

# **Pamiršote slaptažodį**

Jei užmirštumėte administratoriaus slaptažodį, kreipkitės į "Epson" pagalbos skyrių.

### **Susijusi informacija**

 $\blacktriangleright$  ["Kreipimasis į "Epson" klientų aptarnavimo skyrių" puslapyje 134](#page-133-0)

## Programą blokuoja užkarda (tik "Windows")

Pridėkite programą į "Windows" ugniasienės nedraudžiamą programą, nustatytą Valdymo skydelio saugos nustatymuose.

# <span id="page-112-0"></span>**Techniniai duomenys**

# **Spausdintuvo techniniai duomenys**

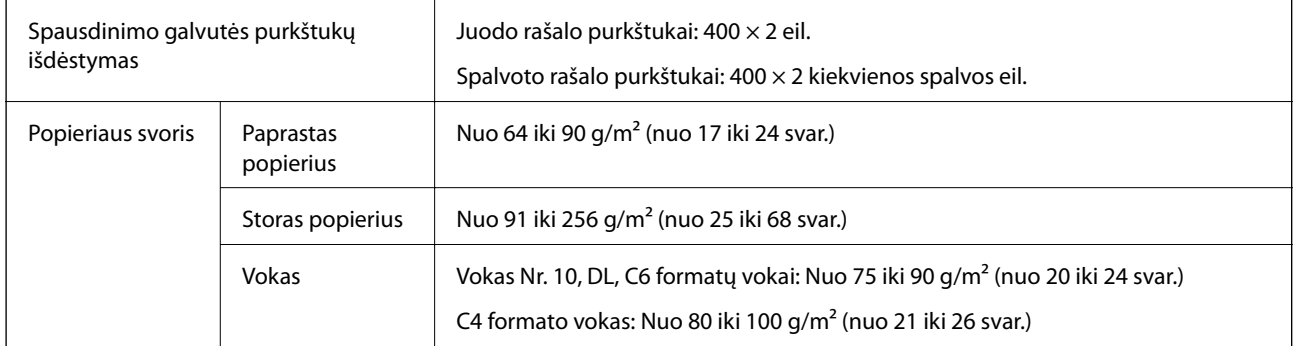

### **Spausdinimo sritis**

Dėl spausdintuvo mechanizmo pritemdytose srityse gali suprastėti spausdinimo kokybė.

### **Atskiri lapai**

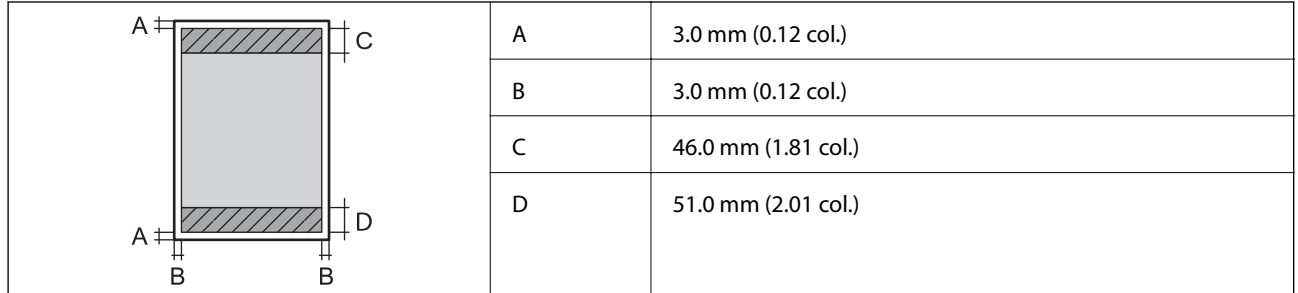

**Vokai**

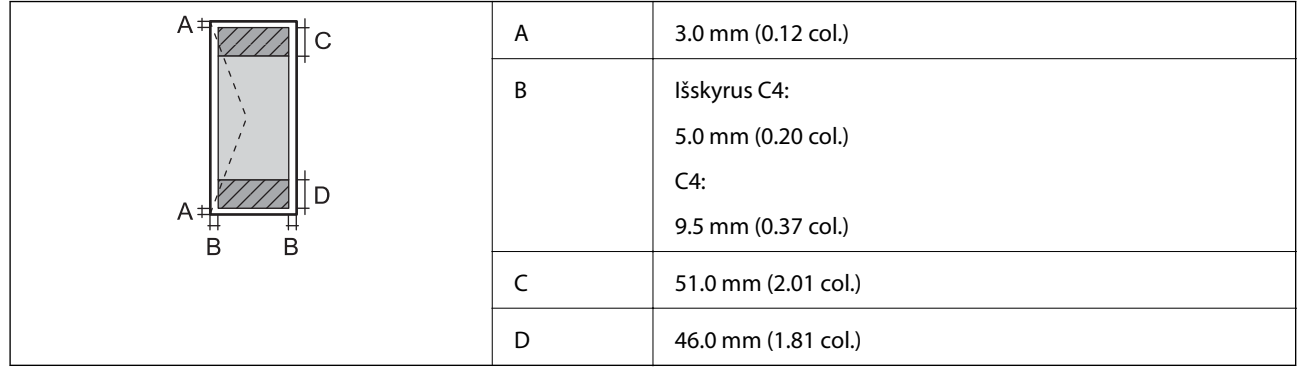

### **Sąsajos techniniai duomenys**

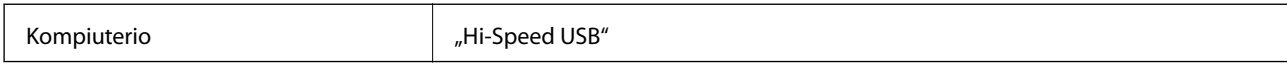

## **"Wi-Fi" specifikacijos**

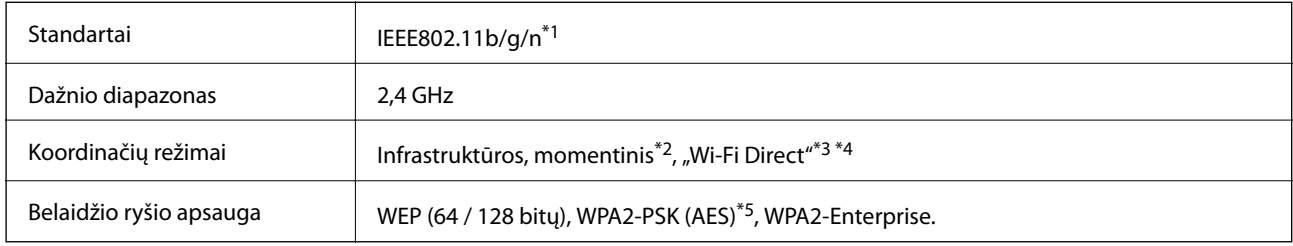

\*1 Atsižvelgiant į pirkimo vietą, atitinka IEEE 802.11b/g/n arba IEEE 802.11b/g.

\*2 IEEE 802.11n atveju nepalaikoma.

- \*3 IEEE 802.11b atveju nepalaikoma.
- \*4 Paprastasis AP režimas yra suderinamas su "Wi-Fi" ryšiu (infrastruktūra) arba eterneto ryšiu. Išsamios informacijos ieškokite Tinklo vadovas.
- \*5 Atitinka WPA2 standartus ir palaiko WPA / WPA2 Personal.

# **Eterneto specifikacijos**

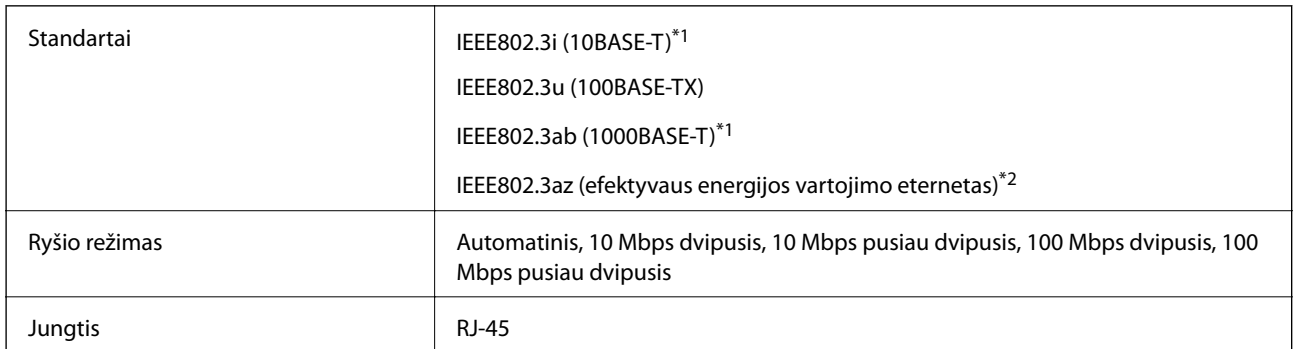

\*1 Naudokite 5e arba aukštesnės kategorijos STP (ekranuotą vytos poros) kabelį, kad išvengtumėte radijo ryšio trikdžių.

\*2 Prijungtas įrenginys turi atitikti IEEE802.3az standartus.

# **Saugos protokolas**

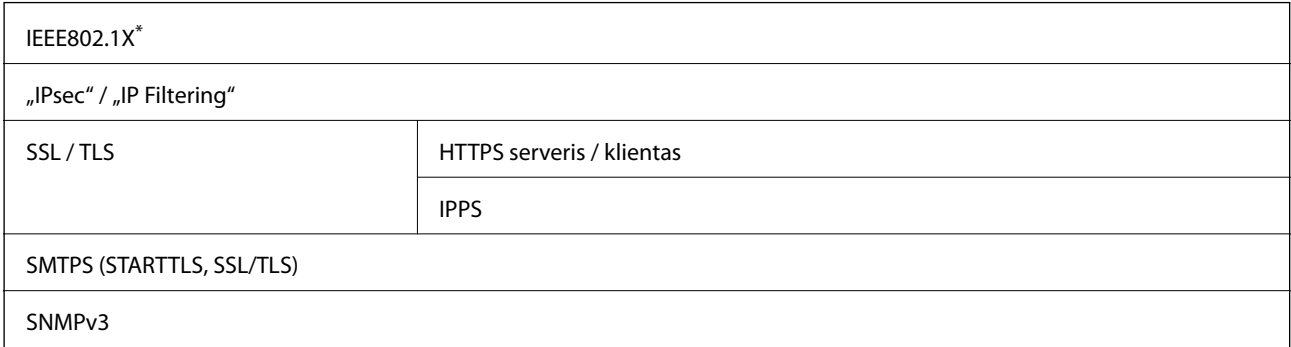

\* Norint prisijungti reikia naudoti IEEE802.1X palaikantį įrenginį.

# **Palaikomos trečiųjų šalių paslaugos**

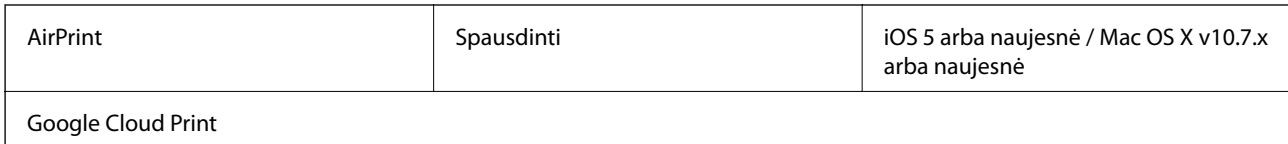

### **Matmenys**

### **Tik spausdintuvas**

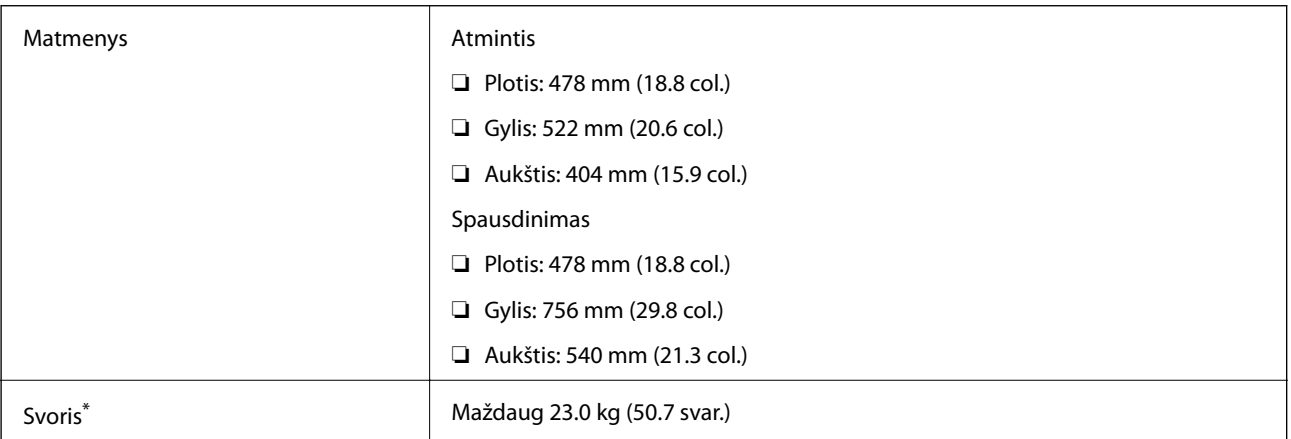

\* Be rašalo kasečių ir maitinimo kabelio.

### **Spausdintuvai su pasirinktiniais komponentais**

Toliau nurodyti spausdintuvų su 2 papildomais popieriaus kasečių įrenginiais matmenys.

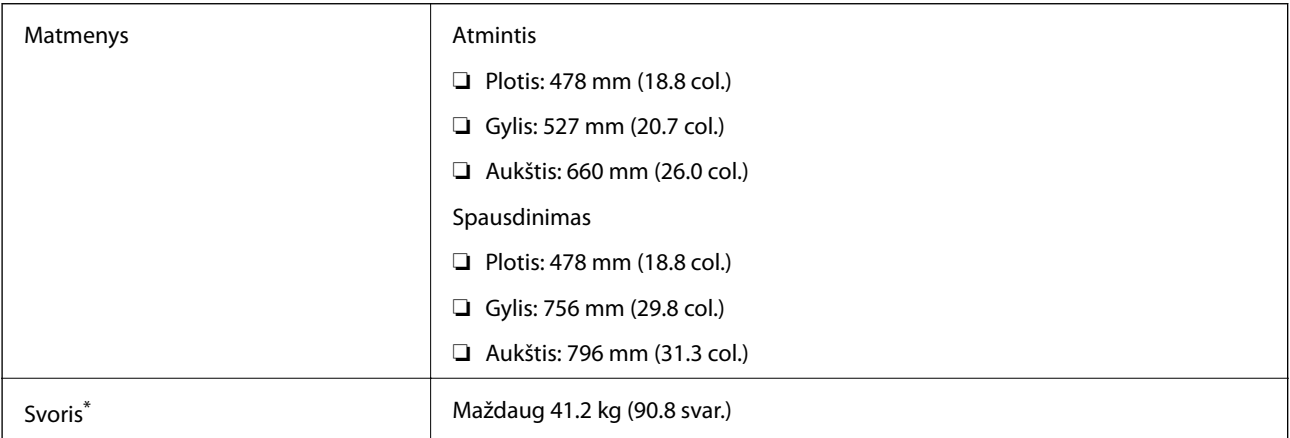

\* Be rašalo kasečių ir maitinimo kabelio.

# **Elektros šaltinio techniniai duomenys**

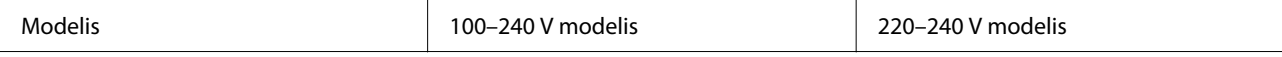

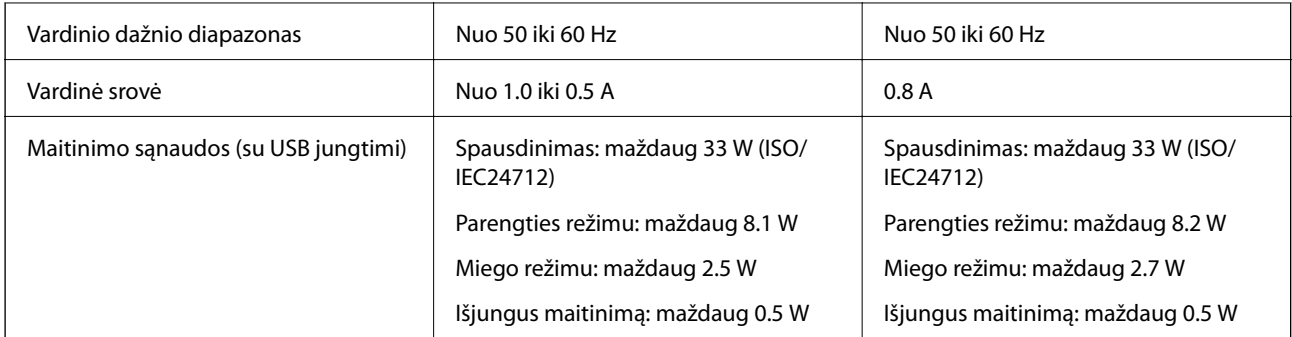

#### *Pastaba:*

❏ Norėdami sužinoti įtampą žr. ant spausdintuvo pritvirtintą etiketę.

❏ Belgijos naudotojams: kopijuojant energijos sąnaudos gali skirtis.

Norėdami sužinoti naujausius techninius duomenis, žr. [http://www.epson.be.](http://www.epson.be)

## **Su aplinka susiję techniniai duomenys**

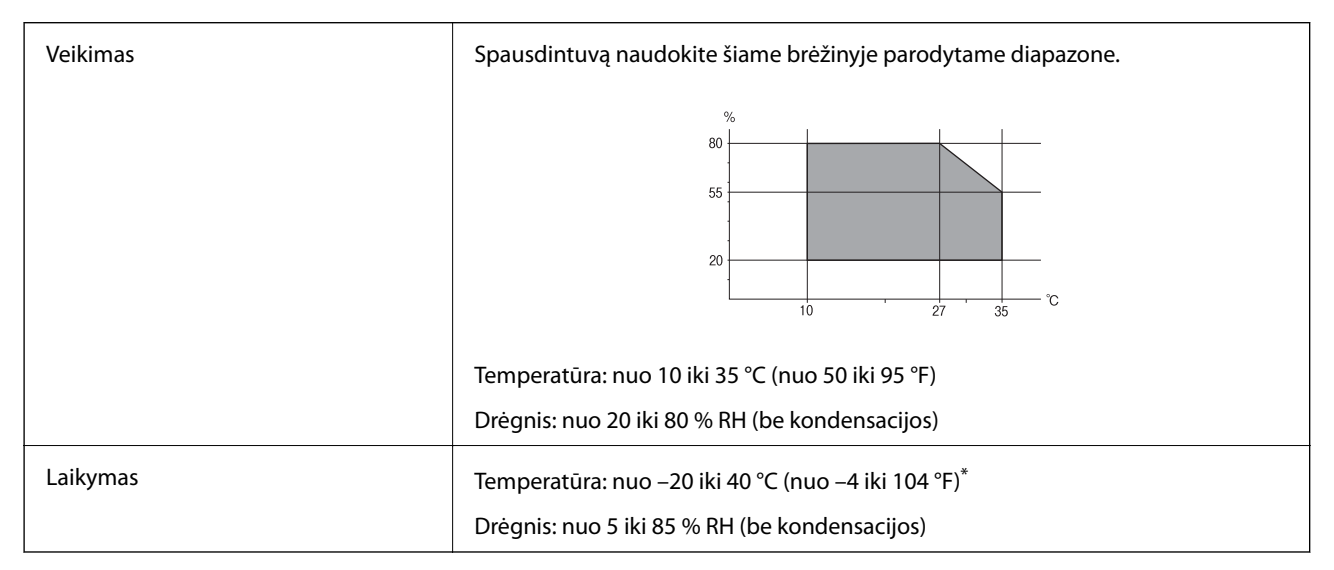

\* Vieną mėnesį galima laikyti 40 °C (104 °F) temperatūroje.

### **Su aplinka susiję rašalo kasečių specifikacijos**

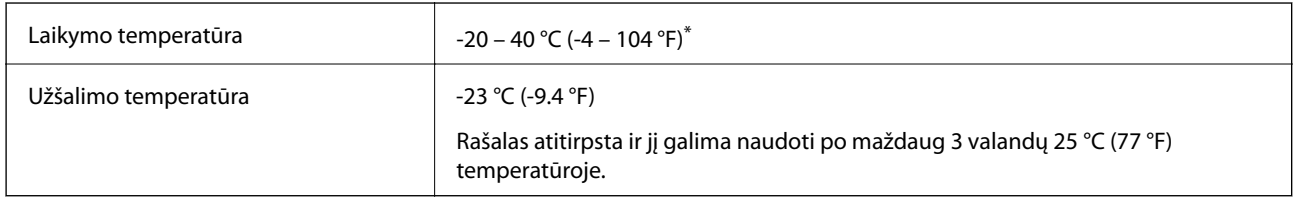

Vieną mėnesį galima laikyti 40 °C (104 °F) temperatūroje.

# **Sistemos reikalavimai**

- ❏ Windows 8.1 (32-bit, 64-bit)/Windows 8 (32-bit, 64-bit)/Windows 7 (32-bit, 64-bit)/Windows Vista (32-bit, 64 bit)/Windows XP Professional x64 Edition/Windows XP (32-bit)/Windows Server 2012 R2/Windows Server 2012/Windows Server 2008 R2/Windows Server 2008 (32-bit, 64-bit)/Windows Server 2003 R2 (32-bit, 64-bit)/ Windows Server 2003 (32-bit, 64-bit)
- ❏ Mac OS X v10.10.x/Mac OS X v10.9.x/Mac OS X v10.8.x/Mac OS X v10.7.x/Mac OS X v10.6.8

### *Pastaba:*

 $\Box$  "Mac OS X" gali nepalaikyti kai kurių programų ir funkcijų.

 $\Box$  "UNIX File System" (UFS), skirta "Mac OS X", nėra palaikoma.

# **Informacija apie šriftus**

### **Galimi šriftai naudojant "PostScript"**

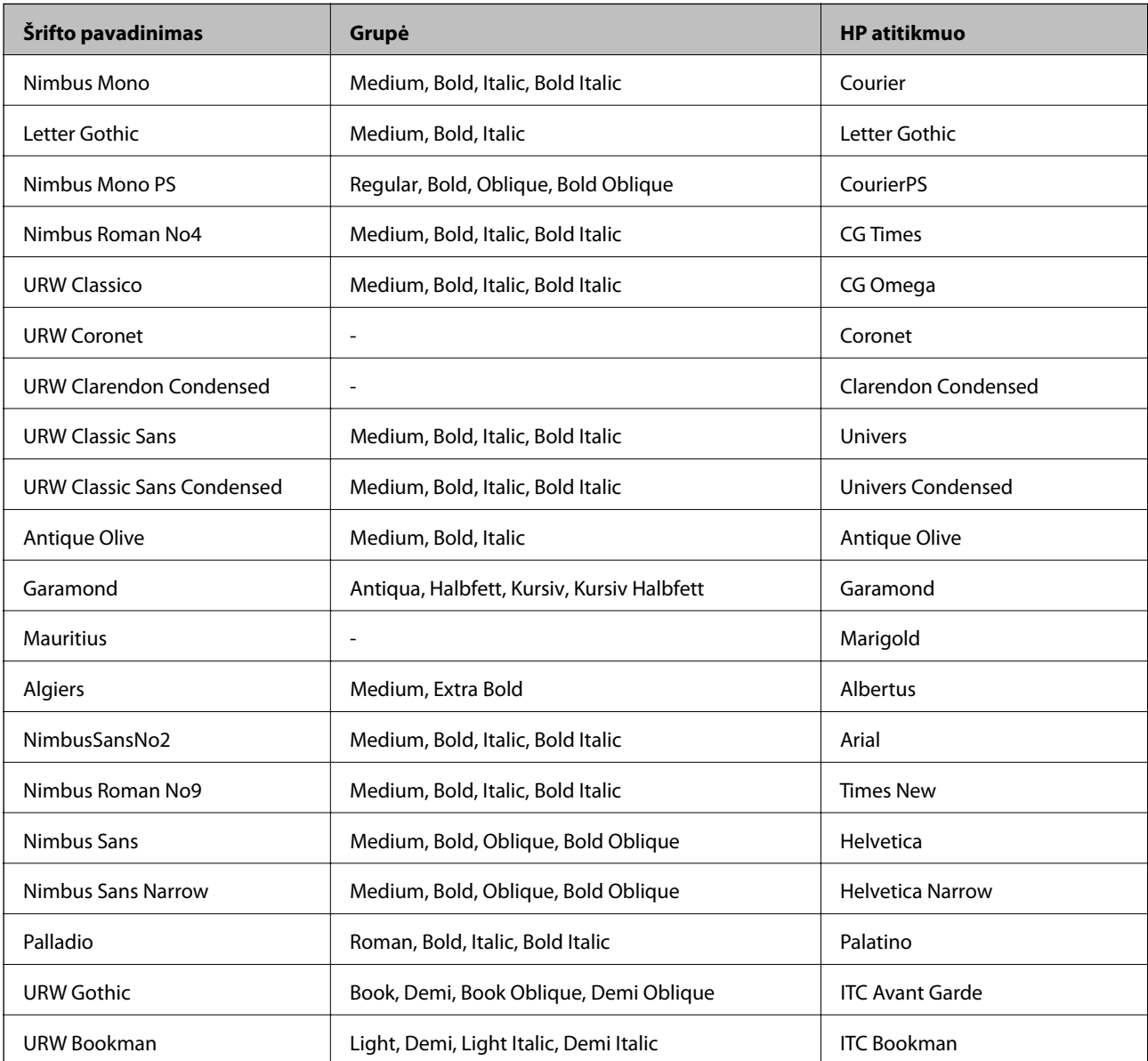

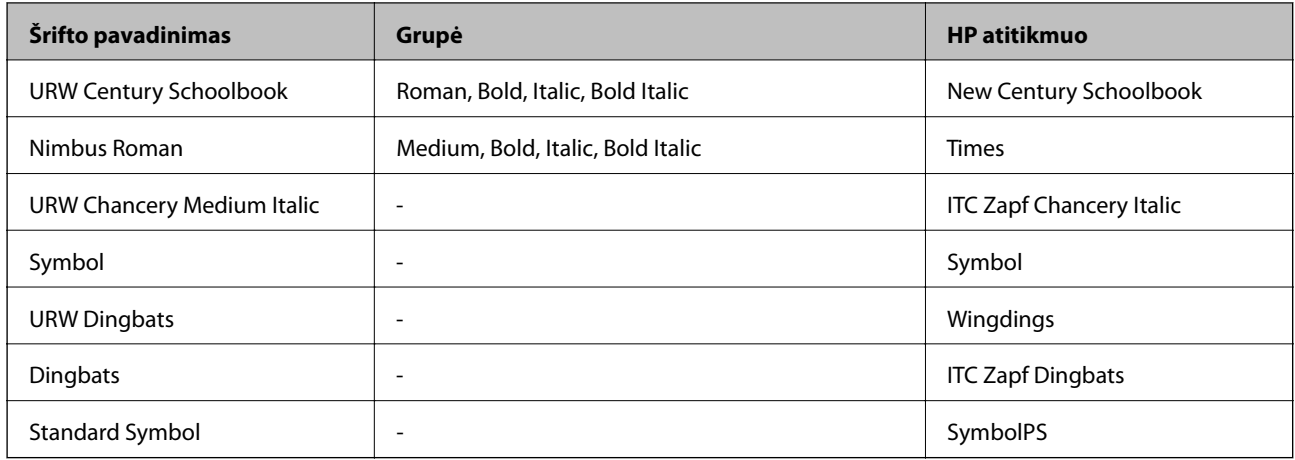

# **Galimi šriftai naudojant PCL**

### **Pritaikomi šriftai**

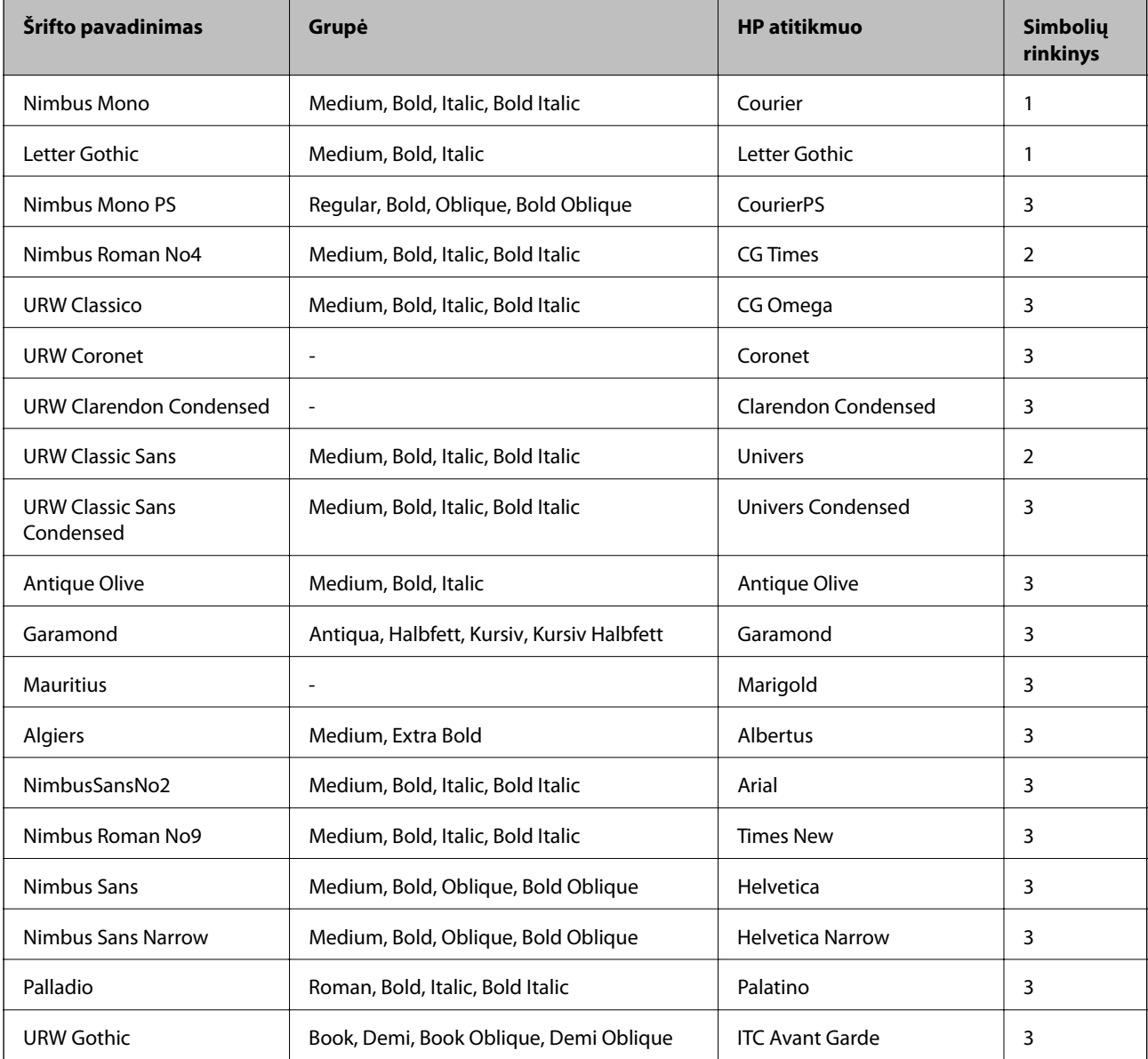

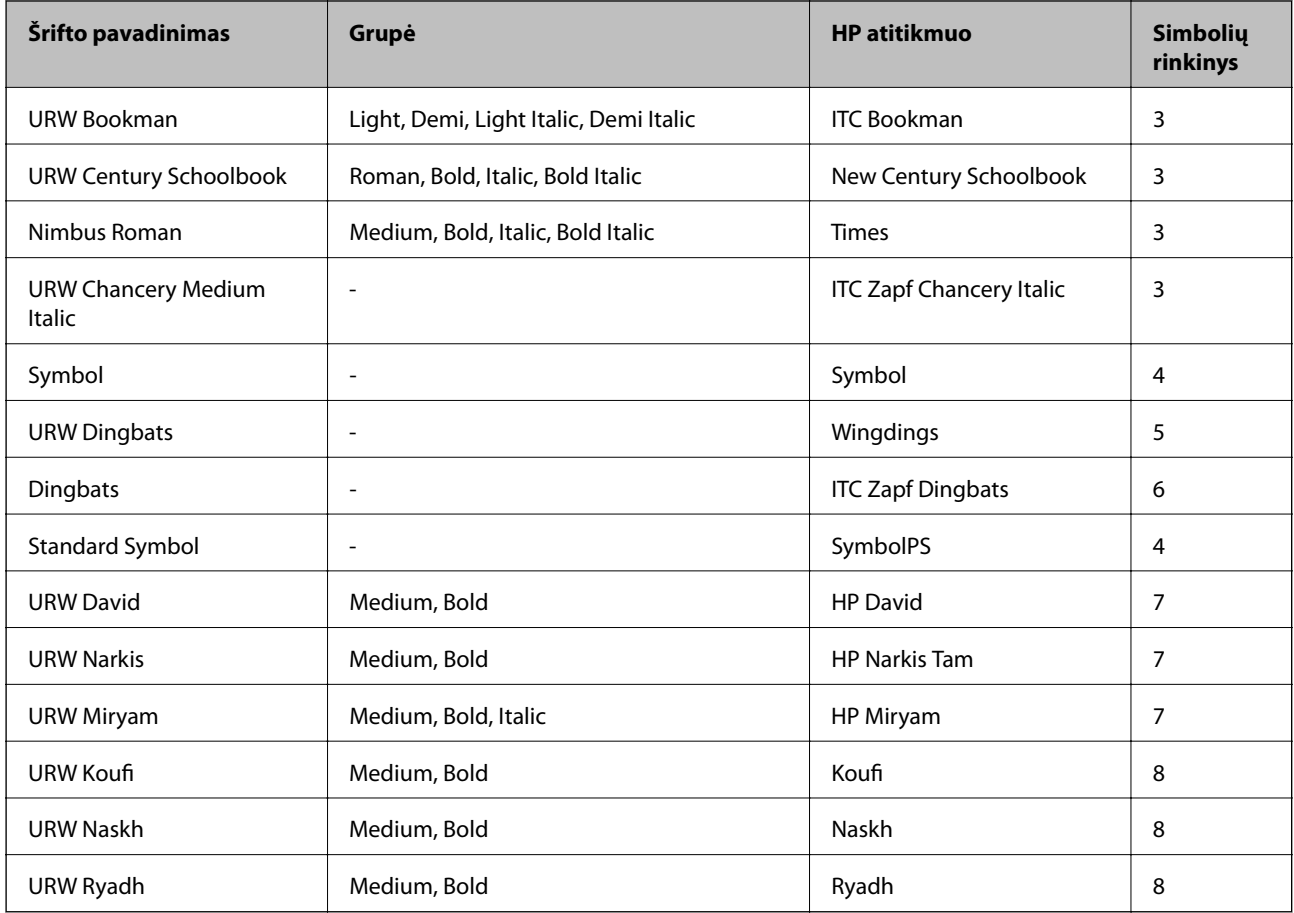

#### **Taškinės grafikos šriftai**

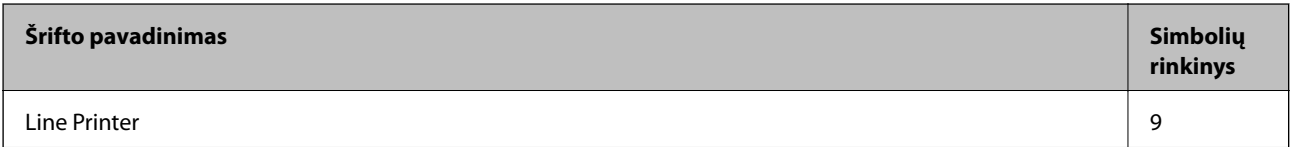

### **OCR / brūkšninių kodų taškinės grafikos šriftai (tik naudojant PCL5)**

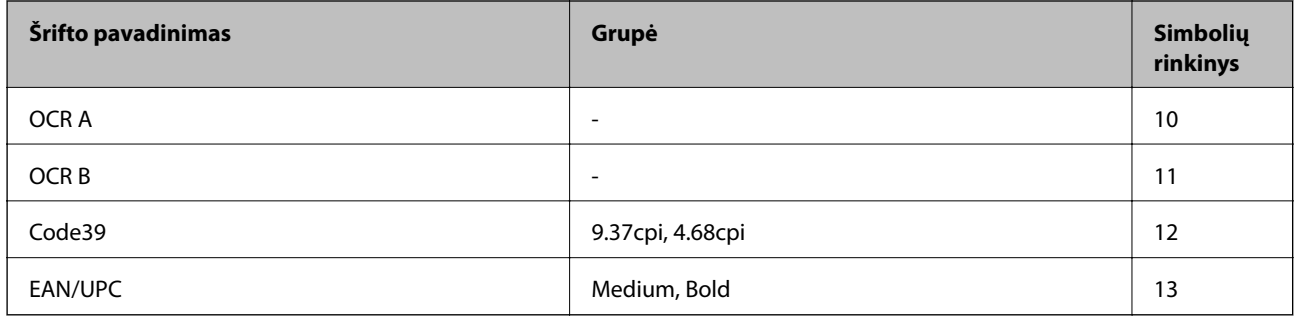

#### *Pastaba:*

Atsižvelgiant į spausdinimo tankį arba į popieriaus kokybę ar spalvą, OCR A, OCR B, Code39 ir EAN/UPC šriftai gali būti neįskaitomi. Prieš spausdindami didelį kiekį, išspausdinkite pavyzdį ir patikrinkite, ar šriftus galima perskaityti.

### **Susijusi informacija**

 $\blacktriangleright$ ["Simbolių rinkinių sąrašas naudojant PCL 5" puslapyje 120](#page-119-0)

<span id="page-119-0"></span>& ["Simbolių rinkinių sąrašas naudojant PCL 6" puslapyje 123](#page-122-0)

## **Simbolių rinkinių sąrašas**

Spausdintuvu galima pasiekti įvairiausių simbolių rinkinių. Daugelis šių simbolių rinkinių skiriasi tik kiekvienai kalbai būdingais tarptautiniais simboliais.

Svarstant, kurį šriftą naudoti, taip pat reikia numatyti, kurį simbolių rinkinį su juo derinti.

#### *Pastaba:*

Programinė įranga šriftus ir simbolius dažniausiai apdoroja automatiškai, todėl gali ir neprireikti reguliuoti spausdintuvo nustatymų. Tačiau jei patys rašote spausdintuvo valdymo programas arba naudojate senesnę, šriftų valdymo funkcijos nepalaikančią programinę įrangą, išsamios informacijos apie simbolių rinkinius žr. tolesniuose skyriuose.

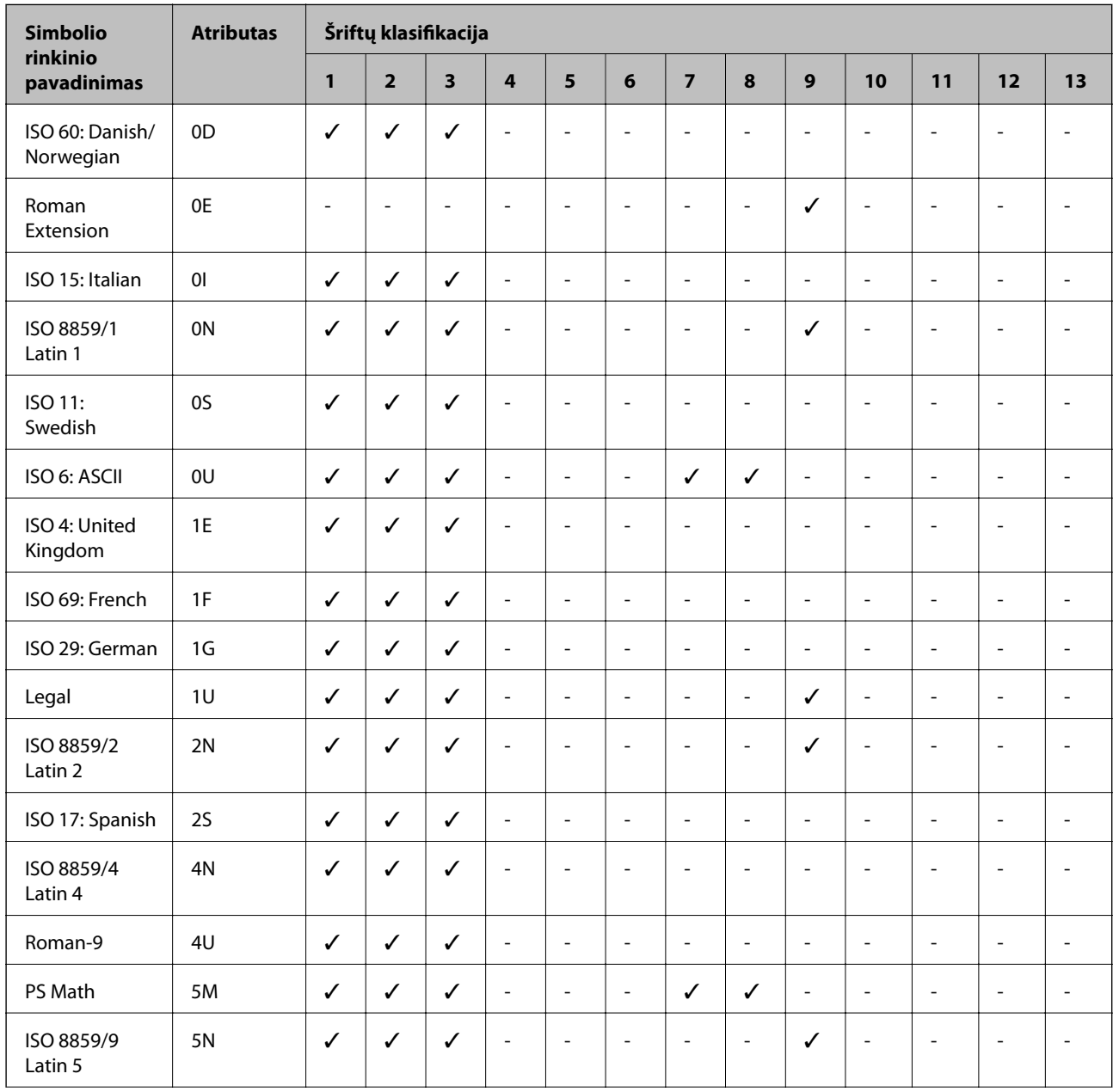

### **Simbolių rinkinių sąrašas naudojant PCL 5**

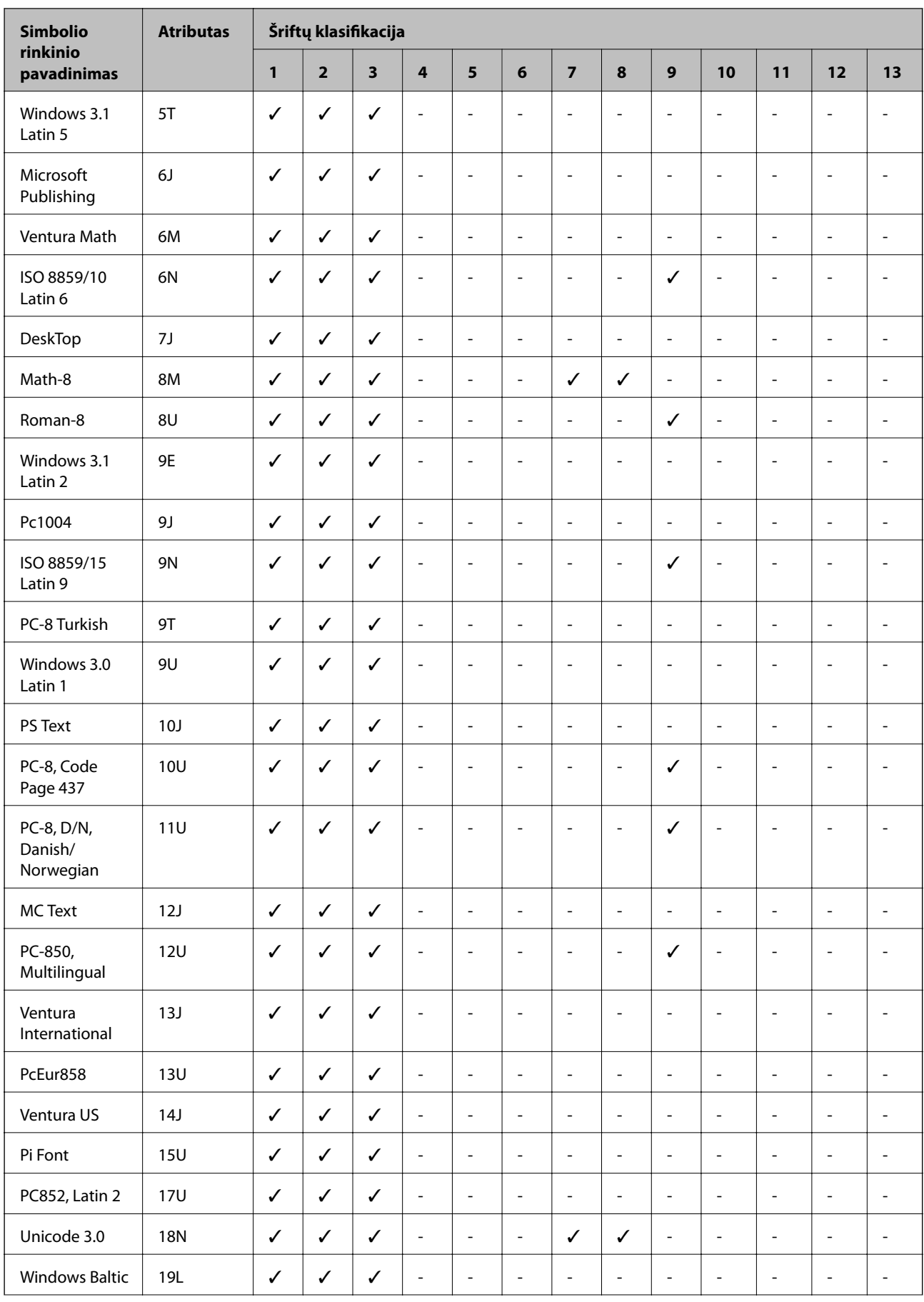

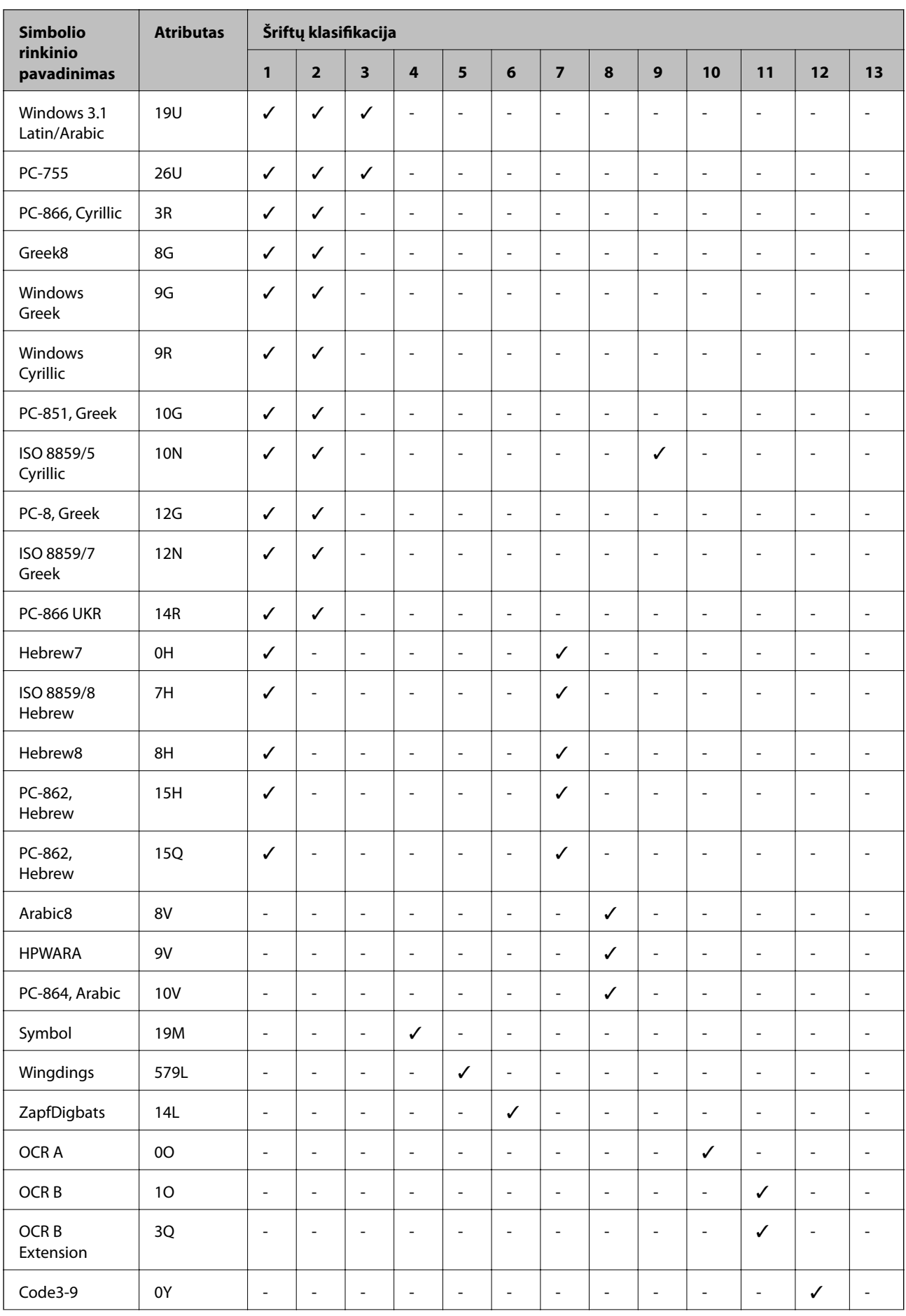

<span id="page-122-0"></span>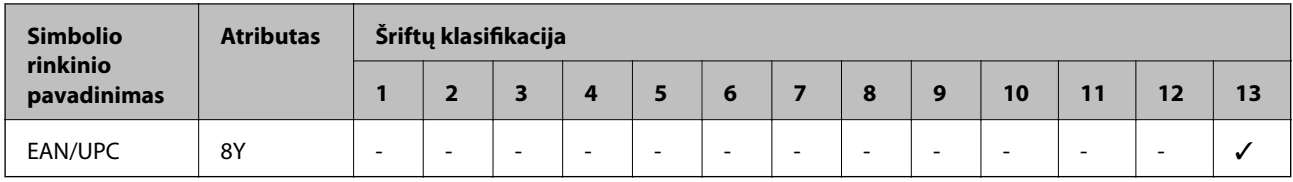

# **Simbolių rinkinių sąrašas naudojant PCL 6**

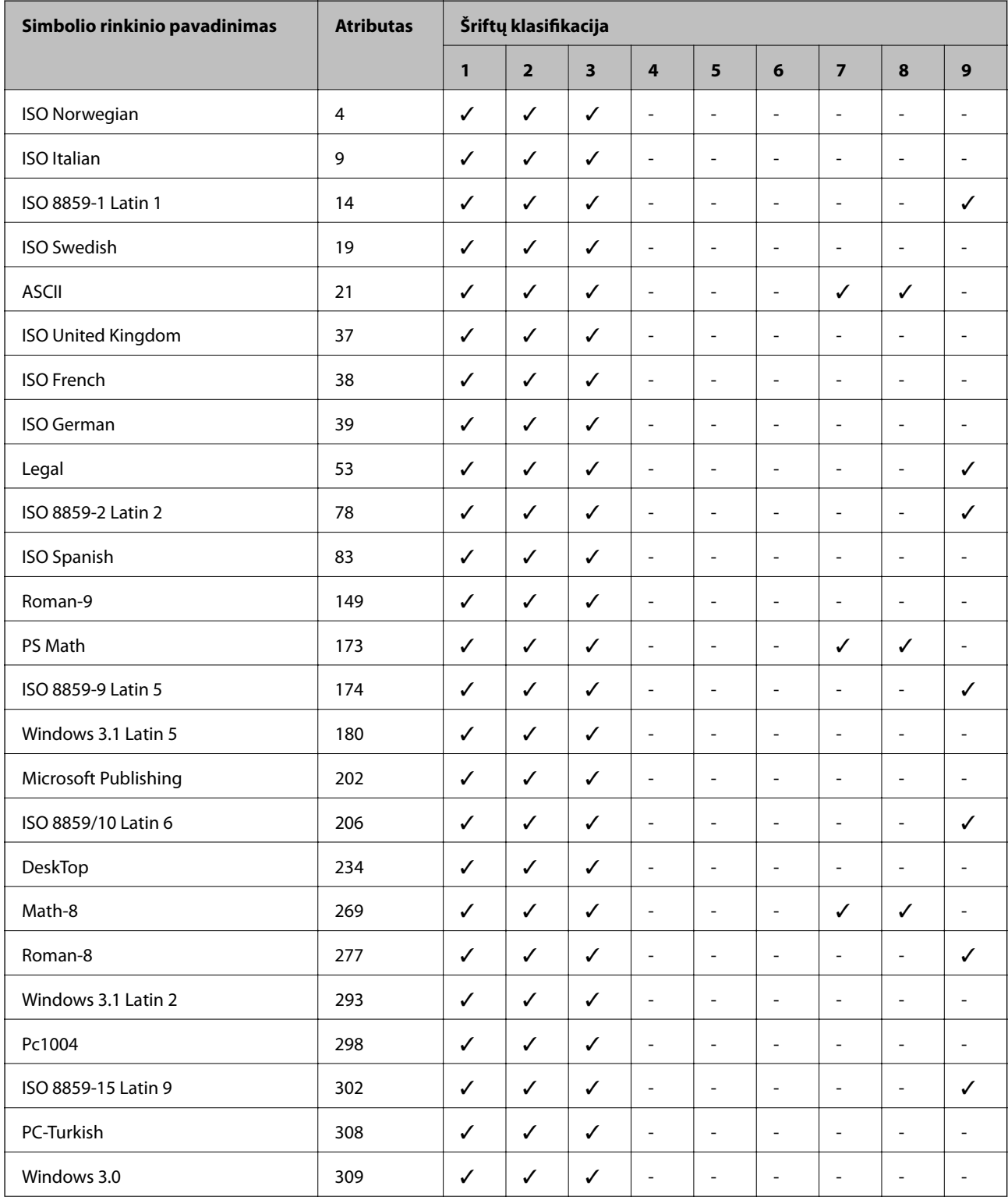

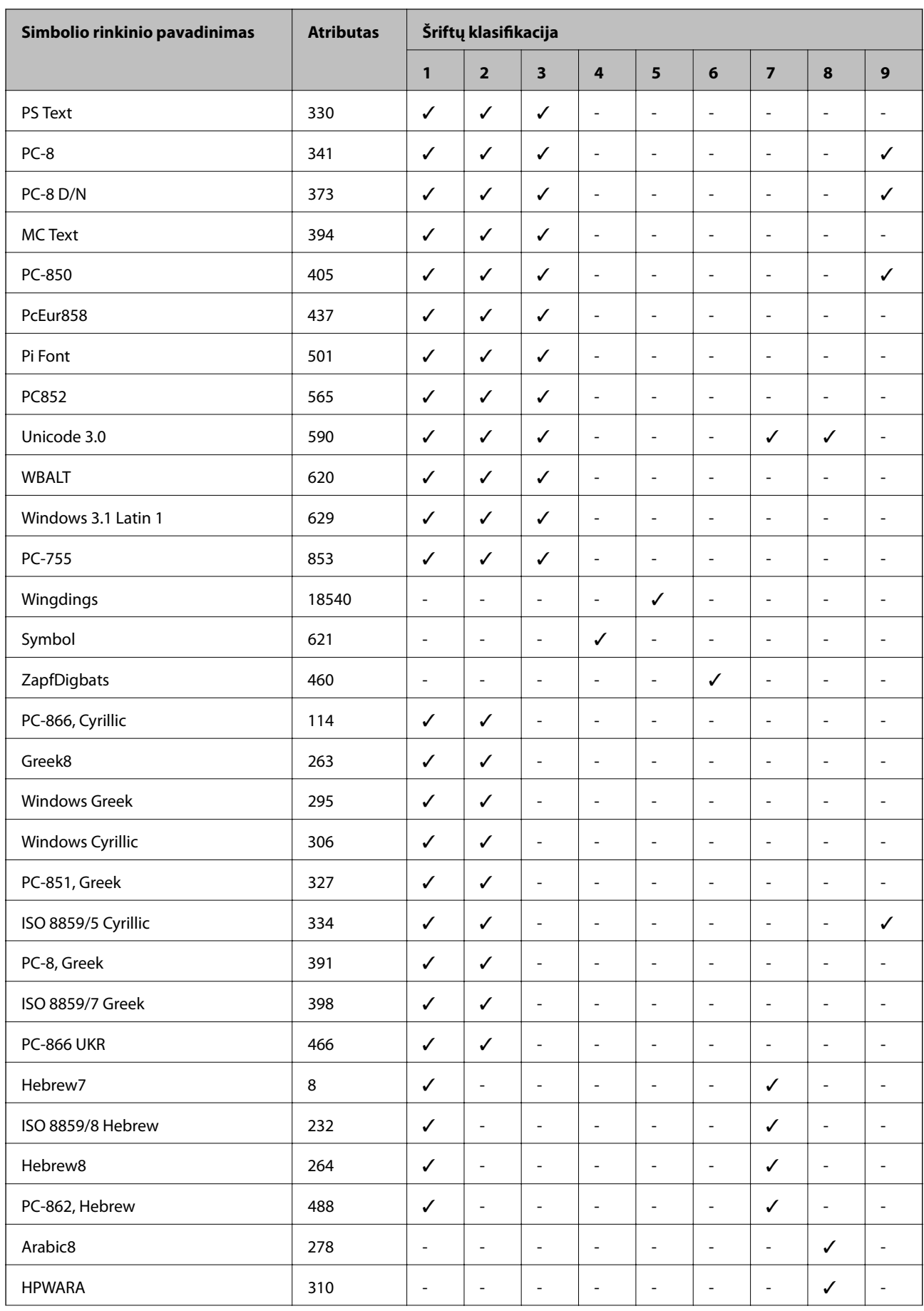

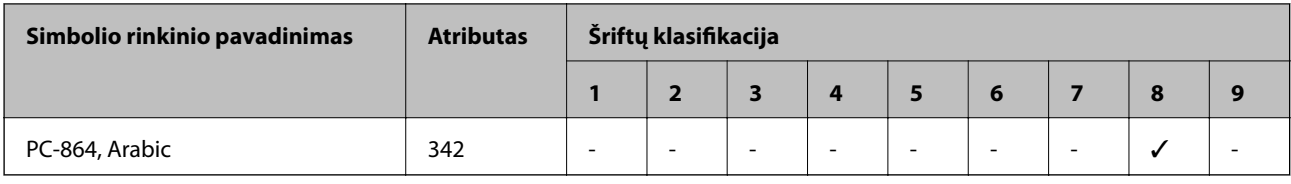

# **Reguliavimo informacija**

## **Standartai ir patvirtinimai**

### **JAV skirtam modeliui taikomi standartai ir atitiktys**

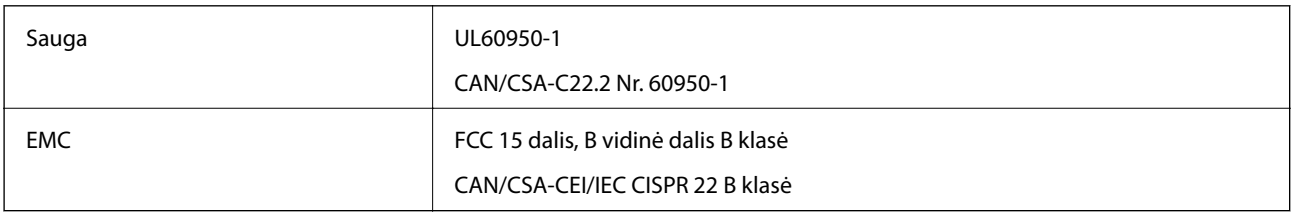

Šiuose įrenginiuose yra toliau nurodytas belaidis modulis.

Gamintojas: Askey Computer Corporation

Tipas: WLU6320-D69 (RoHS)

Šis gaminys atitinka FCC taisyklių 15 dalį ir IC taisyklių RSS-210 standartą. Epson neatsako dėl aplinkosaugos reikalavimų nesilaikymo, susijusio su nerekomenduotu gaminio pakeitimu. Veikimas priklauso nuo šių dviejų sąlygų: 1) šis įrenginys negali kelti žalingų trukdžių, ir 2) šis įrenginys turi priimti visus gaunamus trukdžius, įskaitant ir tuos, kurie gali trikdyti įrenginio darbą.

Kad licencijuoto įrenginio neveiktų radijo trukdžiai, šį įrenginį reikia naudoti patalpoje, statyti toliau nuo langų, kad būtų užtikrintas kuo didesnis ekranavimas. Lauke montuojama įranga (arba jos perdavimo antena) turi būti licencijuota.

### **Europai skirtam modeliui taikomi standartai ir atitiktys**

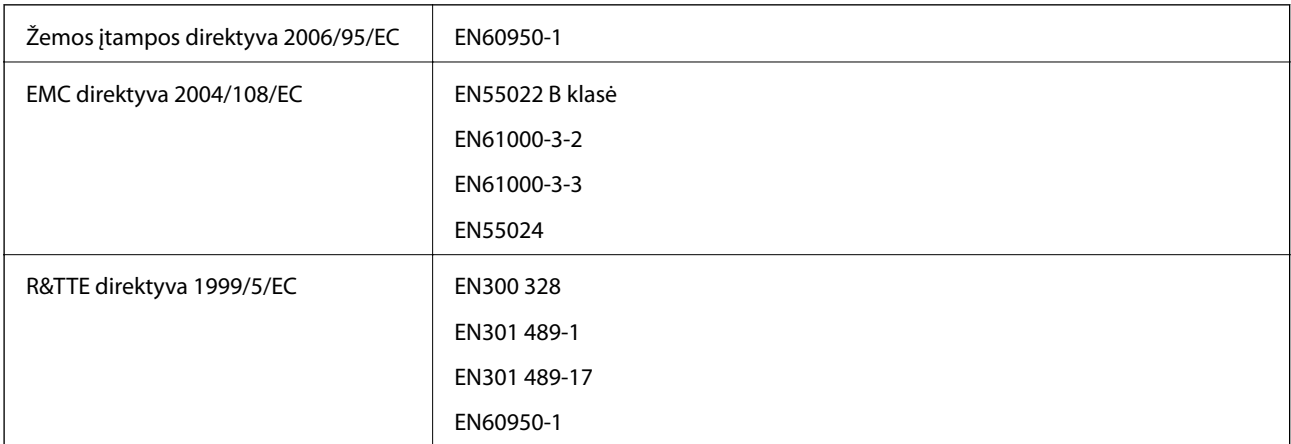

Naudotojams Europoje

Mes, bendrovės Seiko Epson Corporation darbuotojai, pareiškiame, kad toliau nurodytos įrangos modelis atitinka esminius Direktyvos 1999/5/ECreikalavimus ir kitas atitinkamas nuostatas:

#### B621A

Naudoti tik Airijoje, Jungtinėje Karalystėje, Austrijoje, Vokietijoje, Lichtenšteine, Šveicarijoje, Prancūzijoje, Belgijoje, Liuksemburge, Nyderlanduose, Italijoje, Portugalijoje, Ispanijoje, Danijoje, Suomijoje, Norvegijoje, Švedijoje, Islandijoje, Kroatijoje, Kipre, Graikijoje, Slovėnijoje, Maltoje, Bulgarijoje, Čekijoje, Estijoje, Vengrijoje, Latvijoje, Lietuvoje, Lenkijoje, Rumunijoje ir Slovakijoje.

"Epson" neatsako dėl aplinkosaugos reikalavimų nesilaikymo, susijusio su nerekomenduotu gaminio pakeitimu.

# $C \in$

## **Vokiškas mėlynojo angelo sertifikatas**

Šis spausdintuvas atitinka vokiško mėlynojo angelo sertifikato standartus. Kokios specifikacijos būtinos pagal mėlynojo angelo standartą, žr. toliau nurodytoje svetainėje.

<http://www.epson.de/blauerengel>

## **Kopijavimo apribojimai**

Siekdami užtikrinti atsakingą ir teisėtą spausdintuvo naudojimą, laikykite toliau išvardytų apribojimų.

Toliau išvardytų elementų kopijavimą draudžia įstatymas.

- ❏ Banknotų, monetų, valstybės leidžiamų vertybinių popierių, vyriausybės ir municipalinių vertybinių popierių.
- ❏ Nenaudojamų pašto antspaudų, iš anksto suantspauduotų atvirukų ir kitų oficialių pašto ženklų, rodančių tinkamą siuntimą paštu.
- ❏ Valstybinių pajamų spaudų ir vertybinių popierių, išduotų laikantis teisinės procedūros.

Kopijuojant toliau išvardytus elementus reikia elgtis ypač apdairai.

- ❏ Privačius komercinius vertybinius popierius (akcijų sertifikatus, perduodamus vekselius, čekius ir kt.), mėnesinius bilietus, nuolaidų korteles ir kt.
- ❏ Pasus, vairuotojo pažymėjimus, atitikties pažymėjimus, mokesčių už kelius bilietus, maisto spaudus, bilietus ir pan.

#### *Pastaba:*

Šių elementų kopijavimą taip pat gali drausti įstatymas.

Autorių teisėmis saugomą medžiagą naudokite atsakingai.

Spausdintuvais gali būti piktnaudžiaujama netinkamai kopijuojant medžiagą, kurios autorių teisės yra saugomos. Jei tai darote nepasitarę su kvalifikuotu teisininku, prieš kopijuodami publikuotą medžiagą elkitės garbingai ir būtinai gaukite leidimus iš autorių teisių savininko.

# **Energijos taupymas**

Jei nustatytą laikotarpį neatliekama jokių veiksmų, spausdintuvas ima veikti miego režimu arba išsijungia automatiškai. Galite nustatyti laiką, po kurio turi būti vykdomas energijos valdymas. Jį pailginus, spausdintuvas ne taip efektyviai vartos energiją. Prieš atlikdami keitimus, apsvarstykite aplinkai daromą žalą.

### **Energijos taupymas – valdymo skydelis**

- 1. Iš pradžios ekrano pereikite prie **Menu** ir pasirinkite **System Administration**.
- 2. Pasirinkite **Common Settings**.
- 3. Pasirinkite **Power Off Timer** arba **Sleep Timer** ir nustatykite nustatymus.

# **Spausdintuvo gabenimas**

Kai spausdintuvą turite gabenti į kitą vietą ar remontui, vykdykite toliau nurodytus spausdintuvo supakavimo veiksmus.

### !*Perspėjimas:*

- ❏ Kelkite spausdintuvą tvirtai stovėdami. Jei kelsite spausdintuvą iš nepatogios padėties, galite susižeisti.
- ❏ Spausdintuvas yra sunkus, todėl išpakuojant ir transportuojant jį nešti turi du arba daugiau žmonių.
- ❏ Keliant spausdintuvą, rankas reikia laikyti taip, kaip pavaizduota. Jei suimsite spausdintuvą kitaip, jis gali iškristi arba galite prisispausti pirštus jį statydami.

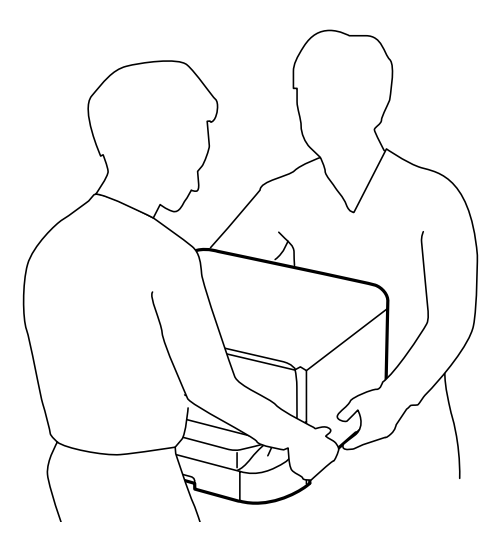

❏ Nešamo spausdintuvo negalima pakreipti didesniu nei 10 laipsnių kampu; pakreipus daugiau, spausdintuvas gali iškristi.

### c*Svarbu:*

- ❏ Sandėliuodami arba transportuodami spausdintuvą, jo nepaverskite, nepastatykite vertikaliai ar neapverskite, nes gali ištekėti rašalas.
- ❏ Neišimkite rašalo kasetės. Išėmus kasetę, spausdinimo galvutė gali išdžiūti, dėl to spausdintuvas nebespausdins.
- ❏ Neišimkite tech. priežiūros dėžutės, nes transportuojant gali ištekėti rašalas.
- 1. Išjunkite spausdintuvą paspausdami mygtuką  $\mathbf 0$ .

<span id="page-127-0"></span>2. Įsitikinkite, kad užgeso maitinimo lemputė, tada atjunkite maitinimo laidą.

### c*Svarbu:*

Užgesus maitinimo lemputei atjunkite maitinimo laidą. Jei taip nėra, spausdinimo galvutė negrįš į pradinę padėtį ir rašalas uždžius, todėl gali tapti neįmanoma spausdinti.

- 3. Atjunkite visus laidus, pvz., maitinimo laidą ir USB laidą.
- 4. Išimkite visą popierių iš spausdintuvo.
- 5. Pritvirtinkite popieriaus atramą ir išvesties dėklą.
- 6. Jei įtaisyta papildoma popieriaus kasetė, ją išimkite.
- 7. Supakuokite spausdintuvą jo dėžėje, naudodami apsaugines medžiagas.

#### *Pastaba:*

Jei kitą kartą spausdinant kokybė pablogėja, nuvalykite ir išlygiuokite spausdinimo galvutę.

### **Susijusi informacija**

- $\blacktriangleright$  ["Dalių pavadinimai ir funkcijos" puslapyje 14](#page-13-0)
- $\blacktriangleright$  ["Spausdinimo galvutės patikra ir valymas" puslapyje 81](#page-80-0)
- & ["Spausdinimo galvutės lygiavimas" puslapyje 83](#page-82-0)

# **Papildomų įrenginių montavimas**

### **Papildomo popieriaus kasetės įrenginio kodas**

Tai yra papildomo popieriaus kasetės įrenginio kodas.

500-Sheet Optional Cassette Unit (C12C932011)

## **Papildomų popieriaus kasetės įrenginių montavimas**

Galima sumontuoti net 2 popieriaus kasečių įrenginius.

# !*Perspėjimas:*

- ❏ Prieš montuodami, būtinai išjunkite spausdintuvą, atjunkite nuo jo maitinimo laidą ir visus kabelius. Jei to nepadarysite, galite pažeisti maitinimo laidą, tuomet gali kilti gaisras arba elektros smūgis.
- ❏ Keliant spausdintuvą, rankas reikia laikyti taip, kaip pavaizduota. Jei suimsite spausdintuvą kitaip, jis gali iškristi arba galite prisispausti pirštus jį statydami.

- 1. Paspausdami mygtuką  $\bigcup$  išjunkite spausdintuvą ir atjunkite maitinimo laidą.
- 2. Atjunkite visus prijungtus kabelius.

#### *Pastaba:*

Jei sumontuota kitų papildomų popieriaus kasečių įrenginių, juos taip pat reikia išmontuoti.

- 3. Išpakuokite papildomą popieriaus kasetės įrenginį ir nuimkite visą apsauginę medžiagą.
- 4. Patikrinkite, ar yra visi komponentai.

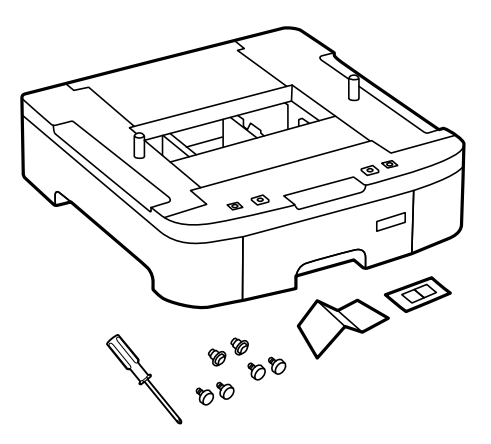

5. Papildomą popieriaus kasetės įrenginį padėkite į tą vietą, kurioje ketinate montuoti spausdintuvą.

6. Išimkite išvesties dėklą ir ištraukite popieriaus kasetė.

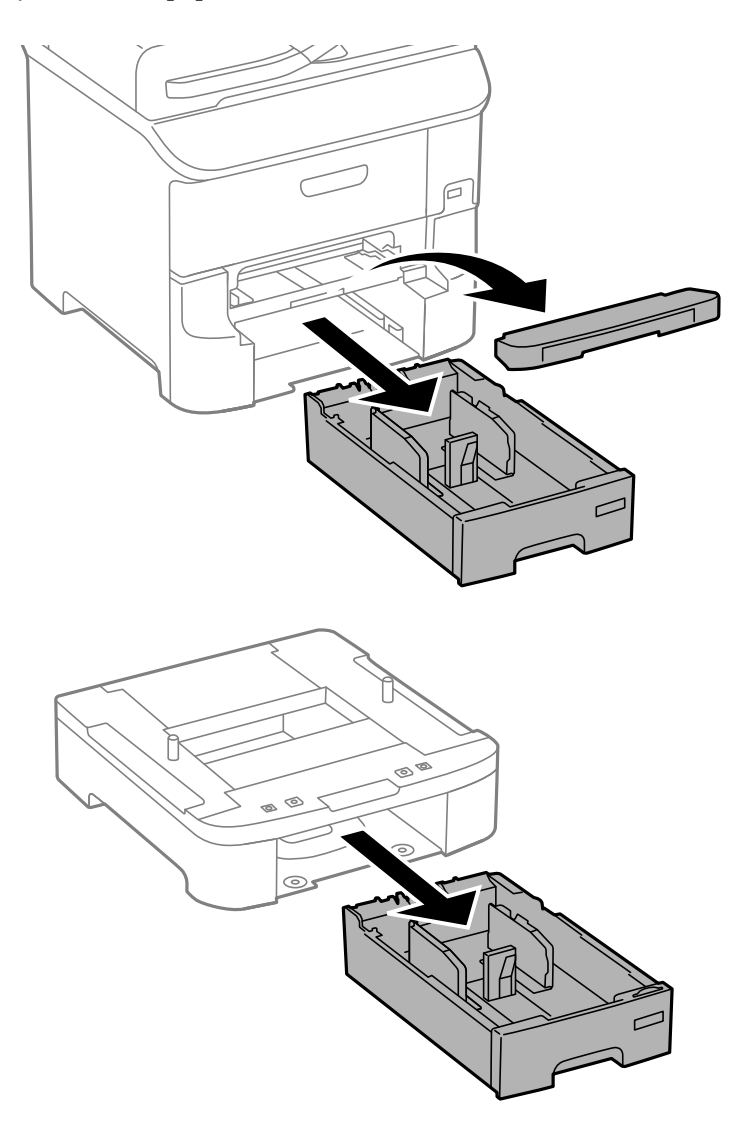

7. Sudėkite papildomus popieriaus kasečių įrenginius vieną ant kito ir sutvirtinkite juos varžtais.

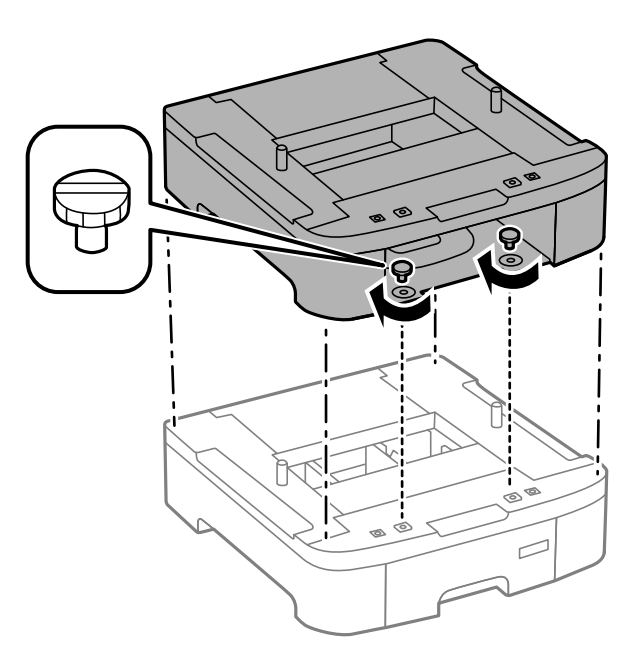

8. Atsargiai nuleiskite spausdintuvą ant papildomos popieriaus kasetės, sulygiuodami kampus, ir kartu su papildomu popieriaus kasetės įrenginiu pateikiamu atsuktuvu sutvirtinkite juos varžtais.

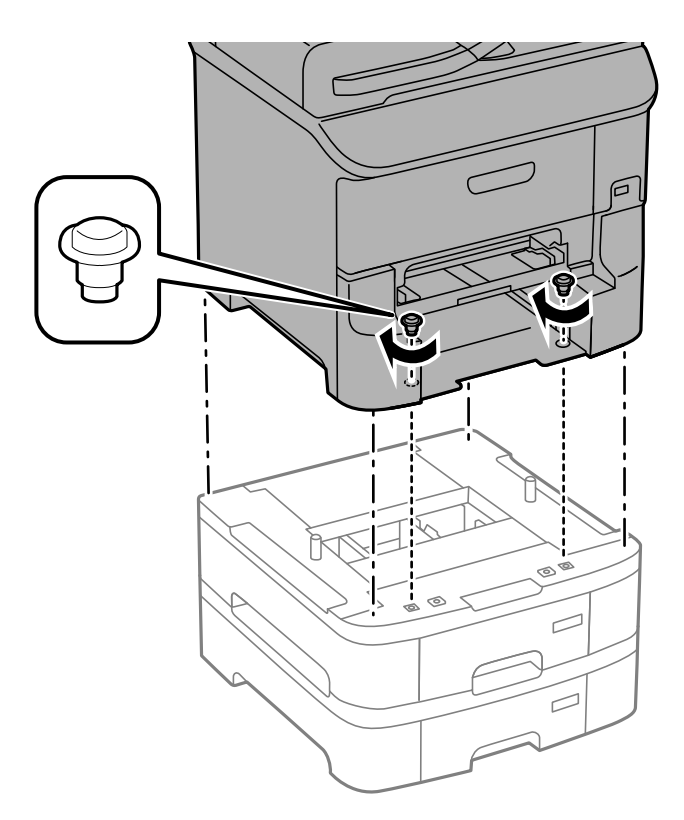

#### *Pastaba:* Atsižvelgiant į konfigūraciją, surinkus, keletas varžtų gali likti nepanaudoti.

9. Fiksatoriais ir varžtais pritvirtinkite spausdintuvą prie papildomo popieriaus kasetės įrenginio iš galo.

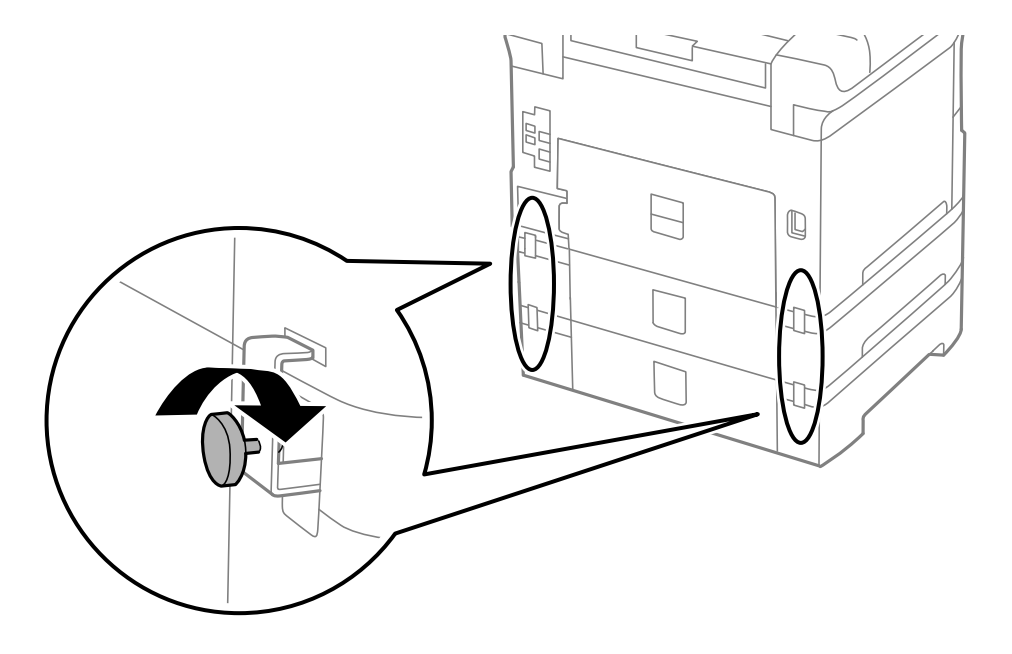

10. Į laikiklį įdėkite etiketę, ant kurios nurodytas į kasetę dedamo popieriaus formatas.

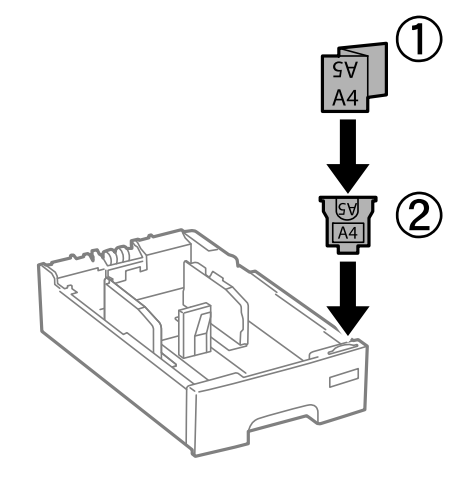

- 11. Įstumkite popieriaus kasetė ir įdėkite išvesties dėklą.
- 12. Priklijuokite lipduką su kasetės numeriu.

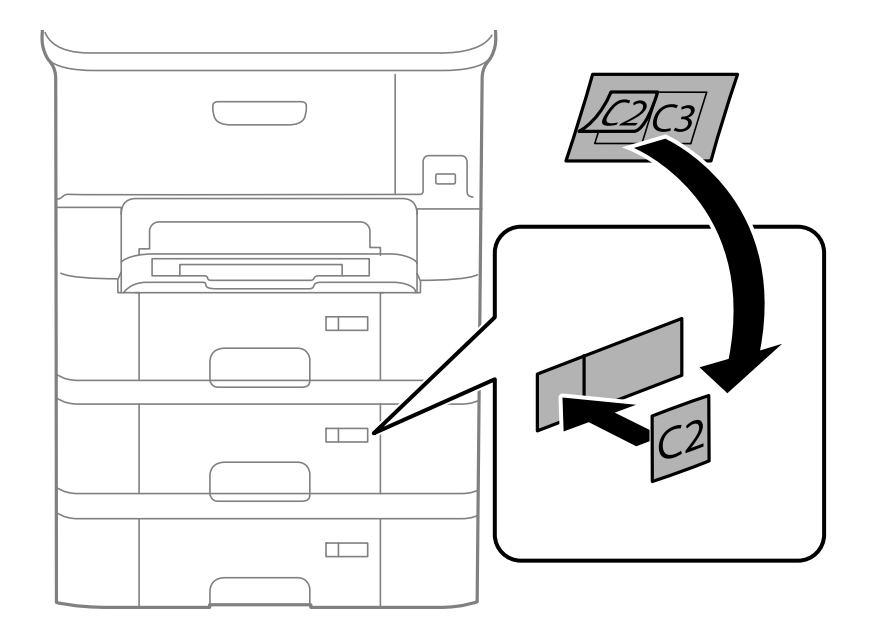

- 13. Vėl prijunkite maitinimo ir visus kitus kabelius ir prijunkite spausdintuvą prie maitinimo šaltinio.
- 14. Jjunkite spausdintuvą paspausdami $\mathcal{O}$ .
- 15. Paspauskite mygtuką Dn ir patikrinkite, ar ekrane Paper Setup nurodytas papildomas popieriaus kasetės įrenginys.

#### *Pastaba:*

Išmontuodami papildomą popieriaus kasetės įrenginį, spausdintuvą išjunkite, atjunkite maitinimo laidą ir visus kabelius, tuomet atvirkštine tvarka atlikite montavimo veiksmus.

Tada nustatykite spausdintuvo tvarkyklę.

#### **Susijusi informacija**

 $\blacktriangleright$  ["Papildomo popieriaus kasetės įrenginio kodas" puslapyje 128](#page-127-0)

### **Papildomo popieriaus kasetės įrenginio nustatymas spausdintuvo tvarkyklėje**

Kad galėtumėte naudoti sumontuotą papildomą popieriaus kasetės įrenginį, spausdintuvo tvarkyklėje turi būti nurodyta tam tikra informacija.

### *Papildomo popieriaus kasetės įrenginio nustatymas spausdintuvo tvarkyklėje – "Windows"*

### *Pastaba:*

Prisijunkite prie kompiuterio administratoriaus teisėmis.

- 1. Atidarykite spausdintuvo ypatybių skirtuką **Pasirinktiniai nustatymai**.
	- ❏ Windows 8.1/Windows 8/Windows Server 2012 R2/Windows Server 2012

Dalyje **Aparatūra ir garsas** pasirinkite **Darbalaukis** > **Parametrai** > **Valdymo skydas** > **Peržiūrėti įrenginius ir spausdintuvus**. Dešiniuoju pelės klavišu spustelėkite spausdintuvo pavadinimą arba paspauskite jį ir neatleisdami pasirinkite **Spausdintuvo ypatybės**, o tada spustelėkite skirtuką **Pasirinktiniai nustatymai**.

❏ Windows 7/Windows Server 2008 R2

Spustelėkite pradžios mygtuką ir dalyje **Aparatūra ir garsas** pasirinkite **Valdymo skydas** > **Peržiūrėti įrenginius ir spausdintuvus**. Dešiniuoju pelės klavišu spustelėkite spausdintuvo pavadinimą, pasirinkite **Spausdintuvo ypatybės**, o tada spustelėkite skirtuką **Pasirinktiniai nustatymai**.

❏ Windows Vista/Windows Server 2008

Spustelėkite pradžios mygtuką ir dalyje **Aparatūra ir garsas** pasirinkite **Valdymo skydas** > **Spausdintuvai**. Dešiniuoju pelės klavišu spustelėkite spausdintuvo pavadinimą, pasirinkite **Ypatybės**, o tada spustelėkite skirtuką **Pasirinktiniai nustatymai**.

❏ Windows XP/Windows Server 2003 R2/Windows Server 2003

Spustelėkite pradžios mygtuką ir pasirinkite **Valdymo skydas** > **Spausdintuvai ir kita aparatūra** > **Spausdintuvai ir faksai**. Dešiniuoju pelės klavišu spustelėkite spausdintuvo pavadinimą, pasirinkite **Ypatybė**, o tada spustelėkite skirtuką **Pasirinktiniai nustatymai**.

2. Pasirinkite **Gauti iš spausdintuvo** ir spustelėkite **Gauti**.

**Pasirinktiniai popieriaus šaltiniai** informacija rodoma **Dabartinė spausdintuvo informacija**.

3. Spustelėkite **Gerai**.

### *Papildomo popieriaus kasetės įrenginio nustatymas spausdintuvo tvarkyklėje – "Mac OS X"*

- 1. Pasirinkite **System Preferences**, pasirinkę meniu > **Printers & Scanners** (arba **Print & Scan**, **Print & Fax**), tada pasirinkite spausdintuvą. Spustelėkite **Options & Supplies** > **Options** (arba **Driver**).
- 2. Atsižvelgdami į popieriaus kasečių skaičių, nustatykite **Lower Cassette**.
- 3. Spustelėkite **Gerai**.

# <span id="page-133-0"></span>**Kur ieškoti pagalbos**

### **Techninio klientų aptarnavimo svetainė**

Jei reikia daugiau pagalbos, apsilankykite toliau nurodytoje "Epson" klientų aptarnavimo svetainėje. Pasirinkite savo šalį arba regioną ir pereikite į klientų aptarnavimo skyrių vietinėje "Epson" svetainėje. Svetainėje taip pat rasit naujausias tvarkyklių versijas, DUK, vadovus ir kitą atsisiųsti siūlomą medžiagą.

<http://support.epson.net/>

<http://www.epson.eu/Support> (Europoje)

Jei "Epson" gaminys veikia netinkamai ir problemos išspręsti nepavyksta, pagalbos kreipkitės į "Epson" klientų aptarnavimo tarnybas.

# Kreipimasis į "Epson" klientų aptarnavimo skyrių

### **Prieš kreipiantis į "Epson"**

Jei "Epson" gaminys veikia netinkamai ir vadovaujantis trikčių diagnostikos informacija problemos išspręsti nepavyksta, pagalbos kreipkitės į "Epson" klientų patarnavimo tarnybas. Jei "Epson" klientų aptarnavimo skyriaus jūsų regione toliau nenurodytas, kreipkitės į pardavėją iš kurio pirkote gaminį.

Pagalbos iš "Epson" klientų aptarnavimo skyriaus sulauksite gerokai greičiau, jei pateiksite toliau nurodytą informaciją.

❏ Gaminio serijos numeris

(Paprastai serijos numeris būna nurodytas užpakalinėje gaminio pusėje.)

- ❏ Gaminio modelis
- ❏ Gaminio programinės įrangos versija

(Spustelėkite **Apie**, **Versijos informacija** arba panašų gaminio programinės įrangos mygtuką.)

- ❏ Naudojamo kompiuterio gamintojas ir modelis
- ❏ Naudojamo kompiuterio operacinės sistemos pavadinimas ir versija
- ❏ Programinės įrangos programų, kurias paprastai naudojate su gaminiu, pavadinimai ir versijos

#### *Pastaba:*

Atsižvelgiant į gaminį, gaminio atmintyje gali būti saugomas su fakso ir (arba) tinklo nustatymais susijęs renkamų numerių sąrašas. Gaminiu sugedus arba jį taisant galite prarasti duomenis ir (arba) nustatymus. Net garantijos galiojimo laikotarpio "Epson" neatsako už jokių domenų praradimą, neprivalo sukurti atsarginių duomenų ir (arba) nustatymų kopijų arba jų atkurti. Atsargines duomenų kopijas arba įrašus rekomenduojame kurti patiems.

### **Pagalba naudotojams Europoje**

Kaip kreiptis į "Epson" klientų aptarnavimo skyrių, žr. visos Europos garantijos dokumente.

### **Pagalba naudotojams Taivane**

Kontaktiniai duomenys, norint gauti informacijos, pagalbos ir paslaugų:

### **Tinklalapis**

#### [http://www.epson.com.tw](http://www.epson.com.tw/)

teikiama informacija, susijusi su gaminio techniniais duomenimis, siūlomomis atsisiųsti tvarkyklėmis ir gaminių užklausomis.

### **Epson pagalbos linija (telefonas: +02-80242008)**

Mūsų pagalbos skyriaus komanda gali padėti jums telefonu toliau išvardytais klausimais.

- ❏ Dėl pardavimo užklausų ir gaminio informacijos
- ❏ Dėl gaminio naudojimo arba problemų
- ❏ Dėl remonto paslaugų ir garantijos

#### **Remonto paslaugų centras**

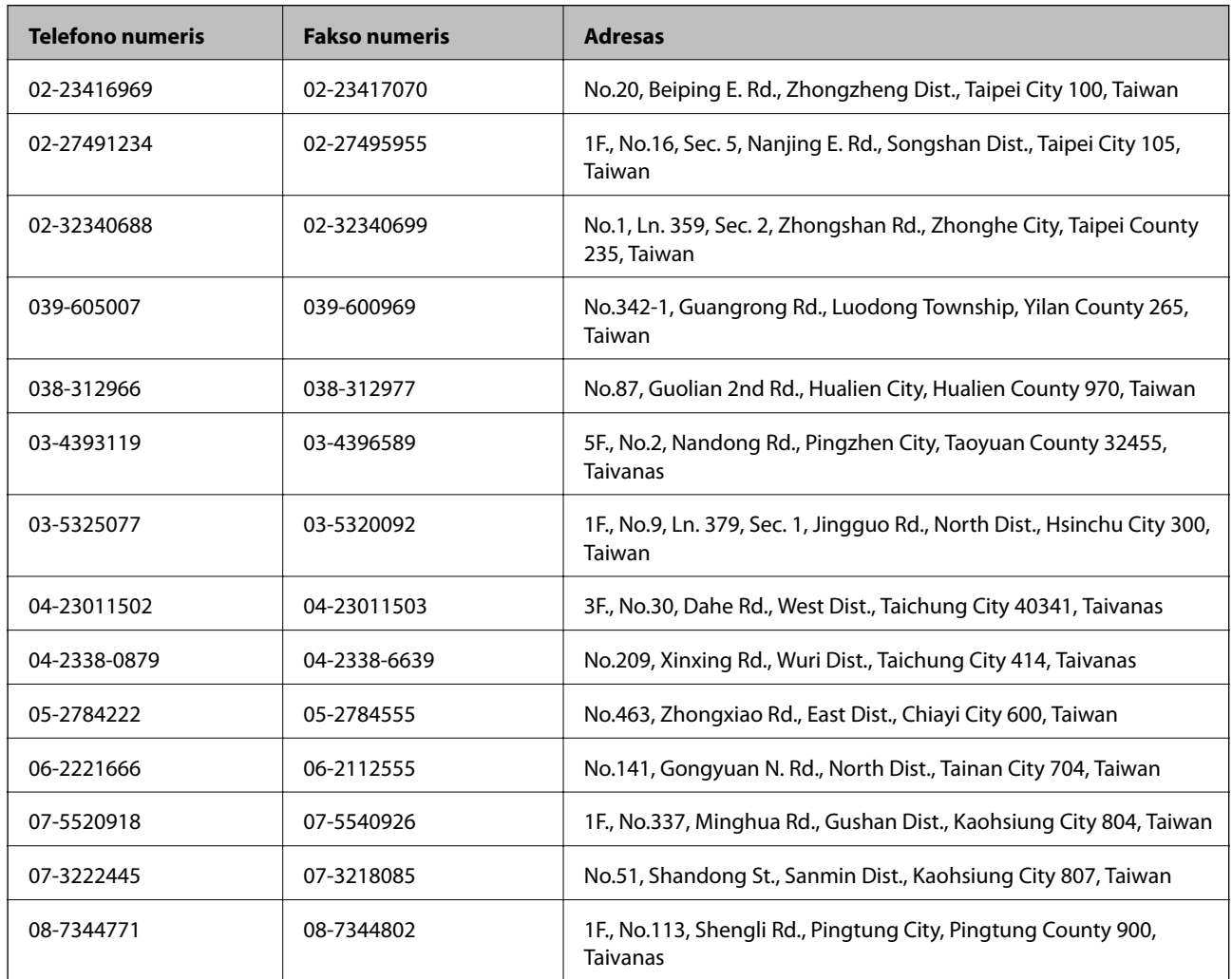

### **Pagalba naudotojams Singapūre**

Toliau nurodyti informacijos šaltiniai, techninė pagalba ir paslaugos, kurias teikia "Epson Singapore".

#### **Tinklalapis**

[http://www.epson.com.sg](http://www.epson.com.sg/)

Galima gauti informaciją apie gaminio techninius duomenis, parsisiųsti tvarkykles, rasti atsakymus į dažnai užduodamus klausimus (DUK), pardavimo užklausas ir gauti techninę pagalbą el. paštu.

### **"Epson" pagalbos skyrius (telefonas (65) 6586 3111)**

Mūsų pagalbos skyriaus komanda gali padėti jums telefonu toliau išvardytais klausimais.

- ❏ Dėl pardavimo užklausų ir gaminio informacijos
- ❏ Dėl gaminio naudojimo arba problemų
- ❏ Dėl remonto paslaugų ir garantijos

### **Pagalba naudotojams Tailande**

Kontaktiniai duomenys, norint gauti informacijos, pagalbos ir paslaugų:

### **Tinklalapis**

#### [http://www.epson.co.th](http://www.epson.co.th/)

Pateikta su gaminių techniniais duomenimis susijusi informacija, siūloma atsisiųsti tvarkykles, išvardyti dažnai užduodami klausimai (DUK) ir nurodytas el. paštas.

### **"Epson" speciali telefono linija (telefonas (66) 2685-9899)**

Specialiosios telefono linijos komanda gali padėti jums telefonu toliau išvardytais klausimais.

- ❏ Dėl pardavimo užklausų ir gaminio informacijos
- ❏ Dėl gaminio naudojimo arba problemų
- ❏ Dėl remonto paslaugų ir garantijos

### **Pagalba naudotojams Vietname**

Kontaktiniai duomenys, norint gauti informacijos, pagalbos ir paslaugų:

"Epson" specialioji telefono linija (telefonas: 84-8-823-9239)

Aptarnavimo centras: 80 Truong Dinh Street, District 1, Hochiminh City, Vietnam (Vietnamas).

### **Pagalba naudotojams Indonezijoje**

Kontaktiniai duomenys, norint gauti informacijos, pagalbos ir paslaugų:

### **Tinklalapis**

### [http://www.epson.co.id](http://www.epson.co.id/)

- ❏ Pateikta su gaminio techniniais duomenimis susijusi informacija, siūloma atsisiųsti tvarkyklių.
- ❏ Dažnai užduodami klausimai (DUK), užklausos apie pardavimą, el. paštu pateikti klausimai

### **"Epson" specialioji telefono linija**

❏ Dėl pardavimo užklausų ir gaminio informacijos

#### ❏ Techninis aptarnavimas

Tel. (62) 21-572 4350 Faks. (62) 21-572 4357

### **"Epson" paslaugų centras**

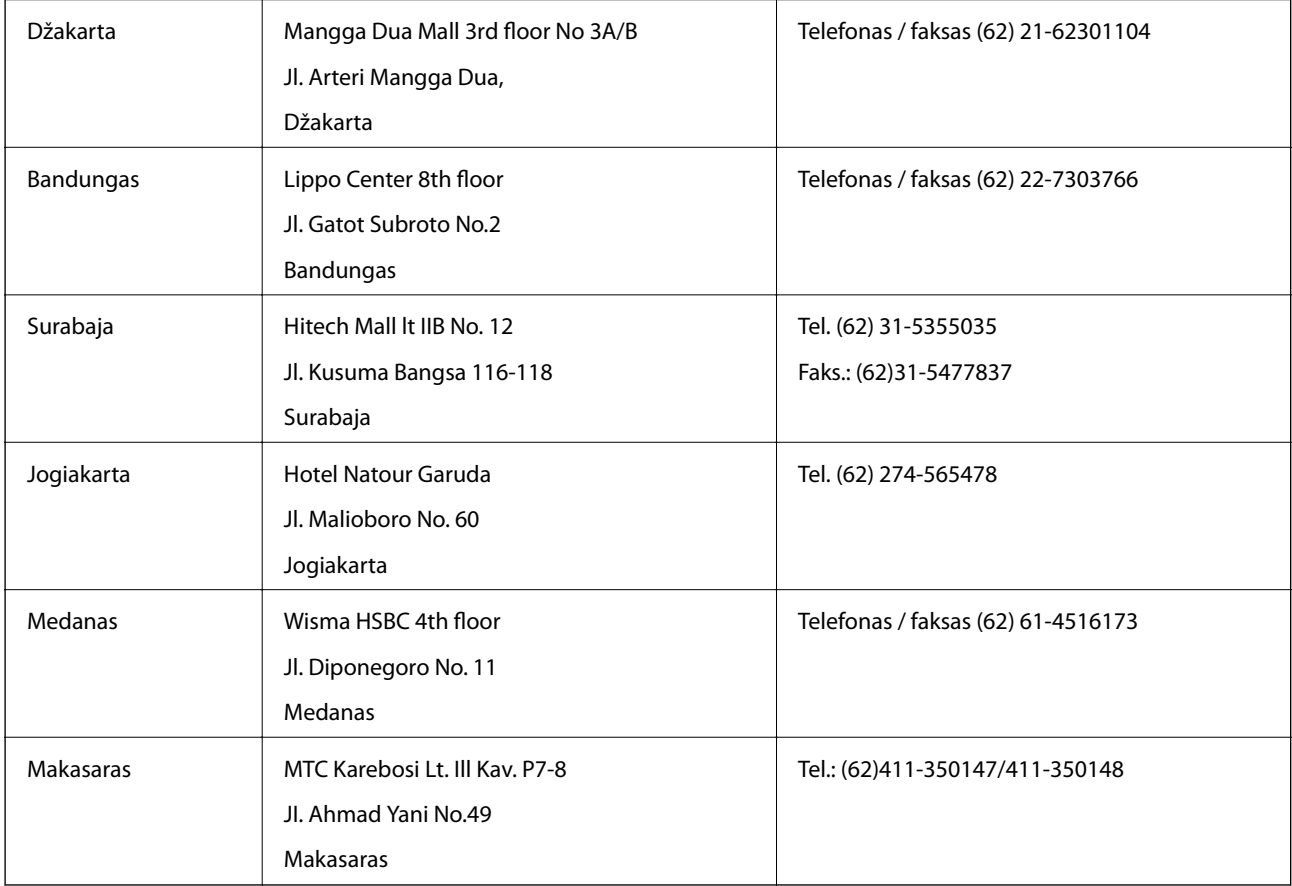

### **Pagalba naudotojams Honkonge**

Norintys gauti techninės pagalbos ir kitų garantinių ir negarantinių paslaugų, naudotojai kviečiami kreiptis į "Epson Hong Kong Limited".

### **Pagrindinis puslapis internete**

"Epson Hong Kong" sukūrė vietinį tinklalapį kinų ir anglų kalbomis, kuriame naudotojams teikiama toliau nurodyta informacija.

- ❏ Informacija apie gaminį
- ❏ Atsakymai į dažnai užduodamus klausimus (DUK)
- ❏ Naujausios "Epson" gaminių tvarkyklių versijos
- Naudotojai gali prisijungti prie tinklalapio adresu:

[http://www.epson.com.hk](http://www.epson.com.hk/)

#### **Techninės pagalbos specialioji telefono linija**

Taip pat galite kreiptis į mūsų techninius darbuotojus šiais telefono ir fakso numeriais:

Tel. (852) 2827-8911 Faks. (852) 2827-4383

### **Pagalba naudotojams Malaizijoje**

Kontaktiniai duomenys, norint gauti informacijos, pagalbos ir paslaugų:

### **Tinklalapis**

[http://www.epson.com.my](http://www.epson.com.my/)

- ❏ Pateikta su gaminio techniniais duomenimis susijusi informacija, siūloma atsisiųsti tvarkyklių.
- ❏ Dažnai užduodami klausimai (DUK), užklausos apie pardavimą, el. paštu pateikti klausimai

### **Epson Trading (M) Sdn. Bhd.**

Pagrindinė būstinė:

Tel. 603-56288288

Faks. 603-56288388/399

"Epson" pagalbos skyrius

❏ Užklausos dėl pardavimo ir gaminio informacija (infolinija)

Tel. 603-56288222

❏ Užklausos dėl remonto paslaugų ir garantijų, gaminių naudojimo ir techninės pagalbos ("Techline") Tel. 603-56288333

### **Pagalba naudotojams Filipinuose**

Norintys gauti techninės pagalbos ir kitų garantinių ir negarantinių paslaugų, naudotojai kviečiami kreiptis į "Epson Philippines Corporation" toliau nurodytais telefono ir fakso numeriais ir el. pašto adresu.

Pagrindinė linija: (63-2) 706 2609

Faks. (63-2) 706 2665

Tiesioginė pagalbos skyriaus linija: (63-2) 706 2625

El. paštas: epchelpdesk@epc.epson.com.ph

#### **Tinklalapis**

#### [http://www.epson.com.ph](http://www.epson.com.ph/)

Galima gauti informacijos apie gaminio techninius duomenis, atsisiųsti tvarkykles, rasti atsakymus į dažnai užduodamus klausimus (DUK) ir pateikti užklausas el. paštu.

#### **Nemokamas tel. Nr. 1800-1069-EPSON(37766)**

Specialiosios telefono linijos komanda gali padėti jums telefonu toliau išvardytais klausimais.

- ❏ Dėl pardavimo užklausų ir gaminio informacijos
- ❏ Dėl gaminio naudojimo arba problemų
- ❏ Dėl remonto paslaugų ir garantijos